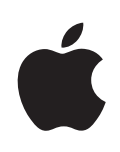

# **iPhone** ユーザガイド

iOS 4.2 および iOS 4.3 ソフトウェア向け

# 目次

# 第 **1** 章: **[iPhone](#page-8-0)** 各部の説明

- [このガイドについて](#page-8-0)
- [iPhone](#page-8-0) の概要
- [ボタン](#page-10-0)
- [iPhoneApp](#page-13-0)
- [ステータスアイコン](#page-16-0)

# 第 **2** 章:[お使いになる前に](#page-18-0)

- iPhone [上でユーザガイドを見る](#page-18-0)
- [必要なもの](#page-18-0)
- SIM [カードを装着する](#page-19-0)
- iPhone [をアクティベーションする](#page-20-0)
- [iPhone](#page-20-0) の設定
- iPhone [をコンピュータから取り外す](#page-21-0)
- [インターネットに接続する](#page-21-0)
- [メール、連絡先、およびカレンダーのアカウントを追加する](#page-25-0)

## 第 **3** [章:](#page-28-0)基本

- App [を使用する](#page-28-0)
- [ホーム画面をカスタマイズする](#page-32-0)
- [入力する](#page-35-0)
- [プリントする](#page-40-0)
- [検索する](#page-42-0)
- [音声コントロール](#page-43-0)
- [Apple Earphones with Remote and Mic](#page-44-0)
- [Bluetooth](#page-45-0) デバイス
- [バッテリー](#page-47-0)
- [セキュリティ機能](#page-48-0)
- iPhone [を清掃する](#page-50-0)
- iPhone [を再起動する/リセットする](#page-50-0)

# 第 **4** 章:[同期とファイル共有](#page-51-0)

- [同期について](#page-51-0)
- [アカウントを同期する](#page-51-0)
- [iTunes](#page-52-0) と同期 す る
- 「iTunes」の [iPhone](#page-53-0) 設定パネ ル
- **[iTunes](#page-56-0) の自動同期**
- [コンテンツを手動](#page-57-0)で管理する
- 58 購入したコンテンツを[別のコンピュータに転送](#page-57-0)する
- [ファイル](#page-58-0) 共 有

# 第 5 章 : 電話

- [電話をかける/電話](#page-59-0)に出る
- [Visual Voicemai](#page-66-0) l
- **9** [連絡](#page-68-0) 先
- [よく](#page-68-0)使う項目
- 自動電話転送 [、割込通話、および発信者番](#page-69-0) 号
- 着信音 [と着信/サイレントスイッ](#page-70-0) チ
- [国際電](#page-71-0) 話

# 第 **6** 章 :[メー](#page-73-0) ル

- [メールアカウントを設定](#page-73-0) す る
- [メールを確認する/](#page-73-0) 読 む
- [リンクや検出されたデータを使用](#page-76-0) す る
- [添付ファイルを表示](#page-77-0) す る
- [メッセージや添付ファイルをプリントす](#page-78-0) る
- [メールを送信](#page-78-0) す る
- [メールを整理](#page-80-0) す る
- [メールを検索](#page-81-0) す る

# 第 **7** 章 : **[Safar](#page-82-0) i**

- Web [ページを表示](#page-82-0) す る
- [検索](#page-85-0) す る
- Web ページ、PDF[、ほかの書類をプリントす](#page-86-0) る
- Web [ビデオをテレビで](#page-86-0) 見 る
- [ブックマー](#page-86-0) ク
- [Web](#page-87-0) クリッ プ

# 第 **8** 章 : **[iPo](#page-88-0) d**

- [音楽、ビデオ、その](#page-88-0)他のメディアを取り込む
- [音楽およびその](#page-88-0) 他のオーディ オ
- [ビデ](#page-97-0) オ
- [ホームシェアリン](#page-101-0) グ
- [スリープタイマーを設定](#page-102-0) す る
- [ブラウズボタンを変更](#page-102-0) す る

# 第 **9** 章 : **[SMS/MM](#page-103-0) S**

[メッセージを送受信](#page-103-0) す る

- [メッセージを検索する](#page-105-0)
- [写真やビデオを共有する](#page-105-0)
- [ボイスメモを送信する](#page-106-0)
- [会話を編集する](#page-106-0)
- [連絡先情報とリンクを使用する](#page-106-0)
- [プレビューおよび通知を管理する](#page-107-0)

#### 第 **10** 章:[カレンダー](#page-108-0)

- [「カレンダー」について](#page-108-0)
- [カレンダーを同期する](#page-109-0)
- [カレンダーを表示する](#page-109-0)
- [カレンダーを検索する](#page-111-0)
- iPhone [でイベントを追加/アップデートする](#page-111-0)
- [会議の出席依頼に返信する](#page-112-0)
- [カレンダーを照会する](#page-114-0)
- [「メール」からカレンダーファイルを読み込む](#page-114-0)
- [通知音](#page-114-0)

#### 第 **11** [章:](#page-115-0)写真

- [写真について](#page-115-0)
- [写真やビデオをコンピュータと同期する](#page-115-0)
- [写真やビデオを表示する](#page-116-0)
- [写真やビデオを削除する](#page-117-0)
- [スライドショー](#page-118-0)
- [写真、スライドショー、ビデオをテレビで見る](#page-118-0)
- [写真やビデオを共有する](#page-119-0)
- [写真をプリントする](#page-121-0)
- [写真を連絡先に設定する](#page-122-0)
- 壁紙

#### 第 **12** 章:[カメラ](#page-123-0)

- [「カメラ」について](#page-123-0)
- [写真撮影およびビデオ録画を行う](#page-124-0)
- [写真とビデオを表示する/共有する](#page-125-0)
- [ビデオをトリミングする](#page-126-0)
- [写真とビデオをコンピュータにアップロードする](#page-126-0)

#### 第 **13** 章: **[YouTube](#page-127-0)**

- [動画を検索、再生する](#page-127-0)
- [動画の再生をコントロールする](#page-128-0)
- YouTube [のビデオをテレビで見る](#page-129-0)
- [動画を管理する](#page-129-0)
- [詳細情報を見る](#page-130-0)
- YouTube [アカウント機能を使う](#page-130-0)
- [ブラウズボタンを変更](#page-131-0) す る
- ビデオを [YouTube](#page-132-0) に送信 す る

# 第 **14** 章 : 株 価

- [株式相場](#page-133-0) を表示 す る
- [詳細情報](#page-134-0) を 見 る

# 136 第15章 : [マッ](#page-135-0)プ

- 137 場所を[探して表示](#page-136-0)する
- 経路 [を表示](#page-140-0) す る
- [渋滞状況](#page-141-0) を表示 す る
- 143 店舗·企業を[探して連絡](#page-142-0)する
- 144 場所[の情報](#page-143-0)を共有する
- [場所をブックマークに追加](#page-143-0) す る

# 第16章 : 天気

- [天気概況](#page-144-0) を 見 る
- 天気 [の詳細情報](#page-145-0) を 見 る

# 第17章 : メモ

- [「メモ」につい](#page-146-0) て
- [メモを同期](#page-146-0)する
- [メモを](#page-147-0) 書く/ 読 む
- [メモを検索](#page-148-0)する
- [メモをメールで送信](#page-148-0) す る

# 第 **18** 章 : 時 計

- [世界時](#page-149-0) 計
- [アラー](#page-150-0) ム
- [ストップウォッ](#page-150-0) チ
- [タイマ](#page-151-0) ー

# 第 **19** 章 :[計算](#page-152-0) 機

- [計算機](#page-152-0) を使用 す る
- [標準のメモリ](#page-152-0) 機 能
- [関数電卓のキ](#page-153-0) ー

# 第 **20** 章 :[コンパ](#page-155-0) ス

- [コンパスの目盛りを](#page-155-0) 読 む
- [コンパスとマッ](#page-156-0) プ

# 第 **21** 章 :[ボイスメ](#page-158-0) モ

- [ボイスメモを録音](#page-158-0) す る
- [ボイスメモを](#page-159-0) 聴 く
- [ボイスメモを管理する](#page-160-0)
- [ボイスメモをトリミングする](#page-160-0)
- [ボイスメモを共有する](#page-161-0)
- [ボイスメモを同期させる](#page-161-0)

# 第 **22** 章: **[iTunes Store](#page-162-0)**

- [iTunes Store](#page-162-0) について
- [音楽、ビデオ、その他のコンテンツを検索する](#page-163-0)
- [アーティストおよび友達をフォローする](#page-164-0)
- [着信音を購入する](#page-166-0)
- [音楽やオーディオブックを購入する](#page-166-0)
- [ビデオを購入またはレンタルする](#page-167-0)
- Podcast [をストリーム再生する/ダウンロードする](#page-168-0)
- [ダウンロード状況を確認する](#page-169-0)
- [購入したコンテンツを同期する](#page-169-0)
- [ブラウズボタンを変更する](#page-170-0)
- [アカウント情報を表示する](#page-170-0)
- [ダウンロードを確認する](#page-171-0)

#### 第 **23** 章: **[App Store](#page-172-0)**

- [App Store](#page-172-0) について
- [ブラウズする/検索する](#page-173-0)
- [「情報」画面](#page-174-0)
- App [をダウンロードする](#page-175-0)
- App [を削除する](#page-175-0)
- [レビューを書く](#page-176-0)
- App [をアップデートする](#page-177-0)
- 購入した App [を同期する](#page-177-0)

#### 第 **24** 章: **[Game Center](#page-178-0)**

- [Game Center](#page-178-0) について
- [Game Center](#page-178-0) を設定する
- [ゲーム](#page-179-0)
- 友達
- [自分の状況とアカウント情報](#page-183-0)

#### 第 **25** [章:](#page-184-0)設定

- [機内モード](#page-184-0)
- [Wi-Fi](#page-185-0)
- [VPN](#page-186-0)
- [インターネット共有](#page-187-0)
- 通知
- [キャリア](#page-187-0)
- [サウンドと着信/サイレントスイッチ](#page-188-0)
- 明るさ 壁 紙 一 般 [メール、連絡先、カレンダ](#page-198-0) ー 電 話 [Safar](#page-204-0) i
- [SMS/MM](#page-206-0) S
- iPo d
- 写 真
- メ モ
- [Stor](#page-208-0) e
- [Nike + iPo](#page-209-0) d

# 第 **26** 章 :[連絡](#page-210-0) 先

- [連絡先につい](#page-210-0) て
- [連絡先](#page-210-0)を追加する
- [連絡先](#page-211-0) を検索 す る
- [iPhone](#page-212-0) で連絡先 を管理 す る
- [連絡先情報](#page-213-0)を使用する
- [統合された連絡](#page-214-0) 先

# 第 **27** 章 : **[Nike + iPo](#page-216-0) d**

- [Nike + iPod](#page-216-0) を有効にす る
- [センサーをリンクす](#page-217-0) る
- 218 「Nike + iPod」を[使ってワークアウトを](#page-217-0)行う
- 218 Nikeplus.com [にワークアウトを送信](#page-217-0)する
- 「[Nike + iPod](#page-218-0)」を調整 す る
- 219 「[Nike + iPod](#page-218-0)」設定

# 第 **28** 章 : **[iBook](#page-220-0) s**

- 「[iBooks](#page-220-0)」につい て
- [ブックや](#page-221-0) PDF を同期する
- [iBookstore](#page-221-0) を利用 す る
- [ブックを](#page-222-0) 読 む
- [PDF](#page-223-0) を読む
- [ブックの表示方法](#page-223-0) を変更 す る
- [ブックや](#page-224-0) PDF を検索 す る
- 225 単語[の定義](#page-224-0)を調べる
- [ブックを](#page-224-0) 読 み 上 げ る
- 225 PDF [をプリントする/メールで送信](#page-224-0)する
- 226 本棚[を整理](#page-225-0)する
- [ブックマークとメモの](#page-225-0) 同 期

#### 第 **29** 章:[アクセシビリティ](#page-226-0)

- [ユニバーサルアクセス機能](#page-226-0)
- [VoiceOver](#page-227-0)
- [ズーム機能](#page-239-0)
- [テキストを大きな文字で表示](#page-240-0)
- [黒地に白表示](#page-240-0)
- [モノラルオーディオ](#page-240-0)
- [自動テキスト読み上げ](#page-241-0)
- [ホームをトリプルクリック](#page-241-0)
- [クローズドキャプションおよびそのほかの便利な機能](#page-241-0)
- [補聴器両立性](#page-243-0)

#### 付録 **A**:[各国のキーボード](#page-244-0)

- [キーボードを追加する](#page-244-0)
- [キーボードを切り替える](#page-245-0)
- [中国語](#page-245-0)
- [日本語](#page-247-0)
- [韓国語](#page-247-0)
- [ベトナム語](#page-247-0)
- [辞書を作成する](#page-248-0)

#### 付録 **B**:[サポートおよびその他の情報](#page-249-0)

- Apple の iPhone [サポートサイト](#page-249-0)
- iPhone [を再起動する/リセットする](#page-249-0)
- iPhone [のバックアップを作成する](#page-249-0)
- iPhone [ソフトウェアをアップデートする/復元する](#page-251-0)
- [安全性、ソフトウェア、およびサービスに関する情報](#page-253-0)
- iPhone [をエンタープライズ環境で使用する](#page-254-0)
- iPhone [をほかのキャリアで使用する](#page-254-0)
- [廃棄とリサイクルに関する情報](#page-254-0)
- [環境向上への取り組み](#page-255-0)
- iPhone [の動作温度](#page-256-0)

# <span id="page-8-0"></span>**1 iPhone** 各部の説明

# このガイドについて

このガイドでは、次のものの機能について説明します:

- iPhone 4 CDMA モデルの iOS 4.2.x
- iPhone 3GS モデルまたは iPhone 4 GSM モデルの iOS 4.3

# iPhone の概要

iPhone 4

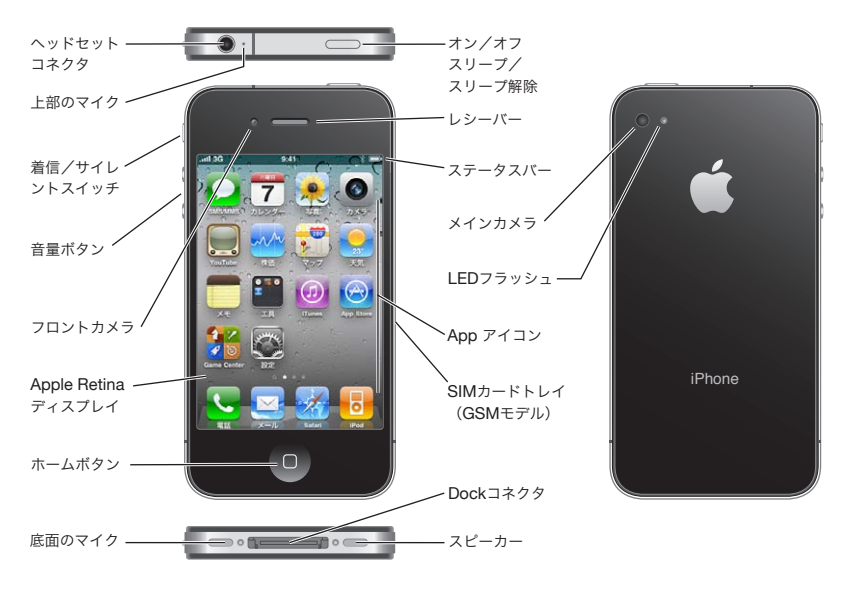

# **iPhone 3GS**

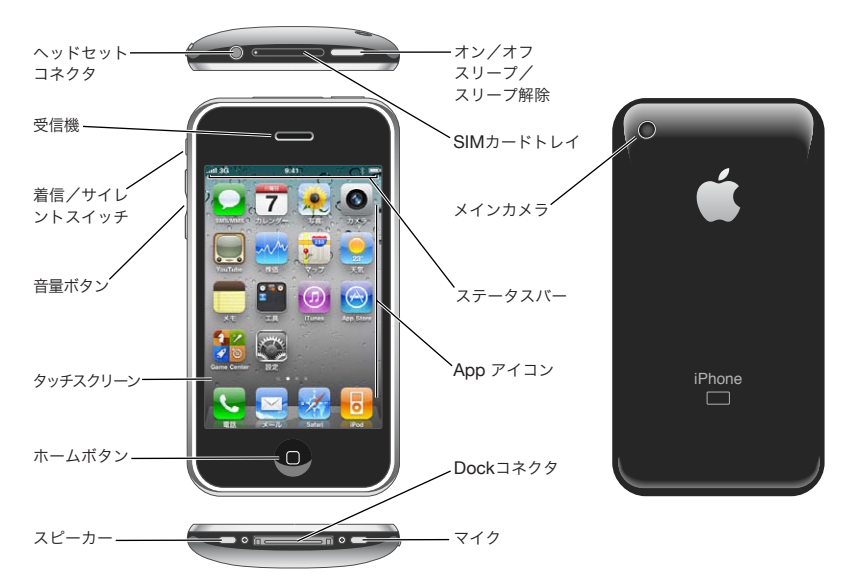

ホーム画面の外観は、お使いの iPhone のモデルや、そのアイコンを並べ替えたかどうかによって異 なる場合があります。

# アクセサリ

iPhone には次のアクセサリが用意されています:

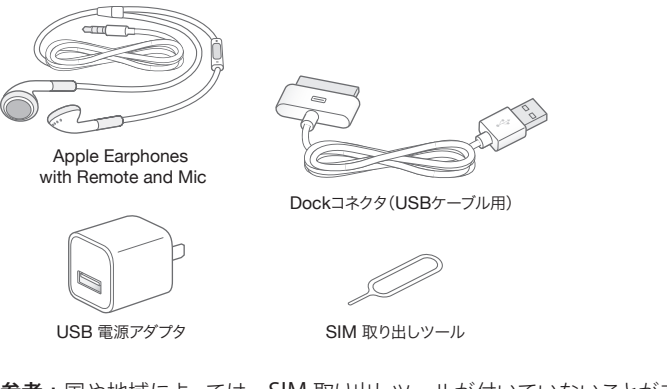

参考:国や地域によっては、SIM 取り出しツールが付いていないことがあります。

<span id="page-10-0"></span>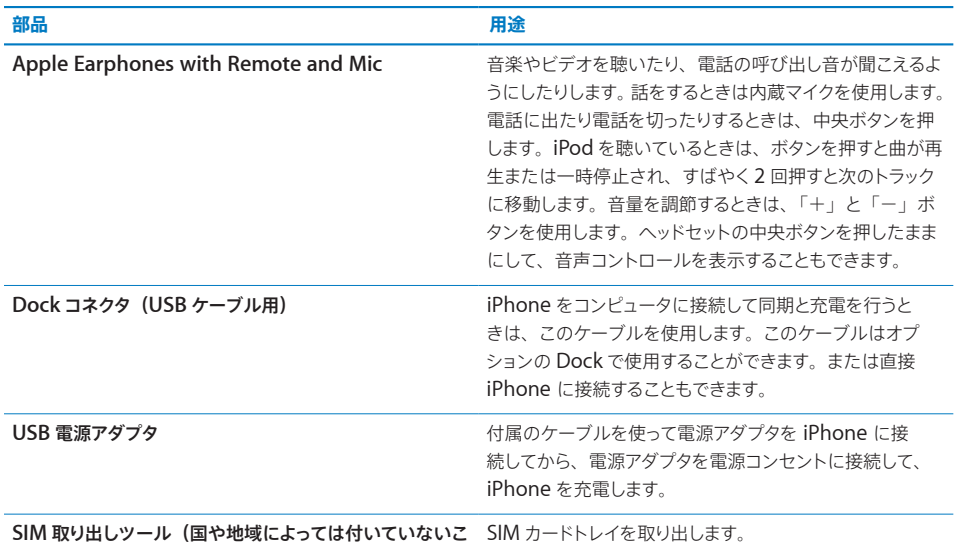

とがあります)

# ボタン

いくつかのシンプルなボタンを使って、簡単に iPhone の電源のオン/オフを切り替えたり、音量を調節 したり、着信モードとサイレントモードを切り替えたりできます。

# <span id="page-10-1"></span>スリープ/スリープ解除のオン/オフボタン

iPhone をあまり使用していないときは、ロックしてディスプレイをオフにすることでバッテリーを節約でき ます。

iPhone がロックされているときは、画面に触れても操作できません。 その場合でも、電話に出たり、テ キストメッセージやアップデートを受信したりできます。また、次の操作も可能です:

- Â 音楽を聴く
- Â 電話に出ているときや音楽を聴いているときに、iPhone の横にあるボタン(または iPhone イヤフォ ンのボタン)を使って音量を調整する
- Â iPhone イヤフォンの中央ボタンを使って電話に出たり、電話を切ったり、オーディオの再生を操作す る([90](#page-89-0) ページの「[オーディオの再生を制御する](#page-89-1)」を参照)

デフォルトでは、1 分間画面に触れないと、iPhone がロックされます。

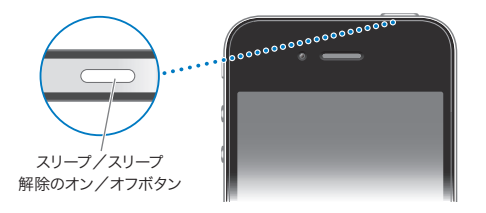

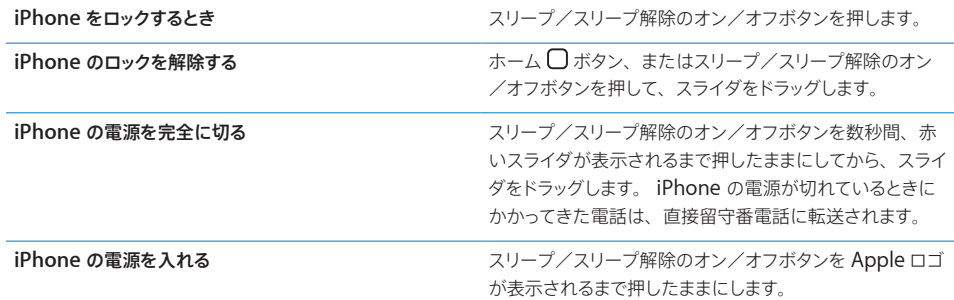

iPhone がロックされるまでの時間を変更する方法については、[193](#page-192-0) ページの[「自動ロック」](#page-192-1)を参照し てください。iPhone のロックを解除するときにパスコードを入力するように設定する方法については、 [193](#page-192-0) ページの「[パスコードロック](#page-192-2)」を参照してください。

# ホームボタン

ホーム ボタンを押せば、いつでもホーム画面に移動して、iPhone App を表示できます。App アイ コンをタップする(指で軽く叩く)と App が開始されます。最近使用した App を表示するときは、ホー ムボタンをダブルクリックします。[29](#page-28-0) ページの「App [を開いて切り替える」](#page-28-1)を参照してください。

#### 音量ボタン

通話中、または曲、ムービー、その他のメディアの再生中は、iPhone の横にあるボタンを使って音量を 調節できます。それ以外のときにこのボタンを使うと、着信音、通知音、その他のサウンド効果の音量 が変更されます。

警告:聴覚の損傷を避けるための重要な情報については、 [support.apple.com/ja\\_JP/manuals/](http://support.apple.com/ja_JP/manuals/iphone/) [iphone](http://support.apple.com/ja_JP/manuals/iphone/) の「この製品についての重要なお知らせ」を参照してください。

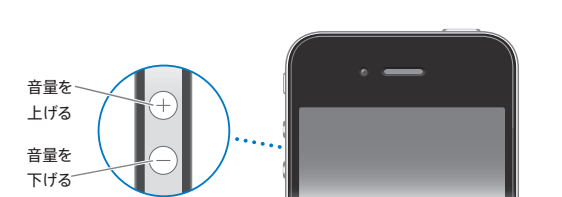

音量を調節するには、iPhone の横にあるボタンを使用します。

iPhone で音楽およびビデオを再生するときの音量制限を設定する方法については、[207](#page-206-0) ページの [「ミュージック」](#page-206-1)を参照してください。

# 着信/サイレントスイッチ

着信/サイレントスイッチを切り替えることで、iPhone 着信 ▲ モードとサイレント ※ モードを切り替 えることができます。

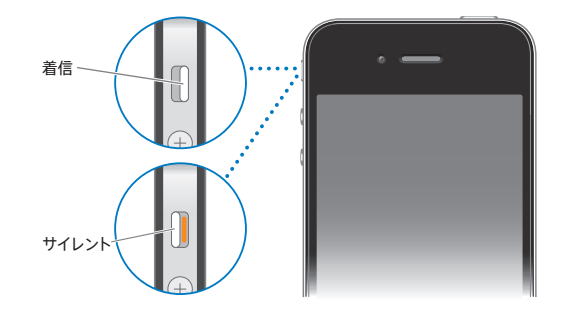

着信モードでは、iPhone のすべての音が鳴ります。サイレントモードでは、iPhone の着信音、通知音、 その他のサウンド効果が鳴らなくなります。

重要:iPhone がサイレントモードのときでも、時計アラーム、iPod などのオーディオ App、および 多くのゲームでは、内蔵スピーカーから音が鳴ります。

デフォルトでは、着信モードとサイレントモードのどちらでも、電話がかかってくると iPhone が振動し ます。iPhone が着信モードのときは、スリープ/スリープ解除のオン/オフボタンまたはどちらかの 音量ボタンを押すことによって、着信音を消すことができます。ボタンを 2 回押すと、電話が留守番電 話に送られます。

サウンドおよびバイブレーションの設定を変更する方法については、[189](#page-188-0) ページの「[サウンドと着信/](#page-188-1) [サイレントスイッチ」](#page-188-1)を参照してください。

# <span id="page-13-0"></span>iPhoneApp

i.

J.

i.

J.

iPhone には次の表に示す App が用意されています:

参考:App の機能性と利用可能性は、iPhone を購入および使用する国や地域によって異なる場合が あります。

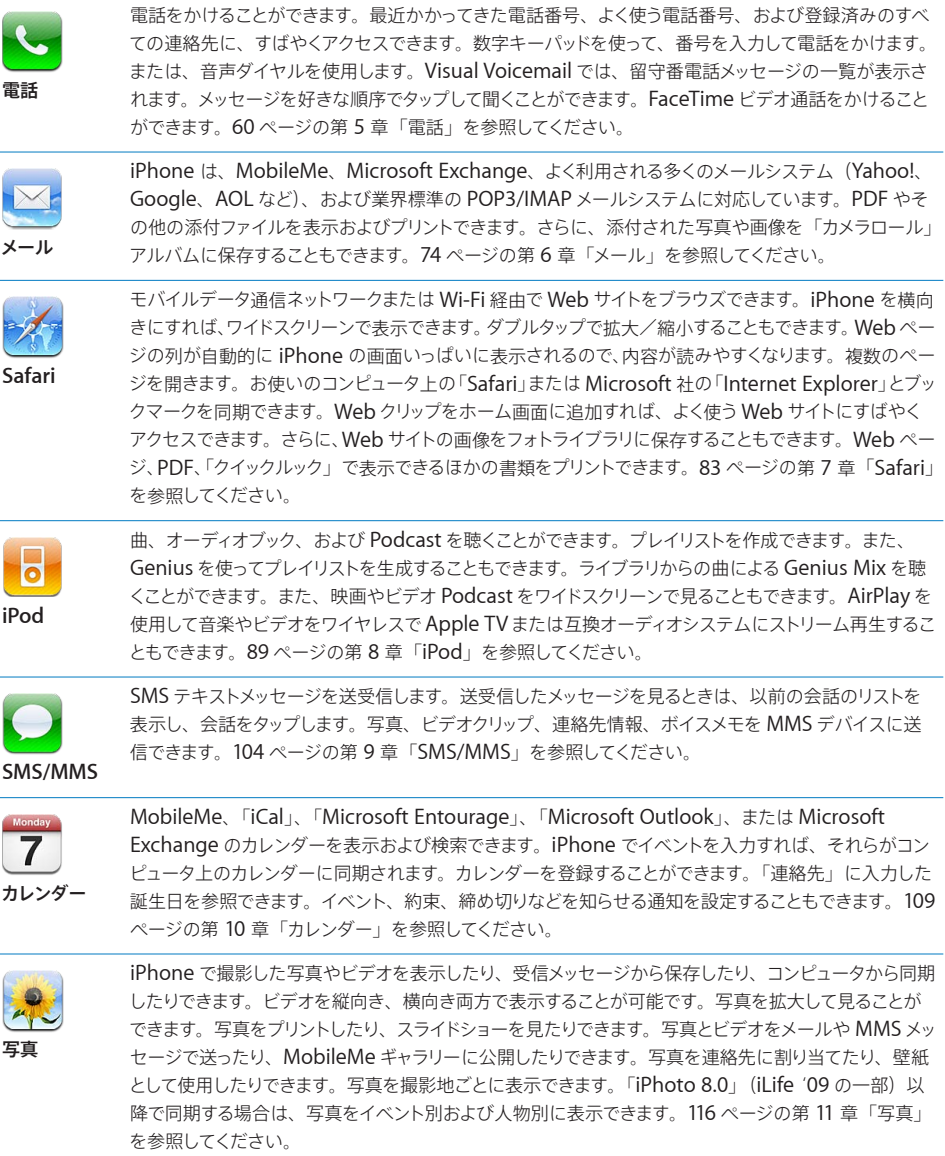

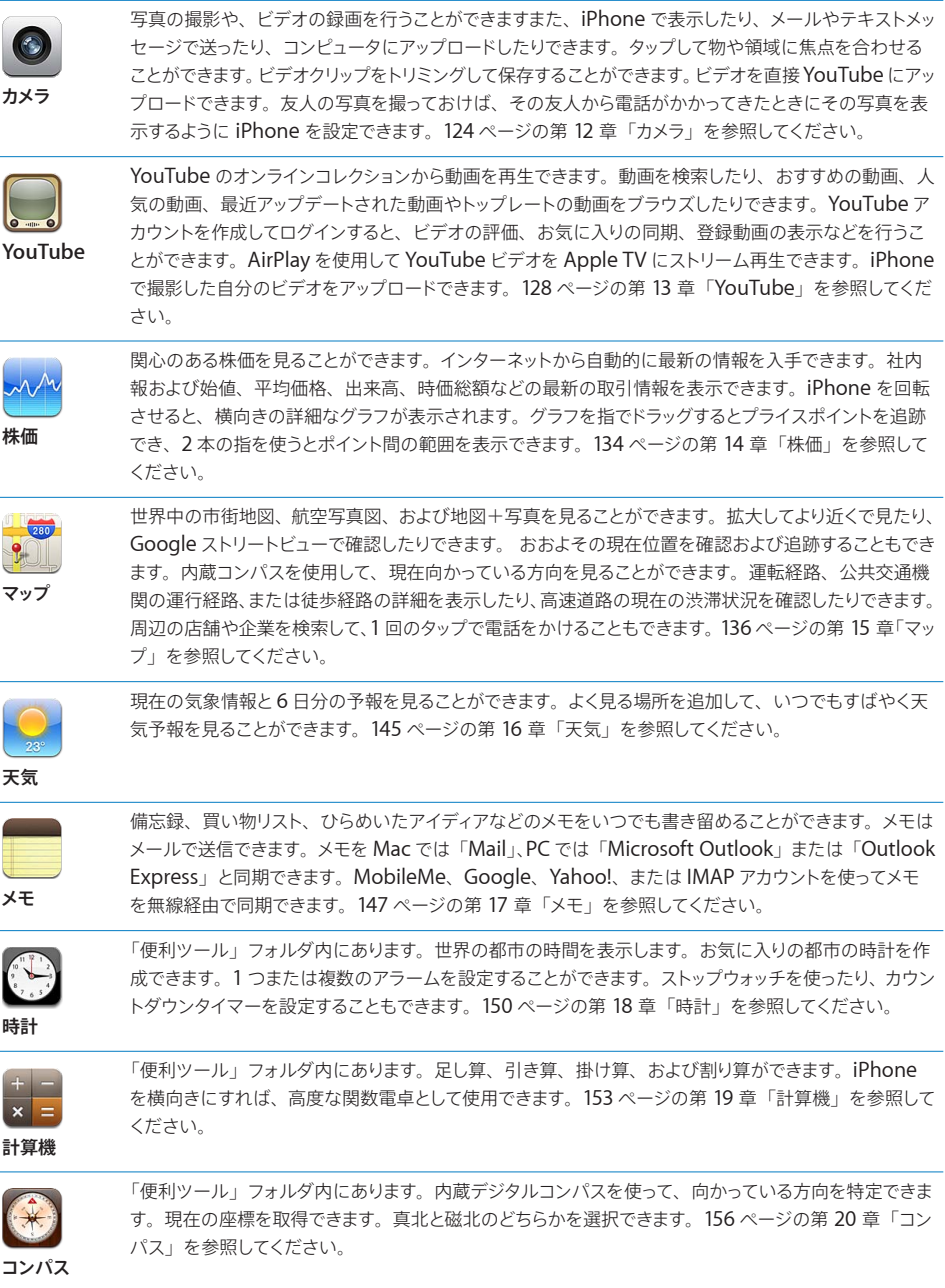

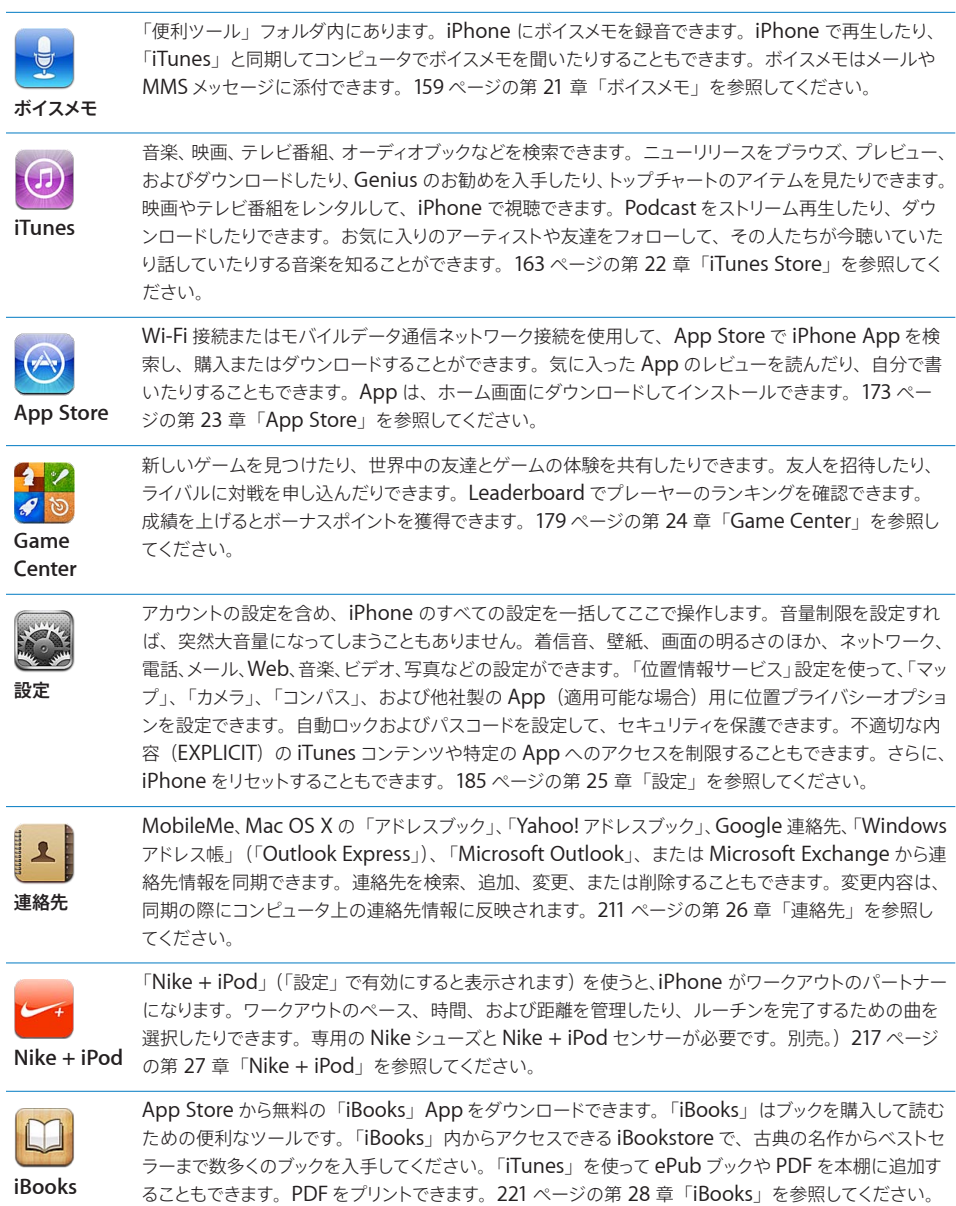

# <span id="page-16-0"></span>ステータスアイコン

iPhone についての情報を、画面上部のステータスバーにアイコンで表示します:

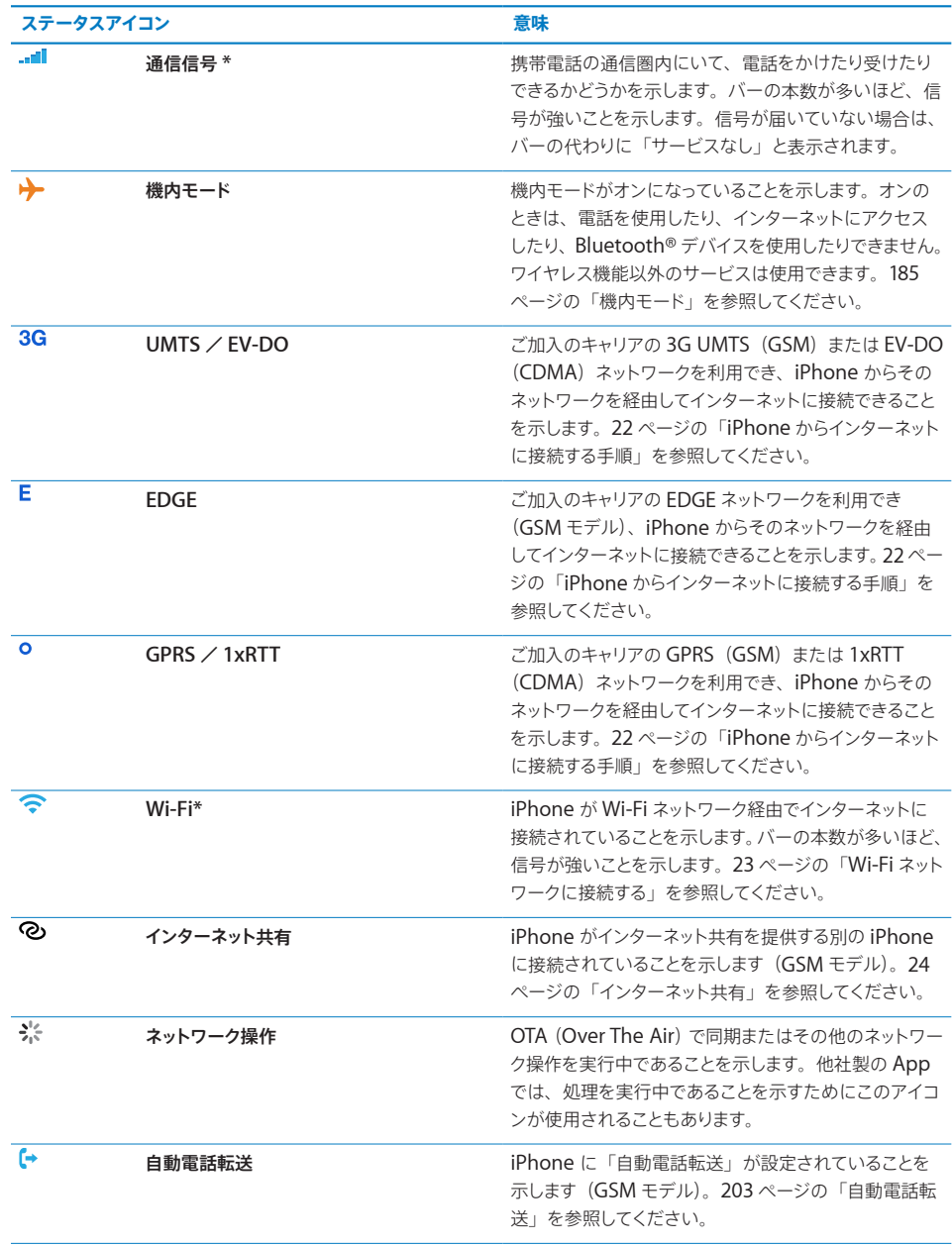

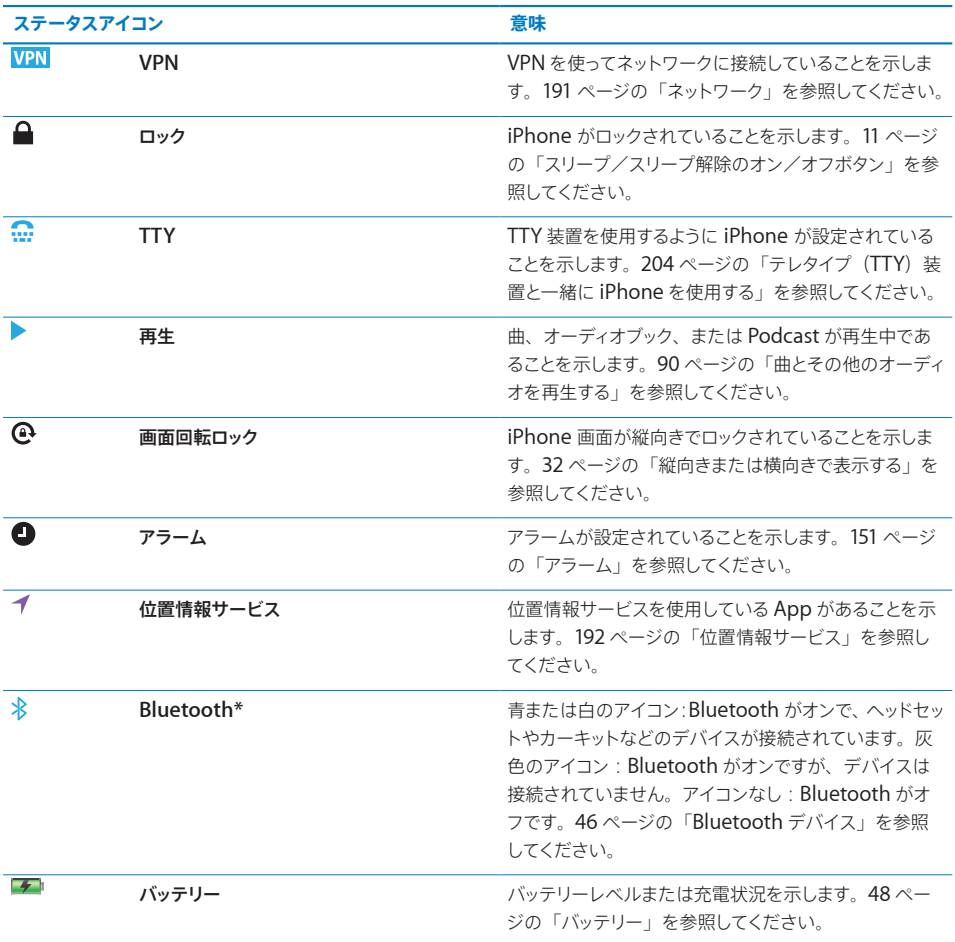

\* iPhone で使用するアクセサリによって、無線パフォーマンスが低下する場合があります。

# <span id="page-18-0"></span>お使いになる前に インファイル 2

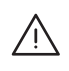

警告:負傷を避けるため、iPhone をお使いになる前に、このガイドのすべての操作手順と、 「 iPhone この製品についての重要なお知らせ」( [support.apple.com/ja\\_JP/manuals/](http://support.apple.com/ja_JP/manuals/iphone/) iphone)に記載されている安全性に関する指示をよくお読みください。

# iPhone 上でユーザガイドを見る

「iPhone ユーザガイド」は、iPhone 上の「Safari」で「iPhone ユーザガイド」ブックマークをタッ プして表示するか、無料の「iBooks」Appをインストールし、iBookstoreからユーザガイドをダウンロー ドして表示することができます。

**ユーザガイドを「Safari」で表示する: ロネタップしてから、「iPhone ユーザガイド」ブックマークをタッ** プします。

ユーザガイドのアイコンをホーム画面に追加するには、 すタップしてから「ホーム画面に追加」をタッ プします。別の言語でユーザガイドを表示するには、メインコンテンツページの画面の一番下にある「言 語を変更」をタップします。

#### ユーザガイドを「**iBooks**」で表示する:

- 1 「iBooks」をインストールしていない場合は、App Store を開き、「iBooks」を検索して、結果リス トで「iBooks」をタップします。「無料」をタップしてから、「インストール」をタップします。
- 2 「iBooks」を開き、「Store」をタップします。
- 3 「iPhone ユーザガイド」を検索して、結果リストでユーザガイドをタップします。
- 4 「無料」をタップしてから、「ブックを入手」をタップします。

「iBooks」について詳しくは、[221](#page-220-0) ページの第 [28](#page-220-0) 章「[iBooks](#page-220-0)」を参照してください。

# 必要なもの

iPhone を使うには、次のものが必要です:

- Â お住まいの地域で iPhone サービスを提供するキャリアのワイヤレス・サービス・プラン
- Â USB 2.0 ポートおよび以下の OS のいずれかを搭載している Mac または Windows PC:
	- Mac OS X v10.5.8 以降
- Windows 7、Windows Vista、Windows XP Home または Professional (SP3)
- <span id="page-19-0"></span>Â 解像度が 1024 × 768 以上に設定されたコンピュータ画面
- iTunes 10.1.2 以降 ([www.itunes.com/jp/download](http://www.itunes.com/jp/download) で入手可能)
- Â QuickTime 7.6.2 以降(iPhone で録画されたビデオをお使いのコンピュータ上で再生するため)
- iTunes Store または App Store で購入するための Apple ID (iTunes Store アカウントや MobileMe アカウントなど)
- コンピュータのインターネット接続(ブロードバンドを推奨)

# SIM カードを装着する

SIM カード (GSM モデル)があらかじめ装着されていなかった場合は、iPhone を使用する前に SIM カードを装着する必要があります。

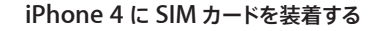

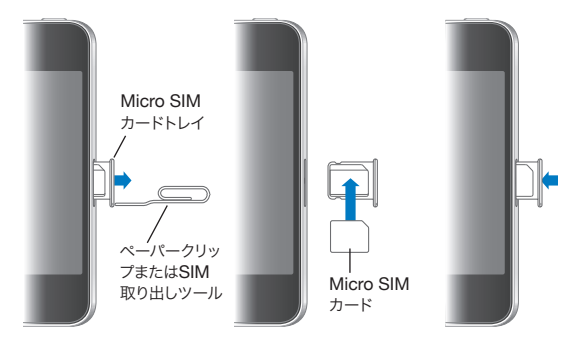

**iPhone 3GS** に **SIM** カードを装着する

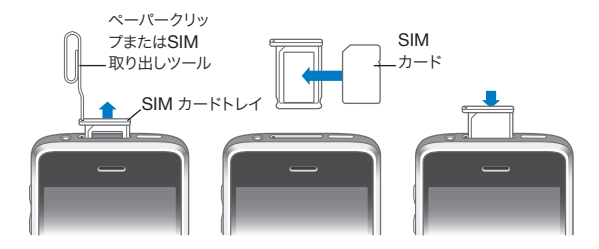

#### **SIM** カードを装着する:

- 1 SIM カードトレイにある穴にクリップまたは SIM 取り出しツールの先を差し込みます。 トレイが飛び出すまで、しっかりとまっすぐ押し込みます。
- 2 図のように、SIM カードトレイを引き出し、トレイに SIM カードを入れます。
- 3 図のようにトレイの位置を合わせて SIM カードを手前にした状態で、トレイを慎重に戻します。

# <span id="page-20-0"></span>iPhone をアクティベーションする

お住まいの地域の iPhone サービスキャリアが提供するサービスプランに加入し、ネットワーク経由で iPhone を登録して、iPhone をアクティベーションする必要があります。

お持ちの iPhone が購入時点でアクティベーションされている場合もあります。アクティベーションさ れていない場合は、ご利用の iPhone 販売店または携帯電話サービスプロバイダに問い合わせてくだ さい。

iPhone について詳しくは、[www.apple.com/jp/iphone](http://www.apple.com/jp/iphone) を参照してください。

# iPhone の設定

iPhone の使用を開始する前に、「iTunes」で設定する必要があります。設定中に、新しい Apple ID を作成するか既存の Apple ID を指定すると、iPhone で購入ができるようになります。(iTunes Store は、すべての国や地域で利用できるわけではありません。)さらに「iTunes」では、必要にな る場合に備えて、iPhone のシリアル番号が記録されます。

#### **iPhone** の設定:

- 1 [www.itunes.com/jp/download](http://www.itunes.com/jp/download) から最新バージョンの「iTunes」をダウンロードしてインストール します。
- 2 iPhone に付属のケーブルを使って、iPhone を Mac または Windows PC の USB 2.0 ポートに接 続します。

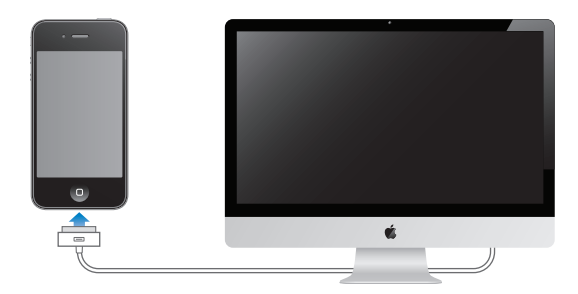

3 画面の指示に従ってください。

「iPhone の設定」画面で、「連絡先、カレンダー、およびブックマークを自動的に同期」を選択して、 お使いのコンピュータに iPhone を接続したときにこれらの項目が自動的に同期されるようにします。 または、「iTunes」で同期設定をカスタマイズすることもできます。[53](#page-52-0) ページの「[iTunes](#page-52-1) と同期す [る](#page-52-1)」を参照してください。

<span id="page-21-0"></span>参考:目が不自由な方の場合でも、VoiceOver を利用することで、視覚的な補助がなくても iPhone を設定することができます。VoiceOver では画面に表示されるものが音声で説明されるため、画面を 見なくても iPhone を使用できます。お使いのコンピュータに iPhone を接続すると、「iTunes」が コンピュータ上で互換性のあるスクリーンリーダー(Mac では VoiceOver、Windows PC では GW Micro Window-Eyes など)を使用しているかどうかを検出し、自動的に VoiceOver が iPhone で有効になります。目が不自由でない方の場合でも、アクセシビリティ設定を使って iPhone の VoiceOver を有効にすることもできます。(VoiceOver は一部の言語では利用できないことがありま す。)[228](#page-227-0) ページの「[VoiceOver](#page-227-1)」を参照してください。

# iPhone をコンピュータから取り外す

iPhone は、コンピュータからいつでも接続解除できます。ただし、同期の進行中に接続解除した場 合は、次に iPhone をコンピュータに接続するまで、一部のデータが同期されないままの場合があり ます。

iPhone がコンピュータと同期中の場合は、iPhone に「同期作業が進行中」と表示されます。同期 が完了する前に iPhone を接続解除すると、一部のデータが転送されないことがあります。同期が完 了すると、「iTunes」に「iPhone の同期が完了しました。」と表示されます。

同期をキャンセルする:iPhone でスライダをドラッグします。

同期中に電話がかかってきた場合は、同期がキャンセルされるので、iPhone を接続解除して電話に 出ることができます。電話が終わったら、iPhone を接続して同期を完了します。

# インターネットに接続する

iPhone で「メール」、「Safari」、「YouTube」、「株価」、「マップ」、「天気」、App Store、または iTunes Store を使用するとインターネットに接続されます。

#### <span id="page-21-1"></span>**iPhone** からインターネットに接続する手順

iPhone からインターネットに接続するときは、Wi-Fi ネットワークまたはモバイルデータ通信ネットワー クのいずれかが使用されます。iPhone が接続されるまで、次の順番で接続が試みられます:

- ・ 前回使用した Wi-Fi �� ネットワークを利用できる場合は、そのネットワーク経由で接続します。
- Â 前回使用した Wi-Fi ネットワークが利用できない場合は、接続圏内にある Wi-Fi ネットワークのリス トが iPhone に表示されます。ネットワークをタップし、必要に応じてパスワードを入力すると、接 続されます。 パスワードが必要なネットワークの横には、 鍵 ■ アイコンが表示されます。 利用可 能なネットワークが自動的に表示されないように iPhone を設定することもできます。[186](#page-185-0) ページの 「[Wi-Fi](#page-185-1)」を参照してください。
- Â 利用可能な Wi-Fi ネットワークがない場合、またはどのネットワークにも接続しなかった場合は、 iPhone はモバイルデータ通信ネットワーク (3G、E、または o) 経由でインターネットに接続され ます。「設定」で、モバイルデータ通信を iPhone で使用することを禁止することもできます。[191](#page-190-0) ペー ジの「[ネットワーク](#page-190-1)」を参照してください。

Wi-Fi ネットワークまたはモバイルデータ通信ネットワークが利用できない場合は、iPhone からイン ターネットに接続することはできません。

<span id="page-22-0"></span>参考:3G(UMTS)モバイルネットワークは、GSM モデルでの音声およびデータの同時通信に対応 しています。ほかのすべてのネットワーク接続(GSM モデルの場合は EDGE または GPRS、CDMA モデルの場合は EV-DO または 1xRTT)では、iPhone が Wi-Fi 経由でインターネットに接続できな いと、電話を使っているときにインターネットサービスを利用することはできません。

一部の国や地域で利用できる iPhone キャリア提供の Wi-Fi ホットスポットを含めて、ほとんどの Wi-Fi ネットワークは無料で利用できます。Wi-Fi ネットワークが有料の場合もあります。料金が必要 なホットスポットの Wi-Fi ネットワークに接続するときは、通常、「Safari」を開いてサービスにサインアッ プするための Web ページを表示できます。

#### <span id="page-22-1"></span>**Wi-Fi** ネットワークに接続する

Wi-Fi 設定を使って、Wi-Fi をオンにしたりWi-Fi ネットワークに接続したりできます。

**Wi-Fi** をオンにする:「設定」>「Wi-Fi」と選択し、Wi-Fi をオンにします。

**Wi-Fi** ネットワークに接続する:「設定」>「Wi-Fi」と選択し、しばらく待ちます。iPhone によって 接続圏内にあるネットワークが検出されたら、ネットワークを選択します (Wi-Fi ネットワークによって は接続料金が必要な場合があります)。必要に応じてパスワードを入力し、「参加」をタップします(パ スワードが必要なネットワークには鍵 ■ のアイコンが表示されます)。

Wi-Fi ネットワークに一度手動で接続すれば、そのネットワークが接続圏内にあるときは、iPhone か らそのネットワークに自動的に接続されます。使用したことのあるネットワークが接続圏内に複数ある 場合は、iPhone で最後に使用したネットワークに接続されます。

iPhone が Wi-Fi ネットワークに接続されているときは、画面上部のステータスバーに Wi-Fi < コンが表示され、信号の強さが示されます。アイコンのバーの本数が多いほど、信号が強いことを示 します。

Wi-Fi の設定方法については、[186](#page-185-0) ページの「[Wi-Fi](#page-185-1)」を参照してください。

#### モバイルデータ通信ネットワークアクセス

iPhone は、ご加入の iPhone キャリアのモバイルネットワーク経由でインターネットに接続できます。 お住まいの地域でこれらのネットワークを利用できるかどうかについては、ご加入の通信事業者のサー ビスエリアを確認してください。

iPhone がモバイルデータ通信ネットワーク経由でインターネットに接続されている場合は、UMTS / EV-DO (3G)、EDGE (E)、または GPRS / 1xRTT (o) のアイコンがステータスバーに表示されます。

iPhone のモデルおよびネットワーク接続によっては、iPhone がモバイルネットワーク経由でデータを 転送しているとき(Web ページをダウンロードしているときなど)に、電話を受けられないことがあり ます。

GSM:EDGE または GPRS 接続では、データ転送中にかかってきた電話は直接留守番電話に送られ ることがあります。かかってきた電話に出る場合、データ転送は一時停止されます。

CDMA:EV-DO 接続では、かかってきた電話に出るとデータ転送は一時停止されます。1xRTT 接続 では、データ転送中にかかってきた電話は直接留守番電話に送られることがあります。かかってきた電 話に出る場合、データ転送は一時停止されます。

<span id="page-23-0"></span>データ転送は、電話を切ったときに再開されます。

**3G** をオンにする(**GSM** モデル):「設定」で、「一般」>「ネットワーク」と選択して、「3G を有効にする」 をタップします。

ご加入のキャリアのネットワーク外にいるときに、別のキャリアを経由してインターネットに接続できる ことがあります。メール、Web ブラウズ、その他のデータサービスを有効にできるときにこれらを有 効にするには、データローミングをオンにします。

データローミングをオンにする:「設定」で、「一般」>「ネットワーク」と選択して、「データローミング」 をオンにします。

重要:ローミングは有料の場合があります。データローミング料がかからないようにするには、データ ローミングがオフになっていることを確認してください。

#### 航空機内でのインターネットアクセス

機内モードでは、航空機の運航を妨げないように、iPhone 携帯電話、Wi-Fi、Bluetooth、および GPS 送受信機がオフになります。機内モードでは、多くの iPhone 機能が無効になります。航空会社 および関係法令によって許可される一部の国や地域では、機内モードがオンのときでも、Wi-Fi をオン にして次の作業ができます:

- Â メールを送受信する
- Â インターネットをブラウズする
- Â 連絡先、カレンダー、ブラウザブックマーク、およびメモを無線経由で同期する
- Â YouTube で動画を見る
- Â 株価情報をチェックする
- Â 地図上の位置を確認する
- ・ 天気予報を見る
- Â 音楽や App を購入する

iPhone の Bluetooth を有効にして Bluetooth デバイスを使用することが許可される場合もあり ます。

詳しくは、[185](#page-184-0) ページの[「機内モード」](#page-184-1)を参照してください。

#### **VPN** アクセス

VPN(Virtual Private Network)では、インターネット経由でプライベートネットワーク(会社や学 校のネットワークなど)に安全にアクセスできます。「ネットワーク」設定を使用して、VPN を構成し、 オンに切り替えます。[191](#page-190-0) ページの[「ネットワーク」](#page-190-1)を参照してください。

#### <span id="page-23-1"></span>インターネット共有

インターネット共有(iPhone 4)を使って、Wi-Fi 経由で iPhone に接続されているコンピュータや 別の Wi-Fi デバイス(iPod、iPad、ほかの iPhone など)とインターネット接続を共有できます。イ ンターネット共有を使って、Bluetooth または USB 経由で iPhone に接続されているコンピュータと インターネット接続を共有することもできます。

参考:この機能は一部の国や地域では利用できない場合があります。追加料金が必要になる場合もあ ります。インターネット接続を同時に共有できるデバイスの数など、詳しくは、ご加入のキャリアにお 問い合わせください。

「インターネット共有を設定」ボタンが「一般」>「ネットワーク」設定に表示される場合は、まず通 信事業者のサービスを設定する必要があります。このボタンをタップして、ご加入の通信事業者に問い 合わせることができます。

インターネット共有が使えるのは、iPhone がモバイルデータ通信ネットワーク経由でインターネットに 接続されている場合だけです。

#### インターネット接続を共有する:

- 1 「設定」で、「インターネット共有」を選択します(または、「設定」の最上位で「インターネット共有」 設定が使えない場合は、「一般」>「ネットワーク」>「インターネット共有」と選択します)。
- 2 「インターネット共有」をオンにします。
- 3 コンピュータまたはほかのデバイスを iPhone に接続する:
	- Â Wi-Fi:デバイスで、利用可能な Wi-Fi ネットワークのリストから iPhone を選択します。指示に従っ て、iPhone の Wi-Fi パスワードを入力します。
	- Â USB:Dock コネクタ USB ケーブルを使用して、コンピュータを iPhone に接続します。コンピュー タの「ネットワーク」環境設定で、iPhone を選択します。 Mac では、最初に接続したときに、「新しいネットワークインターフェイスが検出されました」とい うポップアップウインドウが表示されます。「ネットワーク環境設定」をクリックし、iPhone のネット

ワークを設定してから、「適用」をクリックします。PC では、コントロールパネルの「ネットワーク」 を使って、iPhone 接続を設定します。

Â Bluetooth: iPhone で、「設定」>「一般」>「Bluetooth」と選択し、Bluetooth をオンにします。 次に、コンピュータに付属するマニュアルを参照して、iPhone をデバイスに接続します。

デバイスが接続されると、iPhone 画面の一番上に青色のバンドが表示されます。USBで接続した場合、 インターネット接続をアクティブに使用していないときでも、インターネット共有はオンのままです。

参考 : インターネット共有 ⊘ アイコンが、 別の iPhone のインターネット共有を使用して、 iPhone (GSM モデル)のステータスバーに表示されます。

**iPhone** の **Wi-Fi** パスワードを変更します。「設定」で、「インターネット共有」>「Wi-Fi パスワード」 と選択してから、8 文字以上のパスワードを入力します。

パスワードを変更すると、インターネット接続を共有しているデバイスの接続が解除されます。

モバイルデータ通信ネットワークの使用状況を監視する:「設定」で、「一般」>「使用状況」と選択します。

# <span id="page-25-0"></span>メール、連絡先、およびカレンダーのアカウントを追加する

# アカウントについて

iPhone は、MobileMe、Microsoft Exchange、一般的に利用されるインターネットベースのメール、 連絡先、およびカレンダー・サービス・プロバイダの多くに対応しています。メールアカウントをまだ持っ ていない場合は、[www.yahoo.co.jp](http://www.yahoo.co.jp)、[www.google.co.jp](http://www.google.co.jp/)、または [www.aol.jp](http://www.aol.jp/) で、無料のアカ ウントをオンラインで取得できます。また、[www.me.com](http://www.me.com/) で、MobileMe の 60 日間有効な無料の トライアルアカウントを取得することもできます。

会社や組織で LDAP または CardDAV アカウントがサポートされている場合は、そのアカウントを使っ て連絡先を追加できます。[211](#page-210-0) ページの[「連絡先を追加する」](#page-210-1)を参照してください。

CalDAV カレンダーアカウントを追加できます。[110](#page-109-0) ページの[「カレンダーを同期する](#page-109-1)」を参照してく ださい。

iCal(.ics)カレンダーを登録することも「メール」から読み込むこともできます。[「カレンダーを照会](#page-114-1) [する」](#page-114-1)および [115](#page-114-0) ページの[「「メール」からカレンダーファイルを読み込む」](#page-114-2)を参照してください。

#### **MobileMe** アカウントを設定する

iPhone で MobileMe を使用するには、MobileMe 無料アカウントまたは MobileMe 有料登録を 設定する必要があります。

MobileMe 無料アカウントでは、「iPhone を探す」を使用できます(一部の国や地域では使用でき ません)。Web ブラウザからインターネット経由で iPhone を紛失したり盗難にあったりした場合に探 したり、情報を保護したりするのに役立つ機能です。[49](#page-48-0) ページの[「セキュリティ機能](#page-48-1)」を参照してく ださい。

MobileMe 有料メンバーシップでは、「iPhone を探す」に加えて、次の機能を使用できます。

- · me.com のメールアカウント
- Â 連絡先、カレンダー、ブックマーク、およびメモを無線経由で同期
- Â MobileMe ギャラリーを使用した写真とビデオの共有
- Â MobileMe iDisk を使用したファイルの保存と共有

これらの機能は、[www.apple.com/jp/mobileme](http://www.apple.com/jp/mobileme) で、60 日間有効なフリートライアルで試すこと ができます。

MobileMe 無料アカウントは、iOS 4.2 以降が搭載されている iPhone 4 をお使いのお客様であれば どなたでも利用できます。App Store や Game Center のアカウントをすでに作成してある場合は、 MobileMe 無料アカウントにその Apple ID を使用できます。Apple ID をまだお持ちでない場合や 別の Apple ID を MobileMe アカウントに使用する場合は、新しい Apple ID を作成できます。

#### **MobileMe** 無料アカウントを設定する:

- 1 「設定」で、「メール / 連絡先 / カレンダー」をタップします。
- 2 「アカウントを追加」をタップしてから、「MobileMe」をタップします。
- 3 Apple ID とパスワードを入力するか、「無料の Apple ID を作成」をタップします。

4 画面の指示に従ってください。

必要に応じて、メールアドレスを確認します。

5 「iPhone を探す」がオンになっていることを確認します。

「iPhone を探す」や、連絡先、カレンダー、ブックマーク、メモの同期のために一度に使用できる MobileMe アカウントは 1 つだけです。

ギャラリー、iDisk、および「iPhone を探す」を iPhone で使用するには、無料のMobileMeギャラリー、 MobileMe iDisk、および「iPhone を探す」App を App Store からダウンロードします。

# **Microsoft Exchange** アカウントの設定

iPhone で Microsoft Exchange を使用するには、Microsoft Exchange アカウント設定でアカウン トを追加する必要があります。これらの設定については、サービスプロバイダまたはシステム管理者に 問い合わせてください。

iPhone では、Exchange ActiveSync プロトコルを使用して、次のバージョンの Microsoft Exchange とメール、カレンダー、および連絡先が無線経由で同期されます:

- **Exchange Server 2003 Service Pack 2**
- **Exchange Server 2007 Service Pack 1**
- **·** Exchange Server 2010

アカウントを設定するときに、iPhone で使用したい Exchange サービスを選択できます:

- Â メール
- 連絡先
- Â カレンダー

有効にしたサービスは、コンピュータに iPhone を接続しないときでも、無線経由で自動的に同期さ れます。[52](#page-51-0) ページの[「アカウントを同期する」](#page-51-1)を参照してください。

複数の Exchange アカウントを設定できます。

#### **Exchange** アカウントを設定する:

- 1 「設定」で、「メール / 連絡先 / カレンダー」をタップします。
- 2 「アカウントを追加」をタップしてから、「Microsoft Exchange」をタップします。
- 3 完全なメールアドレス、ドメイン(オプション)、ユーザ名、パスワード、および説明を入力します。説 明は自由に入力できます。

iPhone は、Microsoft 社の Autodiscovery サービスに対応しています。ユーザ名とパスワードを 使用して、Exchange サーバのアドレスが判断されます。サーバのアドレスを判断できない場合は、 入力を求められます。(「サーバ」フィールドに完全なアドレスを入力します。) Exchange サーバに接 続すると、サーバで設定されているポリシーを満たすパスコードに変更するように求められることがあ ります。

4 iPhone で使用したい項目(メール、連絡先、およびカレンダー)をタップし、iPhone と同期したいメー ルの日数を設定します。

# **Google**、**Yahoo!**、および **AOL** アカウントを設定する

よく利用される多くのアカウント (Google、Yahoo!、AOL) については、ほとんどの設定は自動的 に入力されます。アカウントを設定するときに、iPhone で使用したいアカウントサービスを選択でき ます。有効にしたサービスは、コンピュータに iPhone を接続しないときでも、無線経由で自動的に 同期されます。[52](#page-51-0) ページの[「アカウントを同期する」](#page-51-1)を参照してください。

#### アカウントを設定する:

- 1 「設定」で、「メール / 連絡先 / カレンダー」をタップします。
- 2 「アカウントを追加」をタップしてから、「Google」、「Yahoo!」、または「AOL」をタップします。
- 3 名前、完全なメールアドレス、パスワード、および説明を入力します。説明は自由に入力できます。
- 4 iPhone で使用したい項目をタップします。利用できる項目はサービスプロバイダによって異なります。

#### ほかのアカウントを設定する

メール (POP など)、連絡先 (LDAP や CardDAV など)、またはカレンダー (CalDAV など) 用に ほかのアカウントを設定するときは、「その他」を選択します。必要なアカウント設定については、ご 利用のサービスプロバイダまたはシステム管理者に問い合わせてください。

#### アカウントを設定する:

- 1 「設定」で、「メール / 連絡先 / カレンダー」をタップします。
- 2 「アカウントを追加」をタップしてから、「その他」をタップします。
- 3 追加したいアカウントタイプ (「メール」、「連絡先」、または「カレンダー」)を選択します。
- 4 アカウント情報を入力し、「保存」をタップします。

<span id="page-28-0"></span>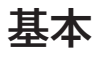

# **3** 基本

# App を使用する

高解像度マルチタッチスクリーンと単純な指のジェスチャによって、簡単に iPhone App を使用でき ます。

# <span id="page-28-1"></span>**App** を開いて切り替える

iPhone の App を開くには、ホーム画面でそのアイコンをタップします。

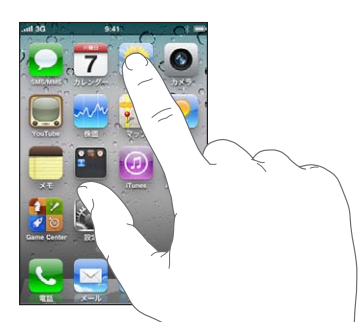

ホーム画面に戻る:ディスプレイの下にあるホーム 〇 ボタンを押します。

別のホーム画面に切り替える:左または右にフリックするか、点の列の左または右をタップします。

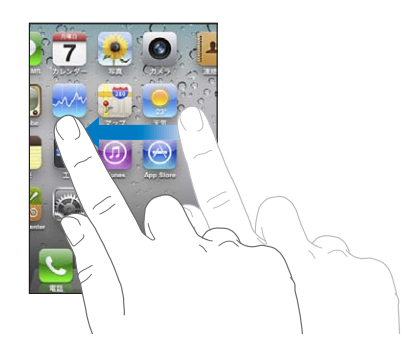

最初のホーム画面を表示する:もう一度ホーム 〇 ボタンを押します。 最近使用した App を表示する:ホーム O ボタンをダブルクリックします。 最近使用した App が、画面の一番下に左から右に表示されます。フリックすると、ほかの App が表 示されます。

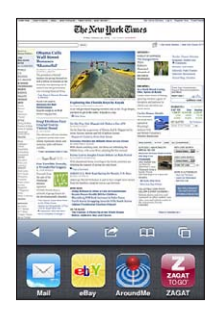

**別の App に切り替える:**履歴リストで App をタップします。

履歴リストから **App** を削除する:App のアイコンをタッチしたまま押さえていると、アイコンが波打ち 始めます。そうしたら、 をタップします。履歴リストから App を削除すると、その App は強制的 に終了されます。

App は、次回開いたときに最近の App に再度追加されます。

#### スクロールする

スクロールするには、指で上下にドラッグします。Web ページなど、画面によっては左右にスクロール することもできます。

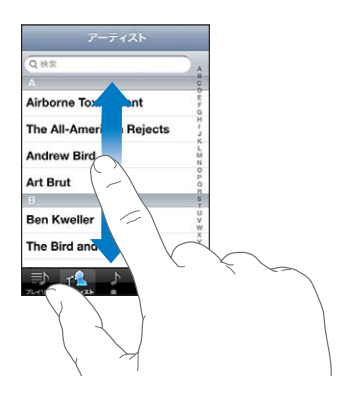

指で上下にドラッグしてスクロールしても、画面上では何も変更されたりアクティブになったりすること はありません。

すばやくスクロールするには、フリックします。

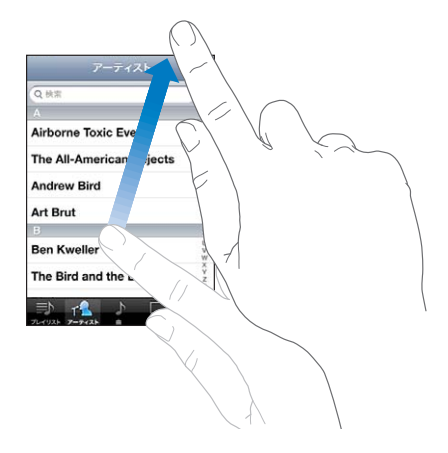

スクロールが止まるまで待ちます。または画面に触れるとすぐに止まります。画面に触れてスクロール を止めても、何も選択されたりアクティブになったりすることはありません。

リスト、Web ページ、またはメールの先頭まですばやくスクロールするには、ステータスバーをタップ します。

インデックス付きのリストで項目を探す:インデックスの文字をタップすると、その文字の最初の項目に ジャンプします。指でインデックスをドラッグすると、リスト内をすばやくスクロールすることができます。

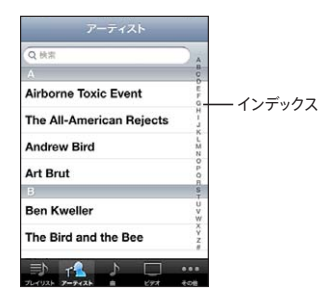

項目を選択する:リストで項目をタップします。

リストの内容によって、項目をタップしたときの動作が異なります。たとえば、項目をタップすると、新 しいリストが開いたり、曲が再生されたり、メールが開いたり、連絡先が表示されて電話をかけられる ようになったりします。

#### <span id="page-31-0"></span>拡大する/縮小する

写真、Web ページ、メール、またはマップは、表示を拡大したり縮小したりできます。ピンチ (2 本 の指で押し開くまたは閉じる)します。写真と Web ページの場合は、ダブルタップ (すばやく2回軽 く叩く)すると拡大し、もう一度ダブルタップすると元に戻ります。マップの場合は、ダブルタップする と拡大し、2 本の指で 1 回タップすると元に戻ります。

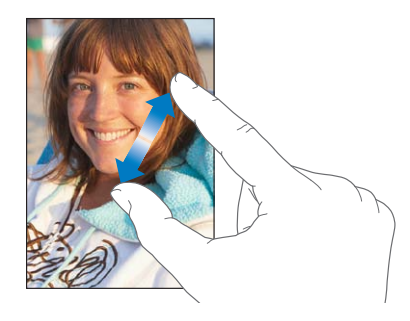

また、アクセシビリティ機能である「ズーム機能」を使えば、使用中の App の表示画面を拡大表示でき、 表示中の内容が確認しやすくなります。[240](#page-239-0) ページの「[ズーム機能](#page-239-1)」を参照してください。

## 縦向きまたは横向きで表示する

多くの iPhone App では、画面を縦向きと横向きのいずれかで表示できます。iPhone を回転させる とディスプレイも回転し、新しい画面の向きに合うように自動的に調整されます。

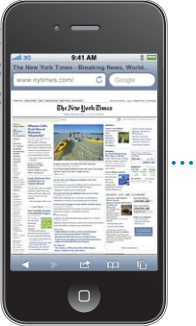

<span id="page-31-1"></span>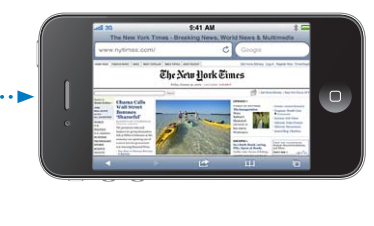

たとえば、「Safari」で Web ページを表示するときや、テキストを入力するときには横向きが適してい る場合があります。横向き:

- Â Web ページは画面の幅に合わせて拡大され、画像や文字をより大きく表示できます。
- Â オンスクリーンキーボードも大きく表示され、より速く正確に入力できるようになります。

以下の App では、縦向きと横向きの両方がサポートされています:

- Â メール
- $\cdot$  Safari
- SMS/MMS
- Â メモ
- <span id="page-32-0"></span>• 連絡先
- Â 株価
- iPod
- Â 写真
- Â カメラ
- Â 計算機

iPod とYouTube で視聴するムービーは、横向きでのみ表示されます。「マップ」のストリートビューも、 横向きでのみ表示されます。

画面を縦向きでロックする:ホーム 〇 ボタンをダブルクリックし、画面下部を左から右にフリックして から、 をタップします。

画面の向きがロックされると、ステータスバーに縦向きロック(4) アイコンが表示されます。

# ホーム画面をカスタマイズする

ホーム画面のアイコン (画面下部にある Dock アイコンなど)のレイアウトをカスタマイズすることが できます。必要に応じて、複数のホーム画面の間で並べ替えることもできます。App をフォルダにまと めて整理することもできます。

# アイコンを並べ替える

ホーム画面のアイコンは好きな順序で並べ替えることができます。

#### アイコンを並べ替える:

- 1 ホーム画面上のいずれかのアイコンをタッチしたまま押さえていると、アイコンが波打ち始めます。
- 2 アイコンをドラッグして並べ替えます。
- 3 ホーム □ ボタンを押して配置を保存します。

よく使うWeb ページへのリンクをホーム画面に追加することもできます。[88](#page-87-0) ページの「[Web](#page-87-1) クリッ [プ」](#page-87-1)を参照してください。

iPhone をコンピュータに接続すると、ホーム画面のアイコンや画面の順序を並べ替えることができます。 「iTunes」の「デバイス」リストで iPhone を選択してから、画面上部の「App」をクリックします。

アイコンを別の画面に移動する:アイコンを並べ替えるモードのときに、アイコンを画面の端までドラッ グします。

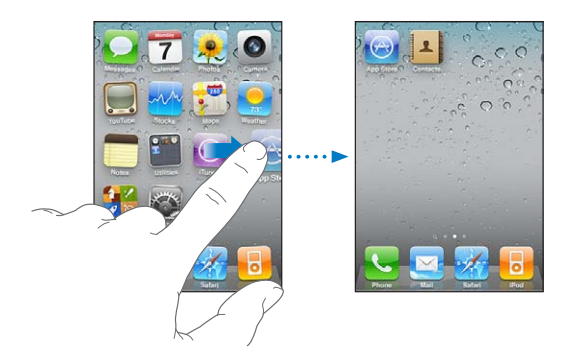

ホーム画面を追加する:アイコンを並べ替えるモードのときに、一番右側のホーム画面にフリックし、 新しい画面が表示されるまでアイコンを画面の右端までドラッグします。

最大で 11 の画面を作成できます。「Dock」の上にある点の数は、画面の数と表示している画面を示 します。

ホーム画面をデフォルトのレイアウトにリセットする:「設定」>「一般」>「リセット」と選択し、「ホー ム画面レイアウトをリセット」をタップします。

ホーム画面をリセットすると、作成されたフォルダが削除され、デフォルトの壁紙がホーム画面に適用 されます。

#### フォルダを使用して整理する

フォルダを使用して、ホーム画面のアイコンを整理できます。1 つのフォルダには最大で 12 個のアイ コンを入れることができます。フォルダを作成するときに使用したアイコンに基づいて、自動的にフォ ルダ名が付けられますが、その名前はいつでも変更できます。フォルダはアイコンと同様に、ホーム画 面でドラッグして並べ替えることができます。フォルダは新しいホーム画面または「Dock」に移動でき ます。

フォルダを作成する:ホーム画面上にあるアイコンをタッチしたまま押さえ、アイコンが波打ち始めたら、 そのアイコンを別のアイコンまでドラッグします。

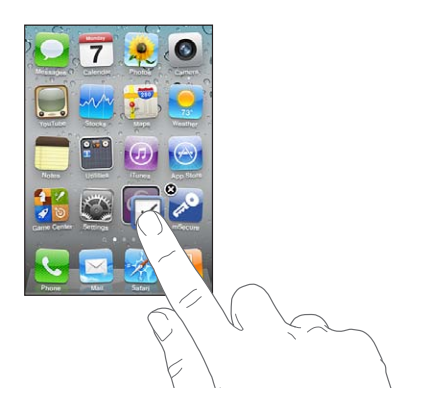

2 つのアイコンを含む新しいフォルダが作成され、そのフォルダの名前が表示されます。名前フィールド をタップして、別の名前を入力できます。

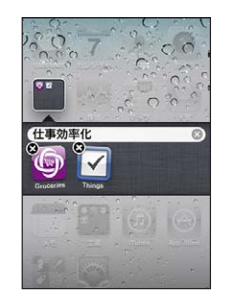

「iTunes」内でもフォルダを作成できます。

「**iTunes**」でフォルダを作成する:iPhone をコンピュータに接続した状態で、「iTunes」の「デバイス」 リストで iPhone を選択します。画面上部の「App」をクリックし、ウインドウの一番上付近にあるホー ム画面で App を別のウインドウの上にドラッグします。

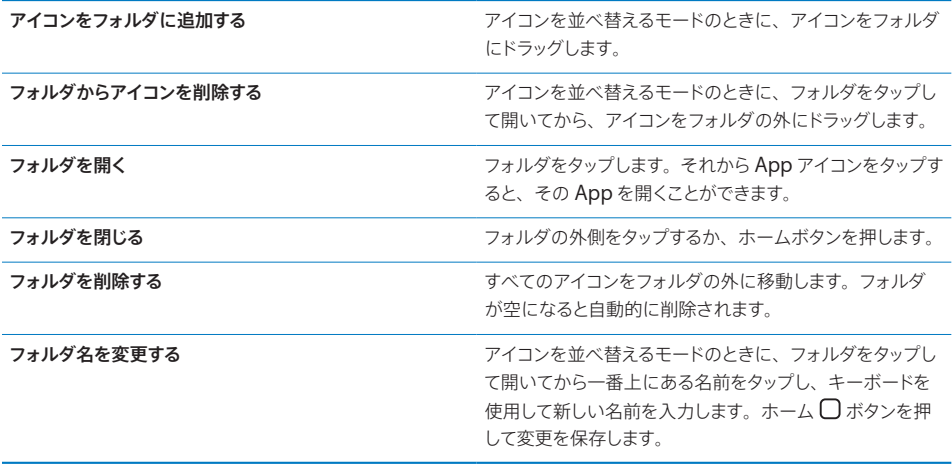

ホーム画面の整理が完了したら、ホーム 〇 ボタンを押して変更を保存します。

ホーム画面上の多くの App(「電話」、「SMS/MMS」、「メール」、「App Store」など)のアイコンには、 数字(受信した項目を示します)や感嘆符(問題を示します)付きの通知マークが表示されます。この ような App がフォルダに含まれている場合は、マークがフォルダに表示されます。数字付きのマークは、 着信した電話、メールメッセージ、テキストメッセージ、ダウンロードする更新済み App などの未処理 項目の合計数を示します。感嘆符付きのマークは、App の問題を示します。

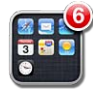

#### <span id="page-35-0"></span>壁紙を追加する

イメージまたは写真をロック画面の壁紙として設定できます。ホーム画面の壁紙も設定できます。 iPhone に付属のイメージ、「カメラロール」の写真、またはコンピュータから iPhone に同期された 写真を選択できます。

連絡先写真がない人と通話中のときにも、ロック画面の壁紙が表示されます。

#### 壁紙を設定する:

1 「設定」で、「壁紙」を選択し、ロック画面やホーム画面のイメージをタップしてから、「壁紙」または アルバムをタップします。

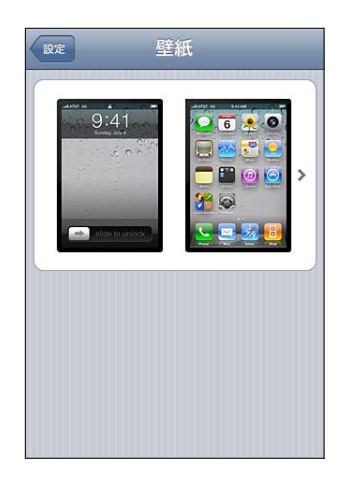

- 2 イメージまたは写真をタップして選択します。写真を選択した場合は、写真をドラッグして配置したり、 ピンチして拡大または縮小したりして、好みのレイアウトになるまで調整します。
- 3 「設定」をタップしてから、ロック画面やホーム画面(あるいはその両方)の壁紙として写真を使用す るかどうかを選択します。

# 入力する

オンスクリーンキーボードは、テキスト入力が必要な状況で画面に表示されます。

#### テキストを入力する

連絡先情報、メール、テキストメッセージ、Web アドレスなどのテキスト入力にキーボードが使えます。 スペルミスの修正や入力予測などの機能があり、使うたびに学習していきます。

使用している App によっては、このインテリジェントキーボードを使うと、入力中に入力候補が表示さ れることがあります。これにより、単語のスペルミスを防ぐことができます。

#### テキストを入力する:

- 1 メモや新しい連絡先などのテキストフィールドをタップすると、キーボードが表示されます。
- 2 キーボードのキーをタップします。
はじめは人差し指だけで入力してみてください。慣れてきたら、2 本の親指を使うとさらにすばやく入力 できます。

入力するたびに、入力した文字がキーの上に表示されます。間違ったキーをタッチした場合は、正しいキー に指をスライドさせます。キーから指が離れるまで文字は入力されません。

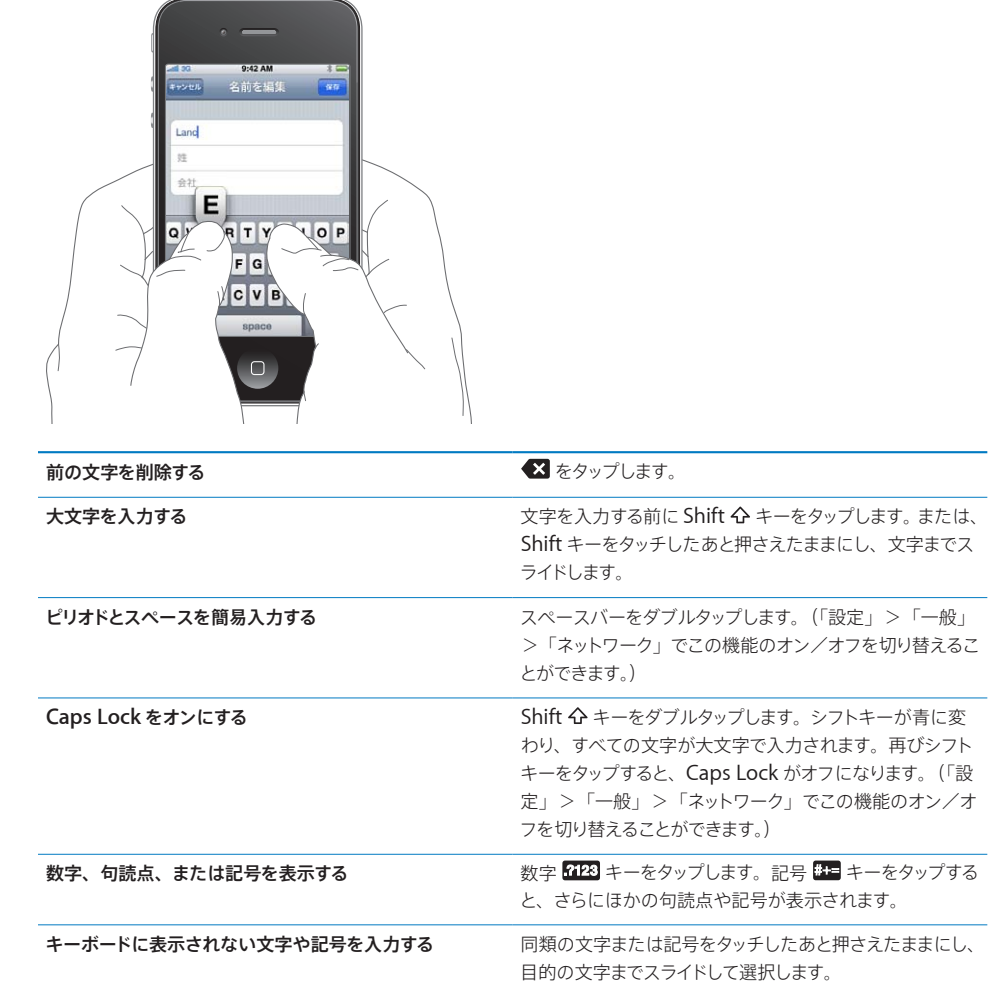

# 辞書

iPhone には、多くの言語の入力を支援する辞書が内蔵されています。サポートされるキーボードを選択 すると、対応する辞書が有効になります。

サポートされる言語のリストについては、[www.apple.com/jp/iphone/specs.html](http://www.apple.com/jp/iphone/specs.html)を参照してくださ い。

iPhone では、その有効になっている辞書を使用して、修正候補が表示されたり、入力中の単語が補完 されたりします。候補の単語を使用するために、入力を中断する必要はありません。

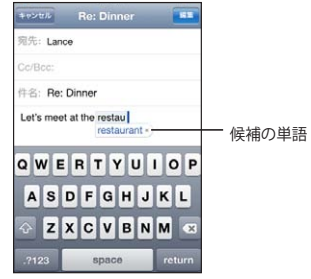

辞書による入力候補を使用または無視する:

m 候補の単語を無視するには、単語を最後まで入力し、次の単語を入力する前に「×」をタップして候 補を消します。その単語の候補を無視するたびに、タイプしたままの単語が iPhone に表示されるよ うになります。

参考:中国語または日本語を入力する場合は、候補のいずれかをタップします。

m 候補の単語を使用するには、スペース、句読点、またはリターンを入力します。

また、入力済みの単語のうちスペルミスの可能性のあるものには、下線が引かれます。

スペルチェックを使用してスペルミスした単語を置き換える:下線が引かれた単語をタップしてから、 修正候補のいずれかをタップします。

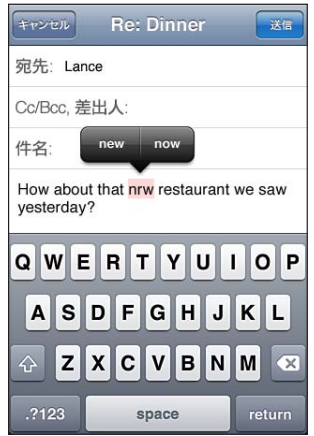

正しい候補がない場合は、選択した単語を再度入力することでスペルを修正できます。単語をそのま まにして変更しない場合は、メッセージ領域のどこかほかの場所をタップします。

自動修正のオン/オフを切り替える:「一般」>「キーボード」と選択し、「自動修正」のオン/オフ を切り替えます。自動修正はデフォルトでオンになっています。

スペルチェックのオン/オフを切り替える:「一般」>「キーボード」と選択し、「スペルチェック」の オン/オフを切り替えます。スペルチェックはデフォルトでオンになっています。

# 編集一カット、コピー、ペースト

タッチスクリーンを活用して、入力したテキストを簡単に変更できます。画面上の拡大鏡は、テキスト の入力や編集で挿入ポイントを移動するときに役立ちます。選択済みのテキストに表示されるグラブポ イントを使って、テキストの選択範囲を変更できます。テキストと写真のカット、コピー、ペーストは App 内だけではなく、別の App へも行えます。

挿入ポイントを配置する:拡大鏡をタッチしたまましばらく待って、挿入ポイントを目的の位置までドラッ グします。

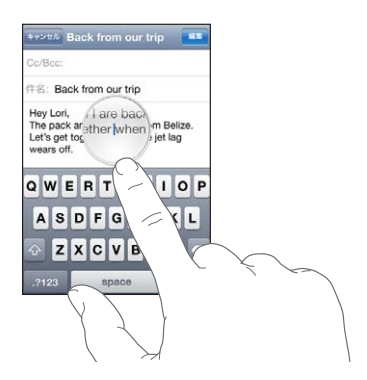

テキストを選択する:挿入ポイントをタップして、選択ボタンを表示します。隣接する単語を選択する には「選択」をタップし、すべてのテキストを選択するには「すべてを選択」を選択します。ダブルタッ プで単語を選択することもできます。読み出し専用の書類(Web ページや、受信したメールやテキス トメッセージなど)では、タッチしたまましばらく待って、単語を選択します。

テキストの選択範囲を変更するには、グラブポイントをドラッグします。

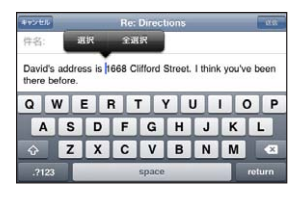

<span id="page-39-1"></span>テキストをカットまたはコピーする:テキストを選択し、「カット」または「コピー」をタップします。

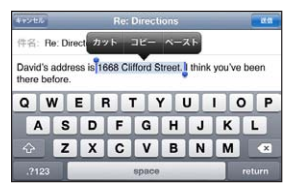

テキストをペーストする:挿入ポイントをタップし、「ペースト」をタップします。最後にカットまたはコピー したテキストが挿入されます。または、テキストを選択し、「ペースト」をタップすると、テキストが置 換されます。

最後の編集を取り消す: iPhone をシェイクし、「取り消す」をタップします。

# <span id="page-39-0"></span>キーボード配列

「設定」を使用して、ソフトウェアやハードウェアのキーボードのレイアウトを設定できます。使用可能 なレイアウトはキーボード言語によって異なります。

キーボードの配列を選択する:「設定」で、「一般」>「キーボード」>「各国のキーボード」と選択 してから、キーボードを選択します。言語ごとにオンスクリーン・ソフトウェア・キーボードと外部ハー ドウェアキーボードの両方を別々に選択できます。

「ソフトウェアキーボード配列」で、iPhone の画面上に表示されるキーボードの配列を指定します。 「ハードウェアキーボード配列」で、iPhone に接続された Apple Wireless Keyboard の配列を指 定します。

# <span id="page-39-2"></span>**Apple Wireless Keyboard** を使用する

入力しやすくするために、Apple Wireless Keyboard (別売)を使用できます。

Apple Wireless Keyboard は Bluetooth で接続されるため、キーボードを iPhone に登録する必 要があります。[46](#page-45-0) ページの「[Bluetooth](#page-45-1) デバイスを iPhone に登録する」を参照してください。

キーボードを iPhone に登録すると、キーボードが通信圏内 (最大約9メートル)にあればいつでも 接続されます。キーボードが接続されている場合は、テキストフィールドでタップしても、オンスクリー ンキーボードは表示されません。

ハードウェアキーボードの使用時に言語を切り替える:コマンドキーを押したままスペースバーをタップ すると、使用可能な言語のリストが表示されます。別の言語を選択するときは、再度スペースバーをタッ プします。

**iPhone** とワイヤレスキーボードの接続を解除する:緑色のライトが消えるまで、キーボードの電源ボ タンを押したままにします。

キーボードは、通信圏外になると自動的に接続が解除されます。

**iPhone** からワイヤレスキーボードの登録を解除する:「設定」で、「一般」>「Bluetooth」と選択 し、デバイス名の横にある へをタップしてから、「このデバイスの登録を解除」をタップします。

ワイヤレスキーボードに別のレイアウトを適用することもできます。[245](#page-244-0) ページの付録 [A](#page-244-0)[「各国のキー](#page-244-0) [ボード](#page-244-0)」および 40 ページの[「キーボード配列」](#page-39-0)を参照してください。

# プリントする

# **AirPrint** について

AirPrint を使用すると、AirPrint 対応プリンタにワイヤレスでプリントできます。次の iOS App からプ リントできます:

- メールーメールメッセージや「クイックルック」で表示できる添付ファイル
- Â 写真-写真
- Â Safari Web ページ、PDF、「クイックルック」で表示できるその他の添付ファイル
- $\cdot$  iBooks PDF

その他、App Store から入手できる App によっては、AirPrint がサポートされていることがあります。

AirPrint 対応のプリンタはセットアップの必要がありません。iPhone と同じ Wi-Fi ネットワークに接 続するだけです。(プリンタが AirPrint 対応であるかどうかが分からない場合は、プリンタのマニュア ルを参照してください。)

詳しくは、support.apple.com/kb/HT4356?viewlocale=ja JP を参照してください。

# 書類をプリントする

AirPrint では、Wi-Fi ネットワークを使用してプリントジョブをプリンタにワイヤレスで送信します。 iPhone は、AirPrint プリンタと同じワイヤレスネットワークに接続する必要があります。

# 書類をプリントする:

- 1 ← または (使用している App によって異なります) をタップし、「プリント」をタップします。
- 2 「プリンタを選択」をタップしてプリンタを選択します。
- 3 部数や両面プリント(プリンタがサポートする場合)などのプリンタオプションを設定します。アプリケー ションによっては、プリントするページ範囲を設定できます。
- 4 「プリント」をタップします。

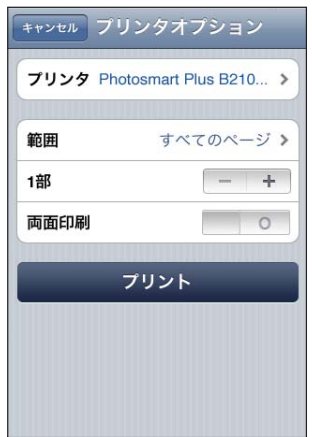

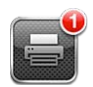

「プリント」Appは、書類をプリントしているときに最新のAppとして表示されます。Appアイコンのバッ ジは、プリント用キューに入っている書類の数を示します。

複数の書類をプリントしている場合は、プリントジョブを選択するとその状況概要が表示されます。

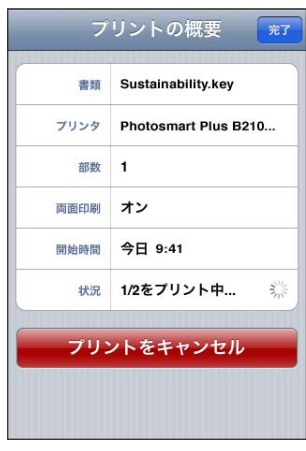

プリントジョブをキャンセルする:ホーム □ボタンをダブルクリックし、「プリント」をタップします。(複 数の書類をプリントしている場合は)プリントジョブを選択し、「プリントをキャンセル」をタップします。

# 検索する

iPhone では、数多くのアプリケーション(「メール」、「カレンダー」、「iPod」、「メモ」、「SMS/MMS」、「連 絡先」など)を検索できます。「検索」を使用すると、App を個別に検索したり、すべての App を一 度に検索したりできます。

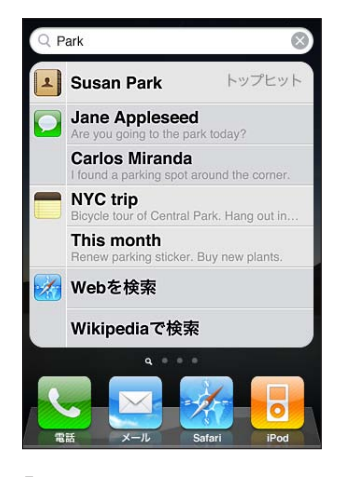

「検索」に移動する:メインのホーム画面で、左から右にフリックするか、ホーム ○ ボタンを押します。 「検索」画面からホーム 〇 ボタンを押すと、メインのホーム画面ページに戻ります。

**iPhone** を検索する:「検索」画面の検索フィールドに、テキストを入力します。入力に応じて検索結 果が表示されます。リストの項目をタップすると、その項目が開きます。「検索」をタップすると、キーボー ドが消えて、さらに多くの結果が表示されます。

検索結果の横にあるアイコンで、結果が見つかった App が分かります。

以前の検索に基づいて、リストの一番上に「トップヒット」が表示される場合があります。「Safari」 の検索結果には、Web や Wikipedia の検索結果を含めることもできます。

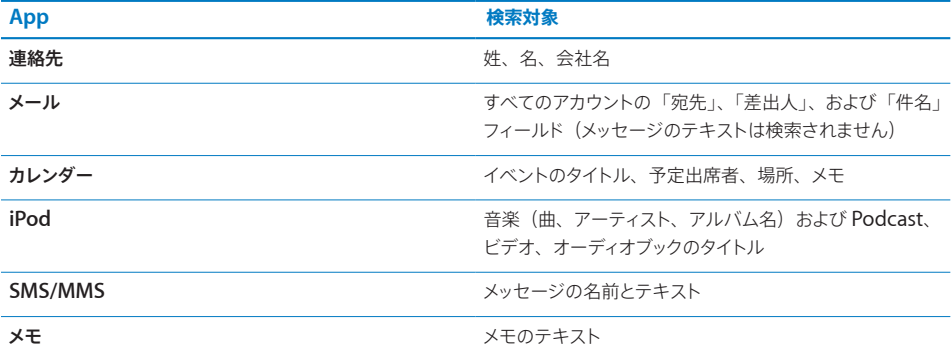

「検索」では、iPhone 内のネイティブ App およびインストールされている App の名前も検索されます。 したがって、App の数が多い場合は、「検索」を使用すると開きたい App を見つけやすくなります。

「検索」から **App** を開く:App 名を入力してから、検索結果から直接 App を開きます。

<span id="page-43-0"></span>「Spotlight 検索」設定を使用して、検索されるコンテンツと結果が表示される順序を指定します。 [192](#page-191-0) ページの「[Spotlight](#page-191-1) 検索」を参照してください。

# <span id="page-43-1"></span>音声コントロール

音声コントロールを使用すると、音声コマンドを使って電話をかけたり、「iPod」の音楽再生を制御し たりできます。

参考:音声コントロールは一部の言語では利用できないことがあります。

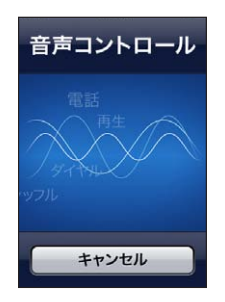

音声コントロールを使用する:音声コントロール画面が表示され、ビープ音が聞こえるまでホーム〇 ボタンを押したままにします。 iPhone イヤフォンの中央ボタンを押したままにする方法もあります。

電話をかけたり曲を再生したりするときは、次のコマンドを使用します。

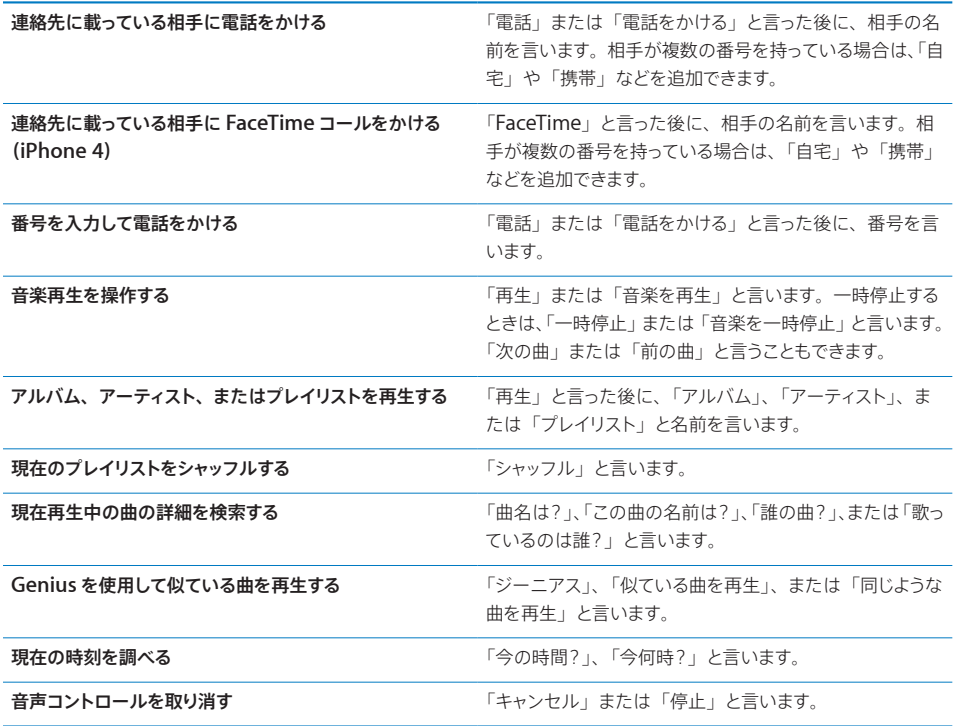

最適な結果を得るには:

- Â 電話をかけるときと同じように、iPhone マイクに向かって話します。Bluetooth ヘッドセットまた は互換性のある Bluetooth カーキットのマイクを使用することもできます。
- Â はっきりと自然に話します。
- Â iPhone コマンド、名前、および数字のみを言います。コマンドの合間に一息つきます。
- Â フルネームを使用します。

別の言語で音声コントロールを使用する方法など、Voice Control の使用について詳しくは、 [support.apple.com/kb/HT3597?viewlocale=ja\\_JP](http://support.apple.com/kb/HT3597?viewlocale=ja_JP) を参照してください。

通常は、音声コントロールは iPhone 用に設定された (「一般」 > 「言語環境」 > 「言語」の設定) 言語で音声コマンドを話すように想定されています。「音声コントロール」設定では、音声コマンド用 の言語を変更できます。一部の言語は、さまざまな方言やアクセントで使用できます。

言語または国を変更する:「設定」で、「一般」>「言語環境」>「音声コントロール」と選択し、 言語または国をタップします。

iPod App の音声コントロールは常にオンになっていますが、セキュリティを強化するために、iPhone がロックされているときは音声ダイヤルを使用できないようにすることができます。

**iPhone** がロックされているときに、音声ダイヤルを使用できないようにする:「設定」で、「一般」> 「パスコードロック」と選択し、音声ダイヤルをオフに切り替えます。音声ダイヤルを使用するときは、 iPhone のロックを解除します。

[61](#page-60-0) ページの「[音声ダイヤル](#page-60-1)」および [94](#page-93-0) ページの「iPod [で音声コントロールを使用する:」](#page-93-1)を参照 してください。

# Apple Earphones with Remote and Mic

iPhone に付属の Apple Earphones with Remote and Mic には、マイクと音量ボタンが付いて います。このボタンを使って、簡単に電話に出たり電話を切ったり、オーディオやビデオの再生を操作 したりできます。

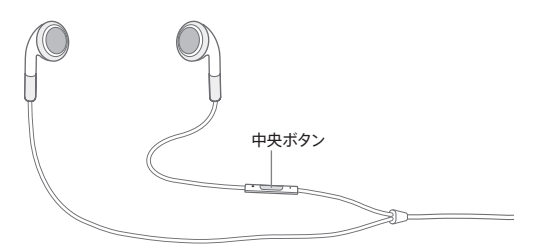

音楽を聴いたり、電話をかけたりするときは、イヤフォンを接続します。中央ボタンを押すと、iPhone がロックされているときでも、音楽の再生を操作したり、電話に出たり電話を切ったりすることができ ます。

<span id="page-45-0"></span>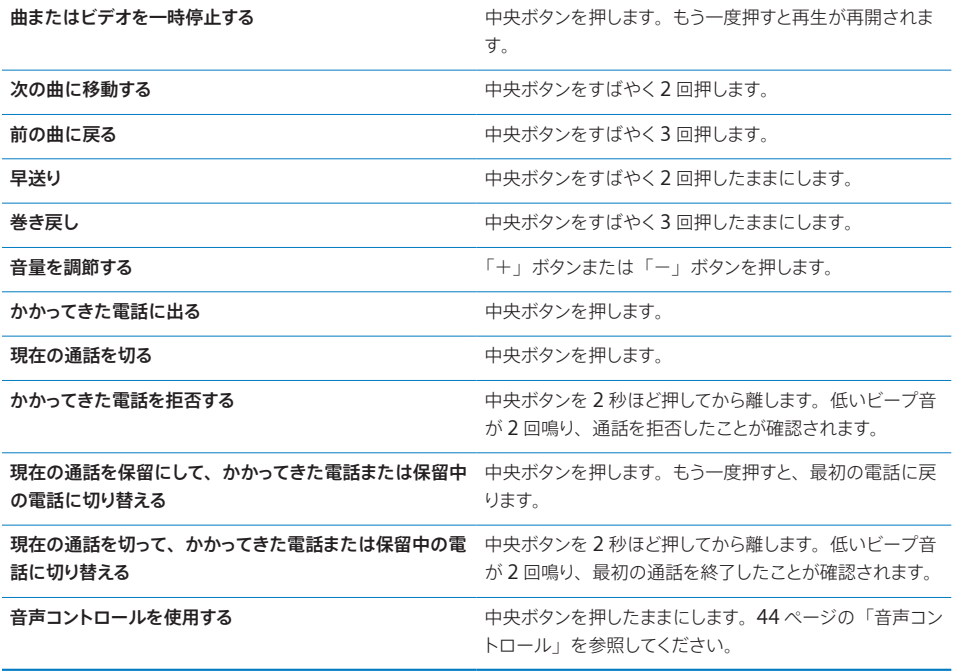

イヤフォンを接続しているときに電話がかかってきた場合は、iPhone のスピーカーとイヤフォンの両 方で着信音が鳴ります。

# Bluetooth デバイス

iPhone では、Apple Wireless Keyboard やその他の Bluetooth デバイス (Bluetooth ヘッド セット、カーキット、ステレオヘッドフォンなど)を使用できます。他社製の Bluetooth ヘッドフォ ンの中には、音量や再生コントロールに対応しているものもあります。お使いの Bluetooth デバ イスに付属のマニュアルを参照してください。サポートされる Bluetooth プロファイルについては、 [support.apple.com/kb/HT3647?viewlocale=ja\\_JP](http://support.apple.com/kb/HT3647?viewlocale=ja_JP) を参照してください。

# <span id="page-45-1"></span>**Bluetooth** デバイスを **iPhone** に登録する

警告:聴覚の損傷を避けるための重要な情報と安全な運転のための重要な情報については、 [support.apple.com/ja\\_JP/manuals/iphone](http://support.apple.com/ja_JP/manuals/iphone/) にある「この製品についての重要なお知らせ」を 参照してください。

Bluetooth デバイスを使用するには、まず iPhone に登録する必要があります。

# **Bluetooth** ヘッドセット、カーキット、その他のデバイスを **iPhone** に登録する:

- 1 デバイスに付属の説明書に従って、ほかの Bluetooth デバイスから検出されるように設定するか、ま たはほかの Bluetooth デバイスを検索するように設定します。
- 2 「設定」で、「一般」>「Bluetooth」と選択して、「Bluetooth」をオンにします。

3 iPhone でデバイスを選択して、パスキーまたは PIN 番号を入力します。デバイスに付属のパスキー または PIN に関する説明書を参照してください。

Bluetooth デバイスを iPhone で使用できるように登録した後に、iPhone でそのデバイスを使って 電話をかけられるように接続する必要があります。デバイスに付属のマニュアルを参照してください。 iPhone が Bluetooth ヘッドセットまたはカーキットに接続されているときは、電話をかけるとそのデ バイス経由で送信されます。かかってきた電話にそのデバイスを使って出る場合は、デバイスに着信し ます。iPhone を使って電話に出る場合は、iPhone に着信します。

### **Apple Wireless Keyboard** を **iPhone** に登録する:

- 1 「設定」で、「一般」>「Bluetooth」と選択して、「Bluetooth」をオンにします。
- 2 Apple Wireless Keyboard の電源ボタンを押してオンにします。
- 3 iPhone で、「デバイス」の下に表示されるキーボードを選択します。
- 4 指示に従ってキーボード上でパスキーを入力して、Return キーを押します。

参考:iPhone には一度に 1 つの Apple Wireless Keyboard だけを登録できます。別のキーボー ドを登録するには、まず現在のキーボードの登録を解除する必要があります。

詳しくは、[40](#page-39-1) ページの「[Apple Wireless Keyboard](#page-39-2) を使用する」を参照してください。

# **Bluetooth** の状況

Bluetooth アイコンは、画面上部の iPhone ステータスバーに表示されます:

- \*または ※: Bluetooth がオンになっていて、デバイスが iPhone に接続されています。(色はステー タスバーの現在の色によって決まります。)
- \* : Bluetooth はオンになっていますが、デバイスが接続されていません。デバイスを iPhone に 登録している場合は、そのデバイスが通信圏内にないか、オフになっている可能性があります。
- Bluetooth アイコンなし: Bluetooth がオフです。

# **Bluetooth** デバイスを **iPhone** から登録解除する

これ以上 iPhone で Bluetooth デバイスを使用しない場合は、Bluetooth デバイスの登録を解除で きます。

### **Bluetooth** デバイスの登録を解除する:

- 1 「設定」で、「一般」>「Bluetooth」と選択して、「Bluetooth」をオンにします。
- 2 デバイス名の横にある ◎ をタップしてから、「このデバイスの登録を解除」をタップします。

バッテリー

iPhone には、充電式バッテリーが内蔵されています。

# バッテリーを充電する

警告: iPhone の充電に関する重要な安全情報については、 [support.apple.com/ja\\_JP/](http://support.apple.com/ja_JP/manuals/iphone/) [manuals/iphone](http://support.apple.com/ja_JP/manuals/iphone/) にある「 この製品についての重要なお知らせ」を参照してください。

画面の右上にあるバッテリーのアイコンは、バッテリーレベルまたは充電の状態を示しています。また、 バッテリー充電のパーセンテージも表示できます。[190](#page-189-0) ページの「[使用状況」](#page-189-1)を参照してください。

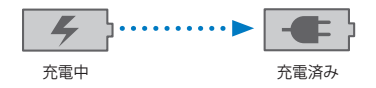

バッテリーを充電する: 付属の Dock コネクタ (USB ケーブル用)とUSB 電源アダプタを使って、 iPhone を電源コンセントに接続します。

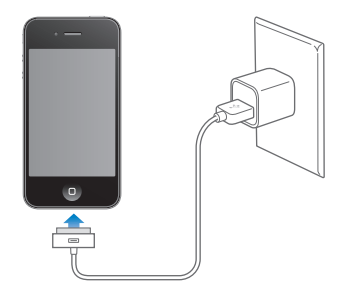

バッテリーを充電して **iPhone** を同期する:付属の Dock コネクタ(USB ケーブル用)を使って、 iPhone をコンピュータに接続します。または、付属のケーブルと別売の Dock を使って、iPhone を コンピュータに接続します。

お使いのキーボードが高電力型 USB 2.0 ポートを備えているのでない限り、iPhone をコンピュータ の USB 2.0 ポートに接続する必要があります。

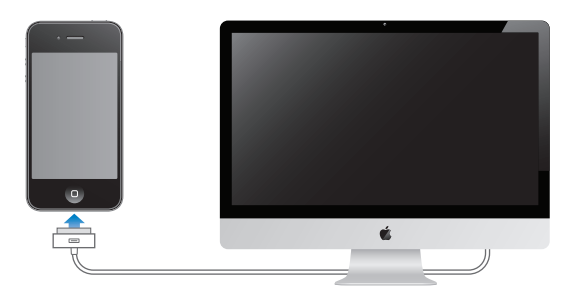

重要:電源を切ったコンピュータ、またはスリープモードかスタンバイモードのコンピュータに iPhone を接続すると、iPhone のバッテリーが充電されずに消耗してしまうことがあります。

iPhone を同期しながら、または使用しながら充電すると、充電に時間がかかる場合があります。

重要:iPhone のバッテリー残量が少なくなると、次のいずれかのイメージが表示されることがありま す。これは、iPhone を使用できるようになるまでに 10 分以上充電する必要があることを示します。 iPhone の電池残量が極めて少なくなると、画面に何も表示されなくなり、約 2 分後に電池が少ない ことを知らせる画像が表示されます。

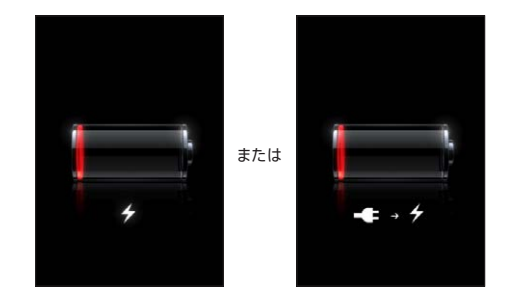

# バッテリー寿命を最大限に延ばす

iPhone では、リチウムイオンバッテリーが使用されます。iPhone のバッテリー寿命を最大限に延ば す方法について詳しくは、[www.apple.com/jp/batteries](http://www.apple.com/jp/batteries/) を参照してください。

# バッテリーを交換する

充電式のバッテリーに充電できる回数は限られているため、その回数を超えた場合は、バッテリーを交 換する必要があります。iPhone のバッテリーはユーザ自身では交換できません。交換できるのは、正 規サービスプロバイダのみです。詳しくは、[www.apple.com/support/iphone/service/battery/](http://www.apple.com/jp/support/iphone/service/battery/country/) [country/](http://www.apple.com/jp/support/iphone/service/battery/country/) を参照してください。

# セキュリティ機能

セキュリティ機能は、ほかのユーザが iPhone 上の情報にアクセスできないように保護する場合に役 立ちます。

# パスコードとデータ保護

iPhone の電源を入れたり、スリープ解除したりするたびに、パスコードを入力する必要があるように 設定できます。

パスコードを設定する:「設定」>「一般」>「パスコードロック」と選択し、4 桁のパスコードを入 力してから、確認のためにそのパスコードをもう一度入力します。iPhone から、パスコードを入力し てロックを解除するか、パスコードロックの設定を表示するように求められます。

パスコードを設定することで、データ保護が有効になります。データ保護では、iPhone に保存された メールメッセージや添付ファイルを暗号化するための鍵として、パスコードが使用されます。(データ保 護機能は App Store で入手可能な App で使用される場合もあります。)「設定」の「パスコードロック」 画面の下部に表示される通知で、データ保護機能が有効かどうかが分かります。

iPhone のセキュリティを強化するには、「簡単なパスコード」を無効にして、数字、文字、句読点、 特殊文字を組み合わせた長いパスコードを使用します。[193](#page-192-0) ページの[「パスコードロック」](#page-192-1)を参照して ください。

重要:出荷時に iOS 4 以降が搭載されていない iPhone 3GS では、データ保護を有効にするために iOS ソフトウェアを復元する必要があります。[252](#page-251-0) ページの「[iPhone](#page-251-1) の復元」を参照してください。

**iPhone** がロックされているときに、音声ダイヤルを使用できないようにする:「設定」で、「一般」> 「パスコードロック」と選択し、音声ダイヤルをオフに切り替えます。音声ダイヤルを使用するときは、 iPhone のロックを解除します。

# **iPhone** を探す

「iPhone を探す」では、別の iPhone、iPad、または iPod touch で無料の「iPhone を探す」 App を使用したり、Mac または PC で Web ブラウザを使用したりして、自分の iPhone を探し、保 護することができます。「iPhone を探す」では次のことを行うことができます:

- マップで探す:フルスクリーンマップ上で iPhone のおおよその位置を表示します。
- メッセージを表示する/サウンドを再生する: iPhone 画面に表示するメッセージを作成したり、サ ウンドを最大音量で 2 分間再生したりできます(着信/サイレントスイッチがサイレントに設定され ている場合でも再生できます)
- リモートパスコードロック: 離れた場所から iPhone をロックして4桁のパスコードを作成できます (以前に設定したことがなくてもかまいません)
- リモートワイプ: iPhone 上のすべてのメディアやデータを消去し、工場出荷時の設定に復元でする ことで、プライバシーを保護できます。

「**iPhone** を探す」を使用する:これらの機能を使用する前に、iPhone で「iPhone を探す」をオン にする必要があります。[26](#page-25-0) ページの「MobileMe [アカウントを設定する」](#page-25-1)を参照してください。

見つからない iPhone を探したりほかの「iPhone を探す」機能を使用したりするには、別の iOS デ バイスで無料の「iPhone を探す」App を App Store からダウンロードするか、Mac または PC の Web ブラウザで [me.com](http://www.me.com) にサインインします。

参考:「iPhone を探す」を使うには、MobileMe アカウントが必要です。MobileMe はアップル のオンラインサービスであり、iPhone 4 をお使いのお客様に「iPhone を探す」を無料で提供した り、有料で追加の機能を提供します。MobileMe は一部の国や地域では利用できないことがあります。 詳細については [26](#page-25-0) ページの「MobileMe [アカウントを設定する](#page-25-1)」、または [www.apple.com/jp/](http://www.apple.com/jp/mobileme) [mobileme](http://www.apple.com/jp/mobileme) を参照してください。

# iPhone を清掃する

iPhone がインク、染料、化粧品、ほこり、食べ物、油、ローションなどの汚れの原因となるものに 接触した場合は、すぐに清掃してください。iPhone を清掃するときは、すべてのケーブルを取り外し、 iPhone の電源を切ってください(スリープ/スリープ解除のオン/オフボタンを押したまま、画面に 表示されたスライダをスライドします)。次に、柔らかくけば立たない布を水で湿らせて使用してくだ さい。開口部に水が入らないように注意してください。iPhone を清掃するために、窓ガラス用洗剤、 家庭用洗剤、圧縮空気、スプレー式の液体クリーナー、有機溶剤、アルコール、アンモニア、研磨剤 は使用しないでください。iPhone 3GS の前面カバーと、iPhone 4 の前面カバーおよび背面カバー はガラス製で、疎油性コーティングが施されています。これらの表面を清掃するときは、柔らかくけば 立たない布で拭き取ってください。コーティングによって、通常の使用で画面に付着した油脂は時間が たてば自然に落ちるようになっています。研磨剤などを使ってガラスをこするとコーティングの効果が 薄れ、細かい傷が付く恐れがあります。

iPhone の取り扱いについて詳しくは、[support.apple.com/ja\\_JP/manuals/iphone](http://support.apple.com/ja_JP/manuals/iphone/) にある「 iPhone この製品についての重要なお知らせ」を参照してください。

# iPhone を再起動する/リセットする

機能が正しく動作しない場合は iPhone を再起動したり、App を強制終了したり、iPhone をリセッ トしたりします。

**iPhone** を再起動する:スリープ/スリープ解除のオン/オフボタンを赤いスライダが表示されるまで 押したままにします。指でスライダをスライドして、iPhone の電源を切ります。もう一度 iPhone の 電源を入れるときは、スリープ/スリープ解除のオン/オフボタンを Apple ロゴが表示されるまで押 したままにします。

iPhone の電源を切ることができない場合や、問題が解決しない場合は、iPhone のリセットが必要 な場合があります。リセットは、iPhone の電源を切って入れ直しても問題が解決しない場合にのみ実 施してください。

**App** を強制終了する:スリープ/スリープ解除のオン/オフボタンを数秒間、赤いスライダが表示さ れるまで押したままにします。次に、App が終了するまでホーム □ ボタンを押したままにします。

履歴リストから App を削除して強制的に終了させることもできます。[29](#page-28-0) ページの「App [を開いて切](#page-28-1) [り替える](#page-28-1)」を参照してください。

**iPhone** をリセットする:スリープ/スリープ解除のオン/オフボタンとホーム ボタンを、Apple ロ ゴが表示されるまで 10 秒以上押さえたままにします。

問題の解決方法について詳しくは、[250](#page-249-0) ページの付録[「サポートおよびその他の情報](#page-249-0)」を参照してく ださい。

# **4** 同期とファイル共有

# 同期について

同期とは、ある場所で行われた変更を別の場所にコピーすることによって、コンピュータまたはオンラ インアカウントから iPhone に情報をコピーし、その情報を「同期」させることです。

連絡先、カレンダー、その他の情報、iOS App、写真やビデオ、音楽、その他の iTunes コンテンツ を同期するときは、コンピュータ上の「iTunes」を使用します。デフォルトでは、iPhone をコンピュー タに接続すると同期が実行されます。

また、MobileMe、Microsoft Exchange、Google、Yahoo! などのオンライン・サービス・プロ バイダを使ってアカウントにアクセスするように iPhone を構成することもできます。これらのサービス の情報は無線経由で同期されます。

# アカウントを同期する

MobileMe、Microsoft Exchange、Google、Yahoo! などのオンラインサービスプロバイダは、 無線経由で情報(連絡先、カレンダー、ブラウザブックマーク、メモなど)を同期するので、iPhone をコンピュータに接続する必要はありません。インターネットには、モバイルネットワークまたはローカ ル Wi-Fi ネットワーク経由でワイヤレス接続できます。

サービスプロバイダによっては(MobileMe や Microsoft Exchange など)、情報のアップデートが 「プッシュ」されます。 つまり、情報が変更されると同期が実行されます。「データの取得方法」の「プッ シュ」設定をオンにする必要があります(デフォルトではオンです)。発生した変更を定期的に「フェッ チ」することによって同期するプロバイダもあります。この頻度を設定するときは、「フェッチ」設定を 使用します。[201](#page-200-0) ページの[「新しいデータを取得する」](#page-200-1)を参照してください。

iPhone 上でアカウントを設定する方法については、[26](#page-25-0) ページの[「メール、連絡先、およびカレンダー](#page-25-2) [のアカウントを追加する」](#page-25-2)を参照してください。

# iTunes と同期する

「iTunes」を設定して、次のいずれか、またはすべてを同期することができます:

- Â 連絡先̶名前、電話番号、住所、メールアドレスなど
- カレンダー––予定およびイベント
- メールアカウント設定
- Web ページのブックマーク
- **×**∓
- Â 着信音
- Â ミュージック
- Â 写真およびビデオ(お使いのコンピュータのフォトアプリケーションまたはフォルダ内)
- Â iTunes U コレクション
- Podcast
- Â ブックおよびオーディオブック
- Â 映画、テレビ番組、およびミュージックビデオ
- App Store からダウンロードした App

iPhone がコンピュータに接続されているときはいつでも同期の設定を変更することができます。

着信音、ミュージック、オーディオブック、Podcast、ブック、iTunes U コレクション、ビデオ、およ び App は iTunes ライブラリから同期されます。「iTunes」内にコンテンツがない場合は、iTunes Store(国や地域によっては利用できないことがあります)でコンテンツを簡単にプレビューし、 「iTunes」にダウンロードできます。また、お持ちの CD から iTunes ライブラリに音楽を追加するこ ともできます。「iTunes」および iTunes Store については、「iTunes」を開き、「ヘルプ」>「iTunes ヘルプ」と選択してください。

連絡先、カレンダー、メモ、および Web ページのブックマークは、お使いのコンピュータ上のアプリケー ション(次のセクションを参照してください)と同期されます。iPhone で新しく作成した項目や変更 した内容はコンピュータに同期され、コンピュータからも同様に同期されます。

「iTunes」では、さらに写真およびビデオをアプリケーションまたはフォルダから同期できます。

メールアカウント設定の同期は、コンピュータのメールアプリケーションから iPhone への一方向にの み行われます。つまり、iPhone 上でメールアカウントをカスタマイズしても、コンピュータ上のメール アカウント設定に影響を与えることはありません。

参考:iPhone で直接メールアカウントを設定することもできます。[26](#page-25-0) ページの[「メール、連絡先、](#page-25-2) [およびカレンダーのアカウントを追加する」](#page-25-2)を参照してください。

iPhone で iTunes Store または App Store で購入した商品は、iTunes ライブラリに同期されます。 コンピュータで iTunes Store から購入、ダウンロードしてから iPhone へ同期することも可能です。

コンピュータ上の特定の項目だけを同期するように、iPhone を設定できます。たとえば、アドレスブッ ク内のいくつかの連絡先だけを同期したり、まだ見ていないビデオ Podcast だけを同期したりでき ます。

重要:iPhone を接続する前に、コンピュータ上の自分のユーザアカウントを使ってログインしてくだ さい。

### 「**iTunes**」との同期を設定する:

- 1 iPhone をコンピュータに接続し、「iTunes」を開きます。
- 2 「iTunes」の「デバイス」リストで、iPhone を選択します。
- 3 各設定パネルで同期の設定をします。

各パネルについては、次のセクションを参照してください。

4 画面の右下にある「適用」をクリックします。

デフォルトでは「この iPhone の接続時に iTunes を開く」が選択されています。

# 「iTunes」の iPhone 設定パネル

以下のセクションでは、iPhone の各設定パネルについて簡単に説明します。詳しいことを知りたいと きは、「iTunes」を開き、「ヘルプ」>「iTunes ヘルプ」と選択してください。

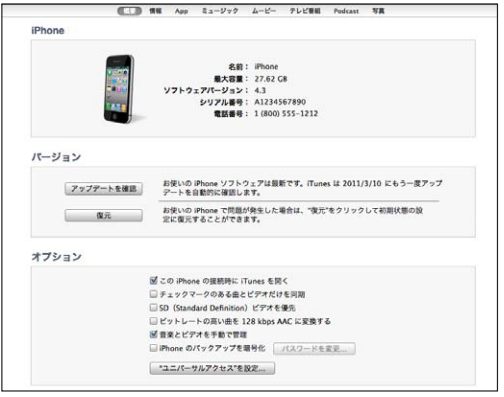

参考:iTunes ライブラリ内のコンテンツのタイプによっては、「iTunes」にさらにほかのパネルのボ タンが表示されることがあります。

### 「概要」パネル

「この iPhone の接続時に iTunes を開く」を選択すると、iPhone をコンピュータに接続したときに 「iTunes」が自動的に起動して同期を実行します。「iTunes」の「同期」ボタンをクリックしたとき のみ同期したい場合は、このオプションの選択を外します。詳しくは、[57](#page-56-0) ページの「[iTunes](#page-56-1) の自動 [同期](#page-56-1)」を参照してください。

「チェックマークのある曲とビデオだけを同期」を選択すると、同期実行時に iTunes ライブラリ内で チェックマークが付いていない項目をスキップします。

高解像度ビデオではなく標準解像度ビデオを同期したい場合は、「SD (Standard Definition) ビデ オを優先」を選択します (iPhone 4)。

同期中にサイズの大きいオーディオファイルを標準の iTunes オーディオ形式に変換したい場合は、「高 ビットレートの曲を 128 kbps AAC に変換」を選択します。

「音楽とビデオを手動で管理」を選択すると、「ミュージック」および「ビデオ」設定パネルで自動同 期がオフになります。[57](#page-56-0) ページの「」を参照してください。

「iTunes」でバックアップしたときにお使いのコンピュータに保存された情報を暗号化するには、 「iPhone のバックアップを暗号化」を選択します。暗号化されたバックアップは鍵 アイコンで示さ れます。情報を iPhone に復元するには、パスワードが必要です。[250](#page-249-0) ページの「iPhone [のバックアッ](#page-249-1) [プを作成する」](#page-249-1)を参照してください。

アクセシビリティ機能をオンにするには「"ユニバーサルアクセス"を設定」をクリックします。[227](#page-226-0) ペー ジの第 [29](#page-226-0) 章[「アクセシビリティ」](#page-226-0)を参照してください。

「情報」パネル

「情報」パネルでは、連絡先、カレンダー、メールアカウント、および Web ブラウザの同期を設定で きます。

Â 連絡先

Mac では Mac OS X の「アドレスブック」、「Yahoo! アドレスブック」、Google 連絡先、 Windows PCでは「Yahoo!アドレスブック」、Google 連絡先、「Windowsアドレス帳」(「Outlook Express」)、Windows Vista とWindows 7 の「アドレス帳」、「Microsoft Outlook 2003」、 「Microsoft Outlook 2007」、「Microsoft Outlook 2010」などのアプリケーションと連絡先を 同期します。(Mac では、複数のアプリケーションと連絡先を同期できます。Windows PC では、 一度に 1 つのアプリケーションと連絡先を同期できます。)

「Yahoo! アドレスブック」と同期する場合に、同期を設定した後に Yahoo! ID またはパスワードを 変更したときは、「設定」をクリックして新しいログイン情報を入力するだけで変更できます。

Â カレンダー

Mac では「iCal」、Windows PC では「Microsoft Outlook 2003」、「Microsoft Outlook 2007」、「Microsoft Outlook 2010」などのアプリケーションからカレンダーを同期します。(Mac では、複数のアプリケーションとカレンダーを同期できます。Windows PC では、一度に 1 つのア プリケーションだけとカレンダーを同期できます。)

Â メールアカウント

メールアカウント設定は、Mac では「Mail」から、Windows PC では「Microsoft Outlook 2003」、「Microsoft Outlook 2007」、「Microsoft Outlook 2010」または「Outlook Express」から同期します。アカウント設定の転送は、コンピュータから iPhone 方向にのみ行わ れます。iPhone でメールアカウントに変更を加えても、コンピュータのアカウントには影響しません。

参考:Yahoo!メールアカウントのパスワードはコンピュータには保存されません。そのため、パス ワードは同期できず、iPhone で入力する必要があります。「設定」で「メール / 連絡先 / カレンダー」 を選択し、Yahoo! アカウントをタップして、パスワードを入力します。

Â Web ブラウザ

Mac では「Safari」、Windows PC では「Safari」または Microsoft 社の「Internet Explorer」と iPhone 上のブックマークを同期できます。

Â メモ

iPhone 上の「メモ」App のメモは、Mac では「Mail」、Windows PC では「Microsoft Outlook 2003」、「Microsoft Outlook 2007」、または「Microsoft Outlook 2010」のメモと 同期します。

Â 詳細

これらのオプションを使って、次回の同期のときに iPhone 上の情報をコンピュータ上の情報に置 き換えることができます。

### 「**App**」パネル

「App」パネルでは App Store App の同期、iPhone ホーム画面での App の配置、または iPhone とコンピュータ間での書類のコピーができます。

「新しい App を自動的に同期」を選択すると、「iTunes」でダウンロードした新しい App またはほか のデバイスから同期した新しい App を iPhone に同期できます。iPhone 上で App を削除してしまっ た場合、削除の前に同期されていれば「App」画面から再インストールできます。

iPhone 上にファイル共有をサポートする App で書類を作成してから、その書類をコンピュータにコ ピーできます。また、コンピュータから iPhone へ書類をコピーして、ファイル共有をサポートする App で使用できます。[59](#page-58-0) ページの[「ファイル共有](#page-58-1)」を参照してください。

### 「着信音」パネル

「着信音」パネルでは、iPhone に同期したい着信音を選択します。

「ミュージック」、「映画」、「テレビ番組」、「**Podcast**」、「**iTunes U**」、「ブック」パネル これらのパネルでは、同期したいメディアを指定します。すべてのミュージック、映画、テレビ番組、 Podcast、iTunes U コレクション、ブック、およびオーディオブックを同期するか、あるいは利用した いコンテンツだけを選択できます。

「iTunes」でプレイリストフォルダ(プレイリストのコレクション)を作成する場合は、フォルダとその プレイリストを iPhone に同期します。プレイリストフォルダを直接 iPhone に作成することはできま せん。

聞いている途中の Podcast またはオーディオブックがある場合は、「iTunes」とコンテンツを同期する ときに、中断した位置も取り込まれます。それらを iPhone で再生するときは、コンピュータの「iTunes」 で中断した位置を選択できます。これは、逆方向の同期でも同様になります。

コンピュータ上のレンタル映画を iPhone で視聴したい場合は、「iTunes」の「映画」パネルを使っ て iPhone に同期します。

iPhone がサポートするフォーマットでエンコードされている曲やビデオのみが iPhone に同期されま す。iPhone がサポートするフォーマットについては、[www.apple.com/jp/iphone/specs.html](http://www.apple.com/jp/iphone/specs.html) を 参照してください。

重要:「iTunes」から項目を削除した場合、その項目は次回の同期時に iPhone からも削除されます。

### <span id="page-56-0"></span>「写真」パネル

Macでは、「Aperture」または「iPhoto 4.0.3」以降を使って写真を同期し、「iPhoto 6.0.6」以降を使っ てビデオを同期することができます。PC では、「Adobe Photoshop Elements 8.0」以降を使って 写真を同期できます。また、Mac または PC 上の画像が保存されているフォルダから写真とビデオを 同期できます。

# <span id="page-56-1"></span>iTunes の自動同期

デフォルトでは、「iTunes」に接続すると iPhone の同期が実行されます。いつも同期しているコン ピュータ以外のコンピュータに iPhone を接続するときに、iPhone が同期されないようにすることが できます。

# **iPhone** の自動同期をオフにする:

- 1 iPhone をコンピュータに接続します。
- 2 「iTunes」の「デバイス」リストで iPhone を選択してから、画面上部の「概要」をクリックします。
- 3 「この iPhone の接続時に iTunes を開く」を選択解除します。

自動同期がオフになっていても、「同期」ボタンをクリックして同期を行うことができます。

### すべての **iPod**、**iPhone**、および **iPad** の自動同期をオフにする:

- 1 「iTunes」で、「iTunes」>「環境設定」(Mac の場合)と選択するか、「編集」>「設定」(PC の場合) と選択します。
- 2 「デバイス」をクリックし、「iPod、iPhone、および iPad を自動的に同期しない」を選択します。 このチェックボックスが有効に設定されていると、「概要」パネルで「この iPhone の接続時に iTunes を開く」が選択されていても iPhone は同期されません。

設定を変更せずに一時的に自動同期しないようにする:「iTunes」を開き、コマンド +Option キー (Mac の場合)または Shift+Ctrl キー(PC の場合)を押したまま iPhone をコンピュータに接続し、 サイドバーに iPhone が表示されるまでそのままにします。

手動で同期する:「iTunes」のサイドバーで iPhone を選択して、ウインドウの右下にある「同期」 をクリックします。同期の設定を変更した場合は、「適用」をクリックします。

# コンテンツを手動で管理する

手動で管理する場合は、iPhone に保存したい音楽、ビデオ、および Podcast だけを選択できます。

### コンテンツを手動で管理するように **iPhone** を設定する:

- 1 iPhone をコンピュータに接続します。
- 2 「iTunes」のサイドバーで、iPhone を選択します。
- 3 画面上部の「概要」をクリックし、「音楽とビデオを手動で管理」を選択します。
- 4 「適用」をクリックします。

**iPhone** に項目を追加する:iTunes ライブラリ内の曲、ビデオ、Podcast、またはプレイリストをサ イドバーの iPhone にドラッグします。一度に複数の項目を選択して追加するときは、Mac の場合は Shift キーまたはコマンドキーを押したままクリックし、Windows の場合は Control キーを押したま まクリックします。

「iTunes」によってすぐにコンテンツが同期されます。「音楽とビデオを手動で管理」の選択を解除し た場合、手動で追加したコンテンツは次回「iTunes」でコンテンツが同期されるときに iPhone から 削除されます。

**iPhone** から項目を削除する:iPhone をコンピュータに接続した状態で、「iTunes」のサイドバーで iPhone を選択し、開閉用三角ボタンをクリックしてコンテンツを表示します。「ミュージック」や「映画」 などのコンテンツ領域を選択し、削除したい項目を選択して、キーボードの Delete キーを押します。

iPhone から項目を削除しても、その項目は iTunes ライブラリからは削除されません。

参考:コンテンツを手動で管理した場合は、Genius は機能しません。[96](#page-95-0) ページの「[iPhone](#page-95-1) で Genius [を使用する](#page-95-1)」を参照してください。

# 購入したコンテンツを別のコンピュータに転送する

iPhone を使って、あるコンピュータで「iTunes」を使って購入したコンテンツを認証済みの別のコン ピュータの iTunes ライブラリに転送できます。お使いの Apple ID を使用して購入したコンテンツを 再生するには、コンピュータが認証されている必要があります。

コンピュータを認証する:コンピュータで「iTunes」を開き、「Store」>「コンピュータを認証」と 選択します。

購入した項目を転送する:iPhone をほかのコンピュータに接続します。「iTunes」で、「ファイル」> 「購入した項目を iPhone から転送」と選択します。

# <span id="page-58-1"></span><span id="page-58-0"></span>ファイル共有

ファイル共有を使って、iPhone とコンピュータ間でファイルを転送できます。互換性のある App で作 成され、サポートされる形式で保存されたファイルを共有できます。

ファイル共有をサポートする App は、「iTunes」の「ファイル共有 App の一覧」で確認できます。 各 App の書類リストに、iPhone 上にあるファイルが表示されます。ファイル共有の方法については 各 App のマニュアルを参照してください。この機能がサポートされない App もあります。

# **iPhone** からコンピュータにファイルを転送する:

- 1 iPhone をコンピュータに接続します。
- 2 「iTunes」の「デバイス」リストで iPhone を選択してから、画面上部の「App」をクリックします。
- 3 「ファイル共有」セクションの左側にあるリストから App を選択します。
- 4 右側で、転送するファイルを選択してから、「保存先」をクリックしてコンピュータ上の保存先を選択し ます。

# コンピュータから **iPhone** にファイルを転送する:

- 1 iPhone をコンピュータに接続します。
- 2 「iTunes」の「デバイス」リストで iPhone を選択してから、画面上部の「App」をクリックします。
- 3 「ファイル共有」セクションで、「追加」をクリックします。
- 4 ファイルを選択してから、「選択」(Mac)または「OK」(PC)をクリックします。 ファイルがデバイスに転送されたら、そのファイルタイプをサポートする App を使って開くことができ ます。複数のファイルを転送する場合は、追加ファイルを 1 つずつ選択してください。

**iPhone** からファイルを削除する:「ファイル」リストでファイルを選択してから、「削除」をタップします。

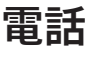

# **5** 電話

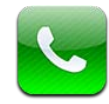

# 電話をかける/電話に出る

iPhone で電話をかけるのは簡単です。連絡先にある名前と番号をタップするか、よく使う項目の 1 つを タップするか、最近かかってきた電話番号をタップしてかけ直すだけです。

# 電話をかける

「電話」画面の下部にあるボタンを使って、よく使う項目、最近かかってきた電話番号、連絡先、および 番号を入力して電話をかけるための数字キーパッドにすばやくアクセスできます。

警告:安全な運転に関する重要な情報については、 [support.apple.com/ja\\_JP/manuals/](http://support.apple.com/ja_JP/manuals/iphone/) [iphone](http://support.apple.com/ja_JP/manuals/iphone/) にある「この製品についての重要なお知らせ」を参照してください。

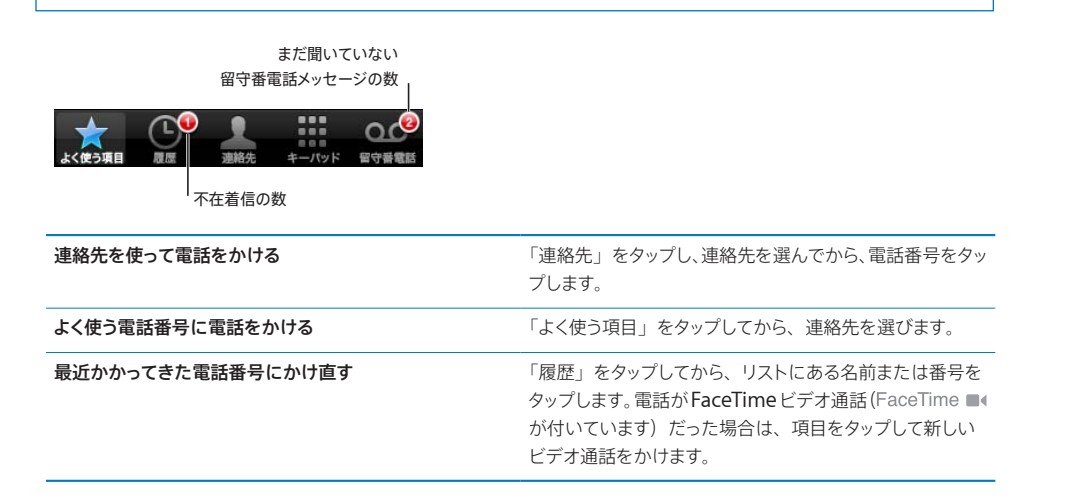

### <span id="page-60-0"></span>番号を入力して電話をかける

キーパッドを使って、電話番号を手動で入力して電話をかけることができます。

番号を入力して電話をかける:「キーパッド」をタップし、番号を入力してから、「発信」をタップします。

電話番号をクリップボードにコピーした場合は、テンキーにペーストすることができます。

**番号をキーパッドにペーストする:**キーボードの上で画面をタップし、「ペースト」 をタップします。 コピー した電話番号に文字が含まれている場合は、適切な数字に変換されます。

ソフトポーズを含めると、約2秒間ダイヤル操作を一時停止することができ、ハードポーズを含めると、「ダ イアル」ボタンをタップするまでダイヤル操作を一時停止することができます。ポーズは、たとえば電話 会議などにダイヤルするときに便利です。

ソフトポーズを入力する:番号にカンマが表示されるまで「\*」キーを押したままにします。

ハードポーズを入力する:番号にセミコロンが表示されるまで「#」キーを押したままにします。

最後にかけた番号に再度電話をかける:「キーパッド」をタップしてから、「発信」をタップします。その 番号にかけるときは、もう一度「発信」をタップします。

### <span id="page-60-1"></span>音声ダイヤル

音声コントロールを使って、連絡先リストに載っている人に電話をかけたり、特定の番号にダイヤルした りすることができます。

参考:音声コントロールは一部の言語では利用できないことがあります。

音声コントロールを使って電話をかける:音声コントロール画面が表示され、ビープ音が聞こえるまでホー ム ◯ ボタンを押したままにします。次に、以下で説明するコマンドを使用して、電話をかけます。

iPhone イヤフォンの中央ボタンを押したままにして、音声コントロールを使うこともできます。

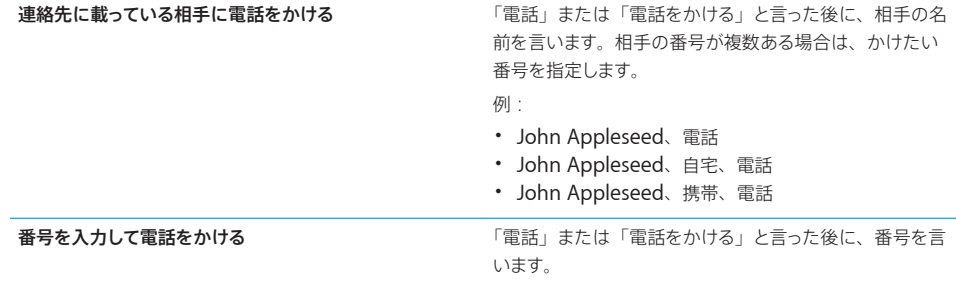

かける相手のフルネームを言うとうまくいきます。同名の連絡先が複数存在している場合は、名前しか言 わないと、どの連絡先にかけるのかを iPhone が確認してきます。かける相手が複数の番号を持ってい る場合は、使用する番号を言います。言わない場合は、iPhone が確認してきます。

音声ダイヤル機能で電話をかけるときは、たとえば「415、555、1212」のように、番号を桁のまとま りで区切って発音してください。

**iPhone** がロックされているときに、音声ダイヤルを使用できないようにする:「設定」で、「一般」> 「パスコードロック」と選択し、音声ダイヤルをオフに切り替えます。音声ダイヤルを使用するときは、 iPhone のロックを解除します。

# 電話に出る

電話に出るときは、「応答」をタップします。iPhone がロックされている場合は、スライダをドラッグ します。iPhone イヤフォンの中央ボタンを押して、電話に出ることもできます。

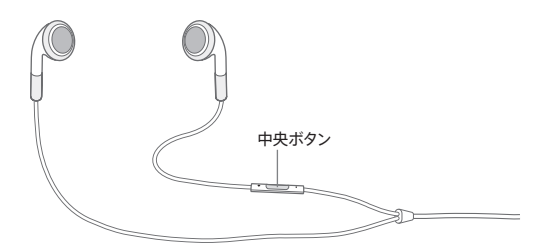

呼び出し音を消す:スリープ/スリープ解除のオン/オフボタンまたはいずれかの音量ボタンを押しま す。呼び出し音を消した後も、留守番電話に送られるまでは電話に出ることができます。

雷話を拒否する:電話を留守番電話に送るときは、次のいずれかの操作を行います。

Â スリープ/スリープ解除のオン/オフボタンをすばやく2 回押します。

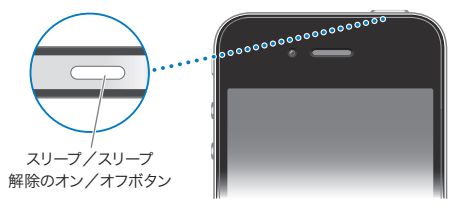

- iPhone イヤフォンの中央ボタンを 2 秒ほど押したままにします。低いビープ音が 2 回鳴り、通話 が拒否されたことが確認されます。
- Â 「拒否」をタップします(電話がかかってきたときに iPhone がスリープ解除された状態になってい る場合)。

電話をブロックしてインターネットへの **Wi-Fi** アクセスを維持する:「設定」で、「機内モード」をオン にしてから、「Wi-Fi」をタップしてオンにします。

# 電話に出ているとき

電話に出ているときは、画面に通話オプションが表示されます。

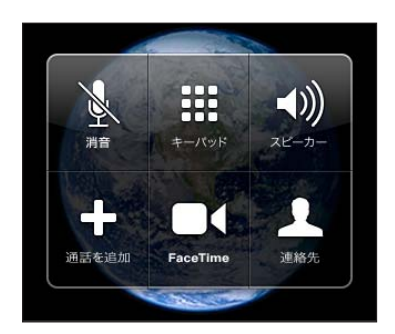

通話オプションは、お使いの iPhone によって異なる場合があります。

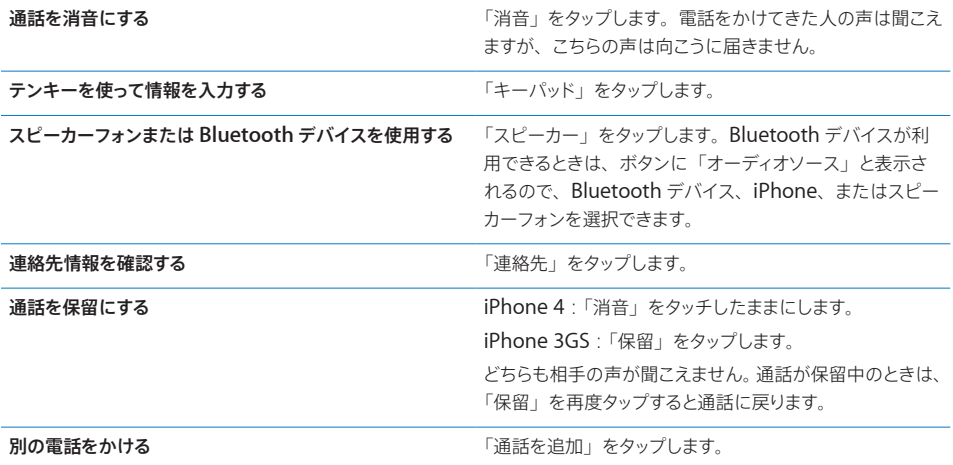

通話中に、ほかのAppを使用できます。たとえば、「カレンダー」でスケジュールを確認することができます。

通話中に別の **App** を使用する:ホーム ボタンを押してから、App アイコンをタップします。通話に 戻るときは、画面の一番上にある緑色のバーをタップします。

参考:3G (UMTS) モバイルネットワークは、GSM モデルでの音声およびデータの同時通信に対応し ています。ほかのすべてのネットワーク接続(GSM モデルの場合は EDGE または GPRS、CDMA モデ ルの場合は EV-DO または 1xRTT)では、iPhone が Wi-Fi 経由でインターネットに接続できないと、 電話を使っているときにインターネットサービスを利用することはできません。

電話を切る:「通話終了」をタップします。または iPhone イヤフォンの中央ボタンを押します。

# **2** 番目の電話

電話をかけているときに、別の電話をかけたり別の電話に出たりできます。2 番目の電話に出る場合は、 iPhone のビープ音が鳴って、電話をかけてきた人の情報とオプションリストが表示されます。

参考:2 番目の電話をかけたり受けたりするための第二回線は、国や地域によってはオプションサービス の場合があります。詳しくは、キャリアに問い合わせてください。

### **2** 番目にかかってきた電話に出る:

- Â 電話を無視して留守番電話に送るには:「無視」をタップします。
- Â 最初の通話を保留にして新しい電話に出るには:「通話を保留にして応答」をタップします。
- Â 最初の電話を切って新しい電話に出るには:GSM では、「通話を終了して応答」をタップします。 CDMA モデルでは、「通話終了」をタップして、2 番目の電話がまたかかってきたら「応答」をタップ します。電話機がロックされている場合は、スライダをドラッグします。

FaceTime ビデオ通話中の場合は、ビデオ通話を終了してかかってきた電話に出るか、かかってきた電 話を拒否することができます。

2 番目の電話をかける:「通話を追加」をタップします。最初の通話は保留になります。 通話を切り替える:「切替」をタップします。現在出ている通話は保留になります。

CDMAモデルでは、2番目の電話が自分がかけた電話だった場合は通話を切り替えることはできません が、通話をまとめることができます。2 番目の電話を切るか、まとめていた通話を切った場合は、両方の 通話が終了します。

通話をまとめる:「通話をまとめる」をタップします。

CDMA モデルでは、2 番目の電話がかかってきた電話だった場合は、通話をまとめることはできません。

### 電話会議

GSM モデルでは、キャリアによっては、電話会議を設定して、一度に最大 5 人の相手と話すことができ ます。

参考:電話会議は、国や地域によってはオプションサービスの場合があります。詳しくは、キャリアに問 い合わせてください。

### 電話会議を設定する:

1 電話をかけます。

- 2 「通話を追加」をタップして、別の電話に出ます。最初の通話は保留になります。
- 3 「通話をまとめる」をタップします。通話が 1 つにまとめられ、みんなが互いの声を聞くことができます。
- 4 手順 2 と3 を繰り返して、通話を追加できます。

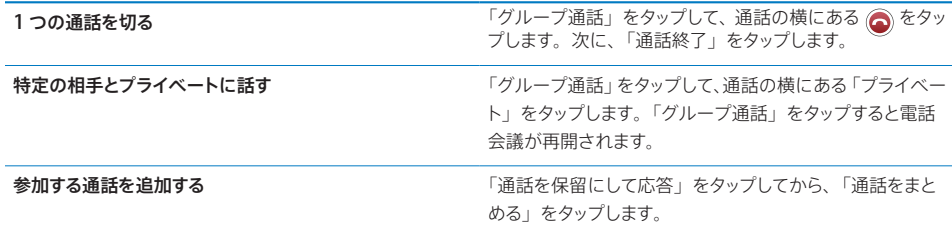

サービスに電話会議が含まれている場合、iPhone では、電話会議だけでなく、いつでも 2 番目の電話 に出ることができます。

参考:電話会議中は、FaceTime ビデオ通話をかけることはできません。

## **FaceTime**

FaceTime ビデオ通話(iPhone 4)を使うと、話している相手の顔を見ながら声を聞くことができます。 ビデオ通話は、FaceTimeに対応しているデバイスを持っている相手にかけることができます。設定は必 要ありませんが、Wi-Fi のインターネット接続が必要です。FaceTime では、前面側カメラを使って自分 の顔を通話の相手に見せることができますが、メインカメラに切り替えて自分が見ている周りのものを見 せることもできます。

参考:「FaceTime」は一部の国や地域では利用できないことがあります。

**FaceTime** コールをかける:「連絡先」で名前を選択し、「FaceTime」をタップして、そのユーザが 「FaceTime」に使用しているメールアドレスまたは電話番号をタップします。

iPhone 4 を持っている相手に電話をかけるときは、まず音声通話を始めてから、「FaceTime」をタッ プします。

前にだれかと FaceTime コールをした場合は、■◆が「FaceTime」ボタン上と使用したメールアドレス または電話番号上に表示されます。

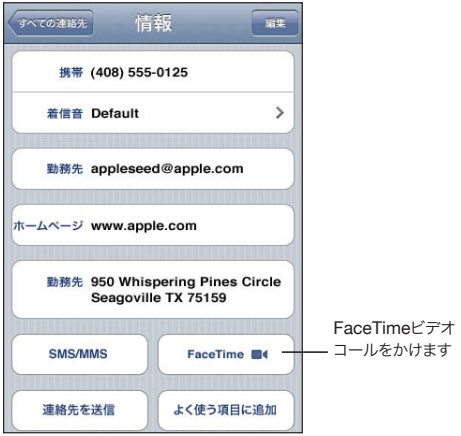

音声コントロールを使用して **FaceTime** コールをかける:音声コントロール画面が表示され、ビープ 音が聞こえるまでホームボタンを押したままにします。「FaceTime」と言った後に、相手の名前を言 います。

以前にだれかとFaceTime ビデオ通話を行ったことがある場合は、「履歴」でその通話のエントリをタッ プすることで、その人ともう一度ビデオ通話をすることができます。以前の FaceTime ビデオ通話には、 FaceTime ■ が付いています。

音声通話を確立すると、相手の iPhone からのイメージが表示されます。ピクチャインピクチャウイン ドウには、自分の iPhone からのイメージ (相手に表示されるイメージ)が表示されます。ウインドウ を隅にドラッグできます。FaceTime は縦向きまたは横向きで使用できます。

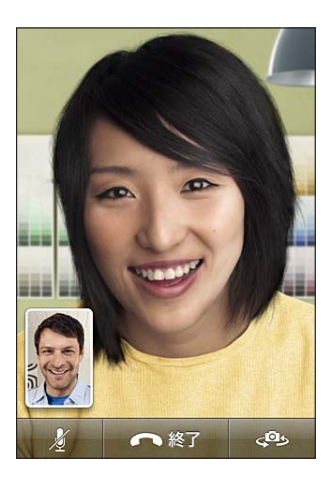

ビデオ通話では、iPhone 上部のマイクが使用されます。

Wi-Fi ネットワークから離れた場合、または Wi-Fi ネットワークを利用できなくなった場合は、音声通話 用の番号にかけ直すことができます。

参考:FaceTime ビデオ通話をかけたときは、発信者番号がブロックされているかオフになっていても、 自分の電話番号が表示されます。

**FaceTime** ビデオ通話に出る:「受け入れる」をクリックします。

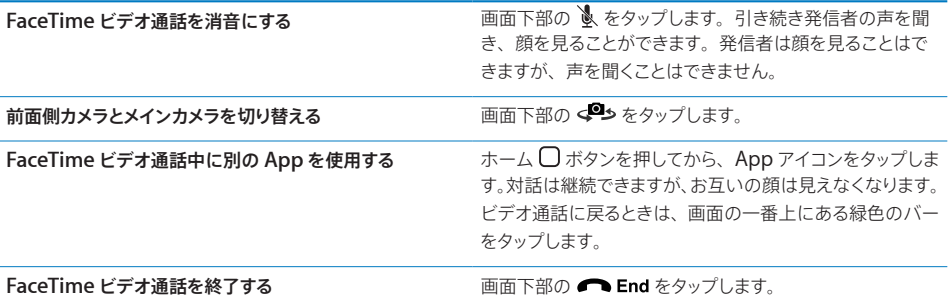

FaceTime ビデオ通話をブロックするときは、「設定」で FaceTime をオフに切り替えます。

「**FaceTime**」のオン/オフを切り替える:「設定」で、「電話」を選択し、FaceTimeスイッチをタップします。 FaceTime はデフォルトでオンになっています。

「機能制限」で FaceTime を無効にすることもできます。[194](#page-193-0) ページの[「機能制限](#page-193-1)」を参照してください。

# **Bluetooth** デバイスを通話で使用する

iPhone に登録された Bluetooth デバイスを使って、電話をかけたり受けたりできます。[46](#page-45-0) ページの 「[Bluetooth](#page-45-1) デバイスを iPhone に登録する」を参照してください。

Bluetoothデバイスを使って電話をかけたり受けたりする方法については、デバイスに付属の製品ドキュ メントを参照してください。

**Bluetooth** デバイスが接続されているときに **iPhone** で通話を聞く:次のいずれかを行います:

- iPhone の画面をタップして電話に出ます。
- Â 通話中に、iPhone の「オーディオ」をタップします。「iPhone」を選択して iPhone 経由で電話に 出るか、または「スピーカーフォン」を選択してスピーカーフォンを使います。
- Â Bluetoothをオフにします。「設定」で、「一般」>「Bluetooth」と選択して、スイッチを「オフ」にドラッ グします。
- Â Bluetoothデバイスをオフにするか、通信圏から出ます。Bluetoothデバイスを iPhone に接続する には、デバイスの約9メートル (30 フィート)以内にいる必要があります。

# 緊急電話

iPhone がパスコードでロックされている場合でも、緊急電話をかけることができます。

**iPhone** がロックされているときに緊急電話をかける:「パスコードを入力」画面で、「緊急電話」をタッ プしてから、テンキーを使って番号を入力します。

米国では、911 をダイヤルすると位置情報(利用可能な場合)が緊急サービスプロバイダから提供され ます。

CDMA モデルでは、緊急電話を終了すると、iPhone が緊急電話モードになり、緊急サービスからか け直すことができます。このモードになっているときは、データ転送およびテキストメッセージはブロッ クされます。

緊急電話モードを終了する(**CDMA** モデル):次のいずれかを行います:

- Â 戻るボタンをタップします。
- ・ スリープ/スリープ解除ボタンまたはホーム ◯ ボタンを押します。
- Â 緊急以外の番号にかけるときは、キーパッドを使用します。

緊急電話モードは、ご加入の通信事業者の設定に応じて、数分後に自動的に終了します。

重要:無線装置は、医療上の緊急時などの重要な通信には使用しないでください。場所によっては、 携帯電話を使って緊急電話をかけることができない場合があります。緊急電話の番号やサービスは国 や地域によって異なっています。お使いの国や地域内で通用する緊急電話番号のみ使用することがで き、ネットワークを利用できなかったり環境からの干渉があるために緊急電話をかけることができない こともあります。SIM カードがない場合、SIM カードがロックされている場合 (GSM モデル)、または iPhone をアクティベーションしていない場合は、モバイルネットワークによっては iPhone からの緊 急電話を受け付けないことがあります。FaceTime ビデオ通話中の場合は、緊急電話番号に電話をか ける前にビデオ通話を終了する必要があります。

# Visual Voicemail

iPhone の Visual Voicemail にはメッセージのリストが表示され、音声案内を聞いたりメッセージを 順番に聞いたりせずに、どのメッセージを聞いたり削除したりするかを選択できます。

参考:国や地域によっては、Visual Voicemail を使用できない場合やオプションサービスの場合があ ります。詳しくは、キャリアに問い合わせてください。Visual Voicemail を利用できない場合は、「留 守番電話」をタップして、音声案内に従ってメッセージを受け取ってください。

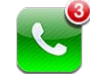

不在着信とまだ聞いていない留守番電話 メッセージの数が、ホーム画面の「電話」 アイコンに表示されます。

# 留守番電話を設定する

iPhone ではじめて「留守番電話」をタップすると、留守番電話パスワードを作成して留守番電話挨拶 メッセージを録音することを求められます。

### 挨拶メッセージを変更する:

- 1 「留守番電話」をタップし、「応答メッセージ」をタップしてから、「カスタム」をタップします。
- 2 始める準備ができたら、「録音」をタップします。
- 3 完了したら、「停止」をタップします。確認するときは、「再生」をタップします。 録音し直すときは、手順2と3を繰り返します。

4 「保存」をタップします。

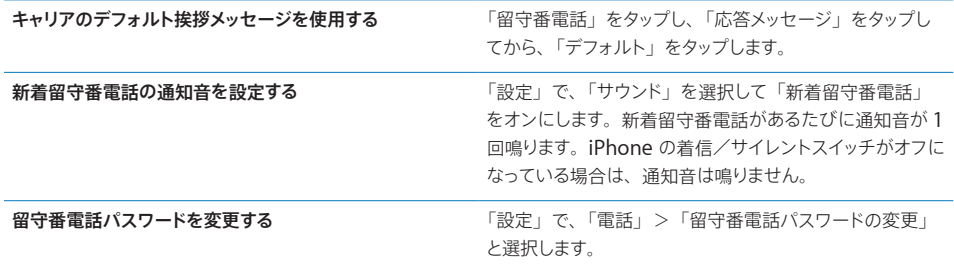

### 留守番電話を確認する

「電話」をタップすると、iPhone に不在着信とまだ聞いていない留守番電話メッセージの数が表示され ます。

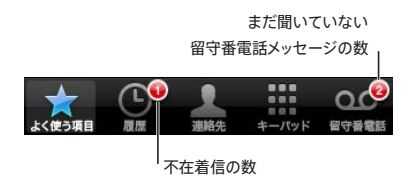

メッセージのリストを表示するときは、「留守番電話」をタップします。

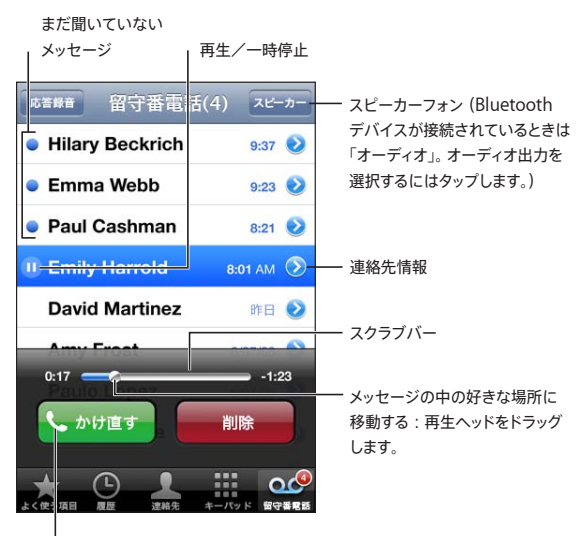

かかってきた番号にかけ直す

メッセージを聞く:メッセージをタップします。(そのメッセージをすでに聞いている場合は、再度タップ すると再度再生されます。)再生を一時停止および再開するときは、Ⅱと▶を使用します。 一度聞いたメッセージは、ご利用のキャリアが消去するまで保存されています。 別の電話から留守番電話を確認する:自分の番号、またはキャリアのリモートアクセス番号を入力します。

# メッセージを削除する

メッセージを選択してから、「削除」をタップします。

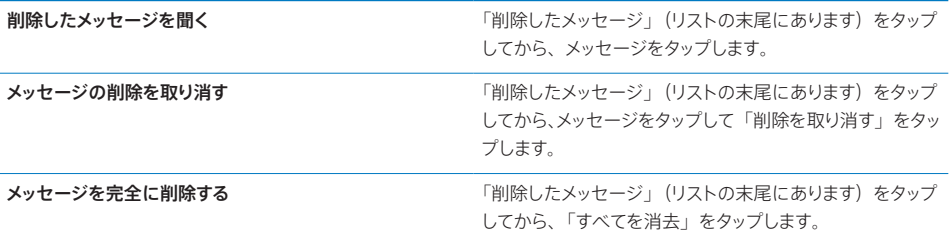

参考:一部の国や地域では、削除された Visual Voicemailメッセージはご加入のキャリアによって完 全に消去される場合があります。

# 連絡先情報を取得する

Visual Voicemailには、電話の日時、メッセージの長さ、および入手可能な連絡先情報が保存されます。

雷話をかけてきた人の連絡先情報を確認する:メッセージの横にある ② をタップします。

この情報を使って、電話をかけてきた人にメールやテキストメッセージを送信したり、連絡先情報をアッ プデートしたりできます。

# 連絡先

連絡先の「情報」画面から、タップするだけで電話をかけたり、新しいメールメッセージを作成したり、 住所の場所を検索したりできます。[212](#page-211-0) ページの[「連絡先を検索する](#page-211-1)」を参照してください。

# よく使う項目

よく使う項目を利用すると、よく使う電話番号にすばやくアクセスできます。

連絡先の電話番号をよく使う項目リストに追加する:「連絡先」をタップし、連絡先を選択します。次に、「よ く使う項目に追加」をタップして、追加したい電話番号またはメールアドレスを選びます。iPhone 4 で、 よく使う項目を音声通話として保存するか、FaceTime コールとして保存するかを選択します。連絡先を FaceTime コールとして保存すると、■1が、よく使う項目リストに名前付きで表示されます。

連絡先にすでに載っている人が電話をかけてきたときは、その名前を履歴リストからよく使う項目に追加 できます。

履歴リストにある連絡先をよく使う項目に追加する:「履歴」をタップし、連絡先の名前の横にある ◎ をタップしてから、「よく使う項目に追加」をタップします。

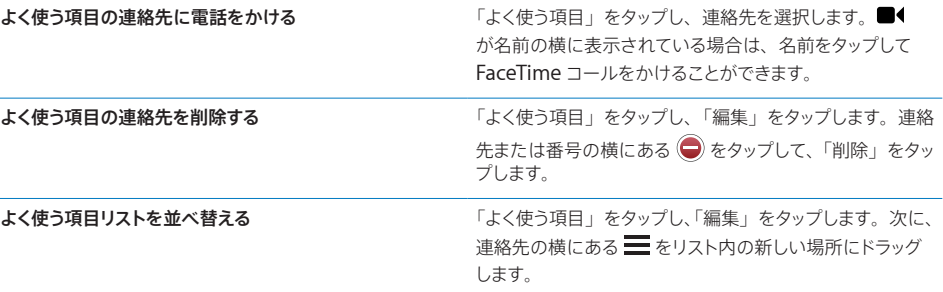

# 自動電話転送、割込通話、および発信者番号

iPhone は、自動電話転送、割込通話、および発信者番号に対応しています。

### 自動電話転送

かかってきた電話を別の番号に転送するように iPhone を設定できます。たとえば、携帯電話のサービ スエリアでない地域に出かける場合は、電話をかけられる番号に電話を転送することができます。

参考:FaceTime コールは転送されません。

GSM モデルでは、「自動電話転送」設定を使って、かかってきた電話を別の番号に転送します。

### かかってきた電話を転送する(**GSM** モデル):

- 1 「設定」で、「電話」>「自動電話転送」と選択して、「自動電話転送」をオンにします。
- 2 「転送先」画面で、転送したい電話番号を入力します。

「自動電話転送」をオンにすると、自動電話転送 (→) アイコンがステータスバーに表示されます (GSM モデル)。電話を転送するように iPhone を設定するときは、モバイルネットワークの通信圏内にいる必 要があります。そうでない場合は、電話は転送されません。

CDMA モデルでは、特別なコードをダイヤルして自動電話転送のオン/オフを切り替えます。

自動電話転送をオンにする(**CDMA** モデル):「電話」のキーパッドで「\*72」と入力し、続けて自動電 話転送先の番号を入力して、「発信」をタップします。

自動電話転送をオフにする(**CDMA** モデル):「電話」のキーパッドで「\*73」と入力して、「発信」をタッ プします。

# 割込通話

割込通話を使うと、電話に出ているときに別の電話がかかってきた場合にそれを知ることができます。か かってきた電話を無視するか、現在の通話を保留にしてかかってきた電話に出るか、または現在の通話 を切ってかかってきた電話に出ることができます。電話に出ているときに割込通話がオフになっている場 合は、かかってきた電話は直接留守番電話に送られます。

GSM モデルでは、「割込通話」設定を使って、割込通話のオン/オフを切り替えます。

割込通話のオン/オフを切り替える(**GSM** モデル):「設定」で、「電話」>「割込通話」と選択して、「割 込通話」のオン/オフを切り替えます。

CDMA モデルでは、割込通話はデフォルトでオンになっています。特定の通話で割込通話を無効にす るには、その番号にダイヤルする前に特別なコードを入力します。

特定の通話で割込通話を無効にする(**CDMA** モデル):「\*70」と入力してから、その番号にダイヤル します。

それ以降の通話で割込通話を無効にするときは、番号をダイヤルする前に再度「\*70」を入力する必 要があります。

# 発信者番号

発信者番号では、受信者の機器にその機能があり、自分の電話サービスで発信者番号をブロックして いなければ、自分の名前または電話番号が通話の相手に表示されます。

参考:FaceTime コールをかけたときは、発信者番号がオフになっているかブロックされていても、自 分の電話番号が表示されます。

GSM モデルでは、「発信者番号通知」を使って、発信者番号のオン/オフを切り替えます。

発信者番号のオン/オフを切り替える(**GSM** モデル):「設定」で、「電話」>「発信者番号通知」 と選択して、「発信者番号通知」のオン/オフを切り替えます。

CDMA モデルでは、発信者番号はデフォルトでオンになっています。自分がかける電話で発信者番号 をブロックするには、その番号にダイヤルする前に特別なコードを入力します。

特定の通話で発信者番号を無効にする(**CDMA** モデル):「\*67」と入力してから、その番号にダイ ヤルします。

# 着信音と着信/サイレントスイッチ

iPhone には、かかってきた電話、時計アラーム、および時計タイマーに使用できる着信音が用意さ れています。「iTunes」で曲の着信音を購入することもできます。

# 着信/サイレントスイッチとバイブレーションモード

iPhone の側面にあるスイッチを使って、着信音のオン/オフを簡単に切り替えることができます。

着信音のオン/オフを切り替える:iPhone の側面にあるスイッチを切り替えます。

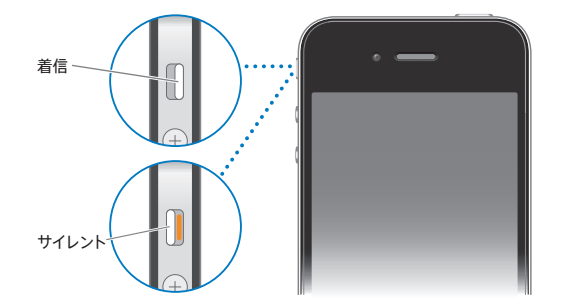

重要:着信/サイレントスイッチをサイレントに設定した場合でも、時計アラームは鳴ります。

**iPhone** をバイブレーションに設定する:「設定」で、「サウンド」を選択します。着信音モードとサイ レントモードのコントロールを使って、バイブレーションを設定できます。

詳しくは、[189](#page-188-0) ページの[「サウンドと着信/サイレントスイッチ](#page-188-1)」を参照してください。

### 着信音を設定する

電話、時計アラーム、および時計タイマーのデフォルトの着信音を設定できます。だれから電話がかかっ てきたかが分かるように、連絡先ごとに着信音を割り当てることもできます。

デフォルトの着信音を設定する:「設定」で、「サウンド」>「着信音」と選択してから、着信音を選びます。 着信音を連絡先に割り当てる:「電話」から、「連絡先」をタップして、連絡先を選びます。「編集」、「着

### 着信音を購入する

着信音は iPhone の iTunes Store から購入できます。[167](#page-166-0) ページの[「着信音を購入する](#page-166-1)」を参照し てください。

# 国際電話

# 国内から国際電話をかける

信音」の順にタップして、着信音を選びます。

適用される国際電話料金およびその他の料金など、国内から国際電話をかける際の情報については、 ご利用のキャリアに問い合わせるか、キャリアの Web サイトを参照してください。

# 国外で **iPhone** を使用する

利用可能なネットワークによっては、世界のほかの国で iPhone を使って電話をかけることができる場 合があります。

国際ローミングを有効にする:使用可能かどうか、および料金については、ご利用のキャリアにお問 い合わせください。

重要:音声およびデータのローミングは有料の場合があります。データローミング料がかからないよう にするには、「データローミング」をオフにします。

データローミングをオフにする:「設定」で、「一般」>「ネットワーク」と選択し、タップして「データロー ミング」をオフにします。「データローミング」はデフォルトでオフになっています。

「データローミング」をオフにすると、モバイルネットワーク経由でのデータ転送が無効になるので、キャ リアネットワークの範囲外を旅行中のときにデータローミングの請求が発生することを防ぐことができ ます。その場合でも、Wi-Fi 接続を利用できる場合は、インターネットにアクセスできます。ただし、 Wi-Fi ネットワーク接続も利用できない場合には、次の操作ができません:

- Â FaceTime ビデオ通話をかける/ FaceTime ビデオ通話に出る
- Â メールを送受信する
- Â インターネットをブラウズする
- Â 連絡先、カレンダー、またはブックマークを MobileMe または Exchange と同期する
- Â YouTube で動画を見る
- 株価情報をチェックする
- 地図上の位置を確認する
- Â 天気予報を見る
- Â 音楽や App を購入する

データローミングを使用するほかの他社製 App が無効になっている可能性もあります。

「データローミング」がオフになっている場合でも、電話をかけたり、電話に出たり、テキストメッセー ジを送受信することはできます。音声ローミングに請求が発生することがあります。請求がない場合で も、Visual Voicemail は配信されます。ローミング時に配信された Visual Voicemail に請求が発 生する場合は、「データローミング」をオフにすることで、Visual Voicemail が配信されなくなります。

重要:「データローミング」がオンになっている場合は、キャリアネットワークの範囲外で上に挙げた機 能を使用したりVisual Voicemail が配信されたりすると、請求が発生する場合があります。ローミン グの請求については、キャリアに確認してください。

モバイルデータ通信をオフにして、モバイルデータ通信の使用を禁止することもできます。

モバイルデータ通信をオフにする:「設定」で、「一般」>「ネットワーク」と選択して、「モバイルデー タ通信」スイッチをオフに切り替えます。

別の国から電話をかけるときに、正しい国番号が付加されるように **iPhone** を設定する:「設定」で、「電 話」をタップしてから、「国際アシスト」をオンにします。これによって、国番号や国コードを付加しな くても、連絡先やよく使う項目にある番号を使って自分の国に電話をかけることができます。国際アシ ストは米国の電話番号にのみ使用できます。

「国際アシスト」を使って電話をかける場合、電話がつながるまで、iPhone の画面に「国際アシスト」 と「発信中 ...」というメッセージが交互に表示されます。

参考:国際アシストは地域によっては利用できないことがあります。

利用するキャリアを設定する:「設定」で、「キャリア」をタップしてから、利用するキャリアを選びます。 このオプションを使用できるのは、そのキャリアネットワークの範囲外を旅行中のときだけです。電話 をかけることができるキャリアは、ご利用の iPhone サービスプロバイダとローミング契約を結んでい るキャリアだけです。詳しくは、[188](#page-187-0) ページの[「キャリア](#page-187-1)」を参照してください。

**Visual Voicemail** を利用できないときに留守番電話を聞く:自分の番号を入力するか(CDMA モデ ルでは、# の後に自分の番号を入力します)、数値キーパッドの「1」をタッチしたままにします。

機内モードを使って携帯電話サービスをオフにし、Wi-Fi をオンにしてインターネットにアクセスするこ とができます。この場合、音声ローミングに請求は発生しません。

様内モードを使って携帯電話サービスをオフにする:「設定」で、「機内モード」をタップしてオンにし てから、「Wi-Fi」をタップしてオンにします。[185](#page-184-0) ページの[「機内モード](#page-184-1)」を参照してください。

かかってきた電話は、留守番電話に転送されます。電話をもう一度かけたり受けたり、留守番電話メッ セージを聞いたりするには、機内モードをオフにします。

# **6** メール

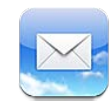

「メール」は、MobileMe、Microsoft Exchange、よく利用されるほかのメールシステム (Yahoo!、 Google、AOL など)、および業界標準の POP3/IMAPメールシステムに対応しています。写真、ビ デオ、およびグラフィックスを送受信したり、PDF やその他の添付ファイルを表示したりできます。メッ セージや「クイックルック」で開いた添付ファイルをプリントすることもできます。

# メールアカウントを設定する

iPhone のメールアカウントは、次のいずれかの方法で設定できます:

- Â iPhone でアカウントを直接設定します。[26](#page-25-0) ページの[「メール、連絡先、およびカレンダーのアカ](#page-25-1) [ウントを追加する](#page-25-1)」を参照してください。
- Â 「iTunes」で、iPhone の設定パネルを使ってコンピュータからメールアカウント設定を同期します。 [54](#page-53-0) ページの「「iTunes」の iPhone [設定パネル」](#page-53-1)を参照してください。

# メールを確認する/読む

ホーム画面の「メール」アイコンには、受信ボックス内の未開封メッセージの数が表示されます。そ の他のメールボックスにそれ以外の未開封メッセージがある場合があります。

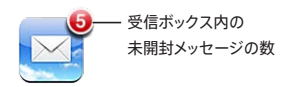

「メール」の「メールボックス」画面からは、すべての受信ボックスおよびその他のメールボックスに すばやくアクセスできます。受信ボックスをタップすると、そのアカウントの受信メッセージが表示され ます。すべてのアカウントの受信メッセージを確認するときは、「全"受信"」をタップします。設定さ れているメールアカウントが 1 つだけの場合は、その受信ボックスだけが「メールボックス」画面に表 示されます。

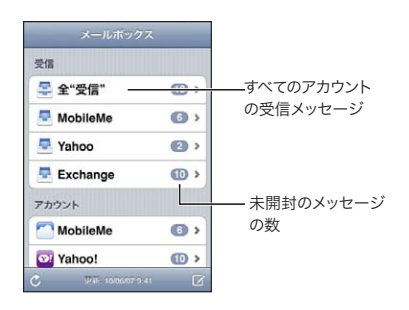

メールボックスを開くと、最新のメッセージが取得されて表示されます。画面の一番上には未開封メッ セージの数が表示されます。未開封メッセージの横には、青い点 ● が表示されます。取得されるメッ セージの数は、「メール」設定によって決められています。[201](#page-200-0) ページの[「メール」](#page-200-1)を参照してください。

メッセージをスレッド別に整理する場合は、関連するメッセージが 1 エントリとしてメールボックスに表 示されます。メッセージスレッドの右矢印の横には、スレッド内のメッセージの数を示す数字が表示さ れます。青い点は、スレッド内に 1つ以上の未開封メッセージがあることを示します。表示されるメッセー ジは、最も古い未開封メッセージ、またはすべてのメッセージが開封されている場合は最も新しいメッ セージです。

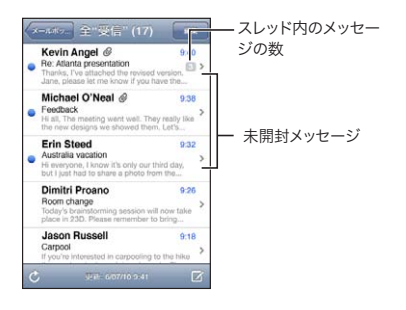

スレッド内のメッセージを確認する:メールボックスのスレッドをタップします。

メッセージを読む:メッセージをタップします。 メッセージ内で ▲ または ▼ をタップすると、次のメッセー ジまたは前のメッセージが表示されます。

「スレッドにまとめる」のオン/オフを切り替える:「設定」で「メール / 連絡先 / カレンダー」を選択して、 「スレッドにまとめる」のオン/オフを切り替えるスイッチをタップします。[201](#page-200-0) ページの[「メール](#page-200-1)」を 参照してください。

複数のアカウントが設定されている場合は、「メールボックス」画面の「アカウント」セクションを使って アカウントにアクセスできます。アカウントのフォルダおよびメールボックス(受信ボックスを含む)を確 認するときは、そのアカウントをタップします。1つのアカウントだけが設定されている場合は、「メールボッ クス」画面にそのアカウント用のフォルダとメールボックスが表示されます。

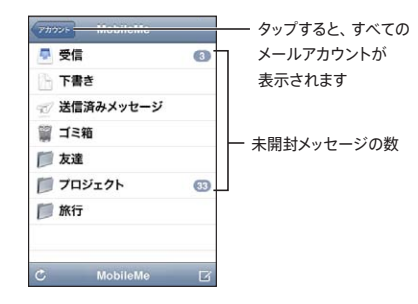

新着メッセージを確認する:メールボックスを選択するか、任意の時点で ♪をタップします。

追加のメッセージを読み込む:メッセージリストの下部までスクロールし、「さらにメッセージを読み込む」 をタップします。

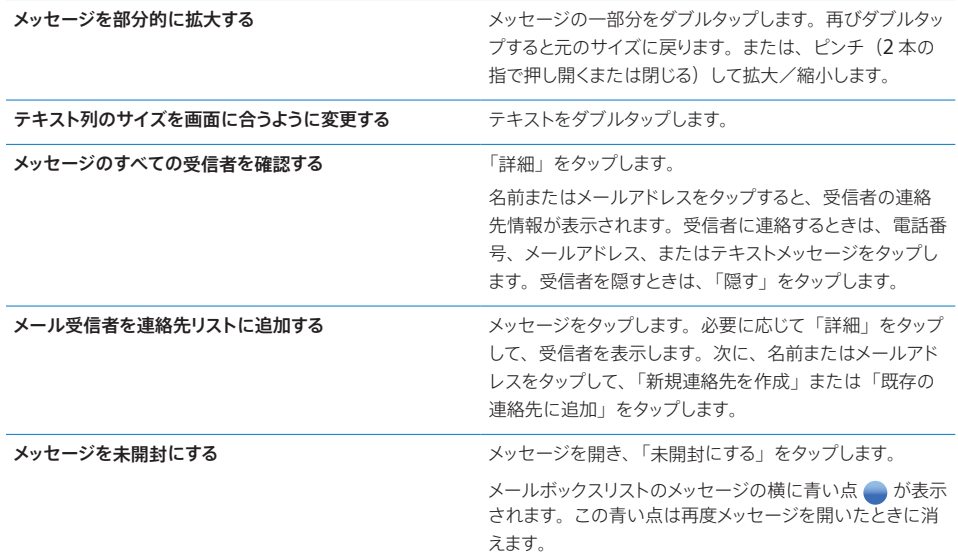

会議の出席依頼を開く:出席依頼をタップします。

スタッフ会議  $\,>\,$ 1.5 KB

主催者やほかの出席者の連絡先情報を入手したり、通知を設定したり、イベントにメモを追加したり、 主催者への返信メールに含めるコメントを追加したりできます。出席依頼を了解したり、仮承諾したり、 断ることができます。[113](#page-112-0) ページの「[会議の出席依頼に返信する」](#page-112-1)を参照してください。

「プッシュ」のオン/オフを切り替える:「設定」で「メール / 連絡先 / カレンダー」>「データの取得方法」 と選択してから、「プッシュ」をオンまたはオフにします。[201](#page-200-0) ページの[「新しいデータを取得する」](#page-200-2)を 参照してください。

# リンクや検出されたデータを使用する

iPhone では、Webリンク、電話番号、メールアドレスなどの情報は自動的に検出されます。これらを使っ て、Web ページを開いたり、電話をかけたり、そのアドレスからメールメッセージを作成したり、連絡 先を作成したり、連絡先に情報を追加したりなど、いくつかの便利な操作を実行することができます。検 出されたデータは、下線付きの青字で表示されます。デフォルトの操作を使用するときはデータをタップし、 その他の操作を表示するときはタップしたままにします。

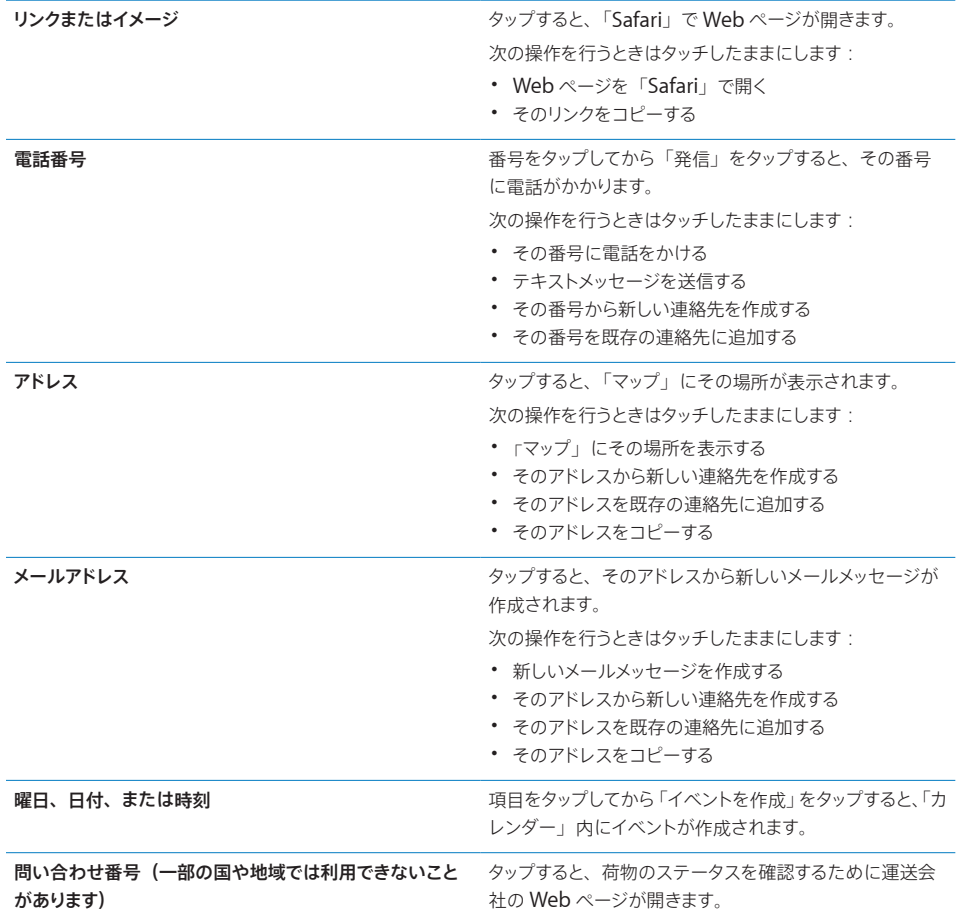

## 添付ファイルを表示する

iPhone では、メールメッセージ内のイメージ添付ファイルがよく使われる形式(JPEG、GIF、および TIFF)でテキストと一緒にインライン表示されます。iPhone では、多くの種類のオーディオ添付ファイル (MP3、AAC、WAV、AIFF など)を再生できます。受信したメッセージに添付されているファイル(PDF、 Webページ、テキスト、「Pages」、「Keynote」、「Numbers」、およびMicrosoft社の「Word」、「Excel」、 「PowerPoint」の各書類)は、ダウンロードして表示することができます。

添付ファイルを表示する:添付ファイルをタップして、「クイックルック」で開きます。

◆ をタップして、先に添付ファイルのダウンロードが必要になることがあります (メッセージの末尾に書 類名と一緒に点線で囲まれて表示された場合)。

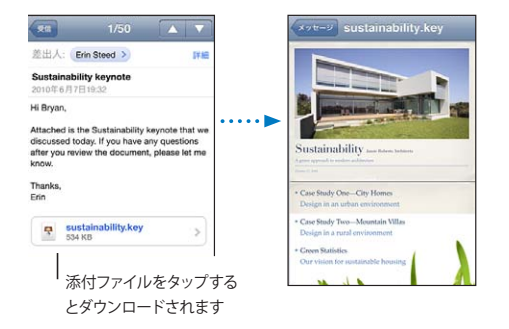

添付ファイルは縦向きまたは横向きに表示できます。

添付ファイルのフォーマットが、iPhone が対応していないフォーマットの場合には、ファイルの名前は表 示されますが、開くことはできません。iPhone は次のタイプの書類に対応しています:

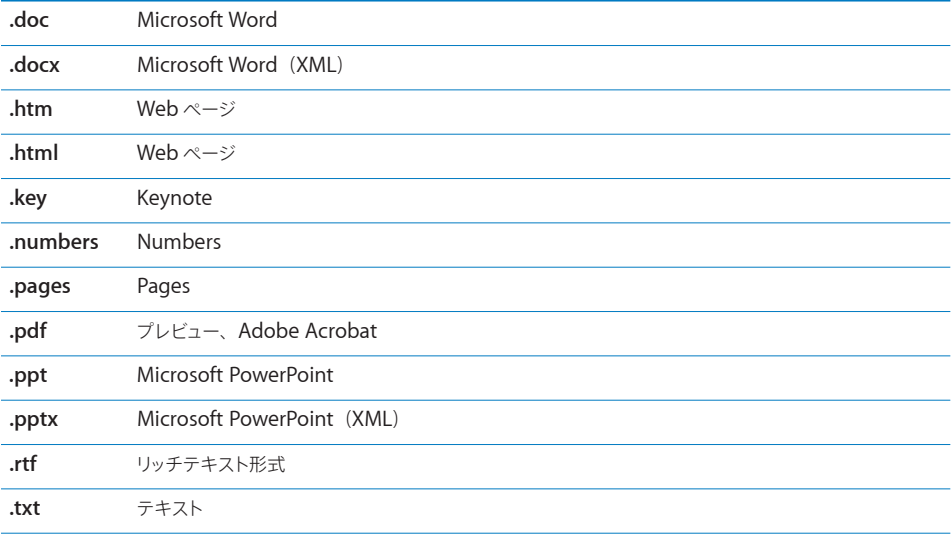

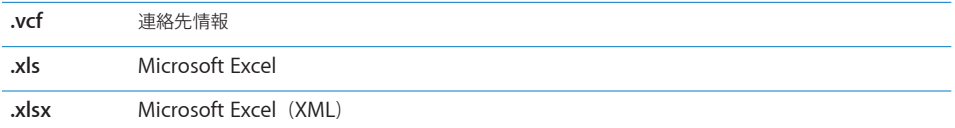

別の **App** で添付ファイルを開く:添付ファイルをタッチしたまま、App を選択します。利用可能な App がない場合は、添付ファイルを「クイックルック」で開くことができます。

添付された写真を「カメラロール」アルバムに保存する:写真をタップしてから、「画像を保存」をタッ プします。写真がまだダウンロードされていない場合は、まずダウンロード通知をタップします。

添付されたビデオを「カメラロール」アルバムに保存する:添付ファイルをタッチして押したまま、「ビ デオを保存」をタップします。ビデオがまだダウンロードされていない場合は、まずダウンロード通知 をタップします。

#### メッセージや添付ファイルをプリントする

メールメッセージや「クイックルック」で表示できる添付ファイルはプリントできます。

メールメッセージをプリントする:◆ をタップし、「プリント」をタップします。「プリンタを選択」をタッ プしてプリンタを選択し、部数や両面プリント(プリンタがサポートする場合)などのプリンタオプショ ンを設定します。次に「プリント」をタップします。

メールメッセージのうちインラインイメージをプリントし、ほかの部分はプリントしない場合は、画像を 保存し(画像をタップして「画像を保存」をタップ)、「写真」または「カメラ」を開いて、「カメラロー ル」アルバムから画像をプリントします。

添付ファイルをプリントする:添付ファイルをタップして「クイックルック」で表示し、 ■ をタップし、「プ リント」をタップします。「プリンタを選択」をタップしてプリンタを選択し、ページ範囲、部数、両面 プリント(プリンタがサポートする場合)などのプリンタオプションを設定します。次に「プリント」をタッ プします。

詳しくは、[41](#page-40-0) ページの[「プリントする](#page-40-1)」を参照してください。

#### メールを送信する

メールメッセージは、メールアドレスを持っている人にならだれにでも送信できます。

#### メッセージを作成して送信する:

1 0 をタップします。

2 名前またはメールアドレスを「宛先」フィールドに入力するか、または ● をタップして、連絡先から 名前を追加します。

メールアドレスを入力していくと、連絡先リストから一致するメールアドレスが下に表示されます。アド レスをタップすると追加されます。名前を追加するときは、「改行」または ● をタップします。

参考:Microsoft Exchange アカウントからメッセージを作成していて、会社のグローバルアドレス一 覧(GAL)にアクセスできる場合は、iPhone 上の連絡先から一致するアドレスが最初に表示されて から、一致する GAL アドレスが表示されます。

- 3 このメッセージのコピー(Cc)またはブラインドコピー(Bcc)をほかの人に送信したい場合は、またはメッ セージの送信元アカウントを変更したい場合は、「Cc」、「Bcc」、または「差出人」をタップします。複 数のメールアカウントがある場合、またはMobileMeアカウント用のメールエイリアスがある場合は、「差 出人」フィールドをタップして送信元アカウントまたはエイリアスを変更できます。
- 4 件名を入力してから、メッセージを入力します。

「Return」をタップすると、フィールド間を移動できます。

5 「送信」をタップします。

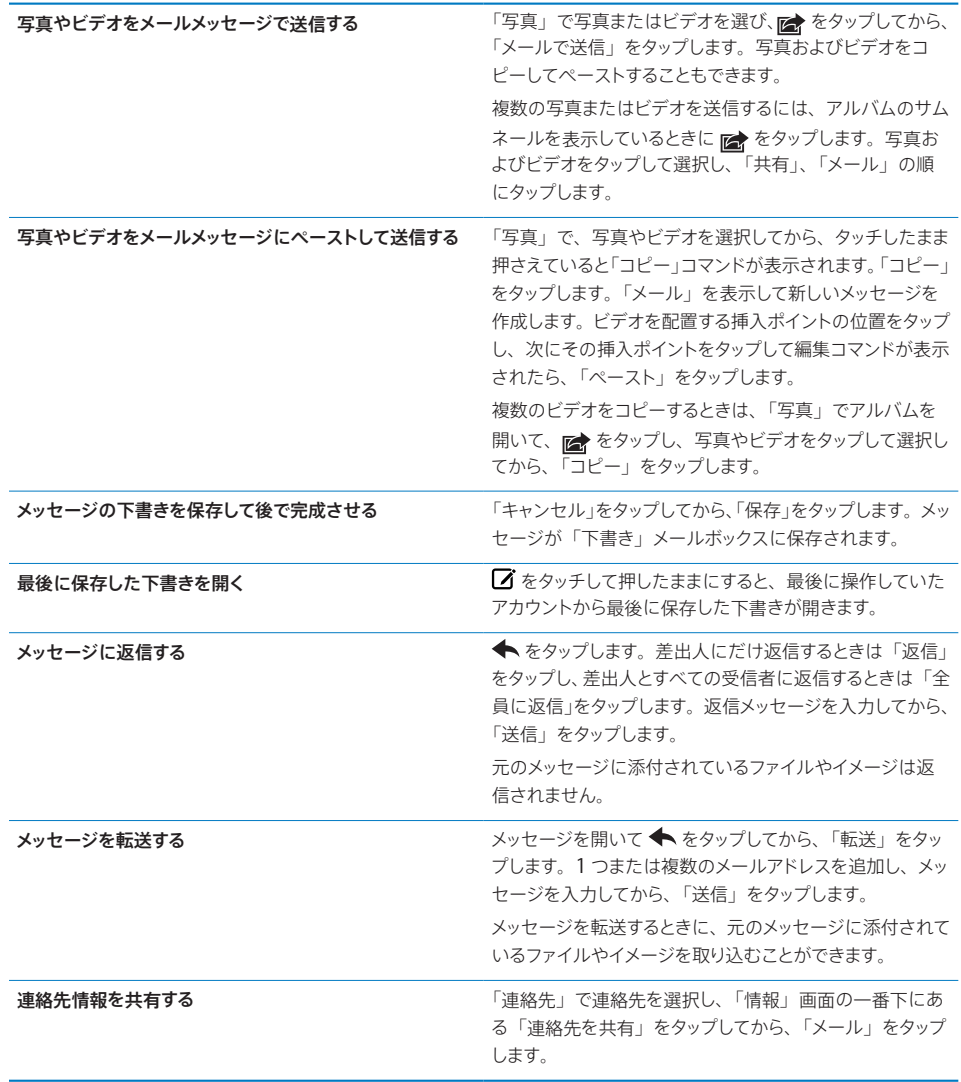

#### メールを整理する

メッセージはメールボックス、フォルダ、または検索結果ウインドウで整理できます。メッセージを 1 件 ずつ削除したり、メッセージを選択して一度にまとめて削除したりできます。メッセージを同じアカウン トまたは別のアカウント内の別のメールボックスまたはフォルダに移動することもできます。

<u>メッセージを削除する: メッセージを開いて、</u> 呵 をタップします。

メールボックスのメッセージリストからメッセージを直接削除することもできます。それには、メッセー ジタイトル上で左から右に向かって指をさっと動かしてから、「削除」をタップします。

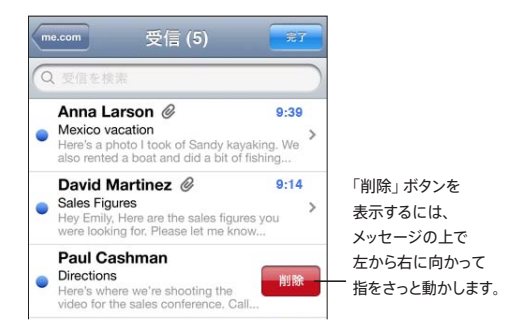

参考:Google アカウントの場合は、「アーカイブ」をタップします。メッセージは削除されるのではな く、アカウントアーカイブに移動されます。

複数のメッセージを削除する:メッセージのリストが表示されているときに、「編集」をタップし、削除 したいメッセージを選択してから、「削除」をタップします。

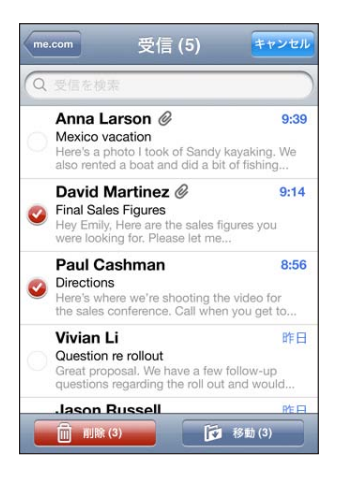

メッセージを別のメールボックスまたはフォルダに移動する:メッセージが表示されているときに、 をタップしてから、メールボックスまたはフォルダを選択します。

別のアカウント用のメールボックスまたはフォルダを選択するときは、「アカウント」をタップします。 複数のメッセージを移動する:メッセージのリストが表示されているときに、「編集」をタップし、移動 したいメッセージを選択してから、「移動」をタップしてメールボックスまたはフォルダを選択します。

#### メールを検索する

メールメッセージの「宛先」、「差出人」、および「件名」フィールドを検索できます。「メール」では、 現在開いているメールボックス内のダウンロード済みメッセージが検索されます。MobileMe アカウン ト、Exchange アカウント、および一部の IMAPメールアカウントでは、サーバ上のメッセージも検索 できます。

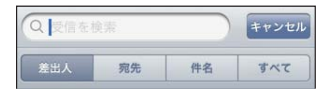

メールメッセージを検索する:メールボックスを開き、一番上までスクロールし、検索フィールドにテキ ストを入力します。「差出人」、「宛先」、「件名」、または「すべて」をタップして、検索するフィールド を選択します。リストの一番上にある検索フィールドにすばやくスクロールするには、ステータスバー をタップします。

入力すると、すでに iPhone にダウンロードされているメッセージの検索結果が自動的に表示されます。 「検索」をタップすると、キーボードが消えて、さらに多くの結果が表示されます。

サーバ上のメッセージを検索する:検索結果の末尾にある「サーバで検索を続ける」をタップします。

参考:サーバ上のメッセージの検索結果は、アカウントのタイプによって異なる場合があります。サー バによっては、完全に一致する単語だけが検索されます。

メールメッセージは、ホーム画面からの検索の対象です。[43](#page-42-0) ページの「[検索する](#page-42-1)」を参照してください。

# **7 Safari**

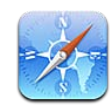

iPhone 上の「Safari」では、コンピュータ上と同じように Web を閲覧したりWeb ページを表示し たりできます。iPhone でブックマークを作成し、ブックマークをコンピュータと同期させることができ ます。Web クリップを追加すると、よく使うサイトにホーム画面から直接すばやくアクセスできます。 Web ページ、PDF、「クイックルック」で表示できるほかの書類をプリントできます。

## Web ページを表示する

Web ページは縦向きまたは横向きに表示できます。iPhone を回転させるとWeb ページも回転し、 そのページが適切に表示されるように自動的に調整されます。

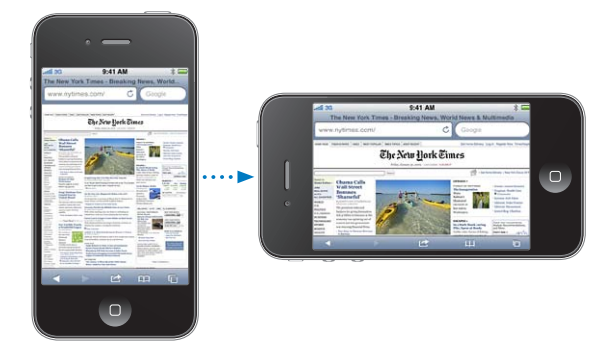

## **Web** ページを開く

Web ページを開く: アドレスフィールド (タイトルバーの左側にあります) をタップし、Web アドレス を入力して「Go」をタップします。アドレスフィールドが表示されていない場合は、画面上部のステー タスバーをタップするとWeb ページ上部のアドレスフィールドまですばやくスクロールします。

入力するたびに、入力した文字で始まる Web アドレスが表示されます。これらはブックマークに追加 したページまたは最近開いたページです。アドレスをタップするとそのページに移動します。リストに ない Web アドレスを入力したい場合は、入力を続けます。

アドレスフィールドのテキストを消去する:アドレスフィールドをタップして、 ※ をタップします。

#### 拡大する/縮小する/スクロールする

拡大/縮小する:Web ページ上の列をダブルタップすると、その列が拡大されます。再びダブルタップ すると元のサイズに戻ります。

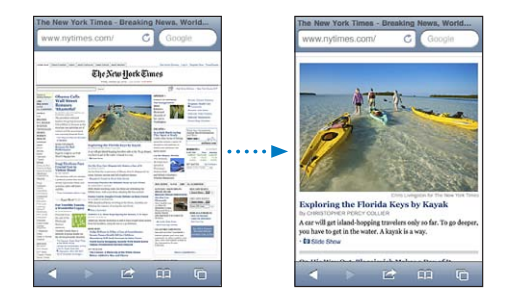

ピンチして手動で拡大/縮小することもできます。

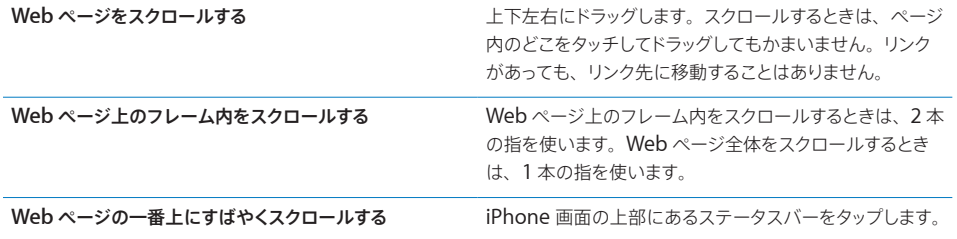

#### **Web** ページをブラウズする

Web ページ上のリンクは通常、Web 上の別の場所に関連付けられています。

**Web** ページにあるリンクを開く:リンクをタップします。

Webリンクを使って、電話をかけたり、「マップ」で場所を表示したり、ストリーミングオーディオを再 生したり、宛先があらかじめ入力されたメールメッセージを作成したりすることもできます。リンクから別 の App を開いた後に「Safari」に戻るときは、ホーム ロ ボタンを押して「Safari」をタップします。

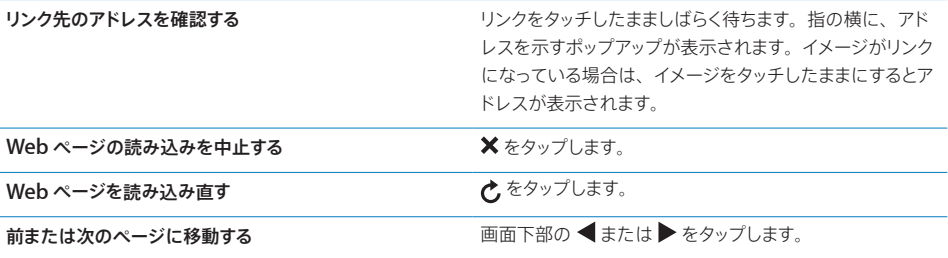

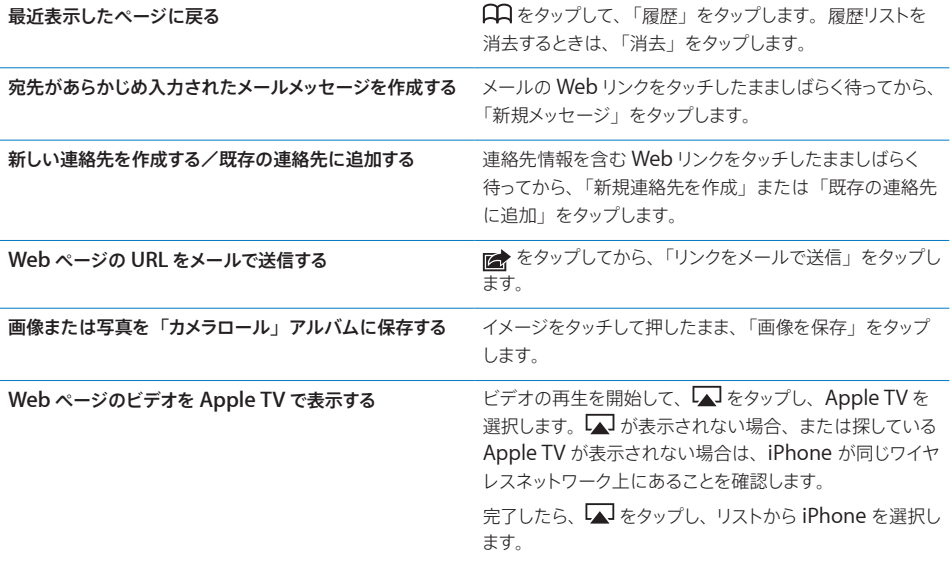

#### 複数のページを開く

一度に最大 8 ページを開くことができます。リンクによっては、現在のページが置き換わるのではなく、 自動的に新しいページが開くことがあります。

画面下部の ロ に表示される数字は、開いているページの数を示します。中に数字が表示されていな いときは、1 ページだけを開いていることを示します。たとえば、次のようになります:

 $\overline{\mathbf{C}}$  = 1 ページ開いています

 $\overline{\mathbf{G}}$  = 3 ページ開いています

新しいページを開く: ロをタップして、「新規ページ」をタップします。

別のページに移動する: 「〇をタップして、指で画面を左右にフリックします。表示したいページをタッ プします。

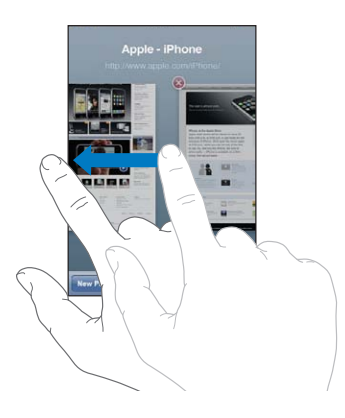

ページを閉じる: □をタップして、3をタップします。

#### テキストを入力する/フォームに入力する

Webページによっては、入力するためのテキストフィールドやフォームが用意されていることがあります。 閲覧した Web サイトの名前とパスワードを記憶し、連絡先の情報が自動的にテキストフィールドに入力 されるように「Safari」を設定することができます。[205](#page-204-0) ページの「[Safari](#page-204-1)」を参照してください。

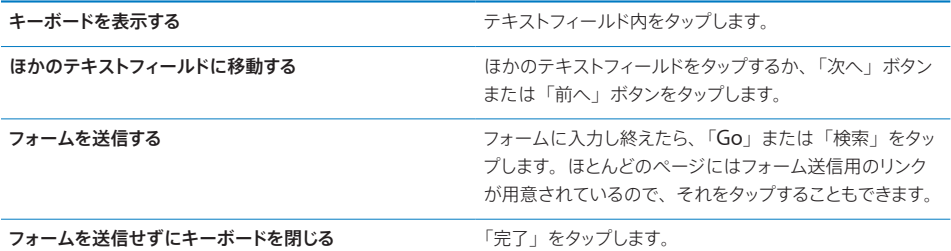

自動入力を有効にして **Web** フォームでの入力を支援する:「設定」で、「Safari」>「自動入力」と選択し、 以下のいずれかの操作を行います:

Â 連絡先の情報を使用するには、「連絡先の情報を使用」をオンにして、「自分の情報」を選択し、使 用したい連絡先を選択します。

「Safari」では、連絡先の情報が Web フォームの連絡先フィールドに自動的に入力されます。

- Â 名前とパスワードの情報を使用するには、「ユーザ名とパスワード」をオンにします。 この機能がオンになっているときは、閲覧した Web サイトの名前とパスワードが記憶され、同じ Web サイトにアクセスしたときに自動的に情報が入力されます。
- Â すべての自動入力情報を削除するには、「すべてを消去」をタップします。

#### 検索する

検索フィールドを使用して語句やフレーズを入力し、Web および現在の Web ページの両方を検索でき ます。入力中に、検索履歴から推奨されるものが表示されます。

#### **Web** を検索する:

- 1 検索フィールド(タイトルバーの右側にあります)をタップします。
- 2 探したいビデオの単語もしくはフレーズを入力してから、リストから候補をタップするか、「検索」をタッ プします。
- 3 検索結果のリストでリンクをタップして、Web ページを開きます。

現在の**Web**ページで検索語句またはフレーズを探す:結果リストの下部までスクロールし、「このページ」 の下のエントリをタップして、検索語句またはフレーズが最初に出現する位置を探します。以降の出現位 置を探すには、「次へ」をタップします。

デフォルトでは、「Safari」で検索を行うときは Google が使用されます。ほかの検索エンジンを使用す ることもできます。

別の検索エンジンを使って検索するように「**Safari**」を設定する:「設定」で「Safari」>「検索エンジン」 と選択してから、別の検索エンジンを選択します。

#### Web ページ、PDF、ほかの書類をプリントする

Web ページ、PDF、「クイックルック」で表示できるほかの書類を「Safari」からプリントできます。

**Web** ページ、**PDF**、クイックルック書類をプリントする: をタップし、「プリント」をタップします。「プ リンタを選択」をタップしてプリンタを選択し、部数や両面プリント(プリンタがサポートする場合)な どのプリンタオプションを設定します。PDF やほかのクイックルック書類をプリントする場合は、プリン トしたいページの範囲を設定できます。次に「プリント」をタップします。

詳しくは、[41](#page-40-0) ページの[「プリントする](#page-40-1)」を参照してください。

## Web ビデオをテレビで見る

QuickTime ビデオやその他のサポートされている Web ビデオをテレビで見るには、Apple コンポー ネント AV ケーブル、Apple コンポジット AV ケーブル、Apple VGA アダプタ、または Apple デジタ ル AV アダプタ (iPhone 4) を使って、または AirPlay と Apple TV を使ってワイヤレスで iPhone をテレビまたは AV 受信機に接続します。[101](#page-100-0) ページの[「ビデオをテレビで見る](#page-100-1)」を参照してください。

#### ブックマーク

後でまた参照したい Web ページをブックマークに追加することができます。

**Web ページをブックマークに追加する: ペ**ージを開いて、 ■ をタップします。次に、「ブックマークを 追加」をタップします。

ブックマークを保存するときに、そのタイトルを編集できます。デフォルトでは、ブックマークは「ブッ クマーク」の最上位に保存されます。別のフォルダを選ぶときは、「ブックマーク」をタップします。

Mac で「Safari」を使用している場合、または Windows PC で「Safari」か Microsoft 社の「Internet Explorer」を使っている場合は、ブックマークをコンピュータ上の Web ブラウザと同期できます。

#### ブックマークをコンピュータと同期する:

- 1 iPhone をコンピュータに接続します。
- 2 「iTunes」の「デバイス」リストで、iPhone を選択します。
- 3 画面上部の「情報」をクリックして、「その他」の「…ブックマークを同期」を選択し、「適用」をクリッ クします。

[54](#page-53-0) ページの「「iTunes」の iPhone [設定パネル」](#page-53-1)を参照してください。

ブックマークを **MobileMe** と同期する:iPhone の「設定」で、MobileMe アカウントの「ブックマー ク」を選択します。[26](#page-25-0) ページの「MobileMe [アカウントを設定する」](#page-25-2)を参照してください。

**ブックマークに追加した Web ページを開く: 口** をタップして、ブックマークを選択します。フォルダ 内のブックマークを表示するときは、フォルダをタップします。

ブックマークまたはブックマークのフォルダを編集する: CD をタップし、編集したいブックマークまた はフォルダが含まれるフォルダを選択して、「編集」をタップします。それから次のいずれかを行います:

- Â 新しいフォルダを作成するときは、「新規フォルダ」をタップします。
- ・ ブックマークまたはフォルダを削除するには、 △ をタップしてから、「削除」をタップします。
- ブックマークまたはフォルダの位置を変えるときは、 ■をドラッグします。
- 名前やアドレスを編集するとき、または別のフォルダに入れるときは、そのブックマークまたはフォ ルダをタップします。

完了したら、「完了」をタップします。

## Web クリップ

Web クリップをホーム画面に追加すると、よく使う Web ページにすばやくアクセスできます。Web ク リップはホーム画面にアイコンとして表示され、ほかのアイコンと一緒に並べることができます。[33](#page-32-0) ペー ジの「[ホーム画面をカスタマイズする](#page-32-1)」を参照してください。

Web クリップを追加する:Web ページを開いて、re をタップします。次に、「ホーム画面に追加」をタッ プします。

Web クリップを開くと、Web クリップを保存したときに表示されていた Web ページの領域まで自動 的に拡大/縮小およびスクロールされます。表示された領域は、その Web ページに独自のアイコン がある場合を除いて、ホーム画面上に Web クリップのアイコンを作成するときにも使用されます。

Web クリップを追加するときにその名前を編集できます。名前が長過ぎる(全角文字で7文字以上、 半角文字でおよそ 11 文字以上) 場合には、ホーム画面上で短縮されて表示されることがあります。 Web クリップはブックマークではないので、MobileMe または「iTunes」では同期されません。

#### **Web** クリップを削除する:

- 1 ホーム画面上のいずれかのアイコンをタッチしたまま押さえていると、アイコンが波打ち始めます。
- **2** 削除したい Web クリップの隅にある ◎ をタップします。
- 3 「削除」をタップしてからホーム O ボタンを押すと、配置が保存されます。

**8 iPod**

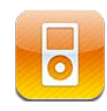

iPod App を使って、お気に入りの音楽、ワイドスクリーンビデオなどを楽しみましょう。iPhone 上 のコンテンツをプレイリスト、アーティスト、曲、ビデオなどのカテゴリ別にブラウズしたり、Cover Flow を使ってアルバムアートワークをブラウズしたりしましょう。音楽を AirPlay のスピーカーやサウ ンドシステムで再生したり、AirPlay や Apple TV を使用してビデオをテレビで鑑賞したりしましょう。

# 音楽、ビデオ、その他のメディアを取り込む

音楽、ビデオなどのコンテンツを iPhone に取り込むには、以下の 2 通りの方法があります:

- Â コンピュータ上の「iTunes」からコンテンツを同期することによって、音楽、ビデオ、その他のメディ アを iPhone に転送します。すべてのメディアを同期することも、特定の曲、ビデオ、Podcast、 および iTunes U コレクションを選択することもできます。[53](#page-52-0) ページの「iTunes [と同期する](#page-52-1)」を参 照してください。
- Â iPhone で iTunes Store を使って、曲、アルバム、テレビ番組、映画、ミュージックビデオ、着 信音、およびオーディオブックを購入し、iPhone に直接ダウンロードします。オーディオ Podcast やビデオ Podcast だけでなく、iTunes U コンテンツのストリーム再生やダウンロードもできます。 Podcast やテレビ番組を視聴した後に、埋め込まれているリンクをタップすることで iTunes Store からほかのエピソードを入手できます。[163](#page-162-0) ページの第 [22](#page-162-0) 章「[iTunes Store](#page-162-0)」を参照してください。

# 音楽およびその他のオーディオ

iPhone の高解像度マルチタッチディスプレイで、音楽を映像と共に楽しむことができます。プレイリス トをスクロールしたり、Cover Flow でアルバムアートワークをブラウズすることができます。

警告:聴覚の損傷を避けるための重要な情報については、[support.apple.com/ja\\_JP/manuals/](http://support.apple.com/ja_JP/manuals/iphone/) [iphone](http://support.apple.com/ja_JP/manuals/iphone/) にある「この製品についての重要なお知らせ」を参照してください。

#### 曲とその他のオーディオを再生する

iPhone 上のコンテンツをプレイリスト、アーティスト、曲、ビデオなどのカテゴリ別にブラウズしたり、 Cover Flowを使ってアルバムアートワークをブラウズしたりできます。プレイリストフォルダ(「iTunes」 から同期できます)では、プレイリストをグループに整理できます。

コレクションをブラウズする:「プレイリスト」、「アーティスト」、または「曲」をタップします。「アルバム」、 「オーディオブック」、「コンピレーション」、「作曲者」、「ジャンル」、「iTunes U」、「Podcast」、または「ビ デオ」をブラウズするときは、「その他」をタップします。

画面の下にあるブラウズボタンを、自分が頻繁に使うボタンと置き換えることができます。[103](#page-102-0) ページ の[「ブラウズボタンを変更する」](#page-102-1)を参照してください。

ほかの **Podcast** エピソードを入手する:「Podcast」をタップ(「Podcast」が表示されていない場合は、 「その他」を最初にタップ)してから Podcast をタップすると、エピソードのリストが表示されます。「さ らにエピソードを入手」をタップすると、iTunes Store 内のほかのエピソードのリストが表示されます。

**Genius Mix** をブラウズする:「Genius」をタップ(「Genius」が表示されていない場合は、「その 他」を最初にタップ)します。「Genius」が表示されない場合、「iTunes」で Genius をオンにして から iPhone を「iTunes」に同期する必要があります。[96](#page-95-0) ページの「[iPhone](#page-95-1) で Genius を使用す [る](#page-95-1)」を参照してください。

曲を再生する:曲をタップします。

シェイクしてシャッフルする:シャッフルをオンにして曲を変更するには、iPhone をシェイクします。シェ イクすれば、いつでも別の曲に変更されます。

「設定」>「iPod」で、「シェイクでシャッフル」のオン/オフを切り替えることができます(デフォル トではオンになっています)。[207](#page-206-0) ページの[「ミュージック](#page-206-1)」を参照してください。

#### オーディオの再生を制御する

曲を再生しているときには、「再生中」画面が表示されます。

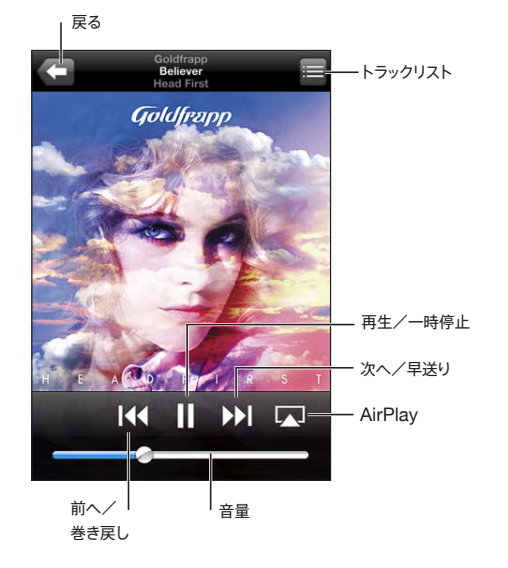

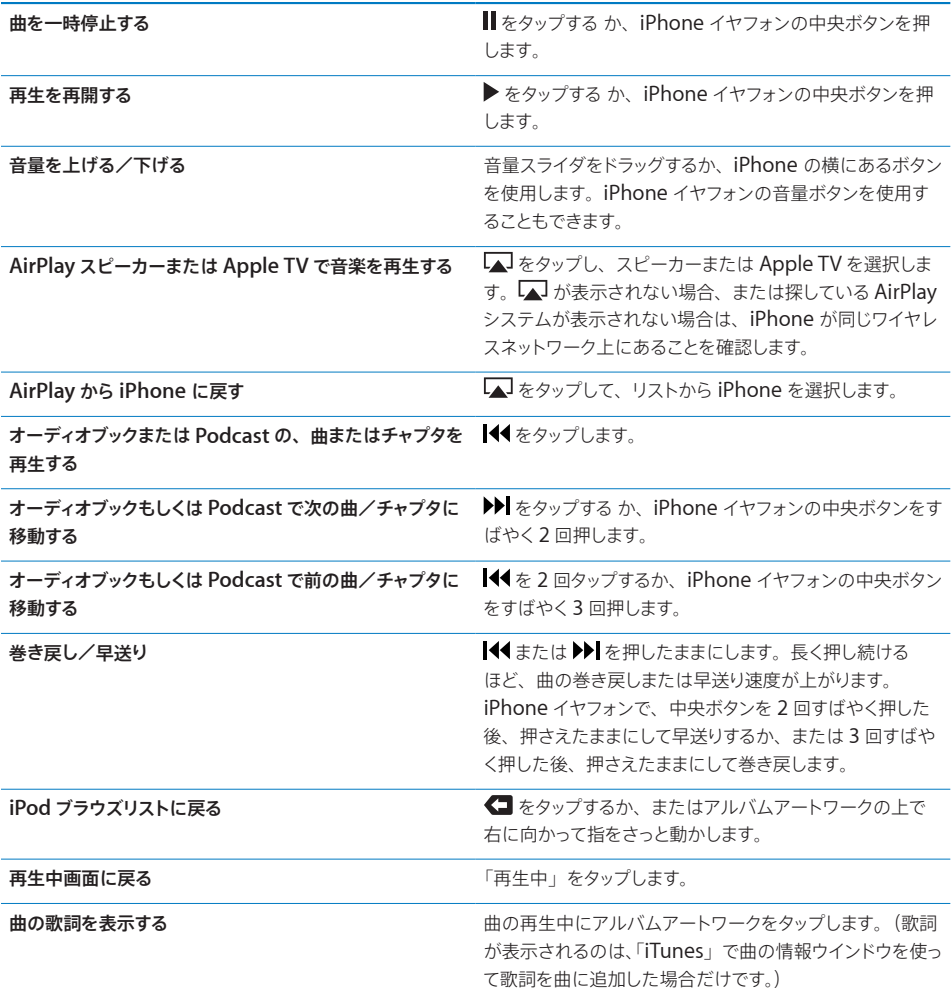

**別の App またはロック画面からオーディオ再生コントロールを表示する:**ホーム 〇 ボタンをダブルクリッ クしてから、画面下部を左から右にフリックします。

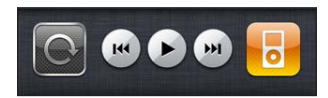

これらのコントロールでは、現在再生中の App または最後に再生された App (オーディオが一時停止 の場合)が操作されます。右側にアクティブな App のアイコンが表示されます。そのアイコンをタップす ると、App を開くことができます。

iPhone がロックされていて音楽が再生中の場合には、「ホーム」ボタンをダブルクリックしてください。

#### その他のオーディオコントロール

その他のコントロールを表示するには、「再生中」画面でアルバムアートワークをタップします。

リピート、Genius、シャッフルの各コントロールとスクラブバーが表示されます。経過時間、残り時間、 曲番号を見ることができます。「iTunes」で曲に歌詞を追加した場合には、曲の歌詞も表示されます。

スクラブバーを使うと、タイムライン上の好きな位置に移動できます。スクラブバーの再生ヘッドをドラッ グするときに指を下方向にスライドすると、スクラブ速度を高速から細かく調整できます。

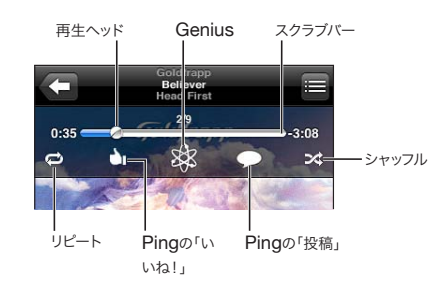

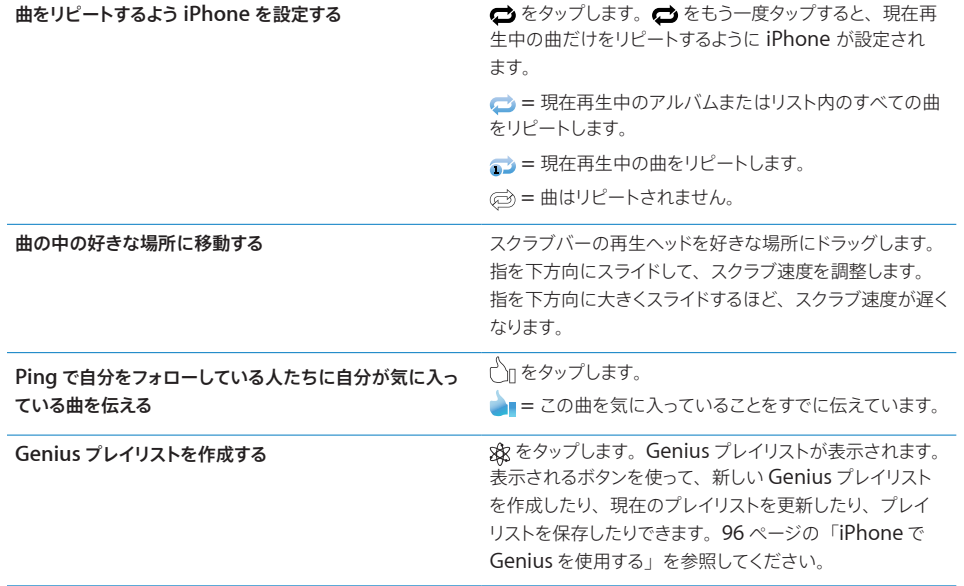

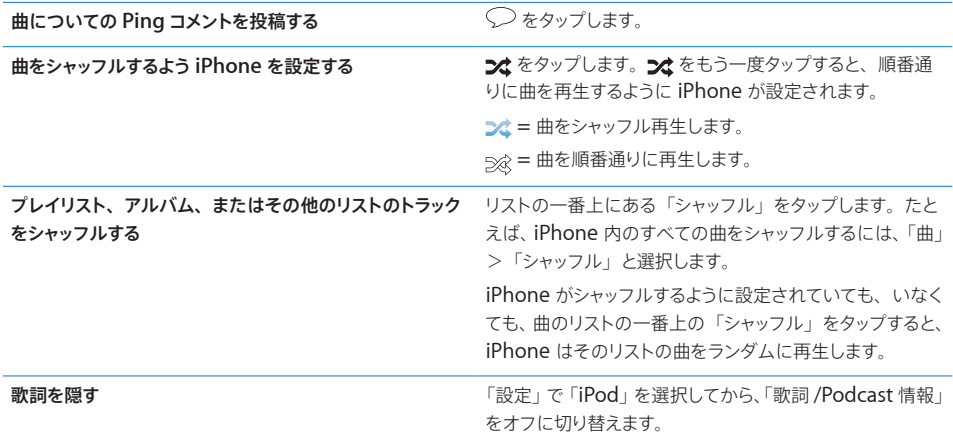

# **Podcast** とオーディオブックのコントロール

再生を開始すると、「再生中」画面に追加のコントロールや情報が表示されます。

メール、30 秒リピート、再生速度の各コントロールとスクラブバーが表示されます。経過時間、残り時間、 曲番号、エピソード、チャプタ番号を見ることができます。

スクラブバーを使うと、タイムライン上の好きな位置に移動できます。スクラブバーの再生ヘッドをドラッ グするときに指を下方向にスライドすると、スクラブ速度を高速から細かく調整できます。

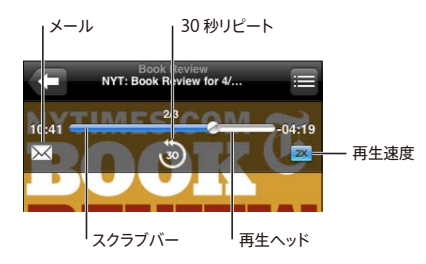

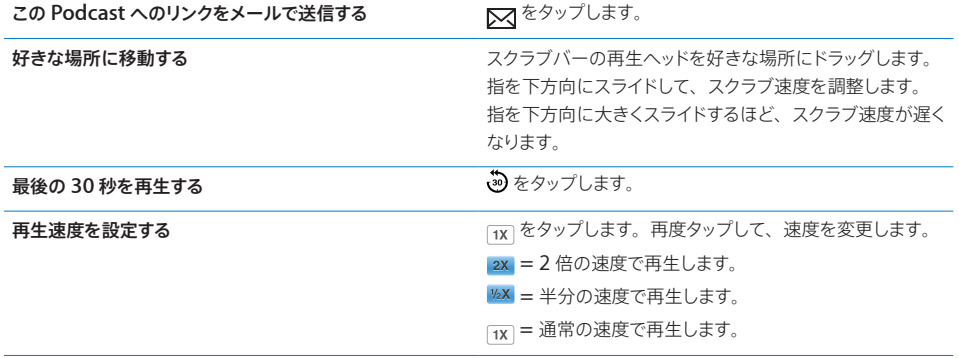

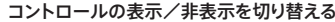

画面の中央をタップします。

Podcast 情報を隠す **インスティング マイス おかしゃ あいまく FiPod」を選択してから、「歌詞 /Podcast** 情報」 をオフに切り替えます。

#### **iPod** で音声コントロールを使用する:

音声コントロールを使用して、iPhone の音楽再生を制御できます。

参考:音声コントロールは一部の言語では利用できないことがあります。

音声コントロールを使用する:音声コントロール画面が表示され、ビープ音が聞こえるまでホーム 〇ボ タンを押したままにします。次に、以下で説明するコマンドを使用して、曲を再生します。

iPhone イヤフォンの中央ボタンを押したままにして、音声コントロールを表示することもできます。

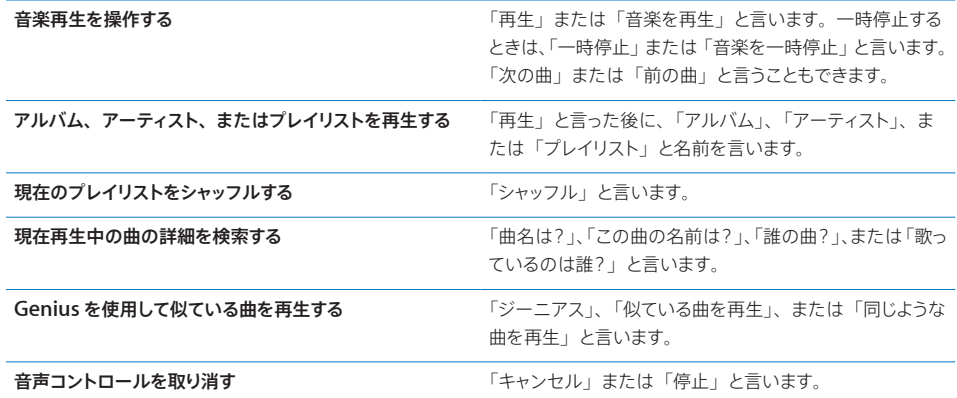

#### アルバムアートワークを **Cover Flow** でブラウズする

音楽をブラウズするときは、iPhone を横向きにして iTunes コンテンツを Cover Flow で表示し、アル バムアートワークで音楽をブラウズできます。

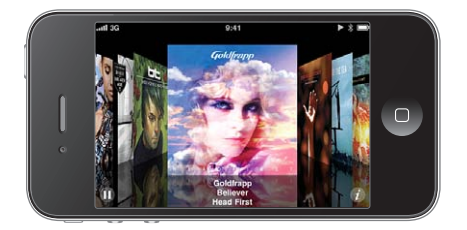

アルバムアートワークをブラウズする アンチャンファ たまたは右にドラッグします。

アルバムのトラックを表示する アルバムアートワークまたは ♪ をタップします。

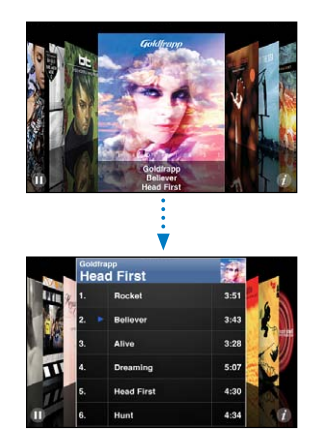

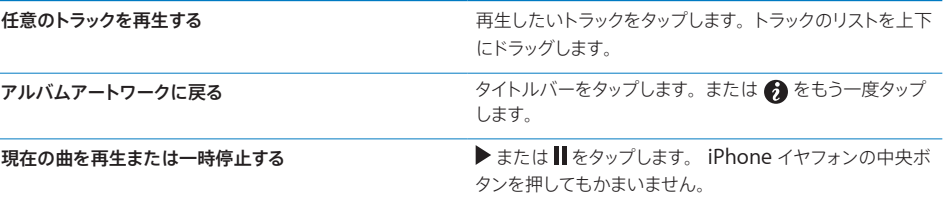

#### アルバムのすべてのトラックを表示する

現在の曲が入っているアルバムのすべてのトラックを見る:「再生中」画面で、■をタップします。任意 のトラックをタップして再生します。アルバムアートワークのサムネールをタップして、再生中画面に戻り ます。

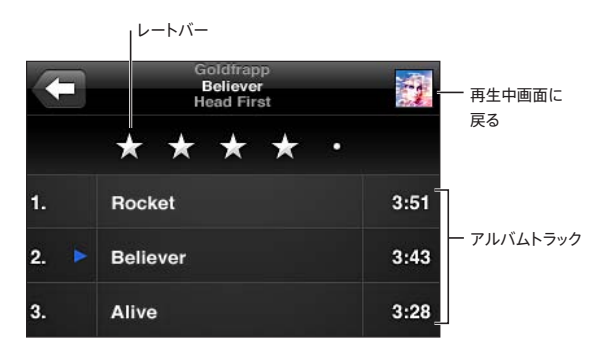

トラックリスト表示で、曲にレートを付けることができます。「iTunes」のレートを使えば、最高のレート を付けた曲が含まれるスマートプレイリストなど、条件に合わせて自動的にアップデートされるスマートプ レイリストを作成できます。

曲にレートをつける:指でレートバーをドラッグして、ゼロから5つまでの星を付けます。

#### <span id="page-95-0"></span>オーディオコンテンツを検索する

曲のタイトル、アーティスト、アルバム、および作曲者、Podcast、iPhone と同期したそのほかのコ ンテンツを検索できます。

Q Goldfrapp െ キャンセル

音楽を検索する:曲リスト、プレイリスト、アーティストリストなどの iPod コンテンツの表示の一番上 にある検索フィールドに、テキストを入力します。(ステータスバーをタップしてリストの一番上まです ばやくスクロールし、検索フィールドを表示します。)

入力に応じて検索結果が表示されます。「検索」をタップすると、キーボードが消えて、さらに多くの 結果が表示されます。

オーディオコンテンツはホーム画面からの検索の対象です。[43](#page-42-0) ページの[「検索する」](#page-42-1)を参照してくだ さい。

#### <span id="page-95-1"></span>**iPhone** で **Genius** を使用する

Genius では、同じテイストの曲が iTunes ライブラリから収集されます。Genius プレイリストは、 自分でライブラリから選択した曲とテイストが合うようにピックアップされた曲のコレクションです。 Genius Mix は、同じ種類の音楽で揃えた曲のコレクションです。Genius Mix は聴くたびに作り直さ れるので、常に新鮮です。

「iTunes」で作成した Genius プレイリストは、iPhone に同期できます。iPhone 上で直接 Genius プレイリストを作成して保存することもできます。

Genius Mix は「iTunes」で自動的に作成されます。「iTunes」では、iTunes ライブラリ内にあ る音楽の多様さに従って異なるミックスが作成されます。たとえば、R&B の曲を中心にした Genius Mix が作成されることもあれば、オルタナティブロックの曲を中心にした Genius Mix が作成される こともあります。

iPhone で Genius を使用するには、まず「iTunes」で Genius をオンにしてから、iPhone を「iTunes」 に同期する必要があります。Genius Mix は、手動で音楽を管理して「iTunes」で同期するミックス を選ぶ場合以外は、自動的に同期されます。Genius は無料のサービスですが、Apple ID が必要です。

Genius Mix を同期する場合、「iTunes」によって、手動で同期するように選択していない曲をライブ ラリから選択して同期する場合があります。

**Genius Mix** をブラウズする:「Genius」をタップ(「Genius」が表示されていない場合は、「その他」 を最初にタップ)します。画面下部のドットの数によって、「iTunes」から同期されたミックスの数が示され、 表示しているミックスが示されます。ほかのミックスにアクセスするには、左または右にフリックします。

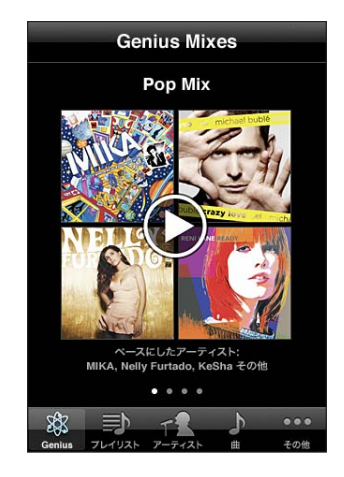

**Genius Mix を再生する:**ミックスをタップするか、または▶をタップします。

#### **iPhone** 上で **Genius** プレイリストを作成する:

- 1 「プレイリスト」をタップ(「プレイリスト」が表示されていない場合は、「その他」を最初にタップ)し、 「Genius プレイリスト」をタップします。
- 2 リストで曲をタップします。その曲と同じテイストのほかの曲が収集されて、プレイリストが作成され ます。

再生中の曲と同じテイストの Genius プレイリストを作成することもできます。「再生中」画面でアルバ ムアートワークをタップすると、別のコントロールが表示されるので、 ※ をタップします。

**Genius** プレイリストを保存する:プレイリストで「保存」をタップします。選択した曲のタイトルが付 いたプレイリストが、「プレイリスト」に保存されます。

Genius プレイリストは好きな数だけ作成して保存できます。iPhone に作成した Genius プレイリス トを保存すると、次回「iTunes」に接続したときに同期されます。

**Genius** プレイリストを更新する:プレイリストで「更新」をタップします。

プレイリストを更新すると、選択した曲と同じテイストの、異なる曲のプレイリストが作成されます。す べての Genius プレイリストは更新可能です。「iTunes」で作成して iPhone に同期したプレイリスト でも、iPhone 上で直接作成したプレイリストでもかまいません。

別の曲を使って **Genius** プレイリストを作成する:「Genius プレイリスト」、「新規」の順にタップして、 曲を選択します。

保存済みの **Genius** プレイリストを削除する:Genius プレイリストをタップして「削除」をタップします。 Genius プレイリストを iPad から「iTunes」に同期すると、以後そのプレイリストは iPhone では直 接削除できなくなります。「iTunes」で、プレイリスト名を編集したり、同期を停止したり、削除した りします。

#### プレイリストを作成する

iPhone 上で独自のプレイリストを作成、編集できます。コンピュータ上の「iTunes」から同期された プレイリストを編集することもできます。

#### プレイリストを作成する:

- 1 「プレイリスト」をタップ(「プレイリスト」が表示されていない場合は、「その他」を最初にタップ)し、 「プレイリストを追加 ...」をタップします。
- 2 プレイリストの名前を入力して、「保存」をタップします。
- 3 画面の下にあるボタンを使って、曲をブラウズします。任意の曲またはビデオをタップして、プレイリス トに追加します。曲のリストの一番上にある「すべての曲を追加」をタップして、リストにあるすべて の曲を追加します。
- 4 完了したら、「完了」をタップします。

プレイリストを作成してから iPhone をコンピュータと同期すると、プレイリストは iTunes ライブラリと 同期されます。

#### プレイリストを編集する:

- 1 「プレイリスト」をタップ(「プレイリスト」が表示されていない場合は、「その他」を最初にタップ)し、 編集したいプレイリストをタップします。
- 2 「編集」を選択して、次のいずれかを実行します:
	- リストの中で曲の位置を変えるには、曲の横にある をドラッグします。
	- プレイリストから曲を削除するには、曲の横にある をタップしてから、「削除」をタップします。 プレイリストから削除した曲は、iPhone から削除されるわけではありません。
	- ・ 曲を追加するには、 ╋ をタップします。
- 3 完了したら、「完了」をタップします。

プレイリストを編集してから iPhone をコンピュータと同期すると、プレイリストは iTunes ライブラリと 同期されます。

プレイリストを削除する:「プレイリスト」で、削除したいプレイリストをタップしてから、「削除」をタッ プします(リストの一番上までスクロールすると「削除」ボタンが表示されます)。「プレイリストを削除」 をタップして確定します。

プレイリストを消去する:「プレイリスト」で、消去したいプレイリストをタップしてから、「消去」をタッ プします(リストの一番上までスクロールすると「消去」ボタンが表示されます)。「プレイリストを消去」 をタップして確定します。

## ビデオ

iPhone を使って、映画、ミュージックビデオ、ビデオ Podcast などのビデオコンテンツを見ることが できます。ビデオが複数のチャプタで構成される場合は、次のチャプタまたは前のチャプタにスキップ したり、リストを表示して選択したチャプタで再生を開始したりできます。ビデオにほかの言語の機能 が用意されている場合は、オーディオ言語を選択したり、字幕を表示したりできます。

#### ビデオを再生する

動画を再生する:「ビデオ」をタップ(「ビデオ」が表示されていない場合は、「その他」を最初にタップ) し、目的のビデオをタップします。

再生コントロールを表示する:コントロールを表示するには、画面をタップします。隠すときは、もう一度タッ プします。

ほかの **Podcast** またはテレビ番組のエピソードを入手する:「ビデオ」をタップ(「ビデオ」が表示され ていない場合は、「その他」を最初にタップ)してからPodcastまたはテレビ番組をタップすると、エピソー ドのリストが表示されます。「さらにエピソードを入手」をタップすると、iTunes Store内のほかのエピソー ドのリストが表示されます。

#### 動画の再生をコントロールする

ビデオは、ワイドスクリーンディスプレイの性能を最大限に利用して横向きで再生されます。

スクラブバーを使うと、タイムライン上の好きな位置に移動できます。スクラブバーの再生ヘッドをドラッ グするときに指を下方向にスライドすると、スクラブ速度を調整できます。

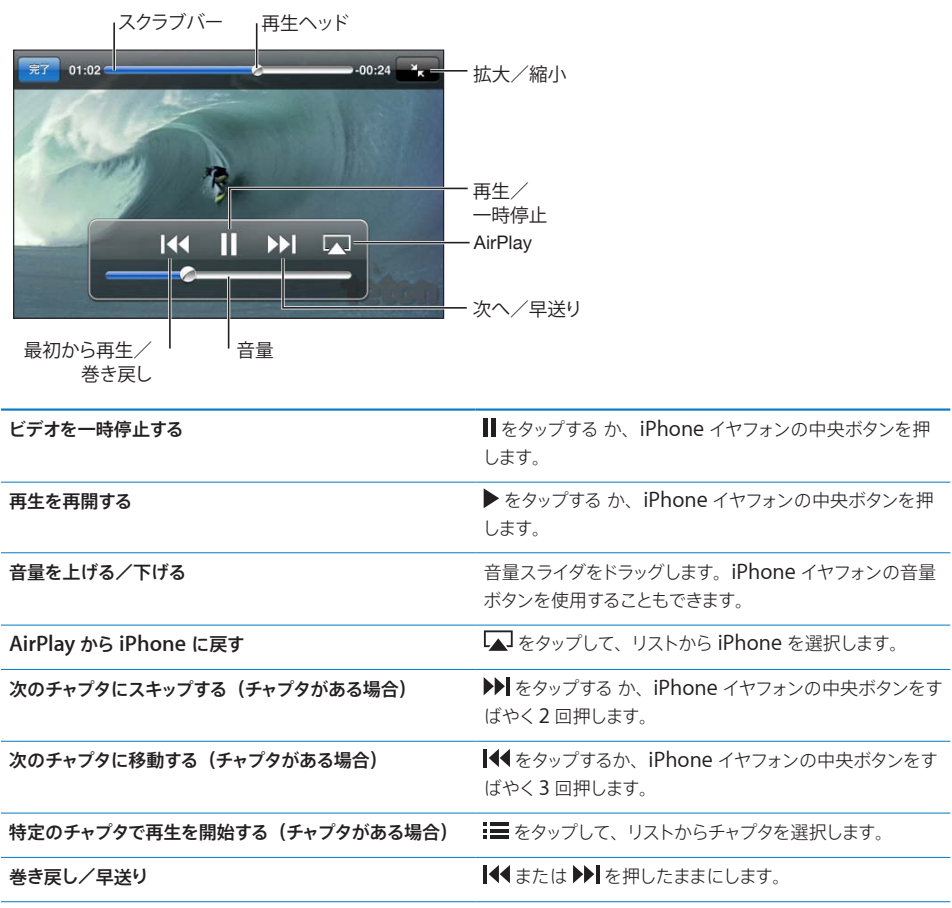

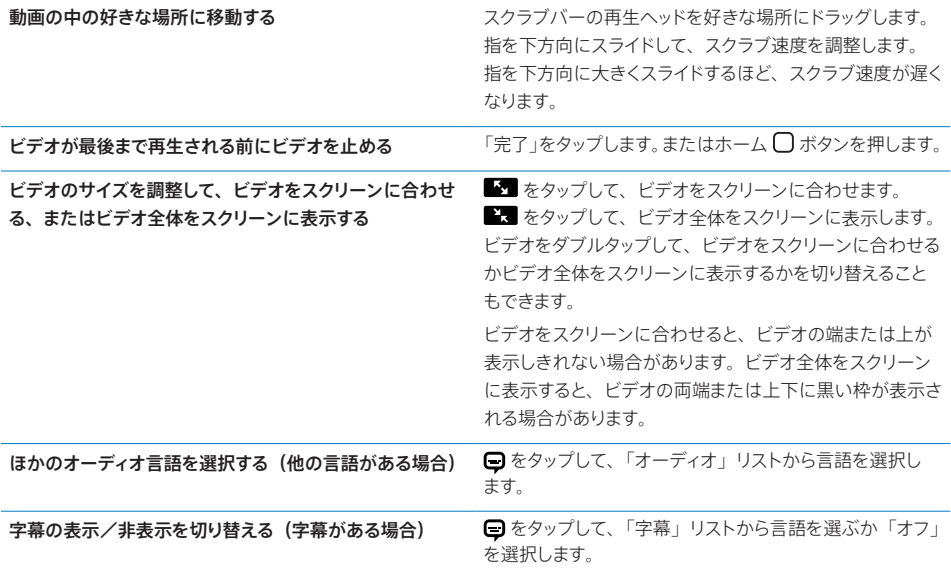

#### ビデオを検索する

iPhone と同期した映画、テレビ番組、およびビデオ Podcast のタイトルを検索できます。

 $\otimes$   $*$   $\uparrow$ Q Goldfrapp

**動画を検索する**:ビデオリストの一番上にある検索フィールドに、テキストを入力します。

入力に応じて検索結果が表示されます。「検索」をタップすると、キーボードが消えて、さらに多くの 結果が表示されます。

ビデオコンテンツはホーム画面からの検索の対象です。[43](#page-42-0) ページの[「検索する」](#page-42-1)を参照してください。

#### レンタル映画やテレビ番組を視聴する

iTunes Store から映画をレンタルして、iPhone で視聴できます。レンタルした映画やテレビ番組は、 iPhone に直接ダウンロードすることも、お使いのコンピュータの「iTunes」から iPhone に転送す ることもできます。(レンタルの映画やテレビ番組は、国や地域によっては利用できないことがあります。)

[168](#page-167-0) ページの「[ビデオを購入またはレンタルする](#page-167-1)」を参照してください。

ダウンロードが完了するまで、映画やテレビ番組の視聴は開始できません。ダウンロードを一時停止し て、後で再開することもできます。

レンタルした映画やテレビ番組は、一定の期間後に有効期限が切れます。映画やテレビ番組の視聴を 開始したら、視聴が終了するまで限られた時間しかありません。残りの時間は、タイトルの近くに表示 されます。有効期限が切れると、レンタルした項目は自動的に削除されます。映画やテレビ番組をレ ンタルする前に、iTunes Store でレンタル期間を確認してください。

レンタルした映画やテレビ番組を見る:iPhone で、「iPod」>「ビデオ」と選択(「ビデオ」が表示 されていない場合は、「その他」を最初にタップ)し、映画またはテレビ番組を選択します。

<span id="page-100-0"></span>iPhone 3GS では、iPhone とコンピュータ間でレンタル映画を転送できます。iPhone 4 では、コン ピュータ上の「iTunes」でレンタルした場合に限り、iPhone とコンピュータ間でレンタル映画を転送 できます。iPhone 4 でレンタルした映画をコンピュータへ転送することはできません。

#### **iPhone** とコンピュータ間でレンタル映画を転送する:

- 1 iPhone をコンピュータに接続します。
- 2 「iTunes」の「デバイス」リストで iPhone を選択してから、「映画」をクリックします。
- 3 転送したい項目の横にある「移動」をクリックしてから、「適用」をクリックします。

お使いのコンピュータがインターネットに接続されている必要があります。

#### <span id="page-100-1"></span>ビデオをテレビで見る

次のいずれかを使って、iPod ビデオを TV で見ることができます:

- Apple Component AV Cable (Apple コンポーネント AV ケーブル)
- Apple Composite AV Cable (Apple コンポジット AV ケーブル)
- Apple Digital AV Adapter (Apple デジタル AV アダプタ) と HDMI ケーブル (iPhone 4)
- Apple VGA Adapter (Apple VGA アダプタ) と VGA ケーブル

デジタル AV アダプタは、オーディオを伴う最大 720p の高解像度ビデオに対応しています。

AirPlay とApple TV を使用すれば、iPod のビデオをワイヤレスでテレビにストリーム再生することも できます。

参考:アップル製のケーブル、アダプタ、および Dock は別途購入できます。[www.apple.com/jp/](http://www.apple.com/jp/ipodstore) [ipodstore](http://www.apple.com/jp/ipodstore)(国や地域によっては利用できないことがあります)にアクセスするか、最寄りのアップル 製品取扱販売店で確認してください。

**AV ケーブルを使用して接続する: Apple Component AV Cable (Apple コンポーネント AV ケー** ブル)、Apple Composite AV Cable (Apple コンポジット AV ケーブル)、またはその他アップル 認定の iPhone 対応ケーブルを使用します。これらのケーブルとApple Universal Dock を使って、 iPhone をテレビに接続することもできます。Apple Universal Dock には、離れた場所から再生を 操作できるリモコンが付属しています。

**Apple** デジタル **AV** アダプタを使って接続する(**iPhone 4**):Apple デジタル AV アダプタを iPhone Dock コネクタに接続します。HDMI ケーブルを使って、アダプタの HDMI ポートを TV ま たは受信機に接続します。ビデオを見ている間 iPhone の充電を続けるには、Apple Dock コネクタ USB ケーブルを使って、アダプタの 30 ピンポートをコンピュータ、または電源コンセントに接続した USB 電源アダプタに接続します。

**VGA** アダプタを使って接続する:VGA アダプタを iPhone Dock コネクタに接続します。VGA ケー ブル付きの VGA アダプタに対応している TV、プロジェクタ、または VGA ディスプレイに接続します。

AirPlay を使用してビデオをストリーム再生する:ビデオの再生を開始し、 ロ をタップし、リストから Apple TV を選択します。 ■ が表示されない場合、または AirPlay デバイスのリストに Apple TV が表示されない場合は、iPhone が同じワイヤレスネットワーク上にあることを確認します。再生を iPhone に戻すには、 をもう一度タップして、リストから iPhone を選択します。

#### **iPhone** 用にビデオを変換する

iTunes Store から購入したビデオ以外のビデオ、たとえば Mac の「iMovie」で作成したビデオや インターネットからダウンロードして「iTunes」に追加したビデオなども、iPhone に追加することが できます。

「iTunes」から iPhone にビデオを追加しようとして、iPhone にビデオを再生できないというメッセー ジが表示される場合は、ビデオの形式を変換することができます。

**iPhone** で再生できるようにビデオを変換する:iTunes ライブラリで変換したいビデオを選択し、「詳 細」>「iPod / Phone バージョンを作成」と選択します。変換したビデオを iPhone に追加します。

#### **iPhone** からビデオを削除する

空き領域を増やすために、iPhone からビデオを削除することができます。

ビデオを削除する:ビデオリストの項目の上で、左から右に指をさっと動かします。次に「削除」をタッ プします。

iPhone からビデオ(レンタルした映画やテレビ番組を除く)を削除しても、そのビデオは iTunes ラ イブラリからは削除されません。「iTunes」でそのビデオを同期するようにまだ設定されている場合は、 iPhone にまた表示される可能性があります。

重要:レンタルした映画やテレビ番組は、iPhone から削除すると完全に削除され、コンピュータに戻 すことはできなくなります。

#### ホームシェアリング

ホームシェアリング (iOS 4.3) を使って、Mac または PC の iTunes ライブラリにある音楽、映画、 テレビ番組を iPhone で再生できます。

参考:ホームシェアリングには、iTunes 10.2 以降([www.itunes.com/jp/download](http://www.itunes.com/jp/download) で入手可能) が必要です。デジタルブックレットや iTunes Extras などのボーナスコンテンツは共有できません。

iPhone とコンピュータが同じ Wi-Fi ネットワークに接続されている必要があります。コンピュータ上で 「iTunes」を開き、ホームシェアリングをオンにして、iPhone 上のホームシェアリングと同じ Apple アカウントにログインしている必要があります。

#### **iTunes** ライブラリの音楽やビデオを **iPhone** で再生する:

- 1 Mac または PC の「iTunes」で、「詳細」>「ホームシェアリングを入にする」と選択します。 Apple ID とパスワードを入力して、「"ホームシェアリング"を作成」をクリックします。
- 2 「設定」で「iPod」を選択し、「iTunes」でホームシェアリングをオンにするときに使用したものと同 じ Apple ID およびパスワードを「ホームシェアリング」の下に入力します。
- 3 「iPod」で、「その他」をタップしてから「共有」をタップし、iTunes ライブラリを選択します。

「iPod」の「プレイリスト」、「アーティスト」、「曲」、その他のタブに、iPhone のコンテンツではな くiTunes ライブラリのコンテンツが表示されるようになります。

<span id="page-102-0"></span>**iPhone** 上のコンテンツに戻る:「iPod」で「その他」をタップし、「共有」をタップして、リストの 先頭の iPhone を選択します。

# スリープタイマーを設定する

指定した時間後に iPhone が音楽やビデオの再生を停止するように設定することができます。

スリープタイマーを設定する:ホーム画面から、「時計」>「タイマー」と選択し、フリックして時間と 分を設定します。「タイマー終了時」をタップし、「iPod をスリープ」を選択し、「設定」をタップします。 それから「開始」をタップして、タイマーを開始します。

タイマー終了時には、音楽やビデオの再生が停止し、開いているすべてのAppが閉じて、iPhone がロッ クされます。

## <span id="page-102-1"></span>ブラウズボタンを変更する

画面の下にあるブラウズボタンを、自分が頻繁に使うボタンと置き換えることができます。たとえば、 Podcast をよく聴く場合は、「曲」ボタンを「Podcast」に置き換えることができます。

ブラウズボタンを変更する:「その他」をタップして、「編集」をタップし、追加したいボタンを画面の 下の置き換えたいボタンの上にドラッグします。

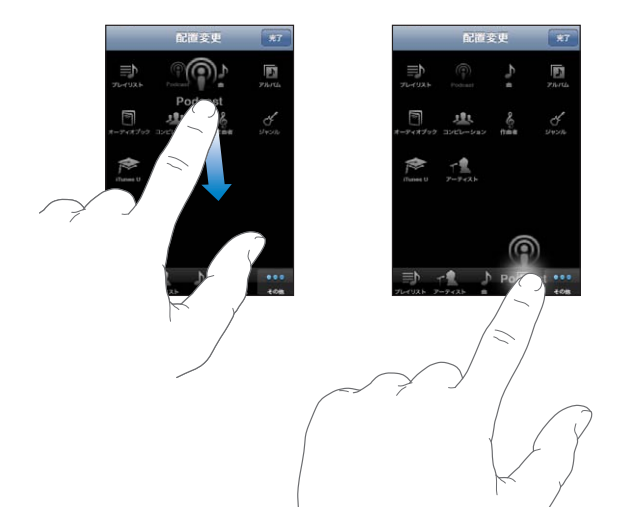

下にあるボタンを左右にドラッグして、順序を入れ替えることができます。完了したら、「完了」をタッ プします。「その他」をタップすると、置き換えたボタンにいつでもアクセスできます。

**9 SMS/MMS**

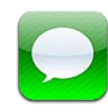

# メッセージを送受信する

警告:安全な運転に関する重要な情報については、[support.apple.com/ja\\_JP/manuals/](http://support.apple.com/ja_JP/manuals/iphone/) [iphone](http://support.apple.com/ja_JP/manuals/iphone/) にある「この製品についての重要なお知らせ」を参照してください。

「SMS/MMS」では、SMS 対応の電話やその他のデバイスを使用している相手とテキストメッセージ を交換できます。「SMS/MMS」では MMS もサポートされているため、写真、ビデオクリップ、連絡 先情報、およびボイスメモをほかの MMS 対応デバイスに送信できます。複数のアドレスを入力して、 1 つのメッセージを複数の相手に送信できます。

参考:国や地域によっては、SMS や MMS を使用できないことがあります。「SMS/MMS」を使用す るために、追加料金が必要になる場合もあります。詳しくは、キャリアに問い合わせてください。

ホーム画面の「SMS/MMS」のアイコンには、未開封のメッセージの数が表示されます。

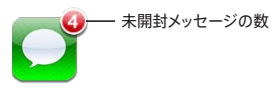

モバイルネットワークの通信圏内にいるときは、いつでも「SMS/MMS」を使用できます。電話をか けることができれば、メッセージを送信できます。ご加入の携帯電話の契約プランによっては、メッセー ジの送受信に料金がかかる場合があります。

メッセージを送信する: 「ズ をタップしてから、電話番号または名前を入力するか、 → をタップして連 絡先リストから連絡先を選択します。キーボードの上にあるテキストフィールドをタップしてメッセージ を入力し、「送信」をタップします。

メッセージを送信できない場合(たとえば、モバイルネットワークの通信圏外にいる場合)は、ホーム 画面の「SMS/MMS」アイコンに通知マークが表示されます。「SMS/MMS」がフォルダにある場合は、 そのフォルダに通知マークが表示されます。

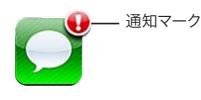

会話は「SMS/MMS」リストに保存されます。未開封のメッセージが含まれる会話には、横に青い点 ● が表示されます。リストで会話をタップすると、その会話を表示したり、リストに追加したりできます。

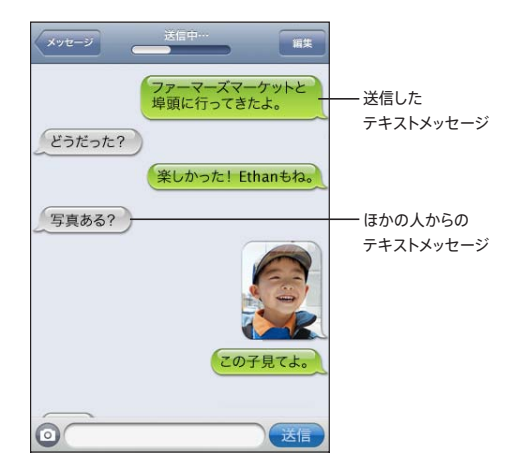

iPhone には、会話のうち最近 50 個のメッセージが表示されます。それより前のメッセージを表示す るには、一番上までスクロールして「これより前の SMS を読み込む」をタップします。

グループ SMS/MMS (一部の国や地域では利用できません)を使うと、1つのメッセージを複数の受 信者に送信できます。

複数の相手にメッセージを送信する: [2 をタップしてから、受信者を追加します。「連絡先」から選択 するのではなく、電話番号を手動で入力する場合は、次の相手を入力する前に「Return」をタップし ます。

参考:「設定」>「SMS/MMS」の「グループ SMS/MMS」がオンになっていることを確認します。

各受信者からの返信は、送信者のみに送られ、メッセージを送ったほかの受信者には送られません。

メッセージを送った相手またはグループにメッセージを返信または送信する:「SMS/MMS」リスト内 のエントリーをタップしてから、会話に新規メッセージを入力し、「送信」をタップします。

#### よく使う項目または最近かかってきた電話にメッセージを送信する:

- 1 ホーム画面で「電話」をタップし、「よく使う項目」または「履歴」をタップします。
- 2 名前または番号の横にある 2 をタップし、「SMS/MMS」をタップします。
- 3 複数の電話番号が表示された場合は、テキストメッセージを送信したい番号をタップします。

MMS が利用可能な場合、「SMS/MMS」でテキストメッセージに件名を追加できます。この機能は、 「SMS/MMS」設定でオン/オフを切り替えることができます。デフォルトでは、オンになっています。

件名フィールドを追加または削除する:「設定」で「SMS/MMS」をタップしてから、「件名欄を表示」 をタップします。

参考:ご利用のキャリアでMMS がサポートされていない場合は、件名フィールドおよび「件名欄を表示」 設定が表示されません。

文字数のオン/オフを切り替える:「設定」で「SMS/MMS」をタップしてから、「文字数」スイッチをタッ プします。スペース、句読点、および改行を含むすべての文字が文字数にカウントされます。メッセー ジが 2 行を超えると、入力中に文字数が表示されます。たとえば、キャリアの料金が適用されるときは、 文字数をカウントすることをお勧めします。

参考:件名欄にテキストを入力したり、メールに写真やビデオを添付しても、文字数は表示されません。

**MMS**メッセージのオン/オフを切り替える:「設定」で「SMS/MMS」をタップしてから、「MMSメッセー ジング」をタップします。たとえば、料金がかかる場合に添付ファイルを送受信しないようにする場合は、 MMSメッセージングをオフにすることをお勧めします。

参考:ご利用のキャリアで MMS がサポートされていない場合は、「MMSメッセージング」設定が表 示されません。

#### メッセージを検索する

「SMS/MMS」リストのメッセージの内容を検索できます。

「**SMS/MMS**」リストを検索する:画面の一番上をタップして検索フィールドを表示してから、検索フィー ルドをタップし、検索するテキストを入力します。

メッセージは、ホーム画面からの検索の対象です。[43](#page-42-0) ページの「[検索する](#page-42-1)」を参照してください。

#### 写真やビデオを共有する

「SMS/MMS」で写真やビデオを撮影して、それを別の MMS 対応デバイスとの会話に含めることが できます。「SMS/MMS」で受信した写真やビデオを「カメラロール」アルバムに保存できます。

ご利用のキャリアで MMS がサポートされていない場合は、 のが表示されず、写真やビデオを送信で きません。

写真またはビデオを送信する: 。をタップします。次に、「写真またはビデオを撮る」または「既存の 項目を選択」をタップして、フォトアルバムから項目を選択し、「選択」をタップします。

添付ファイルのサイズ制限は、キャリアによって決まります。必要に応じて、iPhone で写真やビデオ が圧縮される場合があります。写真やビデオの撮影については、[124](#page-123-0) ページの第 [12](#page-123-0) 章[「カメラ](#page-123-0)」を 参照してください。

写真やビデオの添付ファイルを「カメラロール」アルバムに保存する:会話内の写真またはビデオをタッ プし、 をタップしてから、「画像を保存」または「ビデオを保存」をタップします。

写真またはビデオをコピーする:添付ファイルをタッチして押したまま、「コピー」をタップします。写 真またはビデオをメールメッセージまたは別の MMSメッセージにペーストすることができます。

#### ボイスメモを送信する

ボイスメモは、メッセージに含めて別の MMS 対応デバイスに送信できます。

ボイスメモを送信する:「ボイスメモ」で 三 をタップし、送信するボイスメモをタップしてから、「共有」、 「MMS」の順にタップします。メッセージにアドレスを指定し、「送信」をタップします。

#### 会話を編集する

会話の一部だけを保存したい場合は、不要な部分を削除できます。「SMS/MMS」リストから会話全 体を削除することもできます。

会話を編集する:「編集」をタップします。左側にある円をタップし、会話内で削除する部分を選択して、 「削除」をタップします。完了したら、「完了」をタップします。

会話を削除せずに、すべてのテキストおよびファイルを消去する:「編集」をタップしてから、「すべて を消去」をタップします。「メッセージを消去」をタップして確認します。

会話を転送する:会話を選択してから、「編集」をタップします。画面の左側にある円をタップし、会 話内で対象の部分を選択します。次に「転送」をタップし、1 人以上の受信者を入力して、「送信」を タップします。

会話を削除する:「編集」をタップし、会話の横にある をタップして、「削除」をタップします。会 話の上で左または右に指をさっと動かし、「削除」をタップすることもできます。

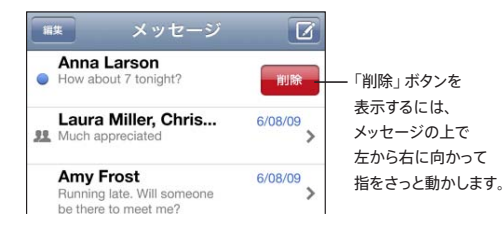

#### 連絡先情報とリンクを使用する

テキストメッセージを送信した相手に電話をかける、**FaceTime** コールをかける、またはメールを送 信する:「SMS/MMS」リストでメッセージをタップし、会話の先頭までスクロールします。(ステータ スバーをタップして、リストの一番上まですばやくスクロールします。)

- 電話をかけるには、「通話」をタップします。
- Â FaceTime を使用して電話をかけるには、「FaceTime」をタップします。
- Â メールを送信するには、「連絡先情報」をタップして、メールアドレスをタップします。

メッセージ内のリンクを開く:リンクをタップします。

リンクを開くと、「Safari」で Web ページが開いたり、「電話」で電話がかかったり、「メール」で宛 先が指定済みのメッセージが開いたり、「マップ」で地図が表示されたりします。テキストメッセージに 戻るときは、ホームボタンを押して「SMS/MMS」をタップします。

テキストメッセージを送信した相手を連絡先リストに追加する:「メッセージ」リストで電話番号をタッ プしてから、「連絡先に追加」をタップします。

連絡先情報を送信する:「連絡先」で、共有する情報を持つ相手をタップします。画面の一番下にある「連 絡先を共有」をタップしてから、「MMS」をタップします。メッセージにアドレスを指定し、「送信」をタッ プします。

受信した連絡先情報を保存する:会話内で連絡先の吹き出しをタップし、「新規連絡先を作成」または 「既存の連絡先に追加」をタップします。

#### プレビューおよび通知を管理する

デフォルトでは、iPhone がロックされているとき、または別の App を使用しているときに新しいテキ ストメッセージが届くと、iPhone にプレビューが表示されます。「設定」で、このプレビューの表示/ 非表示を切り替えることができます。テキストメッセージの通知を有効にすることもできます。

プレビューのオン/オフを切り替える:「設定」で「SMS/MMS」を選択し、「プレビューを表示」をタッ プします。

複数のメッセージ通知を表示する(**iOS 4.3**):「設定」で「SMS/MMS」を選択し、「通知音を再生」 をタップして、応答しない場合に通知を表示する回数を設定します。

テキストメッセージまたはプレビューが届いたときに通知音を鳴らすかどうかを設定する:「設定」で「サ ウンド」を選択してから、「新着 SMS/MMS」をタップします。好みの通知音をタップするか、通知音 が必要ない場合は「なし」をタップします。

重要:着信/サイレントスイッチがオフになっている場合、テキストメッセージの通知音は鳴りません。
# **10** カレンダー

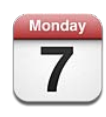

# 「カレンダー」について

「カレンダー」からカレンダーやイベントにすばやくアクセスできます。カレンダーを個別に表示したり、 複数のカレンダーを同時に表示したりできます。イベントは日ごと、月ごと、あるいはリスト形式で表 示できます。イベントのタイトル、出席予定者、場所、およびメモを検索できます。連絡先の誕生日を 入力した場合は、誕生日を「カレンダー」に表示できます。

iPhone をコンピュータ上のカレンダーや、MobileMe、Microsoft Exchange、Yahoo!、Google などのサービスと同期できます。iPhone 上で予定を作成、編集、またはキャンセルして、その予定 をお使いのコンピュータやカレンダーアカウントと同期することもできます。MobileMe、Microsoft Exchange、Google、Yahoo!、または CalDAV アカウントを設定している場合は、iPhone をコン ピュータに接続しなくてもカレンダーを無線経由で同期できます。お使いのコンピュータから登録して いる MobileMe 共有カレンダーも iPhone と同期されます。

読み出し専用の iCalendar (.ics) カレンダーを照会することも、メールから .ics ファイルを読み込む こともできます。カレンダー機能が有効な Microsoft Exchange アカウント、またはサポートされて いる CalDAV アカウントを持っている場合は、会議の出席依頼を受信して返信したり、予定したイベン トにほかの人を招待したりできます。

# カレンダーを同期する

カレンダーは、次のいずれかの方法で同期できます:

- Â 「iTunes」の iPhone「情報」パネルで、iPhone をコンピュータに接続したときに、Mac の場 合は「iCal」または「Microsoft Entourage」、Windows PC の場合は「Microsoft Outlook 2003」、「Microsoft Outlook 2007」、または「Microsoft Outlook 2010」と同期するように 設定します。[54](#page-53-0) ページの「「iTunes」の iPhone [設定パネル」](#page-53-1)を参照してください。
- iPhone の「設定」で、MobileMe、Microsoft Exchange、Google、または Yahoo! アカウ ントの「カレンダー」を指定してカレンダー情報を無線で同期したり、CalDAV アカウントを設定し たり(会社や組織が対応している場合)できます。[26](#page-25-0) ページの[「メール、連絡先、およびカレンダー](#page-25-1) [のアカウントを追加する」](#page-25-1)を参照してください。

# カレンダーを表示する

カレンダーを 1 つだけ表示したり、複数のカレンダーを選択して表示したり、すべてのカレンダーをま とめて表示したりできます。

カレンダーを選択して表示する:「カレンダー」をタップしてから、表示したいカレンダーをタップして 選択します。すべてのカレンダーをすばやく選択または選択解除するときは、「すべてのカレンダーを 表示」または「すべてのカレンダーを隠す」をタップします。連絡先の誕生日を表示するときは、画面 の一番下にある「誕生日」をタップします。選択したカレンダーを表示するときは、「完了」をタップし ます。

iPhone では、選択したすべてのカレンダーのイベントが 1 つのカレンダーに表示されます。カレンダー のイベントは、リスト、日ごと、または月ごとに表示できます。

ま示を切り替える:「リスト」、「日」、または「月」をタップします。

- Â リスト表示:スクロール可能なリストにすべての予定とイベントが表示されます。
- 日表示:上下にスクロールして1日のすべてのイベントを表示できます。 ◀ または ▶ をタップすると、 前の日または次の日のイベントが表示されます。

• 月表示:特定の日をタップすると、その日のイベントが表示されます。 ◀または ▶ をタップすると、 前の月または次の月が表示されます。

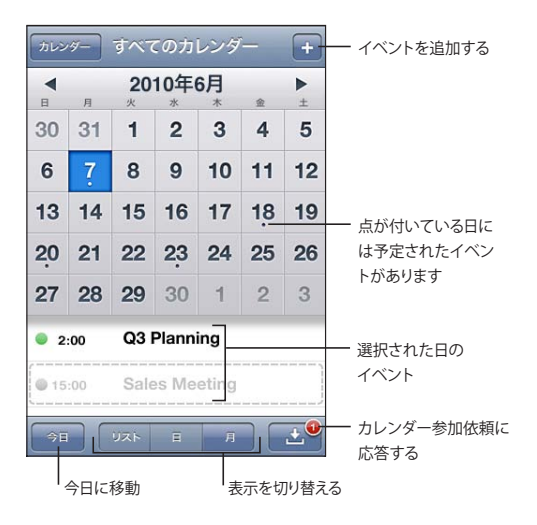

イベントの詳細を表示する:イベントをタップします。

#### **iPhone** で選択した時間帯に合わせてイベントの時間が調整されるようにする:

- 1 「設定」で、「メール / 連絡先 / カレンダー」を選択します。
- 2 「カレンダー」で、「時間帯サポート」をタップしてから「時間帯サポート」をオンにします。
- 3 「時間帯」をタップしてから、目的の時間帯を使用する主要な都市を検索します。

「時間帯サポート」が入のときは、カレンダーのイベントの日付と時刻が、選択した都市の時間帯で表 示されます。「時間帯サポート」がオフのときは、カレンダーのイベントが、ネットワーク時間合わせで 決定される現在の場所の時間帯で表示されます。

# カレンダーを検索する

カレンダーでイベントのタイトル、出席予定者、場所、およびメモフィールドを検索できます。現在表 示中のカレンダーのイベントのみが検索されます。

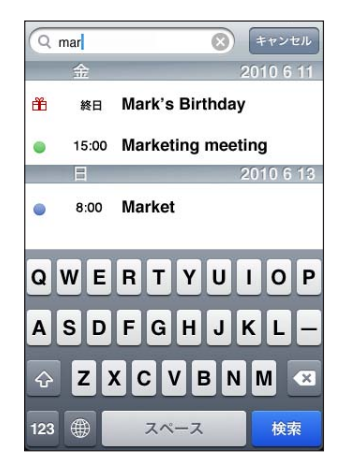

イベントを検索する:リスト表示の検索フィールドにテキストを入力します。

入力に応じて検索結果が表示されます。「検索」をタップすると、キーボードが消えて、さらに多くの 結果が表示されます。

カレンダーイベントはホーム画面からの検索の対象です。[43](#page-42-0) ページの[「検索する」](#page-42-1)を参照してください。

# iPhone でイベントを追加/アップデートする

カレンダーのイベントは iPhone 上で直接作成/アップデートできます。

カレンダー機能が有効な Microsoft Exchange アカウント、またはサポートされている CalDAV アカ ウントを持っている場合は、イベントまたは会議への出席をほかの人に依頼できます。

イベントを追加する: +をタップし、イベント情報を入力して、「完了」をタップします。

以下の項目を入力できます:

- Â タイトル
- Â 場所
- Â 開始時刻と終了時刻(終日イベントの場合は「終日」をオンにします)
- 繰り返し間隔–なし、毎日、毎週、隔週、毎月、または毎年
- 出席予定者(カレンダーサーバが対応している場合)
- 通知時間ーイベントの 5 分前から 2 日前まで 通知を設定する場合は、予備の通知を設定するオプションが表示されます。通知の時間になると、 iPhone にメッセージが表示されます。また、音が鳴るように iPhone を設定することもできます([115](#page-114-0) ページの「[通知音」](#page-114-1)を参照してください)。

重要:ご加入のキャリアによっては、一部の地域でネットワーク時間合わせに対応していないことが あります。そのため、旅行中は iPhone の通知が正しい現地時間で行われないことがあります。手 動で正しい時刻を設定するときは、[196](#page-195-0) ページの[「日付と時刻」](#page-195-1)を参照してください。

Â カレンダー

「デフォルトカレンダー」設定を使ってデフォルトカレンダーを変更できます。[203](#page-202-0) ページの[「カレン](#page-202-1) [ダー](#page-202-1)」を参照してください。

Â メモ

イベントを読み出し専用カレンダーに割り当てることはできません。

「メール」メッセージで曜日、日付、または時刻をタップすることで、イベントを作成することもできます。 [77](#page-76-0) ページの[「リンクや検出されたデータを使用する](#page-76-1)」を参照してください。

イベントをアップデートする:「編集」をタップして、イベント情報を変更します。完了したら、「完了」をタッ プします。

イベントを削除する:イベントをタップし、「編集」をタップしてから、下方向にスクロールして「イベ ントを削除」をタップします。

#### 会議の出席依頼に返信する

カレンダー機能が有効な Microsoft Exchange または MobileMe アカウント、またはサポートされ ている CalDAV アカウントを持っている場合は、会社の会議出席依頼を受信、返信することが可能です。 出席依頼を受け取ると、カレンダーに会議が点線で囲まれて表示されます。画面右下にある 20 の通 知マークには、新着の出席依頼の合計数が表示されます。新着の出席依頼の数は、ホーム画面の「カ レンダー」のアイコンにも表示されます。

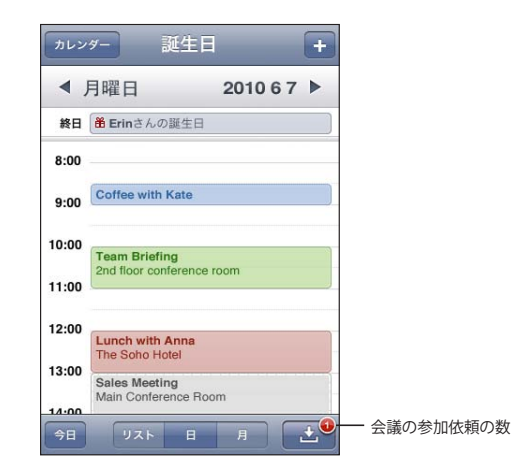

#### カレンダー内の出席依頼に返信する:

1 カレンダーで会議の出席依頼をタップするか、■ をタップして「イベント」画面を表示してから出席 依頼をタップします。

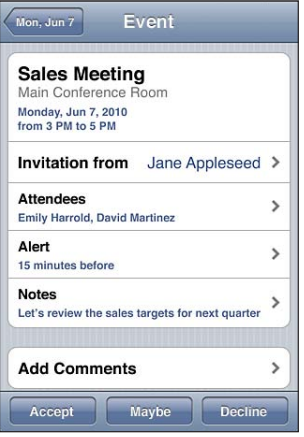

- Â 会議主催者の連絡先情報を調べるには、「依頼元」をタップします。その主催者にメッセージを送 信するには、メールアドレスをタップします。主催者が自分の連絡先リストに含まれている場合は、タッ プして電話をかけたりテキストメッセージを送信したりすることもできます。
- Â ほかに会議への出席を依頼されている人を確認するには、「出席予定者」をタップします。出席者 の連絡先情報を調べるには、名前をタップします。その出席者にメッセージを送信するには、メー ルアドレスをタップします。出席者が自分の連絡先リストに含まれている場合は、タップして電話を かけたりテキストメッセージを送信したりすることもできます。
- Â 会議の前に iPhone で通知が鳴るように設定するには、「通知」をタップします。
- Â 会議主催者に返信するメールにコメントを追加するには、「コメントを追加」をタップします。コメン トは、自分の会議の「情報」画面にも表示されます。

「メモ」は、会議主催者によって作成されます。

2 「出席」、「仮承諾」、または「欠席」をタップします。

出席依頼を了解、仮承諾、または拒否すると、追加したコメントを含む返信メールが主催者に送られ ます。

会議を了解または仮承諾した場合は、後で返事を変更することができます。コメントを変更したい場合 は、「コメントを追加」をタップします。

会議の出席依頼は、メールメッセージでも送られます。この場合は、「メール」で会議の「情報」画面 を開くことができます。

メールメッセージの会議出席依頼を開く:出席依頼をタップします。

スタッフ会議 X 1.5 KB

### <span id="page-114-0"></span>カレンダーを照会する

iCalendar (.ics) 形式を使用するカレンダーを照会できます。Yahoo!、Google、および Mac OS X の「iCal」アプリケーションなどの多くのカレンダーベースのサービスでは、カレンダーの登録がサポー トされています。

照会したカレンダーは読み出し専用です。照会したカレンダーのイベントは iPhone で参照することは できますが、編集したり、新規のイベントを追加することはできません。

#### カレンダーを登録する:

- 1 「設定」で、「メール / 連絡先 / カレンダー」を選択し、「アカウントを追加」をタップします。
- 2 「その他」、「照会するカレンダーを追加」の順に選択します。
- 3 サーバ情報を入力し、「次へ」をタップして登録を確認します。
- 4 「保存」をタップします。

iPhone で受け取ったメールまたはテキストメッセージのカレンダーへのリンクをタップすることで、 Web 上に公開されている iCal (またはほかの.ics) カレンダーを登録することもできます。

# 「メール」からカレンダーファイルを読み込む

メールメッセージからカレンダーファイルを読み込んで、イベントをカレンダーに追加できます。標準 の .ics カレンダーファイルを読み込めます。

カレンダーファイルからイベントを読み込む:「メール」で、メッセージを開いて、カレンダーファイルをタッ プします。イベントのリストが表示されたら、「すべてを追加」をタップし、イベントを追加したいカレ ンダーを選択し、「完了」をタップします。

#### <span id="page-114-1"></span>通知音

カレンダーの通知音を設定する:「設定」で、「サウンド」を選択してから、「カレンダーの通知音」を オンにします。「カレンダーの通知音」をオフにした場合は、イベントの直前に音は鳴らず、iPhone にメッセージが表示されます。

重要:着信/サイレントスイッチがオフになっている場合、カレンダーの通知音は鳴りません。

出席依頼の通知音を設定する:「設定」で、「メール / 連絡先 / カレンダー」を選択します。「カレンダー」 で、「新規出席依頼の通知音」をタップしてオンにします。

# **11** 写真

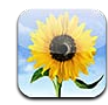

# 写真について

iPhone に写真やビデオを入れて持ち歩き、家族や友人などに見せることができます。iPhone で写 真やビデオを見たり、AirPlay と Apple TV を使ってテレビで写真やビデオ (iOS 4.3)を見ることが できます。コンピュータから写真やビデオを同期したり、iPhone で撮影した写真やビデオを表示した りできます。 写真は、壁紙として使用したり、連絡先に割り当てて電話がかかってきたときに相手が分 かるようにしたりできます。写真やビデオをメールメッセージで送信したり、MMSメッセージで送信し たり、写真やビデオを MobileMe ギャラリーにアップロードしたり、写真をプリントすることもできます。

参考:MMS は、ご利用の通信事業者でサポートされている場合にのみ利用できます。追加料金が必 要になる場合もあります。

# 写真やビデオをコンピュータと同期する

「iTunes」では、次のアプリケーションから写真やビデオを同期できます:

- Â Mac:「iPhoto 4.0.3」以降(ビデオの同期には iPhoto 6.0.6 以降が必要)または「Aperture」 (写真のみ)
- PC: 「Adobe Photoshop Elements 8.0」以降(写真のみ)

コンピュータ上のフォルダのうち、画像が含まれるフォルダ内の写真やビデオを同期することもできま す。[53](#page-52-0) ページの「iTunes [と同期する](#page-52-1)」を参照してください。

iPhone は、AAC オーディオを伴うH.264 および MPEG-4 ビデオフォーマットをサポートしています。 iPhone にビデオを同期しようとして問題が発生する場合は、iPhone バージョンのビデオを作成する ために「iTunes」を使うことができます。

#### **iPhone** バージョンのビデオを作成する:

- 1 iTunes ライブラリにビデオをコピーします。
- 2 「iTunes」で、「ライブラリ」リストの「ムービー」を選択し、同期したいビデオを選択します。
- 3 「詳細」>「iPod / iPhone バージョンを作成」と選択します。

詳しくは、support.apple.com/kb/HT1211?viewlocale=ja JP を参照してください。

#### <span id="page-116-1"></span><span id="page-116-0"></span>写真やビデオを表示する

iPhone で撮影したり、コンピュータから同期したり、メールや MMSメッセージから保存したりした 写真やビデオは、「写真」アプリケーションで見ることができます。写真を「iPhoto 8.0」(iLife '09 の一部)以降で同期する場合は、写真やビデオをイベント別および識別した人物別に表示できます。 写真やビデオに位置データが関連付けられていれば、それらが撮影された場所を表示することもでき ます。

#### 写真やビデオを表示する:

1 「写真」でフォトアルバムをタップします。画面下部のボタンをタップすると、写真やビデオがアルバ ム別、イベント別、人物別、または撮影地別(取得できる場合)に表示されます。

写真は、作成日順に並べ替えられます。「撮影地」をタップすると、写真に関連付けた位置データから、 すべての撮影地が地図に表示されます。ピンをタップしてから、◎参をタップすると、その撮影地の写 真やビデオが表示されます。

2 サムネールをタップすると、写真やビデオがフルスクリーンで表示されます。

コントロールの表示/非表示を切り替える:コントロールを表示するときは、フルスクリーンの写真ま たはビデオをタップします。コントロールを非表示にするときは、再度タップします。

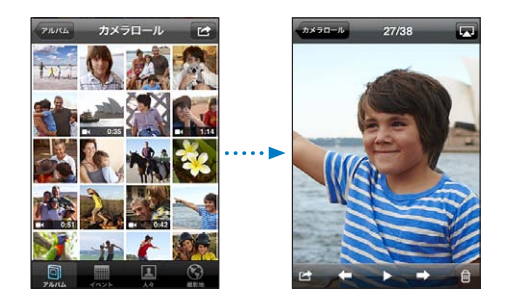

動画を再生する:画面中央の▶をタップします。

ビデオを再生するときは、画面下部の ▶ をタップします。▶ が表示されていない場合は、画面をタッ プしてコントロールを表示します。

写真またはビデオを横向きに表示する:iPhone を横に回転させます。写真またはビデオが自動的に 回転し、ワイドスクリーン形式の場合はスクリーン全体に表示されます。

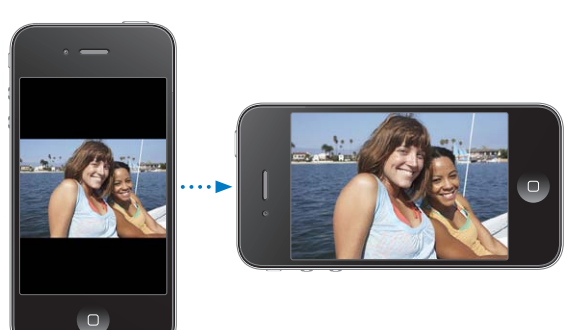

写真の一部を拡大する:拡大したい部分をダブルタップします。再びダブルタップすると元のサイズに 戻ります。ピンチして拡大/縮小することもできます。

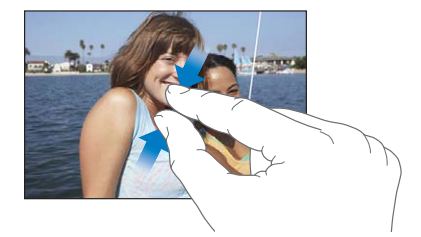

ビデオをスクリーンに合わせる、またはビデオ全体をスクリーンに表示する:ビデオをスクリーンに合 わせるには、画面をダブルタップします。ビデオ全体をスクリーンに表示するには、画面を再度ダブルタッ プします。

写真をパンする:写真をドラッグします。

次/前の写真またはビデオを見る:人差し指で画面を右、または左にフリックします。または、画面を タップしてコントロールを表示し、 → または ← をタップします。

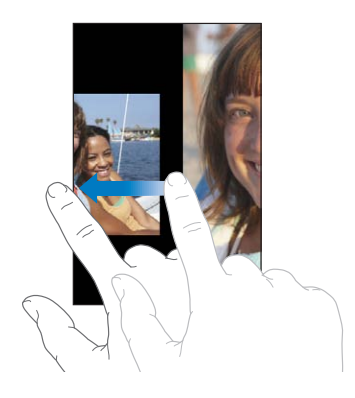

# 写真やビデオを削除する

写真やビデオを iPhone の「カメラロール」から削除できます。

#### 写真やビデオを削除する:

- 1 画面右上隅の をタップします。
- 2 削除したい写真やビデオをタップして選択します。 選択した項目の数が「削除」ボタンに表示されます。
- 3 「削除」をタップします。

#### スライドショー

フォトアルバムをスライドショーで見ることができます。バックグラウンド音楽やトランジション(iOS 4.3) を付けることもできます。

#### スライドショーを表示する(**iOS 4.3**):

- 1 アルバムをタップして開き、写真をタップして、▶ をタップします。
- 2 スライドショーのオプションを選択します。
	- トランジションの種類を変更するときは、「トランジション」をタップしてトランジションを選択します。 使用できるトランジションは、スライドショーの表示方法によって決まります。Apple TV に接続して いる場合は、使用できるテーマから選択します。iPhone を AV ケーブルでテレビやプロジェクター に接続する場合は、「ディゾルブ」トランジションを選択してください。詳しくは、次の[「写真、スラ](#page-118-0) [イドショー、ビデオをテレビで見る」](#page-118-0)を参照してください。
	- スライドショーの表示中に音楽を再生するときは、「ミュージックを再生」をオンにし、「ミュージック」 をタップして曲を選択します。
- 3 「スライドショーを開始」をタップします。

スライドショーを表示する (iOS 4.2): アルバムをタップし、写真をタップして、▶ をタップします。

スライドショー中に出現するビデオは、自動的に再生されます。

スライドショーを停止する:画面をタップします。

スライドショーを設定する:「設定」で、「写真」を選択し、次のオプションを設定します:

- Â 各スライドの表示時間を設定するには、「各スライドの再生時間」をタップして、時間を選択します。
- Â 写真が切り替わるときのトランジション効果を設定するには(iOS 4.2)、「トランジション」をタップ して、トランジションの種類を選択します。
- スライドの繰り返しをオンまたはオフにするには、「リピート」をオンまたはオフにします。
- Â 写真やビデオをランダムに表示するかどうかを設定するには、「シャッフル」をオンまたはオフにし ます。

スライドショー中に曲を再生する(**iOS 4.2**):iPod で曲を再生してから、ホーム画面で「写真」を選 択し、スライドショーを開始します。

#### <span id="page-118-0"></span>写真、スライドショー、ビデオをテレビで見る

「写真」App を使うと、次のいずれかを使って写真、スライドショー、およびビデオ (iOS 4.3) をテ レビで見ることができます:

- Apple Component AV Cable (Apple コンポーネント AV ケーブル)
- Apple Composite AV Cable (Apple コンポジット AV ケーブル)
- Apple Digital AV Adapter (Apple デジタル AV アダプタ) と HDMI ケーブル (iPhone 4)
- Apple VGA Adapter (Apple VGA アダプタ) と VGA ケーブル

デジタル AV アダプタは、オーディオを伴う最大 720p の高解像度ビデオに対応しています。

<span id="page-119-0"></span>また、AirPlay と Apple TV を使用すれば、写真、スライドショー、およびビデオ (iOS 4.3) をワイ ヤレスでテレビにストリーム再生することもできます。

参考:アップル製のケーブル、アダプタ、および Dock は別途購入できます。[www.apple.com/jp/](http://www.apple.com/jp/ipodstore) [ipodstore](http://www.apple.com/jp/ipodstore)(国や地域によっては利用できないことがあります)にアクセスするか、最寄りのアップル 製品取扱販売店で確認してください。

**AV** ケーブルを使用して接続する:Apple Component AV Cable(Apple コンポーネント AV ケー ブル)、Apple Composite AV Cable (Apple コンポジット AV ケーブル)、またはその他アップル 認定の iPhone 対応ケーブルを使用します。これらのケーブルとApple Universal Dock を使って、 iPhone をテレビや AV 受信機に接続することもできます。Apple Universal Dock には、離れた場 所から再生を操作できるリモコンが付属しています。

**VGA** アダプタを使って接続する:VGA アダプタを iPhone Dock コネクタに接続します。VGA ケー ブル付きの VGA アダプタに対応している TV、プロジェクタ、または VGA ディスプレイに接続します。

**Apple** デジタル **AV** アダプタを使って接続する(**iPhone 4**):デジタル AV アダプタを iPhone Dock コネクタに接続します。HDMI ケーブルを使って、アダプタの HDMI ポートを TV または受信機 に接続します。ビデオを見ている間 iPhone の充電を続けるには、Dock コネクタ USB ケーブルを使っ て、アダプタの 30 ピンポートをコンピュータ、または電源コンセントに接続した USB 電源アダプタに 接続します。

**AirPlay** と**Apple TV** を使用してコンテンツをストリーム再生する:写真、スライドショー、またはビ デオ(iOS 4.3)を表示して、 をタップし、リストから Apple TV を選択します。 が表示されな い場合、または AirPlay デバイスのリストに Apple TV が表示されない場合は、iPhone が同じワイ ヤレスネットワーク上にあることを確認します。再生を iPhone に戻すには、 をもう一度タップして、 リストから iPhone を選択します。

### <span id="page-119-1"></span>写真やビデオを共有する

写真やビデオをメールや MMSメッセージで送信したり、写真やビデオを MobileMe ギャラリーに追 加したり、ビデオを YouTube に公開したりできます。写真やビデオをコピーおよびペーストしたり、メー ルメッセージの写真やビデオを「写真」に保存したり、Web ページの画像を「写真」に保存したりす ることもできます。

#### 写真やビデオをメールまたは **MMS**メッセージで送信する

写真やビデオをメールメッセージで送信する:

- 1 写真またはビデオを選択して、 をタップします。 が表示されていない場合は、画面をタップして コントロールを表示します。
- 2 「メールで送信」をタップします。

写真またはビデオが新規メール・メッセージ・ウインドウに表示されます。

- 3 メッセージを入力してから、「送信」をタップします。
- 4 写真を送信する場合に、イメージのサイズを調整することでメッセージサイズを小さくするかどうかを確 認される場合があります。使用したいサイズをタップします。

複数の写真やビデオを同時に送信する:アルバム内のサムネールを表示しているときに、 は をタップ してから、送信したい写真またはビデオをタップして選択し、「共有」、「メール」の順にタップします。 **写真やビデオを MMS で送信する:**写真またはビデオを選択し、 ■ をタップしてから、「MMS」をタッ プします。

添付ファイルのサイズ制限は、キャリアによって決まります。必要に応じて、iPhone で写真やビデオ が圧縮される場合があります。写真やビデオの撮影については、[124](#page-123-0) ページの第 [12](#page-123-0) 章[「カメラ](#page-123-0)」を 参照してください。

#### 写真やビデオをコピーする/ペーストする

「写真」で写真またはビデオをコピーして、メールまたはMMSメッセージにペーストすることもできます。 他社製のアプリケーションでも、写真やビデオのコピー&ペーストをサポートしていることがあります。 写真またはビデオをコピーする:「コピー」ボタンが表示されるまで画面上に指を置き、「コピー」をタッ プします。

#### 複数の写真またはビデオをコピーする:

- 1 画面右上隅の をタップします。
- 2 コピーしたい写真やビデオをタップして選択します。 選択した項目の数が「コピー」ボタンに表示されます。
- 3 「コピー」をタップします。

写真またはビデオをペーストする:写真またはビデオを配置する挿入ポイントの位置をタップし、次に その挿入ポイントをタップして、「ペースト」をタップします。

#### 写真またはビデオを **MobileMe** ギャラリーに追加する

MobileMe アカウントを持っている場合は、直接 iPhone から MobileMe ギャラリーへ写真やビデ オを追加できます。また、メール投稿が有効になっているほかの人の MobileMe ギャラリーに写真や ビデオを追加することもできます。

MobileMe アカウントのギャラリーに写真やビデオを追加する前に、次の作業を行う必要があります:

- iPhone で MobileMe アカウントを設定します
- Â MobileMe ギャラリーを公開し、メールまたは iPhone による写真の追加を許可します

ギャラリーを作成してそこに写真やビデオを追加する方法について詳しくは、MobileMe のヘルプを 参照してください。

写真またはビデオをギャラリーに追加する:写真またはビデオを選択して ■ をタップし、次に 「MobileMe に送信」をタップします。タイトルと説明を入力し(任意)、写真またはビデオを追加す るアルバムを選択して「公開」をタップします。

が表示されていない場合は、画面をタップしてコントロールを表示します。

写真またはビデオが公開された日時が iPhone に表示され、それを MobileMe で閲覧したり友人に メールでリンクを送ったりするためのオプションを選択できます。

<span id="page-121-0"></span>写真またはビデオをほかの人のギャラリーに追加する:写真またはビデオを選択して は をタップし、 次に「メールで送信」をタップします。アルバムのメールアドレスを入力して、「送信」をクリックします。

#### <span id="page-121-1"></span>ビデオを **YouTube** に公開する

YouTube アカウントをお持ちの場合は、ビデオを直接 iPhone から YouTube に公開できます。ムー ビーの長さやその他の要素によって、ビデオを転送できない場合があります。

#### ビデオを **YouTube** に公開する:

- 1 ビデオを表示しているときに、 をタップし、次に「YouTube に送信」をタップします。
- 2 自分の YouTube アカウントにサインインします。
- 3 タイトル、説明、タグなどの公開情報を入力します。
- 4 「カテゴリ」をタップしてカテゴリを選択します。
- 5 「公開」をタップします。

# メールメッセージや **MMS**メッセージ、**Web** ページから写真やビデオを保存する

メールメッセージの写真を「カメラロール」アルバムに保存する:写真をタップしてから、「画像を保存」 をタップします。写真がまだダウンロードされていない場合は、まずダウンロード通知をタップします。

メールメッセージのビデオを「カメラロール」アルバムに保存する:添付ファイルをタッチして押したま ま、「ビデオを保存」をタップします。ビデオがまだダウンロードされていない場合は、まずダウンロー ド通知をタップします。

**Web** ページの写真を「カメラロール」アルバムに保存する:写真をタッチして押したまま、「画像を保存」 をタップします。

**MMS**メッセージの写真またはビデオを「カメラロール」アルバムに保存する:会話内の画像をタップし、 ■★ をタップしてから、「画像を保存」または「ビデオを保存」をタップします。

■★ が表示されていない場合は、画面をタップしてコントロールを表示します。

iPhone をコンピュータに接続することによって、「カメラロール」アルバムの写真やビデオをコンピュー タのフォトアプリケーションにダウンロードすることができます。

#### 写真をプリントする

AirPrint を使用して、iPhone から写真をプリントできます。

**写真をプリントする: ☞ を**タップし、「プリント」をタップします。「プリンタを選択」をタップしてプリ ンタを選択し、部数を設定してから、「プリント」をタップします。

複数の写真をプリントする:フォトアルバムを表示しているときに、 は をタップします。プリントしたい 写真を選択して、「プリント」をクリックします。「プリンタを選択」をタップしてプリンタを選択し、部 数を設定してから、「プリント」をタップします。

詳しくは、[41](#page-40-0) ページの[「プリントする](#page-40-1)」を参照してください。

### 写真を連絡先に設定する

写真を連絡先に設定することができます。その連絡先の人から電話がかかってくると、iPhone にその 写真が表示されます。

#### 写真を連絡先に設定する:

- 1 ホーム画面で「カメラ」を選択し、相手の写真を撮ります。または、 iPhone 内にすでにある写真を 選択し、 は をタップします。
- 2 「連絡先に割り当てる」をタップし、連絡先を選びます。
- 3 写真を好みの位置とサイズに調節します。 写真をドラッグしてパンしたり、ピンチして拡大/縮小します。
- 4 「写真を設定」をタップします。

「編集」をタップしてから「写真を追加」をタップして、写真を連絡先に割り当てることもできます。

#### 壁紙

写真をロック画面またはホーム画面の壁紙として設定できます。

#### 写真を壁紙として設定する:

- 1 写真を選択し、 ■をタップして、「壁紙として使う」をタップします。
- 2 写真をドラッグして配置する場所を変えたり、ピンチして拡大/縮小したりして、好みのレイアウトにな るまで調整します。
- 3 「設定」をタップしてから、ロック画面やホーム画面(あるいはその両方)の壁紙として写真を使用す るかどうかを選択します。

また、ホーム画面から「設定」>「壁紙」と選択して、iPhone にあらかじめ用意されているいくつ かの壁紙から選択することもできます。[36](#page-35-0) ページの「[壁紙を追加する」](#page-35-1)を参照してください。

# <span id="page-123-0"></span>**12** カメラ

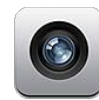

# 「カメラ」について

iPhone があれば、高品質のスチルカメラやビデオカメラをどこにでも持ち歩くことができます。 iPhone 4 は、写真撮影と高解像度のビデオ録画が可能なメインカメラ、メインカメラでの写真撮影や ビデオ録画用の LED フラッシュ、および FaceTime ビデオ通話や自分の写真またはビデオの撮影がで きる前面側カメラを備えています。

メインカメラは、iPhone の背面にあります。画面を使ってカメラを制御したり、撮影中の写真やビデ オを見たりすることができます。タップして焦点を合わせることで、撮影範囲内の特定の被写体や領 域に焦点を合わせることができ、露出も自動的に調整されます。マクロオートフォーカス機能(約10 cm) と5倍デジタルズームにより、クローズアップもきれいに撮影できます。

位置情報サービスがオンになっている場合は、GPS、Wi-Fi、または携帯基地局で提供される現在の 地理的座標などの位置データが写真やビデオに関連付けられます。一部の App や写真共有 Web サ イトでは、位置データを使って、写真を撮った場所を追跡および投稿することができます。たとえば「写 真」App では、写真が撮影地ごとに整理されます。

参考:「カメラ」を開いたときに位置情報サービスがオフになっていると、オンにすることを求められる 場合があります。写真やビデオに位置データを取り込みたくない場合は、位置情報サービスをオンに しなくても「カメラ」を使用することができます。[192](#page-191-0) ページの「[位置情報サービス](#page-191-1)」を参照してくだ さい。

# 写真撮影およびビデオ録画を行う

iPhone を使って写真を撮ったり、ビデオを録画したりすることは、項目をタップするのと同じように簡 単です。

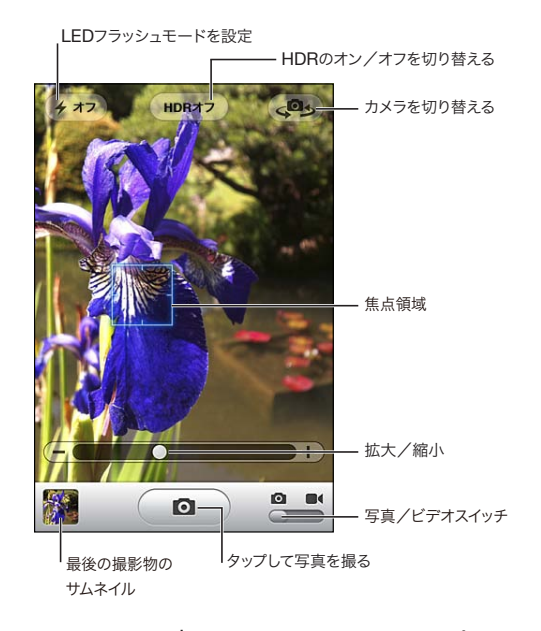

写真を撮る: iPhone を向けて、 (a) をタップします。

カメラ/ビデオのスイッチが ■に設定されていることを確認します。

写真を撮ったり、ビデオ録画を開始したりすると、iPhone でシャッター音が鳴ります。シャッター音の 音量を調整するには、iPhone 側面の音量ボタンを使用します。着信/サイレントスイッチをサイレン トに設定した場合は、音は鳴りません。[189](#page-188-0) ページの[「サウンドと着信/サイレントスイッチ」](#page-188-1)を参照 してください。

参考:一部の地域では、着信/サイレントスイッチがサイレントに設定されていても、「カメラ」の効 果音が鳴ります。

iPhone 4 で、HDR をオンにして HDR(ハイダイナミックレンジ)写真を撮影できます。HDR では、 異なる露出で撮影された 3 枚の画像の一番よい部分が 1 枚に合成されます。最適な結果を得るには、 iPhone と被写体が静止している必要があります。

**HDR** のオン/オフを切り替える:画面の上部にある「HDR」ボタンをタップします。このボタンは、 HDR のオン/オフを示します。(HDR はデフォルトでオフになっています。)

参考:HDR がオンの場合には、フラッシュはオフになります。

HDR を使用する場合は、適正露出バージョンとHDR バージョンの両方の写真を「カメラロール」に 保存することも、HDR バージョンのみを保存することもできます。デフォルトでは両方が保存されます。 適正露出バージョンと**HDR** バージョンの両方の写真を保存するかどうかを選択する:「設定」で、「写真」 を選択してから、「適正露出の写真を残す」のオン/オフを切り替えます。設定がオフの場合、HDR バー ジョンの写真だけが保存されます。

両方のバージョンを保存すると、「カメラロール」に写真を表示する際、HDR 写真の左上隅に が表示されます(コントロールを表示している場合)。

ビデオを録画する: カメラ/ビデオスイッチを ■◀ にスライドしてから、 (●) をタップして、録画を開始 します。「カメラ」が録画中のときは、録画ボタンが点滅します。再度 ● をタップすると、録画が停 止します。iPhone イヤフォンの中央ボタンを押しても、録画を開始したり停止したりできます。

画面上の長方形は、カメラが焦点を合わせて露出を設定している領域を示します。

カメラコントロールを表示するには、画面をタップします。

焦点領域を変更する/露出を設定する:カメラの焦点を合わせて、選択した領域の露出を調整するに は、任意の場所をタップします。

**拡大/縮小する:**画面をタップしてから、画面下部のスライダをドラッグして拡大または縮小します(カ メラモードのメインカメラのみ)。

**LED** フラッシュモードを設定する:画面左上隅のフラッシュボタンをタップしてから、「オフ」、「自動」、 または「オン」をタップします。

メインカメラと前面側カメラを切り替える:画面右上隅の (タッ) をタップします。

撮影した写真またはビデオを確認する:最後の撮影物のサムネール(画面の左下隅)をタップします。 画面下部にある左矢印と右矢印を使って、「カメラロール」のほかの写真やビデオを確認します。また は、左右にフリックするだけでも確認できます。カメラモードまたはビデオモードに戻るときは、「完了」 をタップします。コントロールが表示されていない場合は、画面をタップして表示します。

写真またはビデオを削除する: 回 をタップします。 回 が表示されていない場合は、画面をタップしてコ ントロールを表示します。

スクリーンショットを撮る:スリープ/スリープ解除のオン/オフボタンとホームボタンを同時にすばや く押して放します。画面が 1 回点滅するので、スクリーンショットが撮られたことが分かります。スクリー ンショットは「カメラロール」アルバムに追加されます。

#### 写真とビデオを表示する/共有する

「カメラ」で撮影した写真とビデオは、iPhone の「カメラロール」アルバムに保存されます。「カメラ ロール」アルバムは「カメラ」と「写真」のどちらからでも表示できます。

「**カメラロール」アルバムで写真とビデオを表示する:**「カメラ」では、画面の左下隅にあるサムネー ルイメージをタップします。「写真」では、「カメラロール」アルバムをタップします。左または右のボ タンをタップするか、左または右にフリックして写真およびビデオをめくります。

「カメラロール」アルバムで写真やビデオを表示するときは、画面をタップしてコントロールを表示しま す。適正露出バージョンと HDR バージョンの両方の写真を保存すると、HDR 写真の左上隅に 马 HDR が表示されます(コントロールを表示している場合)。

写真とビデオの表示および共有について詳しくは、以下の項を参照してください。

- [117](#page-116-0) ページの[「写真やビデオを表示する](#page-116-1)」
- Â [120](#page-119-0) ページの「[写真やビデオを共有する](#page-119-1)」

### ビデオをトリミングする

録画したビデオ、または「カメラロール」アルバム内のほかのビデオの先頭と末尾からフレームをトリ ミングできます。オリジナルのビデオを置き換えるか、トリミングしたものを新しいビデオクリップとし て保存するかを選択できます。

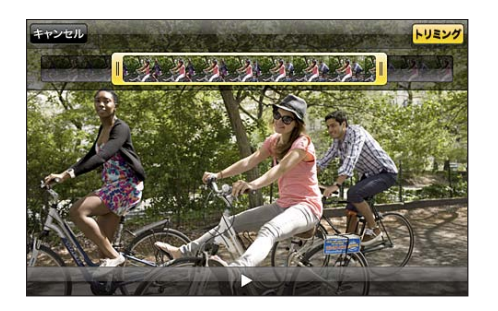

#### ビデオをトリミングする:

- 1 ビデオをトリミングするときは、画面をタップしてコントロールを表示します。
- 2 ビデオの先頭でフレームビューアの片側をドラッグし、「トリミング」をタップします。
- 3 「オリジナルを変更」または「新規クリップとして保存」をタップします。

重要:「オリジナルを変更」を選択すると、トリミングしたフレームがオリジナルのビデオから完全に削 除されます。「新規クリップとして保存」を選択すると、トリミングした新しいビデオクリップが「カメラ ロール」アルバムに保存され、オリジナルのビデオは影響を受けません。

# 写真とビデオをコンピュータにアップロードする

「カメラ」で撮影した写真とビデオは、お使いのコンピュータ上の写真アプリケーション(Mac の 「iPhoto」など)にアップロードできます。

写真とビデオをコンピュータにアップロードする: iPhone をコンピュータに接続します。

- Â Mac:目的の写真とビデオを選択し、「iPhoto」またはコンピュータ上のサポートされている写真 アプリケーションで「読み込み」または「ダウンロード」ボタンをクリックします。
- Â PC:お使いの写真アプリケーションに付属の説明書の指示に従ってください。

写真とビデオをコンピュータにアップロードして iPhone から削除すると、「カメラロール」アルバムか らも削除されます。「iTunes」の「写真」設定パネルを使用して、写真やビデオを iPhone 上の「写真」 App と同期できます(ビデオは Mac のみと同期できます)。[54](#page-53-0) ページの「「iTunes」の [iPhone](#page-53-1) 設 [定パネル」](#page-53-1)を参照してください。

**13 YouTube**

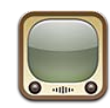

# 動画を検索、再生する

YouTube では、世界中の人々が投稿した短い動画を見ることができます。iPhone の一部の機能は、 YouTube アカウントにサインインしないと使用できません。必要条件および YouTube アカウントを 取得する方法については、[www.youtube.com](http://www.youtube.com) を参照してください。

参考:YouTube は一部の言語および地域では利用できないことがあります。

動画をブラウズする:「おすすめ」、「人気」、または「お気に入り」をタップします。または、「その他」 をタップして、「新着」「評価の高い動画」、「履歴」、「登録」、または「プレイリスト」をブラウズする ことができます。

- Â おすすめ: YouTube スタッフによってレビューされたおすすめの動画です。
- Â 人気: YouTube ユーザに最も視聴された動画です。「すべて」をタップして今までで最も視聴され た動画を見るか、「今日」、「昨日」、または「今週」をタップしてその期間に最も視聴された動画 を見ることができます。
- Â お気に入り:「お気に入り」に追加したビデオが表示されます。YouTube アカウントにサインイン すると、アカウントでお気に入りが表示され、iPhone に追加されているお気に入りをお使いのアカ ウントに同期させることができます。
- Â 新着: YouTube にアップロードされた最新の動画です。
- Â 評価の高い動画: YouTube ユーザによって高い評価が付けられた動画です。[www.youtube.jp](http://www.youtube.jp) でビデオの評価を付けることができます。
- Â 履歴:最近見た動画の履歴です。
- Â 登録:登録した YouTube アカウントのビデオです。この機能を使うには、YouTube アカウントに サインインする必要があります。
- Â プレイリスト:プレイリストに追加したビデオです。この機能を使うには、YouTube アカウントにサ インインする必要があります。

画面の下にあるブラウズボタンを、自分が頻繁に使うボタンと置き換えることができます。[132](#page-131-0) ページ の[「ブラウズボタンを変更する」](#page-131-1)を参照してください。

#### 動画を検索する:

- 1 「検索」をタップ(「検索」が表示されていない場合は、「その他」を最初にタップ)し、YouTube検索フィー ルドをタップします。
- 2 探したいビデオの単語もしくはフレーズを入力して、「検索」をタップします。

ビデオタイトル、説明、タグ、およびユーザ名を元に、検索結果を表示します。ビデオのタイトル、評価、 視聴回数、再生時間、およびそのビデオを投稿したアカウント名が一覧表示されます。

#### 動画を再生する:動画をタップします。

iPhone へのビデオのダウンロードが開始され、進行状況バーが表示されます。再生するのに十分な動 画がダウンロードされると、再生が開始されます。 をタップして、ビデオを開始することもできます。

#### 動画の再生をコントロールする

ビデオの再生が開始されると、ビデオの再生の邪魔にならないようにコントロールが隠れます。

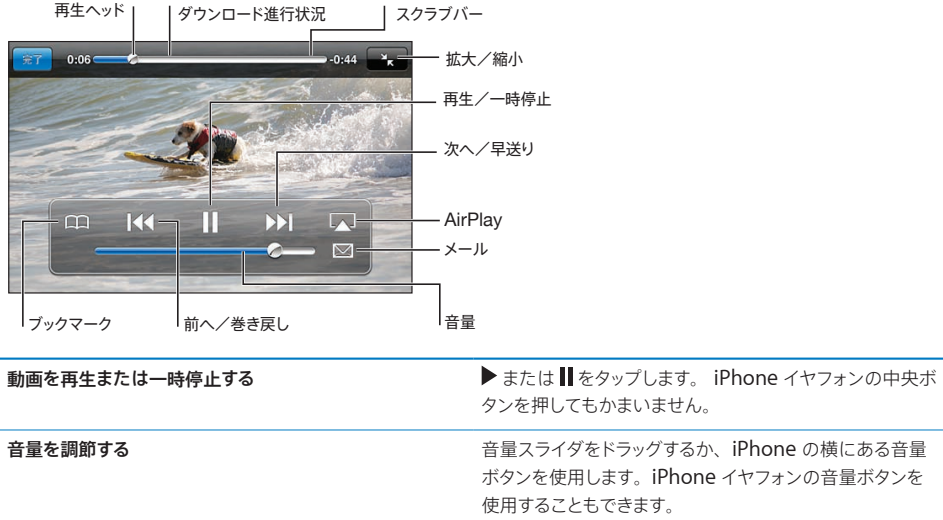

#### 動画コントロールの表示/非表示を切り替える:画面をタップします。

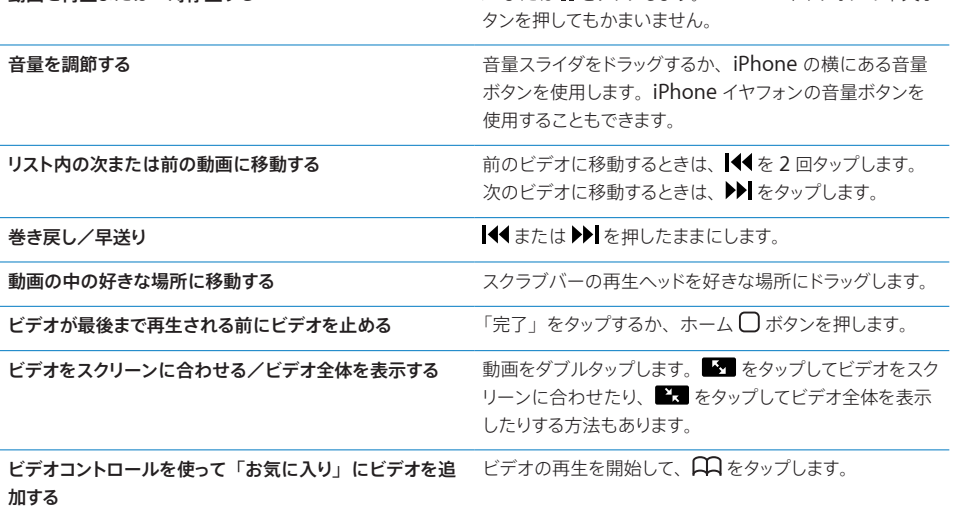

# YouTube のビデオをテレビで見る

HD 形式 (iPhone 4) のビデオを含む YouTube のビデオをテレビで見るには、Apple コンポーネント AV ケーブル、Apple コンポジット AV ケーブル、Apple VGA アダプタ、または Apple デジタル AV ア ダプタ (iPhone 4) を使って、または AirPlay と Apple TV を使ってワイヤレスで iPhone をテレビま たは AV 受信機に接続します。[101](#page-100-0) ページの[「ビデオをテレビで見る」](#page-100-1)を参照してください。

# 動画を管理する

ビデオの横にある をタップして、関連ビデオや、ビデオ管理用のそのほかのコントロールを表示します。

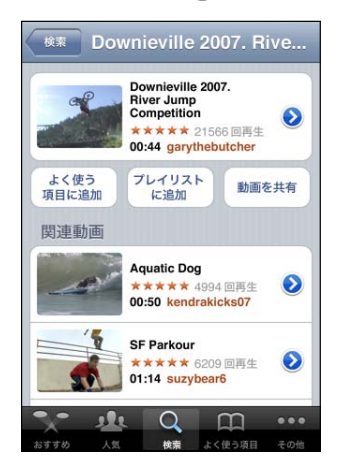

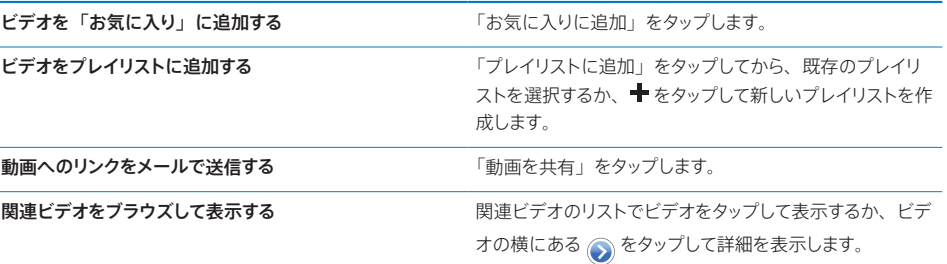

# 詳細情報を見る

ビデオの横にある をタップすると、ビデオのコメント、説明、追加日、およびその他の情報が表示さ れます。

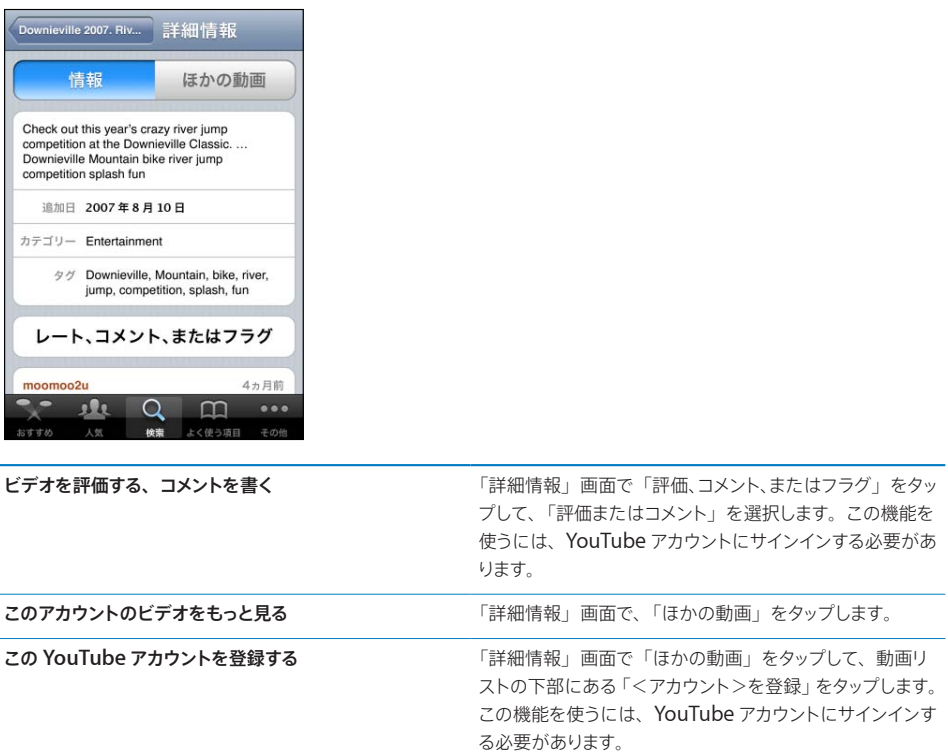

# YouTube アカウント機能を使う

YouTube アカウントがあれば、登録、コメント、評価、プレイリストなどのアカウント機能を使用できま す。YouTube アカウントを作成するには、[www.youtube.jp](http://www.youtube.jp) にアクセスしてください。

アカウントに追加したお気に入りを表示する:「お気に入り」で「サインイン」をタップし、ユーザ名とパ スワードを入力して、お使いのアカウントのお気に入りを表示します。すでに iPhone にお気に入りが追 加されている場合は、サインインすれば、アカウントのお気に入りと共にそれらを管理できます。

お気に入りを削除する:「お気に入り」で、「編集」をタップし、ビデオの横にある ● をタップして、「削 除」をタップします。

アカウントに追加した登録項目を表示する:「登録」で「サインイン」をタップし、ユーザ名とパスワード を入力して、お使いのアカウントの登録項目を表示します。リストでアカウントをタップすると、そのアカ ウントのビデオがすべて表示されます。

**YouTube**アカウントの登録を解除する:「登録」で、リスト内のアカウントをタップして、「登録を解除」をタッ プします。

<span id="page-131-0"></span>プレイリストを表示する:「プレイリスト」でプレイリストをタップして、追加したビデオのリストを表示し ます。プレイリスト内の任意のビデオをタップすると、その位置からビデオの再生が始まります。

プレイリストを編集する:「プレイリスト」で「編集」をタップして、以下のいずれかの操作を行います:

- プレイリスト全体を削除するには、プレイリストの横にある <<br />
をタップします。
- プレイリストを新規に作成するには、 + をタップして、プレイリストの名前を入力します。

ビデオをプレイリストに追加する:ビデオの横にある ◎ をタップし、「プレイリストに追加」をタップして、 プレイリストを選択します。

#### プレイリストからビデオを削除する:

- 1 「プレイリスト」でプレイリストをタップして、「編集」をタップします。
- 2 プレイリストの横にある をタップして、「削除」をタップします。

#### <span id="page-131-1"></span>ブラウズボタンを変更する

画面の下にある「おすすめ」、「人気」、「ブックマーク」、「検索」ボタンを、自分が頻繁に使う項目と 置き換えることができます。たとえば、評価の高いビデオをよく見て、おすすめビデオはあまり見ない 場合は、「おすすめ」と「評価の高い動画」を置き換えることができます。

ブラウズボタンを変更する:「その他」をタップして、「編集」をタップし、追加したいボタンを画面の 下の置き換えたいボタンの上にドラッグします。

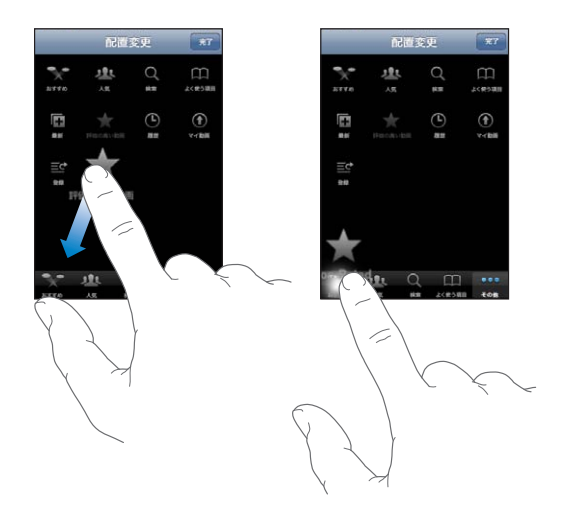

下にあるボタンを左右にドラッグして、順序を入れ替えることができます。完了したら、「完了」をタッ プします。

ビデオをブラウズするときに、表示されていないブラウズボタンを使いたいときは、「その他」をタップ します。

# ビデオを YouTube に送信する

YouTube アカウントをお持ちの場合は、ビデオを YouTube に直接送信できます。[122](#page-121-0) ページの[「ビ](#page-121-1) デオを [YouTube](#page-121-1) に公開する」を参照してください。

# \*価 インタイト インタイト おおとこ おおとこ おおとこ 14

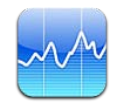

#### 株式相場を表示する

「株価」では、選択した銘柄、ファンド、および指標について、入手できる最新の取引値を確認できます。

インターネットに接続されている状態で「株価」を開くと、そのたびに取引値がアップデートされます。 株式相場がアップデートされるまでに最大で20分、またはそれ以上かかります(レポートサービスに より異なります)。

株価リーダーに銘柄、ファンド、指数を追加する:

- 1 をタップしてから + をタップします。
- 2 銘柄コード、会社名、ファンド名、または指数を入力してから、「検索」をタップします。
- 3 検索結果から項目を選択して、「完了」をタップします。

チャートを横向きに表示する:iPhone を横に回転させます。株価リーダーに別のチャートを表示する には、左または右にフリックします。

**銘柄、ファンド、または指数の、時間経過に伴う推移を表示する:**リストで銘柄、ファンド、または指 標をタップしてから、「1 日」、「1 週」、「1 月」、「3 月」、「6 月」、「1 年」、または「2 年」をタップ します。チャートが調整されて、1 日、1 週、1 カ月、3 カ月、6 カ月、1 年、または 2 年間の推移が 表示されます。

チャートを横向きに表示するときは、チャートをタッチして特定の時点における値を表示できます。

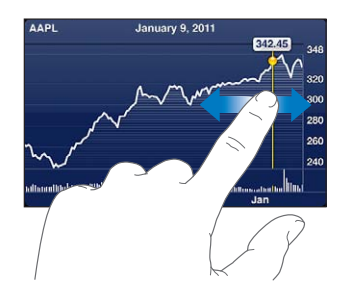

特定の期間における値の変化を見るには、2 本の指を使います。

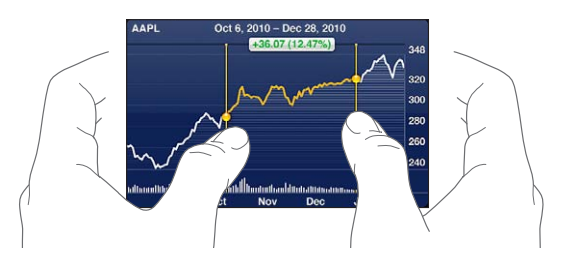

銘柄を削除する: ● をタップし、銘柄の横にある ● をタップしてから、「削除」をタップします。 リストの順序を変更する: ? をタップします。次に、銘柄の横にある 三 をリスト内の新しい場所にドラッ グします。

変動率、変動額、または時価総額に表示を切り替える:画面の右側にある任意の値をタップします。 もう一度タップすると、別の表示に切り替わります。あるいは、 ♪ をタップし、「%」、「株価」、または 「時価総額」をタップして、次に「完了」をタップします。

# 詳細情報を見る

概要、グラフ、あるいは銘柄、ファンド、または指標に関するニュースのページを見る:リストで銘柄、ファ ンド、または指標を選択し、株価リーダーの下のページをフリックして、概要、グラフ、または最新のニュー スページを表示します。

ニュースページでは、上下にスクロールして見出しを読んだり、見出しをタップして「Safari」で記事 を表示したりできます。

Yahoo.co.jp で詳細を見る:リストで銘柄、ファンド、または指標を選択して、<sup>●</sup>!をタップします。

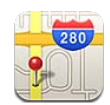

警告:安全な運転とナビゲーションに関する重要な情報については、[support.apple.com/ja\\_JP/](http://support.apple.com/ja_JP/manuals/iphone/) [manuals/iphone](http://support.apple.com/ja_JP/manuals/iphone/) にある「この製品についての重要なお知らせ」を参照してください。

「マップ」では、世界のさまざまな国や地域の市街地図、航空写真、地図+航空写真、およびストリー トビューを表示できます。交通情報を確認したり、運転経路、公共交通機関の路線、または歩行路の 詳細を表示したりできます。おおよその現在位置を確認および追跡できるので、現在の場所から別の 場所(またはその逆)への運転経路を知ることもできます。内蔵デジタルコンパスを使うと、向かって いる方向を確認できます。

重要:マップ、経路、およびロケーションベースの App は、データサービスに依存します。これらのデー タサービスは変更される可能性があり、すべての地域で利用できるわけではないため、マップ、経路、 または位置情報に基づく情報が利用できなかったり、不正確であったり、不完全であったりする可能性 があります。iPhone で提供される情報と周囲の状況を比較し、違いがある場合は標識に従ってくだ さい。

「マップ」を開いたときに位置情報サービスがオフになっていると、オンにすることを求められる場合が あります。「マップ」は位置情報サービスをオンにしなくても使用できます。[192](#page-191-0) ページの[「位置情報サー](#page-191-1) [ビス」](#page-191-1)を参照してください。

# 場所を探して表示する

場所の検索、現在位置の取得、ドロップピンを使った位置の記録、および航空写真や Google ストリー トビューの表示が行えます。

#### 場所の検索

住所、交差点、地名、ランドマーク、ブックマーク、連絡先、郵便番号などから場所を検索できます。

#### 場所を探して地図を表示する:

- 1 検索フィールドをタップして、キーボードを表示します。
- 2 住所やその他の検索情報を入力します。
- 3 「検索」をタップします。

その場所にピンが表示されます。ピンをタップすると、その場所の名前または説明が表示されます。

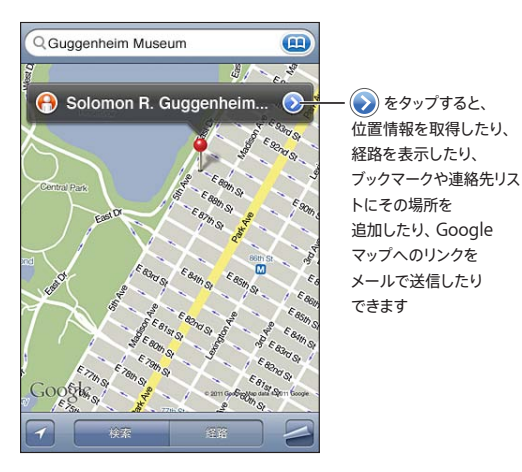

場所には、「Google マップ」の「マイマップ」ユーザの興味によって追加された場所(ユーザが作 成したコンテンツ)が含まれることがあり、スポンサーリンクが特別なアイコン(♥など)で表示され ることがあります。

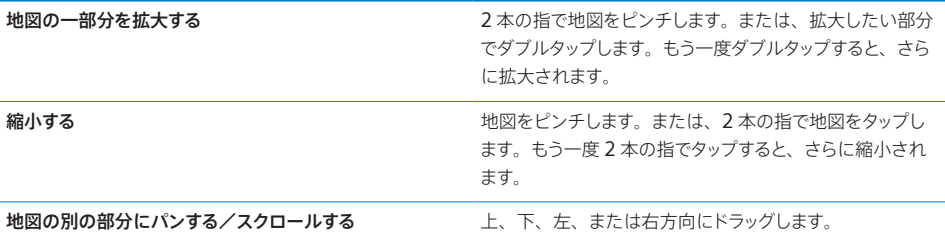

連絡先の住所の場所を表示する:検索フィールドで (!) をタップしてから、「連絡先」をタップして連絡 先を選択します。

この方法で住所を見つけるには、連絡先に少なくとも 1 つの住所が含まれている必要があります。連絡 先に複数の住所がある場合は、見つけたい住所を選択します。「連絡先」で住所を直接タップして、その 住所の場所を見つけることもできます。

#### 現在地を表示する

タップひとつでおおよその現在位置を表示できます。

現在位置を確認して追跡モードをオンにする: ■ をタップします。

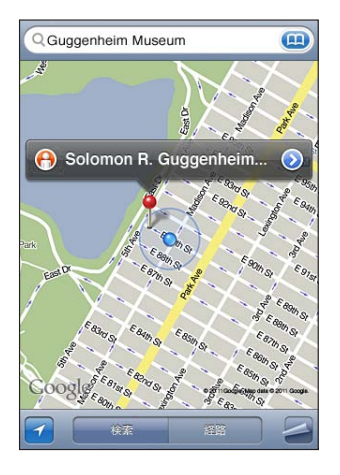

現在位置は青色のマーカーで表示されます。正確に場所を特定できない場合は、マーカーの周囲に青 色の円も表示されます。円の大きさは、どれくらいの精度で現在地を決定できるかによって決まります (円が小さいほど、精度が高くなります)。

移動を始めると、iPhone によって現在地がアップデートされ、現在地のマークが画面の中心にくるよ うに地図が調整されます。 ■ をもう一度タップして強調表示を解除するか、地図をドラッグすると、現 在地のアップデートが続けられますが、マークを画面の中央に合わせる地図の調整は行われなくなりま す。そのため、現在地が画面の外に出てしまうこともあります。

iPhone では、位置情報サービスを使用して現在位置が特定されます。位置情報サービスでは、モバ イルデータ通信のデータ、その地域の Wi-Fi ネットワーク(Wi-Fi がオンの場合)、および GPS(地域 によっては利用できない場合があります)から入手できる情報が使用されます。位置情報サービスを使 用している App のステータスバーには、1 が表示されます。位置情報サービスは一部の国や地域で は利用できないことがあります。

位置情報サービスがオフになっている場合は、オンにするように促すメッセージが表示されます。位置 情報サービスがオフの場合は、現在地を確認および追跡することはできません。[192](#page-191-0) ページの[「位置](#page-191-1) [情報サービス](#page-191-1)」を参照してください。

バッテリー寿命を節約するには、サービスを利用していないときに「位置情報サービス」をオフにして ください。「設定」で、「一般」>「位置情報サービス」と選択します。

現在地に関する情報を取得する:青色のマーカーをタップして、 2 をタップします。iPhone には、 現在位置の住所が表示されます(利用可能な場合)。この情報を使用すると、次の操作を実行できます。

- Â 経路を表示する
- Â 連絡先に場所を追加する
- Â 住所をメールまたは MMS で送信する

Â 場所をブックマークに追加する

向いている方向を表示する: ■ をもう一度タップします。(アイコンが ■ に変化します。)「マップ」で は内蔵コンパスを使って向かっている方向を判断します。角度はコンパスの目盛りの正確さを示します (角度が小さいほど、正確さが増します)。

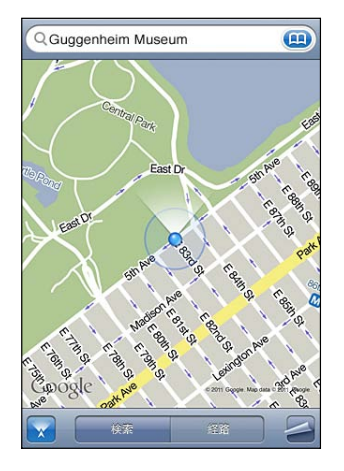

「コンパス」で磁北が設定されている場合でも、「マップ」では真北を使って向かっている方向を特定し ます。コンパスを調整する必要がある場合は、iPhone を 8 の字に振るように要求されます。妨害が ある場合は、妨害の発生元から離れるように要求されることがあります。[156](#page-155-0) ページの第 [20](#page-155-0) 章[「コ](#page-155-0) [ンパス」](#page-155-0)を参照してください。

#### ピンをドロップして場所を記録する

ドロップピンを使って、場所を直接記録できます。

場所を記録する:地図上の場所をタッチして押したままにします。

地図上のタッチしている位置にドロップピンが表示されます。

ドロップピンを移動する:タッチして押したまま、ピンを新しい場所にドラッグします。または、新しい 場所をタッチして押したままにしていると、前のピンに替わって新しいピンがドロップされます。

#### 航空写真とストリートビュー

地図の航空写真を表示したり、航空写真と市街地図を組み合わせて表示したりできます。また、その 場所の Google ストリートビューを表示することもできます。

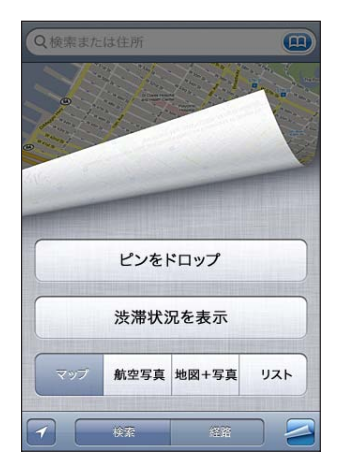

航空写真または地図+写真を表示する:■をタップしてから、「航空写真」をタップすると航空写真だ けが表示され、「地図+写真」をタップすると市街地図と航空写真の組み合わせが表示されます。

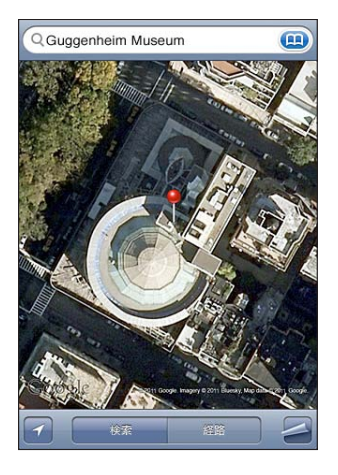

地図表示に戻るには、「マップ」をタップします。

ある場所の Google ストリートビューを表示する: ● をタップします。左または右にフリックして、 360°パノラマ表示にパンします。 (内部のウインドウに現在の景色が表示されます。) 矢印をタップして、 通りを移動します。地図表示に戻るには、右下にある縮小表示のマップをタップします。

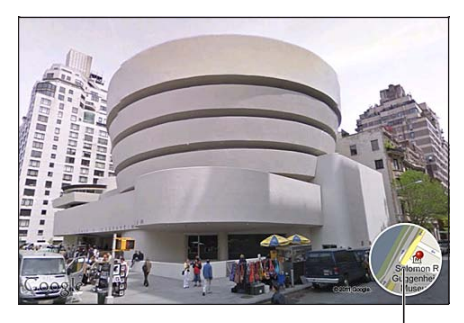

タップして地図表示に戻ります

ストリートビューは、地域によっては利用できないことがあります。

# 経路を表示する

目的地までの運転経路、公共交通機関の路線、または歩行路を区間ごとに順番に表示できます。

#### 経路を表示する:

- 1 「経路」をタップします。
- 2 「出発」フィールドと「到着」フィールドに出発場所と到着場所を入力します。iPhone では、現在の おおよその場所(分かる場合)がデフォルトの出発場所になります。 (!)をタップし、「ブックマーク」(現 在のおおよその場所が分かる場合は、現在の場所とドロップされたピンを含みます)、「履歴」、または「連 給先」で場所を選択します。 (1) が表示されていない場合は、フィールドの内容を削除します。 たとえば、友人の住所が連絡先リストに含まれている場合は、住所を入力する代わりに、「連絡先」を タップしてその友人の名前をタップしてもかまいません。 経路を逆にするときは、 10 をタップします。
- 3 「ルート」をタップし(場所を自分で入力した場合)、運転経路(→)、公共交通機関の路線(→)、ま たは歩行路( $\bigwedge$ ) を選択します。

利用可能なトラベルオプションはルートによって異なります。

4 次のいずれかを行います:

・ すべての経路をリストで表示するときは、■をタップしてから「リスト」をタップします。リストでい ずれかの項目をタップすると、その経路の地図が表示されます。「ルートの概要」をタップして、概 要画面に戻ります。

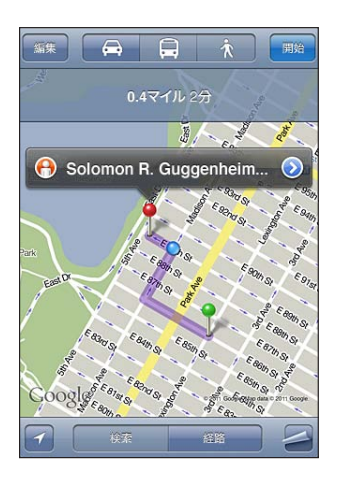

・ 経路を区間ごとに表示していくときは、「出発」をタップしてから ➡ をタップすると、次の経路が表 示されます。戻るときは、← をタップします。

運転中または歩行中に、画面上部におよその距離と所要時間が表示されます。渋滞状況データを入手 できる場合は、運転時間はそれに応じて調整されます。

公共交通機関を利用している場合、概要画面に各区間および歩行を含むその移動手段が表示されます。 画面上部に、バスや電車の最初の停車地の時刻、予想到着時刻、および運賃の合計が表示されます。 をタップすると、出発地や到着時刻を設定したり、移動スケジュールを選択したりできます。バスや 電車の出発時刻を確認したり、交通機関の Web サイトや連絡先情報へのリンクを取得するときは、停 車地のアイコンをタップします。「開始」をタップしてルートをたどってゆくと、画面上部に各区間の詳 細な情報が表示されます。

地図で場所を見つけて、地図上でその場所を指しているピンをタップし、2をタップしてから、「ここ への道順」または「ここからの道順」をタップする方法で、経路を表示することもできます。

逆の経路を見るために出発地点と到着地点を切り替える:  $\mathbf{U}$  をタップします。

が表示されていない場合は、「編集」をタップします。

最近表示した経路を表示する:検索フィールドで (エ) をタップしてから、「履歴」をタップします。

#### 渋滞状況を表示する

渋滞状況が利用できる場合は、主要な道路や高速道路の渋滞状況が地図上に表示されます。

渋滞状況を表示する/隠す: をタップしてから、「渋滞状況を表示」または「渋滞状況を隠す」をタッ プします。

道路や高速道路は、渋滞状況で色分けされます:

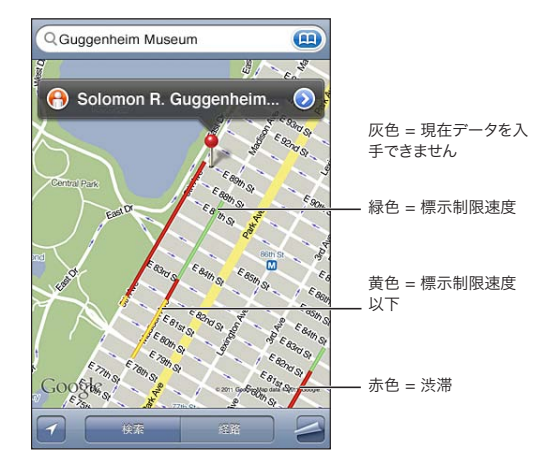

渋滞状況が表示されない場合は、主要な道路が表示されるレベルまで縮小する必要があるかもしれま せん。地域によっては渋滞情報は利用できません。

# 店舗・企業を探して連絡する

#### 地域の店舗・企業を探す:

- 1 場所(都市、都道府県、国、番地など)を探すか、地図を場所までスクロールします。
- 2 テキストフィールドに業種を入力し、「検索」をタップします。

検索条件に一致する付近の住所にピンが表示されます。たとえばある市を地図に表示して「映画館」 と入力し、「検索」をタップすると、市内の映画館にピンが表示されます。

店舗・企業の名前または説明を表示するときは、そのピンをタップします。

最初に場所を探すのではなく店舗・企業を探す:次のように入力します:

- Â レストラン サンフランシスコ カリフォルニア
- Apple Inc. ニューヨーク

店舗・企業に連絡する/経路を表示する:店舗·企業のピンをタップしてから、名前の横にある () をタッ プします。

ここから、次の操作を行うことができます:

- Â 電話をかけるときは電話番号を、メールを送信するときはメールアドレスを、Web サイトを表示す るときは Web アドレスをタップします。
- 経路が必要な場合は、「ここへの道順」または「ここからの道順」をタップします。
- Â 店舗・企業を連絡先リストに追加するには、画面下部の「連絡先に追加」をタップして、「新規連 絡先を作成」または「既存の連絡先に追加」をタップします。
- Â メールまたはテキストメッセージで店舗・企業の場所を共有する

検索で見つかった店舗・企業のリストを表示する:「マップ」画面から「リスト」をタップします。

店舗・企業をタップすると、その場所が表示されます。店舗・企業の横にある ② をタップすると、そ の情報が表示されます。

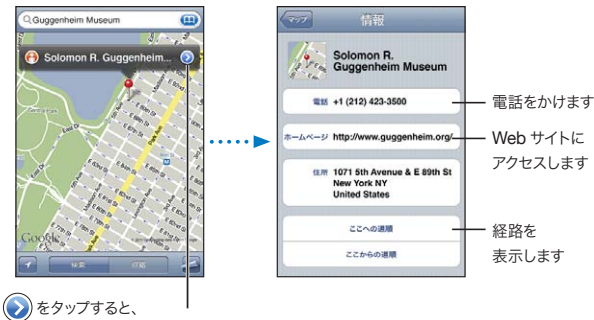

連絡先情報が表示されます

# 場所の情報を共有する

見つけた場所を連絡先リストに追加できます。Google マップの場所へのリンクをメールまたは MMS で送信することもできます。

場所を連絡先に追加する:場所を検索して、その場所を示すピンをタップし、名前または説明の横に ある をタップします。画面下部の「連絡先を追加」をタップして、「新規連絡先を作成」または「既 存の連絡先に追加」をタップします。

**Google** マップの場所へのリンクをメールで送信する:場所を検索して、その場所を示すピンをタップし、 名前または説明の横にある ◎ をタップします。画面下部の「場所を送信」をタップして、「メール」をタッ プします。

**Google** マップの場所へのリンクを **MMS** で送信する:場所を検索して、その場所を示すピンをタップ し、名前または説明の横にある 2 をタップします。画面下部の「場所を送信」をタップして、「MMS」 をタップします。

# 場所をブックマークに追加する

後でまた参照したい場所をブックマークに追加することができます。

場所をブックマークに追加する:場所を検索して、その場所を示すピンをタップし、名前または説明の 横にある をタップしてから、「情報」画面下部にある「ブックマークを追加」をタップします。

ブックマークに追加した場所または最近表示した場所を表示する:検索フィールドで (!) をタップして から、「ブックマーク」または「履歴」をタップします。
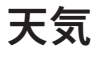

# 天気 **16** 16

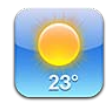

# 天気概況を見る

ホーム画面の「天気」をタップすると、世界中の 1 つまたは複数の都市の現在の気温と6 日分の予報 を見ることができます。

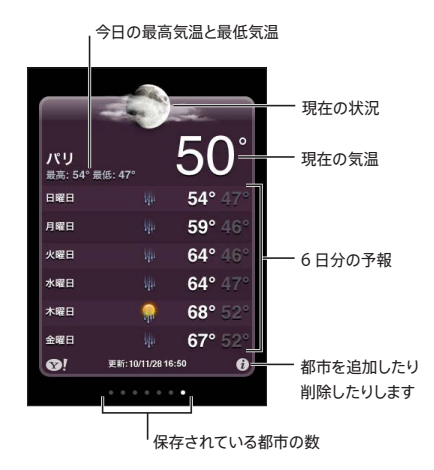

気象表示板が明るい青の場合には、その都市は日中(午前 6 時~午後 6 時)です。気象表示板が濃 い紫色の場合には、夜間(午後 6 時~午前 6 時)です。

### 都市を追加する:

- 1 8 をタップしてから +をタップします。
- 2 都市名または郵便番号を入力してから、「検索」をタップします。
- 3 検索リストで都市を選択します。

別の都市に切り替える:左または右にフリックするか、点の列の左または右をタップします。気象表示 板の下の点の数は、保存されている都市の数です。

都市を並べ替える: ● をタップしてから、都市の横にある ■ をドラッグして、リスト内の別の場所に 移動します。

都市を削除する: ◎ をタップし、都市の横にある ◎ をタップしてから、「削除」をタップします。 気温を華氏または摂氏で表示する: ●をタップしてから、「『F」または「℃」をタップします。

# 天気の詳細情報を見る

その都市に関連するより詳細な気象情報、ニュース、Web サイトなどを見ることができます。

Yahoo.com で都市に関する情報を見る: <sup>●</sup> をタップします。

# **17** メモ

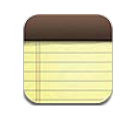

# 「メモ」について

iPhone でメモを作成して、コンピュータ上のサポートされているアプリケーションやオンラインアカウ ントと同期することができます。メモのリスト内でテキストを検索することもできます。

# メモを同期する

メモは、次のいずれかの方法で同期できます:

- Â 「iTunes」の「iPhone」設定パネルで、iPhone をコンピュータに接続したときに、Mac の場 合は「Mail」、Windows PC の場合は「Microsoft Outlook 2003」、「Microsoft Outlook 2007」、または「「Microsoft Outlook 2010」と同期するように設定します。[54](#page-53-0) ページの「「[iTunes](#page-53-1)」 の iPhone [設定パネル」](#page-53-1)を参照してください。
- Â 「設定」で MobileMe、Google、Yahoo!、AOL、またはその他の IMAP アカウントのメモをオ ンにすることで、それらのアカウントと無線経由でメモを同期するように設定します。[26](#page-25-0) ページの [「メール、連絡先、およびカレンダーのアカウントを追加する」](#page-25-1)を参照してください。

## メモを書く/読む

「メモ」をコンピュータ上のアプリケーションまたはオンラインアカウントと同期するときは、「アカウント」 画面に各アカウントが表示され、すべてのメモを 1 つのリストに表示するためのボタンも表示されます。

すべてのメモを見る:「すべてのメモ」をタップします。

特定のアカウントのメモを見る:アカウント名をタップします。

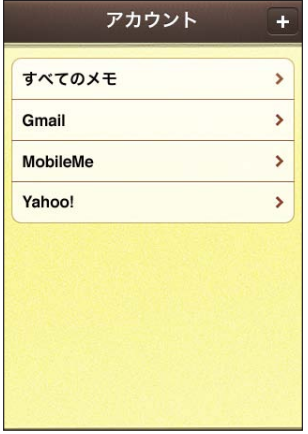

メモの表示に使用するフォントを変更する:「設定」で、「メモ」をタップしてから、使用したいフォント を選びます。

メモは、最終変更日の順に表示されます。つまり、最新のメモが一番上に表示されます。リストには、 各メモの最初の数単語が表示されます。iPhone を回転させると、メモが横向きで表示され、大きなキー ボードを使って入力できます。

メモを追加する: + をタップしてから、メモを入力して「完了」をタップします。

新しいメモが「メモ」設定で指定されたデフォルトのアカウントに追加されます。[209](#page-208-0) ページの[「メ](#page-208-1) [モ」](#page-208-1)を参照してください。

メモを読む:メモをタップします。 → または ← をタップすると、次のメモまたは前のメモが表示され ます。

メモを編集する:メモのどこかをタップして、キーボードを表示します。

メモを削除する:メモをタップしてから、 回 をタップします。

# メモを検索する

メモのテキストを検索できます。

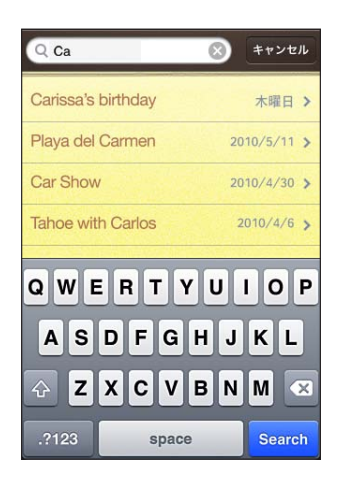

メモを検索する:

- 1 ステータスバーをタップして、メモリストの一番上の検索フィールドまでスクロールします。
- 2 検索フィールドにテキストを入力します。

入力に応じて検索結果が表示されます。「検索」をタップすると、キーボードが消えて、さらに多くの 結果が表示されます。

メモは、ホーム画面からの検索の対象です。[43](#page-42-0) ページの[「検索する」](#page-42-1)を参照してください。

# メモをメールで送信する

メモをメールで送信する:メモをタップしてから、 マ をタップします。 メモをメールで送信するには、メールを送信できるように iPhone が設定されている必要があります。 [74](#page-73-0) ページの[「メールアカウントを設定する」](#page-73-1)を参照してください。

# 時計 18

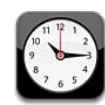

# 世界時計

世界のほかの主要都市および時間帯の時刻を表示する時計を追加できます。

時計を表示する:「世界時計」をタップします。

時計が白いときはその都市が昼間であることを示しています。時計が黒いときは夜間であることを示し ています。4 つ以上の時計があるときは、フリックしてスクロールします。

### 時計を追加する:

- 1 「世界時計」をタップします。
- 2 +をタップして、都市の名前を入力します。

入力に一致した都市名が下に表示されます。

3 都市名をタップして、その都市の時計を追加します。

探している都市が見つからないときは、同じ時間帯にある主要都市を入力してみてください。

時計を削除する:「世界時計」をタップし、「編集」をタップします。時計の横にある <> 除」をタップします。

時計を並べ替える:「世界時計」をタップし、「編集」をタップします。次に、時計の横にある == をリ スト内の新しい場所にドラッグします。

# アラーム

複数のアラームを設定することができます。各アラームについて、指定した日に繰り返し鳴るようにす るか、または 1 回だけ鳴るようにするかを設定します。

#### アラームを設定する:

- 1 「アラーム」をタップして、←をタップします。
- 2 次の設定を調整します:
	- ・ 特定の日に繰り返し鳴るようにアラームを設定するには、「繰り返し」をタップして、日にちを選択 します。
	- Â アラームの時刻に鳴らす着信音を選択するには、「サウンド」をタップします。
	- ・ アラームのスヌーズ機能をオン/オフにするには、「スヌーズ」をオンまたはオフにします。「スヌーズ」 がオンのときに、アラームが鳴って「スヌーズ」をタップすると、アラームはいったん止まり、10 分 後に再び鳴ります。
	- Â アラームに説明を付けたいときは、「ラベル」をタップします。アラームが鳴るときに、iPhone に ラベルが表示されます。

少なくとも 1 つのアラームが設定されていて、オンになっている場合は、iPhone の画面上部のステー タスバーに ● が表示されます。

重要:ご加入のキャリアによっては、一部の地域でネットワーク時間合わせに対応していないことがあ ります。そのため、旅行中は iPhone の通知音が正しい現地時間で鳴らないことがあります。[196](#page-195-0) ペー ジの「[日付と時刻](#page-195-1)」を参照してください。

アラームをオンまたはオフにする:「アラーム」をタップして、任意のアラームをオンまたはオフにします。 アラームがオフになっている場合は、もう一度オンにしない限りはアラームが鳴りません。

アラームが 1 度だけ鳴るように設定してある場合は、1 度鳴った後に、自動的にオフになります。再び オンにすると、有効にすることができます。

アラームの設定を変更する:「アラーム」をタップして、「編集」をタップし、変更したいアラームの横 にある をタップします。

アラームを削除する:「アラーム」をタップして、「編集」をタップし、アラームの横にある をタッ プしてから、「削除」をタップします。

# ストップウォッチ

ストップウォッチで時間を計る:

- 1 「ストップウォッチ」をタップします。
- 2 「開始」を選択して、ストップウォッチを開始します。
	- Â ラップタイムを記録するには、各ラップの後に「ラップ」を選択します。
	- ・ ストップウォッチを一時停止するには、「停止」をタップします。再開するときは「開始」をタップします。
	- Â ストップウォッチをリセットするには、ストップウォッチが一時停止のときに「リセット」をタップします。 ストップウォッチを開始して、別の App に切り替えても、ストップウォッチは動き続けます。

# タイマー

タイマーを設定する:「タイマー」をタップしてから、フリックして時間と分を設定します。「開始」を選 択して、タイマーを開始します。

サウンドを選択する:「タイマー終了時」をタップします。

スリープタイマーを設定する:タイマーを設定して「タイマー終了時」をタップして、「iPod をスリープ」 を選択します。

スリープタイマーを設定すると、タイマーの終了時に、iPhone で音楽やビデオの再生が停止されます。

タイマーを開始して、iPhone の別の App に切り替えても、タイマーは動き続けます。

**19** 計算機

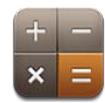

# 計算機を使用する

「計算機」では、数字や演算子をタップすることで、通常の計算機と同じように計算することができます。 「+」、「ー」、「×」、「÷」をタップすると、ボタンが白い線で囲まれるので、どの計算を行っている のかが分かります。iPhone を横向きにすれば、高度な関数電卓になります。

# 標準のメモリ機能

- Â C:タップすると、表示されている数字が消去されます。
- Â MC:タップすると、メモリに保存された数字が消去されます。
- Â M+:タップすると、表示されている数字が、メモリに保存された数字に足されます。メモリに保存 されている数字がない場合は、このボタンをタップすると、表示されている数字をメモリに保存し ます。
- Â M-:タップすると、表示されている数字から、メモリに保存された数字が引かれます。
- Â MR:タップすると、表示されている数字が、メモリに保存された数字に置き換えられます。ボタン が白い輪で囲まれている場合は、メモリに保存されている数字があります。

標準の計算機と関数電卓を切り替えても、メモリに保存されている数字は残ります。

# 関数電卓のキー

iPhone を横向きにすると、関数電卓が表示されます。

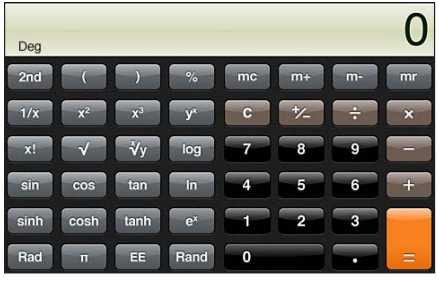

**2nd** 三角関数のボタン (sin、cos、tan、sinh、cosh、tanh) をそれぞれの逆関数 (sin<sup>-1</sup>、cos<sup>-1</sup>、 tan-1、sinh-1、cosh-1、tanh-1)に変更します。また、ln を log2 に、ex を 2x に変更します。「2nd」 をもう一度タップすると、元の関数に戻ります。

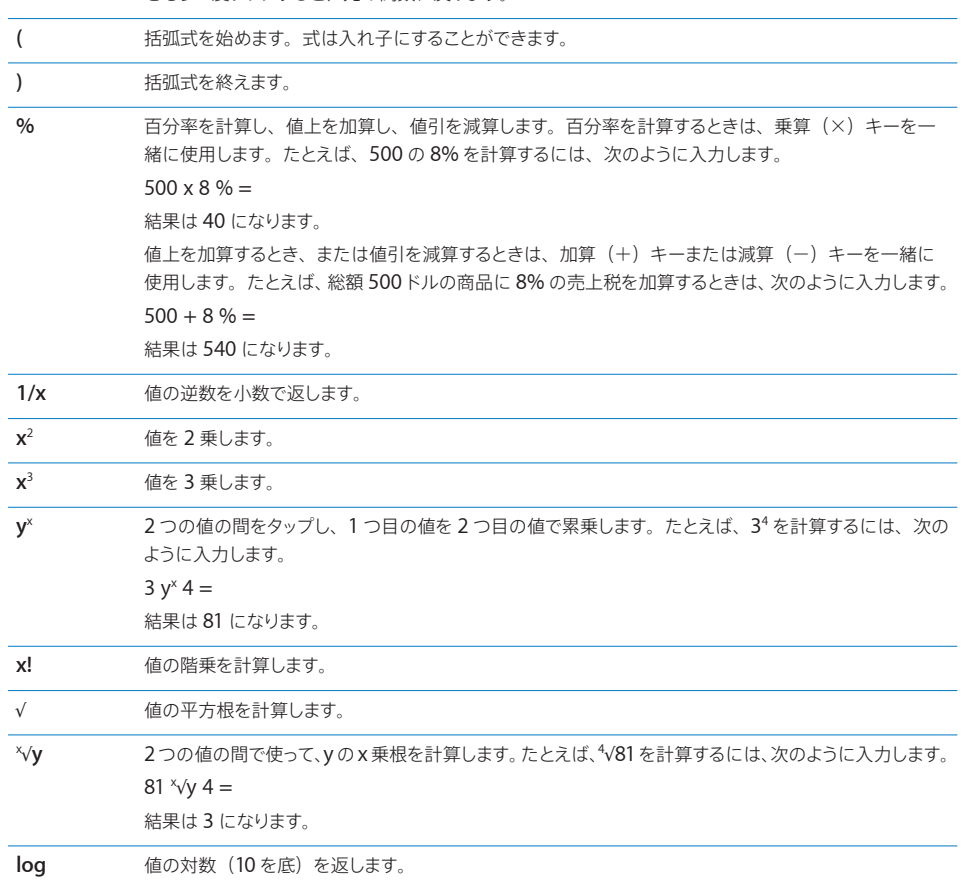

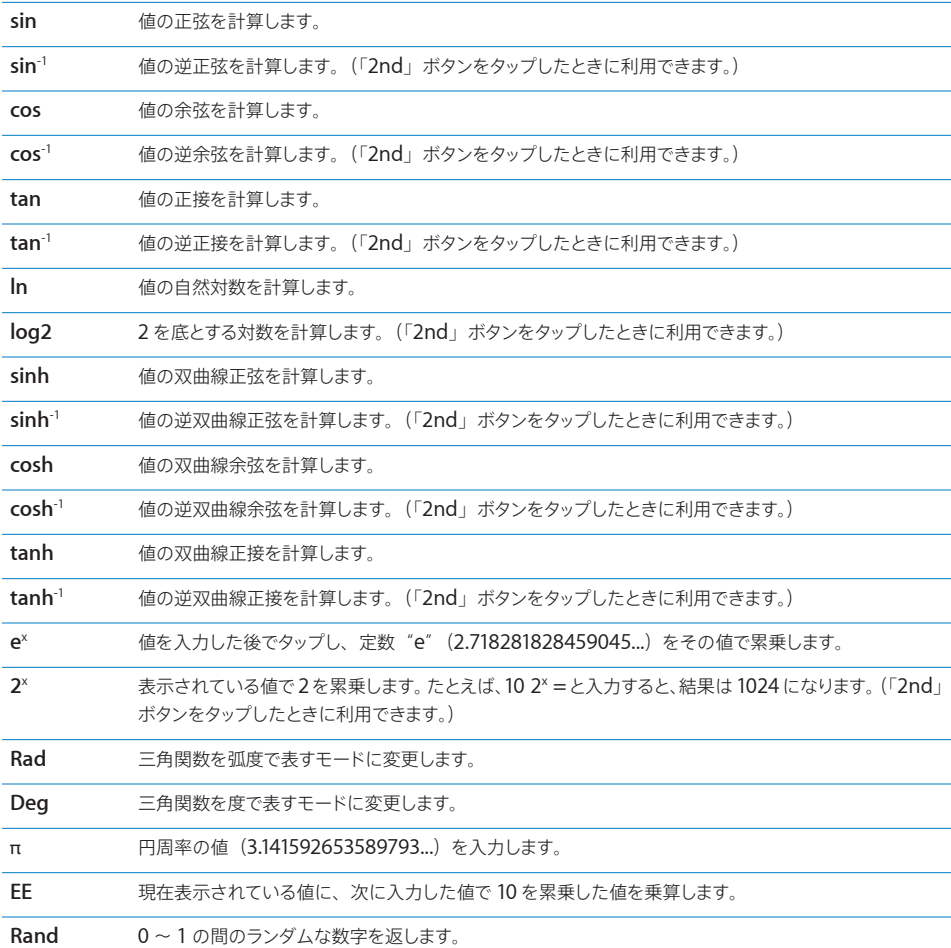

# **20** コンパス

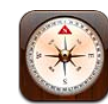

## コンパスの目盛りを読む

内蔵コンパスは、向いている方向と現在位置の地理的座標を表示します。磁北を選択することも、「コ ンパス」で偏角を調整して真北を示すこともできます。

重要:デジタルコンパスの正確さは、磁気的な妨害や環境的な妨害(iPhone のイアバッドに含まれ る磁石が非常に近くにあるために生じる妨害など)によって悪影響を受けることがあります。デジタ ルコンパスは、基本的なナビゲーションを支援する目的でのみ使用する必要があります。正確な位置、 近接、距離、または方向を特定するときに、デジタルコンパスだけを信頼しないでください。

コンパスをはじめて使用するときは調整する必要があります。その後も、ときどき再調整が必要になり ます。調整が必要なときは、iPhone から通知されます。

参考:「コンパス」を開いたときに位置情報サービスがオフになっていると、オンにすることを求めら れる場合があります。「コンパス」は位置情報サービスをオンにしなくても使用できます。[192](#page-191-0) ページの [「位置情報サービス」](#page-191-1)を参照してください。

**iPhone** を調整する:iPhone を 8 の字に振ります。干渉源から離れるように要求されることがあり ます。

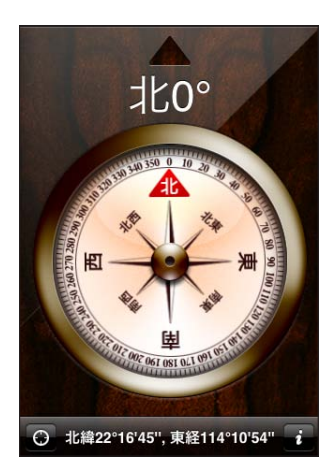

向いている方向を確認する:iPhone を地面と平行に保ちます。コンパスの針が回転し、北を指します。 画面の一番上に現在の方角が表示されます。画面の一番下に現在位置の座標が表示されます。

真北と磁北を切り替える: ♪ をタップし、目的の設定をタップします。

# コンパスとマップ

「コンパス」App で、「マップ」での現在位置を検索できます。「マップ」では内蔵コンパスを使って、向かっ ている方向を示します。

「マップ」で現在位置を確認する:「コンパス」画面の下部にある ■ をタップします。「マップ」が開き、 現在位置が青色のマーカーで表示されます。

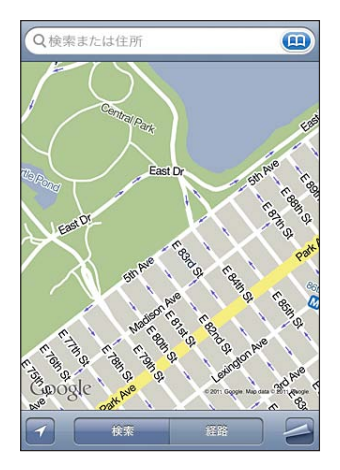

向いている方向を表示する:「マップ」で ■ を 2 回タップします。アイコンが ■ に変化します。角度 はコンパスの目盛りの正確さを示します(角度が小さいほど、正確さが増します)。

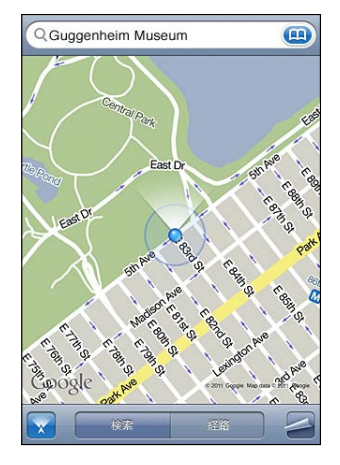

[137](#page-136-0) ページの[「場所を探して表示する」](#page-136-1)を参照してください。

# **21** ボイスメモ

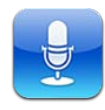

# ボイスメモを録音する

ボイスメモで内蔵マイク、iPhone や Bluetooth のヘッドセットマイク、またはサポートされている外 部マイクを使うと、iPhone を携帯型の録音装置として使用できます。

参考:外部マイクは、iPhone ヘッドセットのジャックまたは Dock コネクタを使って動作するように 設計されている必要があります。これには、アップル社製のイアバッドや、アップルの「Made for iPhone」ロゴまたは「Works with iPhone」ロゴが付いた他社製のアクセサリが含まれます。

マイクを録音対象に近づけたり、遠ざけたりすると、録音レベルを調節できます。録音品質を良くする には、レベルメーターの最大レベルを –3 dB ~ 0 dB にする必要があります。

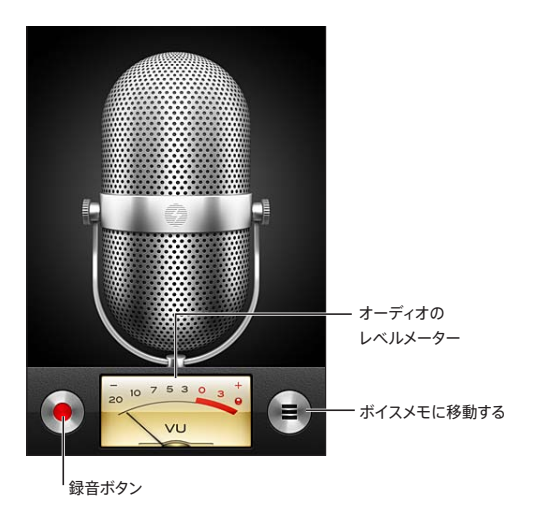

ボイスメモを録音する: 1 ● をタップして録音を開始します。 iPhone イヤフォンの中央ボタンを押してもかまいません。 2 一時停止するにはⅡをタップします。録音を終了するには ■ をタップします。 iPhone イヤフォンの 中央ボタンを押してもかまいません。

内蔵マイクを使った録音データはモノラルになりますが、外部ステレオマイクを使えばステレオで録音 できます。

音声録音を開始すると、iPhone で短いベル音が鳴ります。着信/サイレントスイッチをサイレントに 設定した場合は、音は鳴りません。[189](#page-188-0) ページの[「サウンドと着信/サイレントスイッチ](#page-188-1)」を参照して ください。

参考:一部の国や地域では、着信/サイレントスイッチがサイレントに設定されていても、「ボイスメモ」 の効果音が再生されます。

ボイスメモの録音中にほかの App を使うには、iPhone をロックするか、ホーム 〇 ボタンを押します。 録音したボイスメモを再生する:▶をタップします。

# ボイスメモを聴く

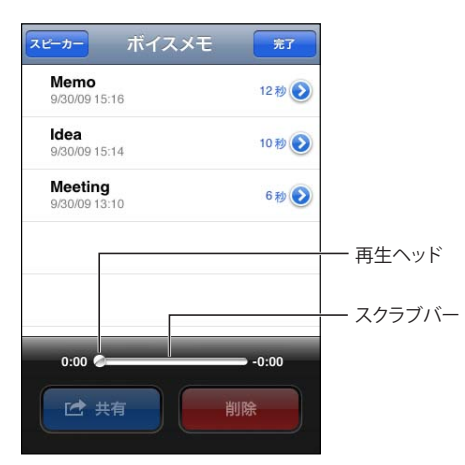

前回録音したボイスメモを再生する:

1 ■をタップします。

メモは日時の順に並んでおり、最近のメモが先頭に表示されます。

2 メモをタップしてから、▶ をタップします。

■をタップして再生を一時停止し、▶をタップして再開します。

ボイスメモの中の好きな場所に移動する:スクラブバーの再生ヘッドを好きな場所にドラッグします。 内蔵スピーカーで聴く:「スピーカー」をタップします。

# ボイスメモを管理する

ボイスメモを削除する:リストでメモをタップして、「削除」をタップします。

詳細情報を確認する:メモの横にある ◎ をタップします。「情報」画面に長さと録音日時が表示され、 追加の編集および共有機能を使用できます。

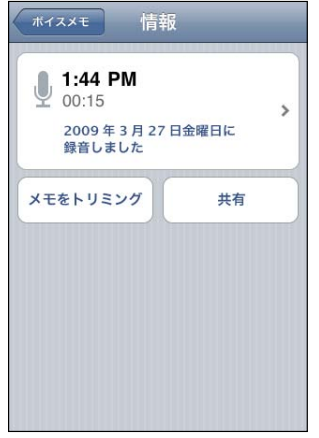

ボイスメモにラベルを追加する:「情報」画面で、》をタップして、「ラベル」画面のリストでラベルを 選択します。カスタムラベルを作成するには、リストの下部にある「カスタム」を選択してから、ラベ ルの名前を入力します。

# ボイスメモをトリミングする

ボイスメモの開始部分と終了部分をトリミングして、無音部分やノイズを消去できます。

#### ボイスメモをトリミングする:

- 1 「ボイスメモ」画面で、トリミングしたいメモの横にある をタップします。
- 2 「メモをトリミング」をタップします。
- 3 タイムマーカーを目安にしてオーディオ領域の端をドラッグし、ボイスメモの開始部分と終了部分を調 整します。編集したデータをプレビューするには、▶ をタップします。

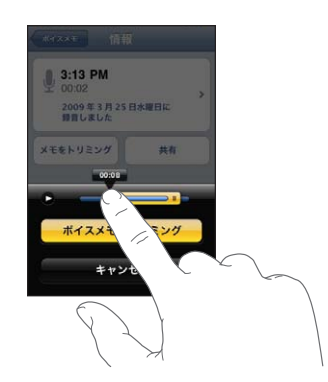

4 「ボイスメモをトリミング」をタップします。

重要:ボイスメモの編集内容は、取り消すことができません。

# ボイスメモを共有する

ボイスメモをメールまたは MMSメッセージに添付して送信することができます。

#### ボイスメモを共有する:

- 1 「ボイスメモ」画面でボイスメモを選択して、「送信」をタップします。 ボイスメモの「情報」画面で「送信」をタップすることもできます。
- 2 「メール」を選択して、メモが添付された新規のメッセージを「メール」で開きます。または、「MMS」 を選択して「SMS/MMS」で新規のメッセージを開きます。

送信しようとしているファイルのサイズが大きすぎる場合は、メッセージが表示されます。

## ボイスメモを同期させる

iPhone をお使いのコンピュータに接続すると、ボイスメモが iTunes ライブラリに同期されます。こ れによって、ボイスメモをコンピュータで聴くことができ、さらにそれらのメモを iPhone から削除する 場合のバックアップも作成できます。

ボイスメモは、「ボイスメモ」プレイリストと同期されます。このリストが存在しない場合は自動的に作 成されます。ボイスメモを「iTunes」と同期させる場合、それらのメモは削除されるまで「ボイスメモ」 App 内に残ります。iPhone からボイスメモを削除しても、「iTunes」の「ボイスメモ」プレイリスト からは削除されません。ただし、「iTunes」からボイスメモを削除した場合は、次に「iTunes」と同 期させたときにそのボイスメモが iPhone から削除されます。

「iTunes」の「ミュージック」パネルを使うと、「iTunes」の「ボイスメモ」プレイリストを iPhone 上の「iPod」App と同期できます。

#### 「ボイスメモ」プレイリストを **iPhone** と同期する:

- 1 iPhone をコンピュータに接続します。
- 2 「iTunes」の「デバイス」リストで、iPhone を選択します。
- 3 画面の上部で「ミュージック」を選択します。
- 4 「ボイスメモを含める」チェックボックスを選択し、「適用」をクリックします。

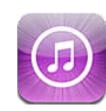

# iTunes Store について

iTunes Store で音楽、着信音、オーディオブック、テレビ番組、映画、およびミュージックビデオを検索、 ブラウズ、プレビュー、購入し、iPhone に直接ダウンロードできます。iTunes Store を使って、オー ディオ Podcast やビデオ Podcast をインターネットからストリーム再生したり、iPhone に直接ダウン ロードして視聴したりできます。また、お気に入りのアーティストや友達をフォローして、その人たちが 今聴いていたり話題にしている音楽、お気に入りのアーティストがいつツアーで近くに来て、だれがそ のコンサートに行く予定かなどを知ることができます。

参考:iTunes Store は、すべての国や地域で利用できるわけではありません。iTunes Store のコン テンツは国や地域によって異なる場合があります。機能は予告なく変更する場合があります。

iTunes Store にアクセスするには、iPhone をインターネットに接続する必要があります。 [22](#page-21-0) ページ の[「インターネットに接続する](#page-21-1)」を参照してください。

商品を購入したり、レビューを書いたりするには、Apple ID が必要です。デフォルトでは、iPhone で Apple ID 情報が「iTunes」から取り込まれます。Apple ID を持っていない場合や、別の Apple ID を使用して購入したい場合は、「設定」>「Store」と選択します。[209](#page-208-0) ページの「[Store](#page-208-2)」を参 照してください。

Podcast の再生やダウンロードに、Apple ID は必要ありません。

# 音楽、ビデオ、その他のコンテンツを検索する

コンテンツをブラウズする:「ミュージック」、「ビデオ」など、画面下部にあるいずれかのコンテンツカ テゴリをタップします。または、「その他」をタップしてほかのコンテンツをブラウズします。画面の一 番上で、ニューリリースやジャンルなどの並べ替えの方法を選択します(カテゴリは変更されることが あります)。

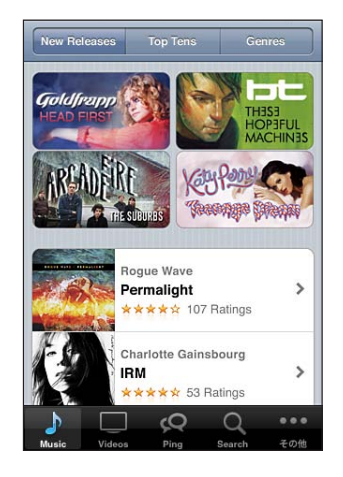

コンテンツを検索する:「検索」をタップ(「検索」が表示されていない場合は、「その他」を最初にタッ プ)し、検索フィールドをタップして語句を入力してから、「検索」をタップします。検索結果は、「映画」、 「アルバム」、「Podcast」などでグループ分けされます。

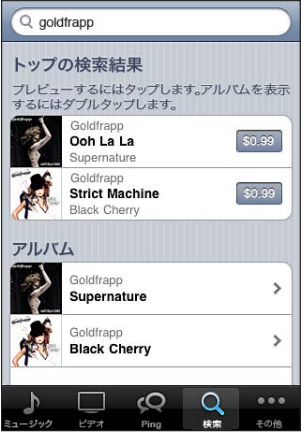

リスト内の商品をタップすると、「情報」画面に詳細が表示されます。レビューを読んだり、自分でレビュー を書いたり、商品に関するリンクをメールで友人に送ったりできます。商品によって、購入、ダウンロー ド、またはレンタルできます。

参考:米国にある Starbucks の一部の店舗の Starbucks Wi-Fi ネットワークに接続すると、画面下 部に「Starbucks」アイコンが表示されます。おすすめの Starbucks コレクションから、現在再生中 の曲やそれ以外の曲をプレビューして購入することができます。

アーティストや友達のお勧めを調べる:お気に入りのアーティストの最新情報や、友達が注目している 音楽について知るには、「Ping」をタップ(「Ping」が表示されていない場合は、「その他」を最初にタッ プ)します。詳しくは、次のセクション[「アーティストおよび友達をフォローする](#page-164-0)」を参照してください。 **Genius** のお勧めを入手する:「その他」をタップしてから、「Genius」をタップします。

# アーティストおよび友達をフォローする

<span id="page-164-0"></span>iTunes の Ping を使って、世界中の熱狂的な音楽ファンとつながることができます。お気に入りのアー ティストをフォローして、ニューリリースや次回のコンサートやツアーを調べたり、写真やビデオを通し て音楽業界の情報を入手したり、音楽界への影響について知ることができます。聴いている音楽に関 する友達のコメントを読んだり、友達が最近購入した曲や行く予定のコンサートについて知ることもで きます。さらに、自分の音楽の好みを伝えたり、自分をフォローしている人たちにコメントを投稿した りできます。

音楽上のつながりを作ったり調べたりするには、プロフィールを作成する必要があります。

**iTunes** の **Ping** のプロフィールを作成する:Mac または PC で「iTunes」アプリケーションを開き、 「Ping」をクリックして画面に表示される指示に従います。

**iPhone** で **iTunes** の **Ping** を調べる:「iTunes」App を開き、「Ping」をタップ(「Ping」が表示 されていない場合は、「その他」を最初にタップ)してから、次のように操作します:

- Â フォローしている人たちからの最新情報や、その人たちに関する最新情報を表示するには、「アクティ ビティ」をタップします。アップデートには、購入、レビュー、好み、コメント、投稿が含まれます。
- Â 自分がフォローしている人たちや自分をフォローしている人たちを確認したり、アーティストや友達 を検索したりするには、「ネットワーク」をタップします。
- Â プロフィール情報を確認するには、「プロフィール」をタップします。

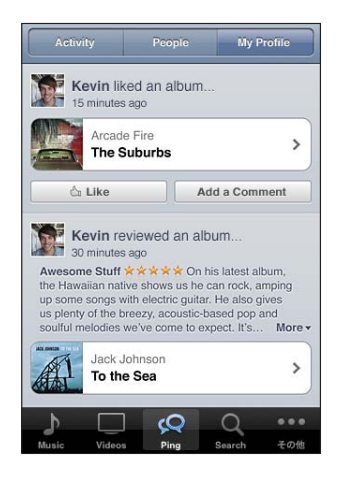

アーティストをフォローする:アーティストのプロフィールページで、「フォロー」をタップします。

- 検索から:「ネットワーク」をタップし、ページ上部にある検索フィールドにアーティストの名前を入 力して、「検索」をタップします。結果のリストでアーティストをタップして、「フォロー」をタップします。
- Â ブラウズ中に:アルバムページの下部にある「プロファイル」をタップし、「フォロー」をタップします。

友達をフォローする:Mac または PC で「iTunes」を使用して自分のプロフィールを設定するときは、 最初の友達のグループを選びます。その後で、iPhone の Ping を使って、ほかの友達をフォローする ことを選択できます。

- Â 検索から:「ネットワーク」をタップし、検索フィールドに友達の名前を入力して、「検索」をタップ します。一致項目のリストで友達の名前をタップして、「フォロー」をタップします。
- Â Ping を調べているときに:ユーザの名前をタップし、「フォロー」をタップします。

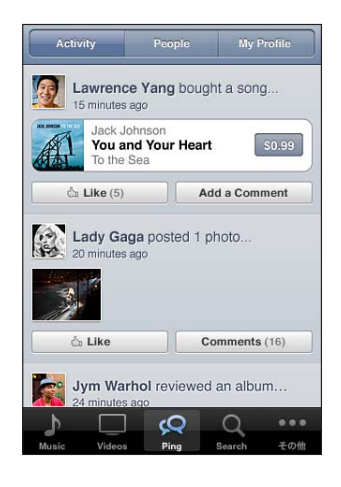

ある人をフォローしても、自動的に自分がその人にフォローされるわけではありません。プロフィール 内で、フォローのリクエストが届いたときに承認するか拒否するかを選択できます。また、フォローの リクエストを確認せずにすぐに承認することもできます(デフォルトの設定)。

意見を共有する:アルバムや曲をブラウズしているときに、「投稿」をタップして音楽にコメントを付け たり、「いいね!」をタップしてその音楽を気に入っていることを伝えることができます。あなたの意見は、 iTunes の Ping のアクティビティフィードであなたの友達に知らされます。iPhone で気に入っている 曲を伝えたり、曲を聴きながらコメントを書いたりすることもできます。[92](#page-91-0) ページの[「その他のオーディ](#page-91-1) [オコントロール」](#page-91-1)を参照してください。

コンサートの予定を共有する:プロフィールページの「コンサート」をタップして、フォローしているアー ティストの次のコンサートを調べたり、コンサートに行く予定の友達を確認したりできます。チケットを 購入するには、「チケット」をタップします。自分がそのコンサートに行くことを友達に知らせるには、「イ ベントに参加」をタップします。(一部の国や地域では利用できません。)

Ping では、だれかが次のことをすると、iPhone でテキストメッセージを送信したり、音を鳴らしたり、 通知マークを「iTunes」App のアイコンに追加したりできます:

- ・ 自分のフォローを開始する
- Â 自分をフォローするための承認を必要としている
- 自分のアクティビティの 1 つにコメントを書く
- Â 相手をフォローするリクエストを承認する

**Ping** で送信する通知のタイプを指定する:「設定」で、「通知」>「Ping」と選択します。

## 着信音を購入する

着信音を iTunes Store でプレビューして購入し、iPhone にダウンロードすることができます。

参考:着信音は一部の国や地域では利用できないことがあります。

着信音をブラウズする:「着信音」をタップ(「着信音」が表示されていない場合は、「その他」を最初にタッ プ)するか「検索」を使用して、iTunes Store で曲を検索します。

着信音をプレビューする:ブレビューする商品をタップします。詳しい情報を見るには商品をダブルタッ プします。

#### 着信音を購入してダウンロードする:

- 1 価格をタップして、「今すぐ購入」をタップします。
- 2 必要に応じて Apple ID を使用してサインインしてから、「OK」をタップします。 着信音を購入するときは、デフォルトの着信音として設定することも、連絡先に割り当てることもでき ます。

Apple ID をまだ持っていない場合は、「Apple ID を新規作成」をタップして Apple ID を設定します。 購入すると、Apple ID に請求が発生します。購入後 15 分以内は、パスワードを入力せずに続けて購 入できます。

デフォルトの着信音を変更したり、連絡先ごとに異なる着信音を割り当てたりするには、「設定」>「サ ウンド」と選択します。[189](#page-188-0) ページの[「サウンドと着信/サイレントスイッチ」](#page-188-1)を参照してください。

iPhone で購入した着信音は、iPhone をコンピュータに接続するときに iTunes ライブラリと同期さ れます。複数の iPhone が Apple ID を使用して同期されている場合、その Apple ID を使用して購 入した着信音をそれらの装置と同期することができます。iTunes Store から購入した着信音は編集で きません。

オリジナルの着信音を「GarageBand」で作成することができます。詳しくは、「GarageBand ヘルプ」 を参照してください。

## 音楽やオーディオブックを購入する

iTunes Store で気に入った曲、アルバム、またはオーディオブックが見つかったら、購入して iPhone にダウンロードできます。購入前に商品をプレビューして、中身を確認することができます。

曲またはオーディオブックをプレビューする:商品をタップします。

#### 曲、アルバム、またはオーディオブックを購入してダウンロードする:

- 1 価格をタップして、「購入」をタップします。
- 2 必要に応じて Apple ID を使用してサインインしてから、「OK」をタップします。

Apple ID をまだ持っていない場合は、「Apple ID を新規作成」をタップして Apple ID を設定します。 購入すると、Apple ID に請求が発生します。購入後 15 分以内は、パスワードを入力せずに続けて購 入できます。

アルバムの曲をすでに購入している場合は、その曲数に基づいて価格が値引かれます。

ボーナスコンテンツが含まれているアルバムもあります。ボーナスの曲やミュージックビデオは、そ のアルバムを購入すると iPhone にダウンロードされます。ほかのボーナスコンテンツ(iTunes Extras、iTunes LP、およびデジタルブックレット)は、コンピュータにのみダウンロードして表示でき ます。これらの項目を iTunes ライブラリにダウンロードするには、「Store」>「ダウンロード可能な 項目があるか確認」と選択します。

商品を購入すると、ダウンロードが開始され、「ダウンロード」画面に表示されます。[170](#page-169-0) ページの[「ダ](#page-169-1) [ウンロード状況を確認する」](#page-169-1)を参照してください。

購入した曲は、iPhone の「購入したもの」プレイリストに追加されます。「購入した項目」プレイリ ストを削除しても、iTunes Store から商品を購入したときに新しいものが自動的に作成されます。

iTunes Card、オンラインギフトカード(印刷可能なギフトカード)、またはその他のプロモーションコー ドを使って購入ができます。サインインしているとき、ストアクレジットの残額は、ほとんどの iTunes Store 画面で Apple ID 情報と一緒に下部に表示されます。

使うコードを入力する:「ミュージック」をタップ(「ミュージック」が表示されていない場合は、「その他」 を最初にタップ)し、画面下部の「コードを使う」をタップしてから、画面に表示される指示に従います。

アルバムの全曲をそろえる:アルバムを表示しているときに、「Complete My Album」の下で残 りの曲の値引き価格をタップします。ほかのアルバムの全曲をそろえる場合の価格を確認するには、 「ミュージック」をタップして、「Complete My Album Offers」(下部の近くにあります)をタップ します。(「Complete My Album」機能は一部の国や地域では利用できないことがあります。)

### ビデオを購入またはレンタルする

iTunes Store では、映画、テレビ番組、およびミュージックビデオを購入してダウンロードすることが できます(一部の国や地域では利用できないことがあります)。映画やテレビ番組によっては、レンタ ルできる期間が限られていることもあります。ビデオコンテンツは、標準解像度 (SD、480p) または 高解像度(HD、720p)、あるいはその両方の形式で入手できます。

ビデオをプレビューする:「プレビュー」をタップします。

**AirPlay** と**Apple TV** を使用してテレビでプレビューを見る(**iOS 4.3**):プレビューが始まったら、 をタップし、Apple TV を選択します。 が表示されない場合、または Apple TV が表示されな い場合は、iPhone が同じワイヤレスネットワーク上にあることを確認します。

#### ビデオを購入またはレンタルする:

- 1 「購入」または「レンタル」をタップします。
- 2 必要に応じて Apple ID を使用してサインインしてから、「OK」をタップします。

Apple ID をまだ持っていない場合は、「Apple ID を新規作成」をタップして Apple ID を設定します。 購入すると、Apple ID に請求が発生します。購入後 15 分以内は、パスワードを入力せずに続けて購 入を行うことができます。

商品を購入すると、ダウンロードが開始され、「ダウンロード」画面に表示されます。[170](#page-169-0) ページの[「ダ](#page-169-1) [ウンロード状況を確認する」](#page-169-1)を参照してください。

ダウンロードが完了するまで、レンタルした映画やテレビ番組の再生は開始されません。[100](#page-99-0) ページの [「レンタル映画やテレビ番組を視聴する](#page-99-1)」を参照してください。

ダウンロードが完了すると、購入したビデオが iPhone の「購入したもの」プレイリストに追加されます。 購入したコンテンツは、次回 iPhone をコンピュータに接続するときに、「iTunes」内の iPhone の「購 入したもの」プレイリストに同期されます。[170](#page-169-0) ページの「[購入したコンテンツを同期する」](#page-169-2)を参照し てください。

参考:iPhone 3GS で HD ビデオを購入した場合、そのビデオは SD 形式でダウンロードされます。

コンピュータ上の「iTunes」内の「購入したもの」プレイリストに含まれるビデオを表示または同期 するには、Apple ID を使用してサインインする必要があります。

「**iTunes**」内の購入したビデオを同期する:iPhone をコンピュータに接続します。「iTunes」の「デ バイス」リストで iPhone を選択し、該当するボタン(「映画」または「テレビ番組」、ミュージックビ デオの場合は「ミュージック」)をクリックし、同期したい項目を選択して「同期」をクリックします。

ビデオを HD 形式で購入した場合は、ビデオを SD 形式で同期するか HD 形式で同期するかを選択で きます。ダウンロード時間を短縮し、iPhone 上の領域を節約するために、HD ビデオを SD 形式で同 期することをお勧めします。

**SD** 形式または **HD** 形式を選択する:「iTunes」で、「HD-SD」マーク付きのビデオを Control キー を押したままクリック(または右クリック)してから、「バージョン」メニューから「標準解像度」または 「高解像度」を選択します。

iTunes Card、オンラインギフトカード(印刷可能なギフトカード)、またはその他のプロモーションコー ドを使って購入ができます。サインインしているとき、ストアクレジットの残額は、ほとんどの iTunes Store 画面で Apple ID 情報と一緒に下部に表示されます。

使うコードを入力する:「ミュージック」をタップ(「ミュージック」が表示されていない場合は、「その他」 を最初にタップ)し、画面下部の「コードを使う」をタップしてから、画面に表示される指示に従います。

# Podcast をストリーム再生する/ダウンロードする

オーディオ Podcast やビデオ Podcast を、iTunes Store からインターネット経由でストリーム再生し て視聴できます。オーディオPodcastやビデオPodcastを iPhone にダウンロードすることもできます。 iPhone にダウンロードした Podcast は、iPhone をコンピュータに接続するときに iTunes ライブラ リと同期されます。

「Podcast」をタップ(「Podcast」が表示されていない場合は、「その他」を最初にタップ)し、 iTunes Store内のPodcastをブラウズします。エピソードのリストを表示するときは、「Podcast」をタッ プします。ビデオ Podcast には、ビデオ ロアイコンのマークが付きます。

**Podcast をストリーム再生する: Podcast のタイトルをタップします。** 

**Podcast** をダウンロードする:「無料」ボタンをタップして、「ダウンロード」をタップします。ダウンロー ドした Podcast が、「iPod」の Podcastリストに表示されます。

<span id="page-169-0"></span>ダウンロードした **Podcast** を視聴する:iPod で、「Podcast」をタップ(「Podcast」が表示されて いない場合は、「その他」を最初にタップ)し、目的の Podcast をタップします。ビデオ Podcast は、 ビデオリストに表示されます。

ダウンロードした **Podcast** のエピソードをさらに入手する:「iPod」の Podcastリストで、Podcast をタップして、「さらにエピソードを入手」をタップします。

**Podcast** を削除する:「iPod」の Podcastリストの項目上で、左また右に指をさっと動かします。次 に「削除」をタップします。

### <span id="page-169-1"></span>ダウンロード状況を確認する

「ダウンロード」画面を確認すると、進行中およびスケジュール済みのダウンロード(先行予約で購入 した項目を含む)の状況を見ることができます。

ダウンロード中の商品の状況を確認する:「ダウンロード」をタップ(「ダウンロード」が表示されてい ない場合は、「その他」を最初にタップ)します。

ダウンロードを一時停止するには、Ⅱをタップします。

ダウンロードを中断した場合は、次回 iPhone をインターネットに接続したときにダウンロードが再開 されます。また、コンピュータがインターネットに接続していて同じ Apple ID を使用してサインインし ている場合にコンピュータで「iTunes」を開くと、App は自動的に iTunes ライブラリにダウンロード されます。

先行予約した商品の状況を確認する:「ダウンロード」をタップ(「ダウンロード」が表示されていな い場合は、「その他」を最初にタップ)します。

先行予約した商品は、商品が発売されるまでリストに表示されます。発売日情報を見るには商品をタッ プします。アイテムがダウンロード可能になると、アイテムの横に ♥ が表示されます。

先行予約した商品をダウンロードする:項目をタップしてから、 ● をタップします。

先行予約した商品は、発売されても自動的にはダウンロードされません。「ダウンロード」画面に戻って、 ダウンロードを開始してください。

### <span id="page-169-2"></span>購入したコンテンツを同期する

iPhone をコンピュータに接続すると、iPhone でダウンロードまたは購入したすべての商品が、 iTunes ライブラリに自動的に同期されます。これにより、ダウンロードした項目にコンピュータ上でも アクセスできるようになり、購入した項目を iPhone から削除する場合に備えてバックアップを作成で きるようになります。

購入したコンテンツは、「< iPhone の名前>で購入」プレイリストに同期されます。このプレイリス トが存在しない場合は自動的に作成されます。また、コンピュータで購入したもののために使用される 「購入したもの」プレイリストがすでに存在し、iPhone と同期するように設定されている場合は、こ のプレイリストにも同期されます。

ダウンロードした Podcast は、iTunes ライブラリ内の Podcastリストに同期されます。

# ブラウズボタンを変更する

画面の下にある「ミュージック」、「Podcast」、「ビデオ」、「検索」ボタンを、自分が頻繁に使う項目 と置き換えることができます。たとえば、オーディオブックをよくダウンロードするが、ビデオはあまり 見ない場合は、「ビデオ」ボタンを「オーディオブック」に置き換えることができます。

ブラウズボタンを変更する:「その他」をタップして、「編集」をタップし、追加したいボタンを画面の 下の置き換えたいボタンの上にドラッグします。

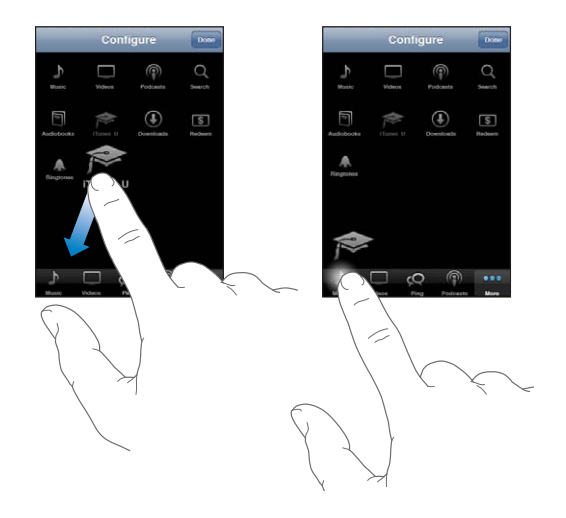

下にあるボタンを左右にドラッグして、順序を入れ替えることができます。完了したら、「完了」をタッ プします。

ブラウズするときに、表示されていないブラウズボタンを使いたいときは、「その他」をタップします。

# アカウント情報を表示する

Apple ID に関する iTunes Store 情報を iPhone に表示するときは、Apple ID をタップします(ほ とんどの iTunes Store 画面の下部にあります)。または、「設定」>「Store」に移動してから「Apple ID を表示」をタップします。アカウント情報を表示するには、サインインが必要です。[209](#page-208-0) ページの 「[Store](#page-208-2)」を参照してください。

# ダウンロードを確認する

お使いのコンピュータで「iTunes」を使って、iTunes Store または App Store から購入したすべて の音楽、ビデオ、App、およびその他の項目が iTunes ライブラリ内にあるかどうかを確認できます。 ダウンロードを中断した場合に確認しておくと安心です。

### 購入した項目を確認する:

- 1 お使いのコンピュータがインターネットに接続されていることを確認します。
- 2 「iTunes」で、「Store」>「ダダウンロード可能な項目があるか確認」と選択します。
- 3 Apple ID とパスワードを入力して、「確認」をクリックします。

購入した項目の中にコンピュータにまだダウンロードされていないものがある場合は、ダウンロードさ れます。

「購入した項目」プレイリストには、購入した商品が表示されます。ただし、このリスト内の項目は追 加したり削除したりできるので、必ずしも正確とは限りません。購入したすべての商品を確認するには、 Apple ID を使用してサインインし、「Store」>「マイアカウントを表示」と選択して、「購入履歴」 をクリックしてください。

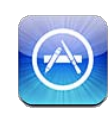

# App Store について

App StoreでApp を検索、ブラウズ、レビュー、および購入して、iPhone に直接ダウンロードできます。 iPhone で App Store からダウンロードおよびインストールした App については、次回 iPhone を コンピュータと同期するときに、iTunes ライブラリにバックアップが作成されます。iPhone を同期す るときに、iTunes Store から購入またはダウンロードした App をコンピュータにインストールするこ ともできます。

参考:App Store は、すべての国や地域で利用できるわけではありません。App Store のコンテン ツは国や地域によって異なる場合があります。機能は予告なく変更する場合があります。

App Store をブラウズするには、iPhone がインターネットに接続されている必要があります。[22](#page-21-0) ペー ジの[「インターネットに接続する](#page-21-1)」を参照してください。App をダウンロードするには、Apple ID も 必要です(一部の国や地域では利用できないことがあります)。デフォルトでは、iPhone で Apple ID 設定が「iTunes」から取り込まれます。Apple ID を持っていない場合や、別の Apple ID を使用 して購入したい場合は、「設定」>「Store」と選択します。[209](#page-208-0) ページの「[Store](#page-208-2)」を参照してくだ さい。

# ブラウズする/検索する

新しい App、注目の App、おすすめの Appを見るにはおすすめのセレクションをブラウズします。また、 最も人気のある App を見るにはトップ 25 をブラウズします。特定の App を探すときは、検索機能を 使います。

**App** をブラウズする:「おすすめ」、「カテゴリ」、または「トップ 25」をタップします。カテゴリを選 択するか、ブラウズするときの並べ替えの方法(New、What's Hot、Genius、有料トップ、無料トッ プなどのリスト別)を画面の一番上で選択します。

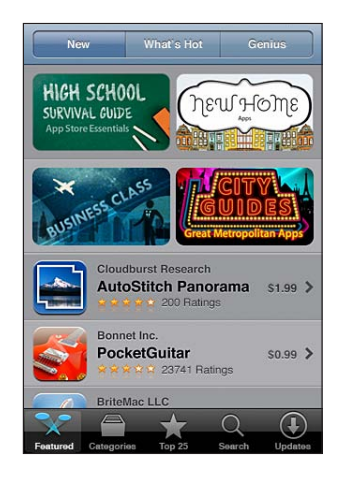

**Genius** を使用してブラウズする:お使いの App のコレクションにすでに含まれている内容に基づい て、おすすめの App のリストを見るには「Genius」をタップします。「Genius」をオンにするには、 画面に表示される指示に従います。Genius は無料のサービスですが、Apple ID が必要です。

**App** を検索する:「検索」をタップし、検索フィールドをタップして語句を入力してから、「検索」をタッ プします。

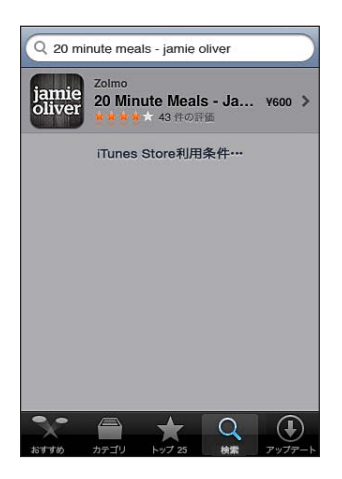

# 「情報」画面

リストで App をタップすると、App の詳細情報 (価格、スクリーンショット、レートなど)が表示されます。

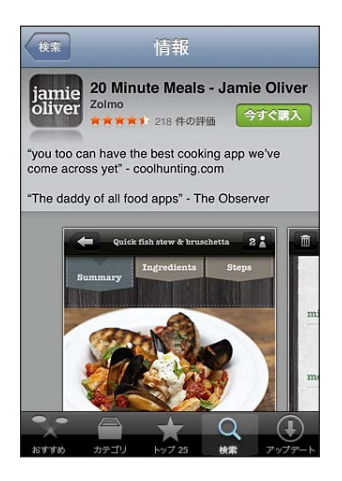

その App がすでにインストールされている場合は、「情報」画面で価格の代わりに「インストール済み」 と表示されます。

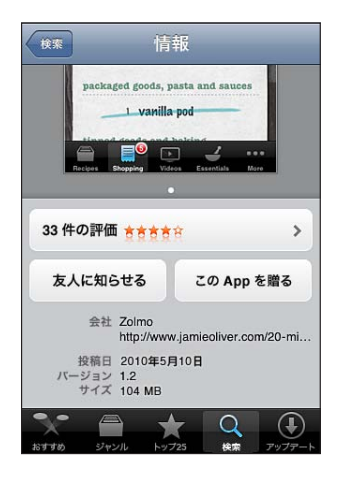

スクリーンショットを表示する:「情報」画面の下部までスクロールします。追加のスクリーンショットペー ジを表示するには、左または右にフリックします。拡大するには、ダブルタップします。

評価を確認し、レビューを読む:「情報」画面下部にある、「評価」をタップします。

「**iTunes**」内の **App** の「情報」ページへのリンクをメールで送信する:「情報」画面下部にある、「友 人に知らせる」をタップします。

問題を報告する:「情報」画面下部にある、「問題をレポート」をタップします。リストから問題を選択 するか、オプションのコメントを入力して、「レポート」をタップします。

**App** をほかの人にギフトとして送信する:「情報」画面下部にある「この App を贈る」をタップして、 画面に表示される指示に従います。

# App をダウンロードする

App Store で欲しい App を見つけたら、購入して iPhone にダウンロードできます。その App が無 料の場合は、支払いなしでダウンロードできます。

App をダウンロードすると、すぐに iPhone にインストールされます。

#### **App** を購入してダウンロードする:

- 1 価格(または「無料」)をタップして、「今すぐ購入」をタップします。
- 2 必要に応じて Apple ID を使用してサインインしてから、「OK」をタップします。

Apple ID をまだ持っていない場合は、「Apple ID を新規作成」をタップして Apple ID を設定します。

購入した項目をダウンロードすると、Apple ID に請求が発生します。ダウンロード後 15 分以内は、 パスワードを入力せずに続けて別のダウンロードを行うことができます。

一部の App では、App 内で購入することができます。「設定」で、App 内での購入を制限できます。 [194](#page-193-0) ページの「[機能制限」](#page-193-1)を参照してください。

一部の App は、App が動作していないときでも、プッシュ通知を使用して新しい情報についてユー ザに通知します。通知は App によって異なりますが、テキストや音による通知や、ホーム画面上の App のアイコンにマークを表示する通知があります。[188](#page-187-0) ページの[「通知](#page-187-1)」を参照してください。

iTunes Card、オンラインギフトカード(印刷可能なギフトカード)、またはその他のプロモーション コードを使って購入ができます。サインインしているとき、ストアクレジットの残額は、ほとんどの App Store 画面で Apple ID 情報と一緒に下部に表示されます。

使うコードを入力する:「おすすめ」画面下部の「コードを使う」をタップしてから、画面に表示され る指示に従います。

**App** のダウンロード状況を表示する:App のダウンロードを開始すると、ホーム画面にその App の アイコンが表示され、進行状況が示されます。

# ımie oliver

ダウンロードを中断した場合は、次回 iPhone をインターネットに接続したときにダウンロードが再開 されます。また、コンピュータがインターネットに接続していて同じ Apple ID を使用してサインインし ている場合にコンピュータで「iTunes」を開くと、App は自動的に iTunes ライブラリにダウンロード されます。

# App を削除する

App Store からインストールする App を削除できます。App を削除すると、その App を再インストー ルしてバックアップからデータを復元しない限り、App に関連付けられたデータは iPhone で利用で きなくなります。

お使いのコンピュータの「iTunes」を使用して iPhone のバックアップを作成している場合は、App を再インストールしてそのデータを復元できます。(コンピュータにバックアップが作成されていない App を削除しようとすると、警告メッセージが表示されます。)App のデータを取得するには、そのデー タを含むバックアップから iPhone を復元する必要があります。[253](#page-252-0) ページの[「バックアップから復元](#page-252-1) [する」](#page-252-1)を参照してください。

#### **App Store App** を削除する:

- 1 ホーム画面上のいずれかの App アイコンをタッチしたまま押さえていると、アイコンが波打ち始めます。
- 2 削除したい App の隅にある ◎ をタップします。
- 3 「削除」をタップしてから、ホーム □ボタンを押します。

App アイコンに 3 が表示されない場合、その App は App Store から購入されていないか、App の削除が制限されています。[194](#page-193-0) ページの「[機能制限」](#page-193-1)を参照してください。

App を削除した場合、そのデータは iPhone のユーザインターフェイスからはアクセスできなくなりま すが、iPhone から消去されたわけではありません。すべてのコンテンツおよび設定の消去について 詳しくは、[198](#page-197-0) ページの「すべてのコンテンツと設定を消去」を参照してください。

App Store から購入した App は、無料で再ダウンロードできます。

#### 削除した **App** を置き換える:

- Â iPhone:もう一度 App を購入します(請求は発生しません)。
- Â iTunes: iPhone をコンピュータに接続し、「デバイス」リストで iPhone を選択してから「App」 をクリックし、App の横のチェックボックスを選択して「適用」をクリックします。

# レビューを書く

iPhone で直接、使用している App のレビューを書いて送信できます。

#### レビューを書く:

- 1 「情報」画面下部にある、「評価」をタップします。
- 2 「レビュー」画面で、「レビューを書く」をタップします。
- 3 App の評価として星の数 (1~5) を選択し、ニックネーム、レビューのタイトル、およびオプション のレビューコメントを入力します。以前にレビューを書いたことがある場合は、ニックネームが自動的 に入力されます。書いたことがない場合は、レビュー者のニックネームを作成するかどうかを確認され ます。
- 4 「送信」をタップします。

レビューを送信するには、Apple アカウントにサインインする必要があります。また、その商品をダウ ンロードしたことがある必要もあります。

# App をアップデートする

App Store にアクセスすると常に、インストール済みの App のアップデートが自動的に確認されます。 1 週間おきにもアップデートが自動的に確認されます。App Store のアイコンに、利用可能な Appアッ プデートの合計数が表示されます。

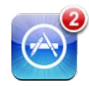

アップデートが利用可能な場合は、App Store にアクセスするとすぐに「アップデート」画面が表示 されます。App のアップデートがダウンロードされます。アップデートすることを選択すると、ダウンロー ド後に自動的にインストールされます。

App のアップグレードはニューリリース扱いになり、iPhone で App Store から、またはコンピュータ で iTunes Store から、購入またはダウンロードできます。

#### **App** をアップデートする:

- 1 画面下部の「アップデート」をタップします。
- 2 アップデートの詳細を確認するには、App をタップします。
- 3 「アップデート」をタップします。

すべての **App** をアップデートする:画面下部の「アップデート」をタップして、「すべてをアップデート」 をタップします。

アップデートする App が別の Apple アカウントで購入されていた場合は、アップデートをダウンロー ドするために、そのアカウントの ID とパスワードの入力を求められます。

# 購入した App を同期する

iPhone をコンピュータに接続すると、iPhone でダウンロードまたは購入した App が、「iTunes」 によって iTunes ライブラリに同期されます。これにより、ダウンロードしたものにコンピュータでもア クセスでき、さらに App を iPhone から削除する場合のバックアップも作成できます。

ダウンロードした App は、次回「iTunes」に同期するときにバックアップが作成されます。それ以降は、 「iTunes」に同期するときに App のデータのバックアップだけが作成されます。

App は、iTunes ライブラリの「App」リストに同期されます。このリストが存在しない場合は自動的 に作成されます。

**24** Game Center

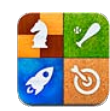

# Game Center について

Game Center では、新しいゲームを見つけたり、世界中の友達と一緒にゲームを楽しんだりできます。 友達にプレイへの参加を依頼したり、オートマッチングを使ってほかのライバルを見つけたりできます。 Leaderboard でランキングの上位を確認できます。特定の成果を上げると、ゲームのボーナスポイン トを獲得できます。

参考:Game Center は一部の国や地域ではご利用いただけません。プレイ可能なゲームは、国や地 域によって異なる場合があります。

Game Center を使用するには、インターネット接続とApple ID が必要です。iTunes Store、 MobileMe、またはその他の Apple アカウントをお持ちの場合は、その Apple ID を Game Center で使用できます。Apple アカウントをお持ちでない場合は、以下 に説明されている方法で、 新しいアカウントを Game Center で作成できます。

# Game Center を設定する

最初に Game Center を開くときに、プッシュ通知を許可するかどうか尋ねられます。(先に通知を オンにするかどうかを尋ねられることもあります。)通知には通知、サウンド、およびバッジが含まれ、 Game Center を使用中でなくても Game Center のイベントを知ることができます。たとえば、友達 からゲームへの参加依頼があったときに通知を受けることができます。

通知を許可する:「OK」をタップします。

「許可しない」をタップした場合、Game Center の通知は行われません。必要に応じて、後で通知 をオンにしたり、受け取りたい通知の種類を指定できます。

通知のオン/オフを切り替える:「設定」で、「通知」を選択します。「通知」をオフにすると、すべて の App の通知がすべて無効になります。

**Game Center** で受け取りたい通知を指定する:「設定」で、「通知」>「Game Center」と選択 してから、「サウンド」、「テキスト」、および「バッジ」の設定を行います。「Game Center」が表示 されない場合は、「通知」をオンにしてください。

#### **Apple ID** で **Game Center** の情報を設定する:

- 1 Apple ID とパスワードを入力して、「サインイン」をタップします。 追加情報を入力するように要求されることがあります。Apple ID をお持ちでない場合は、「新規アカ ウントを作成」をタップして Apple ID を作成できます。
- 2 「同意します」をタップして、Game Center 使用許諾契約書に同意します。
- 3 ニックネームを入力します。このニックネームはほかのユーザに表示され、あなたはニックネームで識 別されます。
- 4 Game Center の設定を調整する:
	- Â ほかのユーザからのゲームの参加依頼を受け付けるには、「ゲームへの招待を許可」をオンのまま にします。メールアドレスで検索できないようにするには、これをタップしてオフにします。
	- Â ほかのユーザがメールアドレスで自分を検索できるようにする場合は、「メールアドレスによる検索 を許可」をオンのままにします。メールアドレスで検索できないようにするには、これをタップして オフにします。
	- アカウントのメールを確認します。サインインに使用した Apple アカウントのメールアドレスを使用 したくない場合は、別のメールアドレスを入力できます。メールアドレスが自分のものであることを 確認するため、そのメールアドレスに送信されたメールに返信する必要があります。
	- Â Game Center で連絡を受けるのに使用するほかのメールアドレスを追加する場合は、「別のメール を追加」をタップします。
- 5 アカウントを設定できたら、「次へ」をタップします。

#### **Apple ID** で **Game Center** の設定を変更する:

- 1 画面の一番下にある「自分」をタップしてから、アカウントバナーをタップします。
- 2 「アカウントを表示」をタップします。
- 3 変更を加えてから、「完了」をタップします。

#### 別の **Apple ID** を使用してサインインする:

- 1 「自分」をタップしてから、画面の一番下にあるアカウントバナーをタップします。
- 2 「サインアウト」をタップします。
- 3 新しい Apple ID とパスワードを入力して、「サインイン」をタップします。

# ゲーム

Game Center のゲームは、App Store から入手できます。

## ゲームを購入してダウンロードする

App Store の「Game Center」セクションに、Game Center でプレイ可能なゲームが表示されます。

ゲームを購入してダウンロードする:「ゲーム」をタップしてから、「Game Center のゲームを検索」 をタップします。
<span id="page-180-0"></span>このセクションをブラウズし、ゲームを購入してダウンロードできます。Apple ID のクレジットカード 情報を入力していない場合は、ゲームを購入してダウンロードする前に、この情報を入力するように求 められます。[173](#page-172-0) ページの第 [23](#page-172-0) 章「[App Store](#page-172-0)」を参照してください。

友人が持っているゲームを購入したい場合は、友人の情報画面でゲームをタップすると、App Store 内のそのゲームに直接移動できます。

#### <span id="page-180-1"></span>ゲームをプレイする

「ゲーム」画面には、App Store からダウンロードしたゲームが表示されます。ゲームごとに、クリア した面の数および全プレイヤー中のランキングが表示されます。

ゲームに関する情報を入手する:「ゲーム」をタップしてから、情報を入手したいゲームをタップします。 情報がある場合には、ゲームの Leaderboard を表示したり、自分の成績を表示したり、最近プレイ したプレイヤーを確認したりできます。

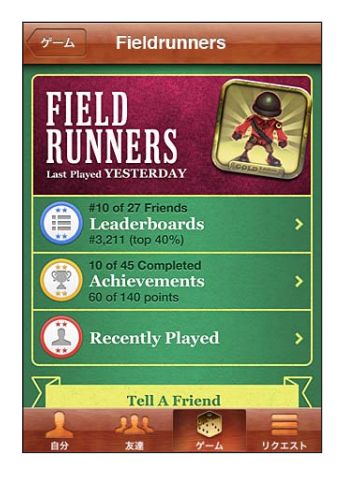

ゲームをプレイする:「ゲーム」をタップしてゲームを選択してから、「プレイ」をタップします。

ゲームによっては、ホーム画面で、操作方法やその他の情報を確認したり、Leaderboard や成績を 表示したり、ゲームのオプションを設定したり、シングルプレイまたはマルチプレイのゲームを開始し たりできます。ほかのプレイヤーと対戦する場合は、友人に参加を依頼したり、オートマッチングを使 用してほかのプレイヤーを見つけたりできます。Game Centerで友達を作る方法については、[183](#page-182-0)ペー ジの「[友達」](#page-182-1)を参照してください。

マルチプレイのゲームでは、「友達」画面からゲームへの参加依頼を送信することもできます。

#### 「友達」画面で友達にマルチプレイのゲームへの参加を依頼する:

- 1 画面の下部にある「友達」ボタンをタップします。
- 2 友達を選択します。
- 3 ゲームを選択して、「プレイ」をタップします。

ゲームでプレイヤーの追加が可能であるか必要な場合、参加を依頼するプレイヤーを選択して、「次へ」 をタップします。

- 4 参加依頼を入力して送信し、相手の承諾を待ちます。
- 5 ゲームを開始します。

友達がゲームに参加できないか、参加依頼への返事がない場合は、「オートマッチング」をタップして Game Center で別のプレイヤーを見つけるか、「参加依頼」をタップしてほかの友達に参加を依頼し ます。

ほかのプレイヤーからゲームに参加するよう依頼されることもあります。

ゲームへの参加依頼に応答する:表示された通知画面で、「参加」または「参加しない」をタップします。

「機能制限」でマルチプレイのゲームを無効にできます。[194](#page-193-0) ページの[「機能制限](#page-193-1)」を参照してくださ い。Game Center の設定で「ゲームへの招待を許可」をオフにすることにより、ほかのプレイヤー が自分にゲームへの参加依頼を送信できないように設定できます。[184](#page-183-0) ページの「[自分の状況とアカ](#page-183-1) [ウント情報](#page-183-1)」を参照してください。

**Game Center** に戻る:ホームボタンを押して、ホーム画面の「Game Center」をタップします。 ホームボタンをすばやく2 回押して、最近使用した App のリストで「Game Center」をタップするこ ともできます。

#### **Leaderboard**

一部のゲームでは、プレイヤーのランキングが表示された Leaderboard で、各プレイヤーのスコア や時間などの成績を見ることができます。

ゲームの **Leaderboard** を表示する:「ゲーム」をタップし、ゲームを選択してから「Leaderboard」 をタップします。

ゲーム内から Leaderboard を表示することもできます。

ゲームに複数のモード(「初級」、「中級」、「上級」など)がある場合は、「カテゴリ」画面で、ゲー ム全体の Leaderboard を表示するか、特定のモードの Leaderboard を表示するかを選択できます。

Leaderboard には、友達およびすべてのプレイヤーのランキングが表示されます。今日、今週、全 期間など、特定の期間の Leaderboard 統計を表示することができます。

Leaderboard を横向きに表示するには、iPhone を回転させます。

**Leaderboard** からゲームのプレイを開始する:右上隅にある「プレイ」をタップします。

#### 成績

一部のゲームでは、特定の成績を達成するとボーナスポイントが付与されます。

ゲームで達成可能な成績を表示するには:「ゲーム」をタップしてゲームを選択してから、「成績」をタッ プします。

成績ごとに付与されるボーナスポイントおよびその成績が達成済みかどうかが、Game Center に表 示されます。自分が達成した成績で付与されたポイントの合計が、一番上に表示されます。各成績の ボーナスポイントは 1 回だけ付与されます。

ゲーム内から成績を表示できる場合もあります。

#### <span id="page-182-0"></span>最近のプレイ

一部のゲームでは、最近ゲームをプレイした友達を確認できます。

最近ゲームをプレイした友達を確認する:「ゲーム」をタップしてから確認したいゲームをタップして、「最 近のプレイ」をタップします。

つレイヤーの情報を入手する:リストにあるプレイヤーの名前をタップします。

### <span id="page-182-1"></span>友達

Game Center では、世界中のプレイヤーとつながることができます。リクエストを送信したり、ほか のプレイヤーからのリクエストを承諾したりして、Game Center に友達を追加します。

#### **Game Center** に友達を追加する:

- 1 「友達」または「リクエスト」をタップします。
- 2 「+」をタップしてから、友達のメールアドレスまたは Game Center のニックネームを入力します。 文字を入力するごとに、入力内容と一致する「連絡先」に登録されているアドレスと名前が表示され ます。連絡先情報をタップして、その人をリクエストに追加します。連絡先をブラウズするには、● を タップします。

複数の友達を一度に追加するには、追加する連絡先情報を複数入力します。

3 リクエストのメッセージを入力して、「送信」をタップします。

ある人を友人にするには、その人がリクエストを受け取る必要があります。

ほかのプレイヤーからリクエストを受け取ることもあります。通知を受け取ると、その場でリクエストを 承諾することも、リクエストを閉じて後で「リクエスト」画面から返答することもできます。「リクエスト」 ボタンの通知マークには、返答していない友達リクエストの数が示されます。

友達リクエストに返答する:「リクエスト」をタップし、リクエストしている人の名前をタップして、「承認」、 「無視」、または「問題を報告する」をタップします。

あるプレイヤーが別のプレイヤーのリクエストを承認すると、その 2 人は互いに友達になります。友達 の名前は、「友達」画面に表示されます。

友達の情報を入手する:友達の名前をタップします。

友達を検索する:ステータスバーをタップして画面の一番上までスクロールし、検索フィールドをタップ して入力を開始します。入力するたびに検索に一致する友達が表示されます。

友達の情報ページには、その人の友達の数(自分を含む)、プレイしたことのあるゲームの種類の数、 およびクリアした面の数が表示されます。情報画面には、次の情報も表示できます:

- Â 一緒にプレイしたゲーム
- Â 共通して持っているゲーム
- 友達が持っているほかのゲーム

いずれかのリスト内のゲームをタップして、自分や友達のランキングを全体の Leaderboard で確認し たり、お互いのゲームの成績を表示したりできます。

<span id="page-183-0"></span>友達にゲームへの参加を依頼する:「友達」をタップして友達の名前をタップし、ゲームをタップしてか ら「プレイ」をタップします。[181](#page-180-0) ページの[「ゲームをプレイする」](#page-180-1)を参照してください。

友達を削除する:「友達」をタップして名前をタップしてから、「友達から削除」をタップして、「削除」をタッ プします。

あるプレイヤーが攻撃的であったり、不適切な行動をした場合には、問題をレポートできます。

友達の問題を報告する:「友達」をタップし、友達の名前をタップしてから「問題を報告する」をタッ プします。問題について記述し、「報告」をタップしてレポートを送信します。

「設定」で「マルチプレイ」をオフにしている場合は、ゲームへの参加依頼の送受信はできません。 [194](#page-193-0) ページの「[機能制限」](#page-193-1)を参照してください。

### <span id="page-183-1"></span>自分の状況とアカウント情報

「自分」画面には、自分の友達、自分のゲーム、および自分の成績の概要が示されます。

画面中央のフィールドには、現在の状況メッセージを入力できます。ほかのプレイヤーの「友達」画 面には、自分の状況がニックネームとともに表示されます。

状況を変更するには:状況フィールドをタップし、キーボードを使って状況を入力またはアップデートし ます。

アカウント情報を表示する:アカウントバナーをタップしてから、「アカウントを表示」をタップします。 次の設定を変更またはアップデートできます:

- Â ニックネーム
- ゲームへの参加依頼の許可
- メールアドレスでの検索
- Game Center 用のメールアドレス
- 追加のメールアドレス

完了したら、「完了」をタップします。

サインアウトして別のアカウントにサインインしたり、新しいアカウントを作成したりすることもできます。 サインアウトする:アカウントバナーをタップして、「サインアウト」をタップします。

別のアカウントにサインインするには、ユーザ名とパスワードを入力してから「サインイン」をタップし ます。新しいアカウントを作成するには、「新規アカウントを作成」をタップして、画面に表示される指 示に従います。

# **example 25**

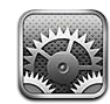

「設定」で、iPhone の App をカスタマイズしたり、日付と時刻を設定したり、ネットワーク接続を構 成したり、iPhone のその他の環境設定を入力したりできます。

# 機内モード

機内モードでは、航空機の運航およびその他の電気機器の動作を妨げる可能性を抑えるために、 iPhone の無線機能が無効になります。

機内モードをオンにする:「設定」をタップして、機内モードをオンにします。

機内モードがオンのときは、A が画面上部のステータスバーに表示されます。電話、ラジオ、Wi-Fi、 または Bluetooth の信号が iPhone から送信されず、GPS の受信がオフになり、 iPhone の機能の 多くが無効になります。次の操作ができなくなります:

- 雷話をかける/雷話に出る
- Â FaceTime ビデオ通話をかける/ FaceTime ビデオ通話に出る
- Â Visual Voicemail を取得する
- Â メールを送受信する
- Â インターネットをブラウズする
- 連絡先、カレンダー、またはブックマーク(MobileMe のみ)を MobileMe または Microsoft Â Exchange と同期する
- Â テキストメッセージまたは MMSメッセージを送受信する
- Â YouTube で動画を見る
- Â 株価情報をチェックする
- 地図上の位置を確認する
- Â 天気予報を見る
- Â iTunes Store または App Store を利用する
- Â Game Center を使用する

航空会社および関連法規によって許可されている場合は、引き続き iPhone を使用して次の操作を行 うことができます:

- Â 音楽やビデオを視聴する
- Â 前に受信した Visual Voicemail を聞く
- Â カレンダーを確認する
- Â 写真やビデオを撮るまたは表示する(iPhone 4 以降)
- Â アラームを聞く
- Â ストップウォッチまたはタイマーを使用する
- Â 計算機を使用する
- Â メモを作成する
- Â ボイスメモを録音する
- コンパスを使う
- Â iPhone に保存されているテキストメッセージおよびメールメッセージを読む

Wi-Fi を利用できて、航空会社および関係法規によって許可されている場合は、Wi-Fi をオンに戻して 次の操作ができます:

- Â FaceTime ビデオ通話をかける/ FaceTime ビデオ通話に出る
- Â メールを送受信する
- Â インターネットをブラウズする
- 連絡先、カレンダー、およびブックマーク(MobileMe のみ)を MobileMe および Microsoft Â Exchange と同期する
- Â YouTube で動画を見る
- Â 株価情報をチェックする
- Â 地図上の位置を確認する
- Â 天気予報を見る
- Â iTunes Store または App Store を利用する
- Â Game Center を使用する

iPhone のBluetoothをオンにしてBluetoothデバイスを使用することが許可される場合もあります。

# Wi-Fi

Wi-Fi 設定で、iPhone からインターネットに接続するのにその場所にある Wi-Fi ネットワークを使用 するかどうかを指定します。Wi-Fi ネットワークを利用できない場合または Wi-Fi 接続をオフにしてい る場合は、iPhone はモバイルデータ通信ネットワーク経由でインターネットに接続されます(利用で きる場合)。

**Wi-Fi** 接続のオン/オフを切り替える:「Wi-Fi」を選択し、Wi-Fi をオンまたはオフにします。

**Wi-Fi** ネットワークに接続する:Wi-Fi ネットワークを選択し、iPhone が接続圏内にあるネットワーク を検出するまで待ち、ネットワークを選択します。必要に応じてパスワードを入力し、「参加」をタップ します (パスワードが必要なネットワークには鍵のアイコン ■ が表示されます)。

Wi-Fi ネットワークに一度手動で接続すれば、その後は接続圏内にそのネットワークが見つかったとき に iPhone が自動的にそのネットワークに接続されます。使用したことのあるネットワークが接続圏内 に複数ある場合は、iPhone で最後に使用したネットワークに接続されます。

iPhone が Wi-Fi ネットワークに接続しているときは、Wi-Fi アイコン が画面上部のステータスバー に表示され、アイコンで信号の強さを表示します。アイコンのバーの本数が多いほど、信号が強いこ とを示します。

**iPhone** が新しいネットワークに接続するときに確認するように設定する:「Wi-Fi」を選択し、「参加 を確認」をオンまたはオフにします。

「Safari」や「メール」などを使ってインターネットにアクセスしようとするときに、前回使用したWi-Fiネッ トワークの通信圏内にいない場合は、このオプションによって iPhone は別のネットワークを探すよう に設定されます。iPhone が利用可能な Wi-Fi ネットワークをリストに表示し、利用したいネットワー クを選択することができます。(パスワードが必要なネットワークには鍵 △ のアイコンが表示されます。) 「接続を確認」がオフになっている場合に、前回使用したネットワークまたはモバイルデータ通信ネッ トワークが利用できないときは、手動でネットワークに接続してインターネットに接続する必要があり ます。

接続したネットワークを破棄して、**iPhone** が自動的にそのネットワークに接続しないように設定する: 「Wi-Fi」を選択して、以前に接続したことのあるネットワークの横にある ◯ をタップします。 次に、「こ のネットワーク設定を削除」をタップします。

非公開の **Wi-Fi** ネットワークに接続する:Wi-Fi ネットワークのリストに表示されない Wi-Fi ネットワー クに接続するときは、「Wi-Fi」>「その他」と選択して、ネットワーク名を入力します。ネットワーク にパスワードが必要な場合は、「セキュリティ」をタップし、ネットワークで使用されているセキュリティ の種類をタップして、パスワードを入力します。

あらかじめネットワーク名、パスワード、および非公開ネットワークに接続するときのセキュリティの種 類を知っている必要があります。

一部の Wi-Fi ネットワークは、クライアント ID や IP アドレスなどの追加の設定を要求する場合があり ます。使用する設定についてはネットワーク管理者に問い合わせてください。

**Wi-Fi ネットワークに接続する設定を調整する:「Wi-Fi」を選択し、ネットワークの横にある ② をタッ** プします。

# VPN

この設定は、iPhone 上に VPN を構成しているときに表示され、VPN のオン/オフを切り替えること ができます。[191](#page-190-0) ページの[「ネットワーク」](#page-190-1)を参照してください。

### インターネット共有

「インターネット共有」設定は、「設定」の最上位および「一般」>「ネットワーク」設定に表示されます。 [191](#page-190-0) ページの[「ネットワーク」](#page-190-1)を参照してください。

参考:ご加入の通信事業者によっては、この場所にこの設定を表示するには、インターネット共有サー ビスをアクティベーションする必要がある場合があります。

#### 通知

この設定は、アップルのプッシュ通知サービスを使用する App(「Game Center」など)を開くと表 示されます。

App が実行されていないときでも、プッシュ通知によって新しい情報がユーザに通知されます。通知 は App によって異なりますが、テキストや音による通知や、ホーム画面上の App アイコンに数字付 きのマークを表示する通知があります。

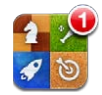

通知を受けたくない場合、またはバッテリーを節約したい場合は、通知をオフにすることができます。

すべての通知をオン/オフにする:「通知」をタップして、通知のオン/オフを切り替えます。

特定の **App** の音、通知、またはマークのオン/オフを切り替える:「通知」をタップして、リストから App を選択し、オンまたはオフにしたい通知のタイプを選択します。

#### キャリア

この設定は、ご利用の通信事業者のネットワークの範囲外にいるけれども、地域のその他のキャリア のデータネットワークを使って電話、Visual Voicemail、およびモバイルネットワーク経由でインターネッ トに接続できる場合に、GSM モデルに表示されます。電話をかけることができる通信事業者は、ご利 用の通信事業者とローミング契約を結んでいる通信事業者だけです。追加料金が必要になる場合もあ ります。ご加入の通信事業者を通じてほかの通信事業者からローミング料金を請求される場合があり ます。

ネットワークサービスの範囲外のエリア、およびローミングを有効にする方法については、ご加入のキャ リアに問い合わせるか、キャリアの Web サイトを参照してください。

キャリアを選択する:「キャリア」を選択して、使用したいネットワークを選択します。

ネットワークを選択すると、iPhone ではそのネットワークだけが使用されます。そのネットワークを利 用できない場合は、iPhone の画面に「圏外」と表示され、電話をかけたり、電話に出たり、Visual Voicemail を送受信したり、モバイルデータ通信ネットワーク経由でインターネットに接続したりするこ とはできません。iPhone が自動的にネットワークを選択するように設定するには、「ネットワーク設定」 を「自動」に設定します。

# サウンドと着信/サイレントスイッチ

着信モードとサイレントモードを切り替える: iPhone の側面にある着信/サイレントスイッチを切り替 えます。

サイレントに設定されているときは、iPhone の着信音、通知音、または効果音は鳴りません。ただし、 「時計」で設定したアラーム音は鳴ります。

参考:一部の国や地域では、着信/サイレントスイッチがサイレントに設定されていても、「カメラ」と「ボ イスメモ」の効果音が再生されます。

電話がかかってきたときに **iPhone** を振動させるかどうかを設定する:「サウンド」を選択します。 iPhone をサイレントモードで振動させるかどうかを設定するときは、「サイレント」 の「バイブレー ション」のオン/オフを切り替えます。iPhone を着信音モードで振動させるかどうかを設定するときは、 「着信」▲ の 「バイブレーション」のオン/オフを切り替えます。

着信音および通知音の音量を調整する:「サウンド」を選択し、スライダをドラッグします。また、「ボ タンで変更」がオンの場合は、iPhone の横にある音量ボタンを使用します。曲またはビデオを再生 している場合や通話中の場合は、音量ボタンで着信音および通知音の音量を変更できません。

音量ボタンで着信音または通知音の音量を変更できるようにする:「サウンド」を選択して、「ボタンで 変更」をオンにします。

着信音を設定する:「サウンド」>「着信音」と選択します。

通知音と効果音を設定する:「サウンド」を選択して、「着信」▲の項目のオン/オフを切り替えます。 着信/サイレントスイッチが着信に設定されているときは、iPhone でオンになっている通知音と効果 音が鳴ります。

次の状態のときに、常に音が鳴るように iPhone を設定できます:

- 電話がかかってきたとき
- テキストメッセージを受信したとき
- Â 留守番電話メッセージを受信したとき
- メールメッセージを受信したとき
- メールメッセージを送信したとき
- Â 通知するように設定した予約があるとき
- iPhone をロックするとき
- Â キーボードを使って入力したとき

### 明るさ

画面の明るさはバッテリー寿命に影響します。iPhone を充電するまでの時間を延ばすときは、画面を 暗くします。そうでないときは、「明るさの自動調節」を使用します。

画面の明るさを調整する:「明るさ」を選択し、スライダをドラッグします。

**iPhone** が自動的に画面の明るさを調整するかどうかを設定する:「明るさ」を選択し、「明るさの自 動調節」をオンまたはオフにします。「明るさの自動調節」をオンにすると、iPhone に内蔵の環境光 センサーを使って、現在の光の状態に応じて画面の明るさが調整されます。

# 壁紙

「壁紙」設定では、イメージまたは写真をロック画面またはホーム画面の壁紙として設定できます。[36](#page-35-0) ページの「[壁紙を追加する」](#page-35-1)を参照してください。

# 一般

「一般」設定には、ネットワーク、共有、セキュリティなどの iOS 設定が含まれています。iPhone に 関する情報を見たり、iPhone のさまざまな設定をリセットしたりすることもできます。

#### 情報

「一般」>「情報」と選択して、iPhone に関する情報を見ます。次の項目が表示されます:

- お使いの電話ネットワークの名前
- Â 曲、ビデオ、写真、App の数
- 合計保存容量
- Â 空き領域
- Â ソフトウェアのバージョン
- Â キャリア
- 機種番号とシリアル番号
- Wi-Fi と Bluetooth のアドレス
- GSM モデル: IMEI (International Mobile Equipment Identity) と ICCID (Integrated Circuit Card Identifier、スマートカード)
- CDMA モデル: MEID (Mobile Equipment Identifier)
- Â 携帯電話送信器のモデムファームウェアのバージョン
- 法的情報
- Â 規制に関する情報

#### 使用状況

バッテリーの残量を表示する:「一般」>「使用状況」と選択して、「バッテリー残量率」をオンにします。 使用状況の統計を確認する:「一般」>「使用状況」と選択します。次の情報を確認できます:

- 「使用時間」–iPhone が最後に完全に充電されてから、スリープを解除して使用されている状態 の時間。iPhone を使用しているとき(電話をかける、電話に出る、メールを使用する、テキストメッ セージを送受信する、音楽を聴く、Web をブラウズするなど、iPhone のさまざまな機能を使用し ているとき)は、常にスリープが解除されています。メールメッセージを取得するなどのバックグラ ウンドタスクを実行しているときも、iPhone のスリープは解除されています。
- 「起動時間」—iPhone が最後に完全に充電されてから電源が入っている時間。iPhone がスリー プ状態の時間も含まれます。
- 現在の期間の通話時間。
- Â モバイルデータ通信ネットワークで送受信されたデータ量。

<span id="page-190-0"></span>使用状況の統計をリセットする:「一般」>「使用状況」と選択し、「統計情報のリセット」をタップすると、 データと累積時間の統計が消去されます。iPhone がロック解除されて起動モードになっていた時間の 統計は、リセットされません。

#### <span id="page-190-1"></span>ネットワーク

「ネットワーク」設定を使用して、VPN(Virtual Private Network)接続を構成したり、Wi-Fi 設定 にアクセスしたり、「データローミング」のオン/オフを切り替えたりできます。

**3G** のオン/オフを切り替える(**GSM** モデル):「一般」>「ネットワーク」と選択し、3G のオン/ オフを切り替えます。

3G を使用すると、インターネットデータの読み込み速度が向上する可能性がありますが、バッテリー 寿命が短くなることがあります。電話をたくさんかける場合は、バッテリー寿命を長くするために 3G をオフにすることをお勧めします。

「モバイルデータ通信」のオン/オフを切り替える:「一般」>「ネットワーク」と選択し、「モバイルデー タ通信」のオン/オフを切り替えます。

「モバイルデータ通信」をオフにした場合は、インターネットにアクセスするには Wi-Fi ネットワークに 接続する必要があります。デフォルトでは、「モバイルデータ通信」はオンになっています。

「**データローミング」のオン/オフを切り替える:「一**般」>「ネットワーク」と選択し、「データローミング」 のオン/オフを切り替えます。

「データローミング」がオンのときは、キャリアネットワークのサービスエリアでない地域にいるときに、 インターネットや Visual Voicemail にはモバイルデータ通信ネットワーク経由でアクセスします。たと えば、旅行中は「データローミング」をオフにすることで、ローミングによって請求が発生する可能性 がなくなります。デフォルトでは、「データローミング」はオフになっています。

「インターネット共有」のオン/オフを切り替える:「一般」>「ネットワーク」>「インターネット共有」 と選択して、「インターネット共有」のオン/オフを切り替えます。

[24](#page-23-0) ページの[「インターネット共有」](#page-23-1)を参照してください。

新しい **VPN** 構成を追加する:「一般」>「ネットワーク」>「VPN」>「VPN 構成を追加」と選択します。 組織の内部で VPN を使用するように構成すると、プライベートネットワークではないネットワークを経 由しても機密情報を安全に送受信できます。たとえば、iPhone 上で職場のメールにアクセスするとき に、VPN の構成が必要になります。

iPhone からは、L2TP、PPTP、または Cisco IPSec プロトコルを使用する VPN に接続できます。 VPN は、Wi-Fi 接続とモバイルデータ通信ネットワーク接続に対応しています。

どの設定を使用するかについては、ネットワーク管理者に問い合わせてください。ほとんどの場合、コ ンピュータ上に構成している VPN 設定を、iPhone でも使用できます。

VPN 設定を入力すると、「設定」メニューに VPN スイッチが表示されるので、これを使って VPN のオ ン/オフを切り替えることができます。

VPN は、構成プロファイルによって自動的に設定されることもあります。[22](#page-21-0) ページの[「インターネット](#page-21-1) [に接続する](#page-21-1)」を参照してください。

**VPN** 構成を変更する:「一般」>「ネットワーク」>「VPN」と選択して、アップデートしたい構成をタッ プします。

**VPN** のオン/オフを切り替える:「VPN」を選択してから、「VPN」をタップしてオン/オフを切り替 えます。

**VPN** 構成を削除する:「一般」>「ネットワーク」>「VPN」と選択して、構成名の横にある青い矢 印をタップしてから、構成画面の下部にある「VPN を削除」をタップします。

#### **Bluetooth**

iPhone を Bluetooth デバイス (ヘッドセット、ヘッドフォン、カーキットなど)に無線接続して、音 楽を聴くことや手を使わずに会話することができます。[66](#page-65-0) ページの「Bluetooth [デバイスを通話で使](#page-65-1) [用する」](#page-65-1)を参照してください。

Bluetooth 経由で Apple Wireless Keyboard を接続することもできます。[40](#page-39-0) ページの「[Apple](#page-39-1)  [Wireless Keyboard](#page-39-1) を使用する」を参照してください。

**Bluetooth** のオン/オフを切り替える:「一般」>「Bluetooth」と選択して、Bluetooth のオン/オフを切り替えます。

#### 位置情報サービス

位置情報サービスを利用することで、「マップ」、「カメラ」、「コンパス」などの App や他社製のロケー ションベースの App で自分がどこにいるかを示すデータを収集して、それらを使用することができます。 アップルが収集する位置データは、個人を識別できる形式では収集されません。現在のおおよその位 置は、モバイルデータ通信のデータ、地域の Wi-Fi ネットワーク(Wi-Fi をオンにしている場合)、お よび GPS (地域によっては利用できない場合があります)から収集できる情報を使って判断されます。

位置情報サービスを使用している App のステータスバーには、 1 が表示されます。

位置情報サービスを利用するすべての App が「位置情報サービス」設定画面に表示され、その App の位置情報サービスがオンになっているかどうかが分かります。過去 24 時間以内に位置情報を要求し た App には、 が表示されます。位置情報サービスを使用したくない場合は、一部またはすべての App でオフにできます。位置情報サービスをオフにした場合は、次回 App でこの機能を使用しようと するときに、もう一度オンにすることを求められます。

すべての **App** の位置情報サービスのオン/オフを切り替える:「一般」>「位置情報サービス」と選 択し、位置情報サービスのオン/オフを切り替えます。

一部の **App** の位置情報サービスのオン/オフを切り替える:App ごとに位置情報サービスのオン/ オフを切り替えます。

位置情報サービスを利用する他社製の App が iPhone 上にある場合は、その会社の利用規約とプラ イバシーポリシーを確認して、Appで位置情報サービスがどのように使用されるかを把握してください。

バッテリー寿命を節約するには、サービスを利用していないときに「位置情報サービス」をオフにして ください。

### **Spotlight** 検索

「Spotlight 検索」設定では、「検索」の検索対象にするコンテンツ領域を指定し、結果の順序を変 更することができます。

#### 「検索」の検索対象にするコンテンツ領域を設定する:

- 1 「一般」>「Spotlight 検索」と選択します。
- 2 タップして項目を選択または選択解除します。 デフォルトでは、すべての検索カテゴリが選択されています。

#### 検索結果のカテゴリの順序を設定する:

- 1 「一般」>「Spotlight 検索」と選択します。
- 2 項目の横にある = にタッチして、上または下にドラッグします。

#### 自動ロック

iPhone をロックすると、バッテリーを節約するために画面の表示が消え、意図しない iPhone の操 作を防ぐことができます。その場合でも、電話に出たりテキストメッセージを受信したりすることはでき ます。音楽を聞いたり電話で話したりしながら iPhone イヤフォンの音量を調節したりマイクボタンを 使用したりすることもできます。

**iPhone** がロックするまでの時間を設定する:「一般」>「自動ロック」と選択して、ロックするまでの 時間を選択します。

#### パスコードロック

デフォルトでは、iPhone のロックを解除するためにパスコードを入力する必要はありません。

パスコードを設定することでデータを保護できます。[49](#page-48-0) ページの[「セキュリティ機能](#page-48-1)」を参照してくだ さい。

重要:iPhone 3GS では、データ保護を有効にするために iOS ソフトウェアを復元する必要もあります。 [252](#page-251-0) ページの「[iPhone](#page-251-1) の復元」を参照してください。

パスコードを設定する:「一般」>「パスコードロック」と選択し、4 桁のパスコードを入力してから、 確認のためにそのパスコードをもう一度入力します。iPhone から、パスコードを入力してロックを解 除するか、パスコードロックの設定を表示するように求められます。

パスコードロックをオフにする:「一般」>「パスコードロック」と選択し、パスコードを入力してから「パ スコードをオフにする」をタップして、パスコードを再入力します。

パスコードを変更する:「一般」>「パスコードロック」と選択し、パスコードを入力してから、「パスコー ドを変更」をタップします。パスコードを再入力してから、新しいパスワードを入力および再入力します。 パスコードを忘れてしまった場合は、iPhone ソフトウェアを復元する必要があります。[252](#page-251-0) ページの 「iPhone [ソフトウェアをアップデートする/復元する](#page-251-2)」を参照してください。

パスコードを要求するまでの時間を設定する:「一般」>「パスコードロック」と選択してから、パスコー ドを入力します。「パスコードを要求」をタップしてから、iPhone のロック状態がどのくらい継続した らロック解除するためのパスワードの入力を要求するかを選択します。

簡**単なパスコードのオン/オフを切り替える:「一**般」>「パスコードロック」と選択して、「簡単なパ スコード」のオン/オフを切り替えます。

簡単なパスコードは 4 桁の数字です。セキュリティを強化するには、「簡単なパスコード」を無効にして、 数字、文字、句読点、特殊文字を組み合わせた長いパスコードを使用します。

<span id="page-193-0"></span>音声ダイヤルのオン/オフを切り替える:「一般」>「パスコードロック」と選択して、「音声ダイヤル」 のオン/オフを切り替えます。

パスコードの入力に**10**回失敗したらデータを消去する:「一般」>「パスコードロック」と選択し、パスコー ドを入力してから、「データを消去」をタップしてオンにします。

パスコードの入力に 10 回失敗すると、すべての設定がリセットされ、256 ビット AES 暗号化を使用し て暗号化されたデータに対する暗号化鍵を削除することですべての情報とメディアが消去されます。

#### <span id="page-193-1"></span>機能制限

iPhone での一部の App の使用および iPod コンテンツに制限を設定できます。たとえば親の場合は、 不適切な音楽がプレイリストで視聴されることを制限したり、YouTube へのアクセスを完全に無効にし たりできます。

#### 機能制限をオンにする:

- 1 「一般」>「機能制限」と選択してから、「機能制限を設定」をタップします。
- 2 4桁のパスコードを入力します。
- 3 パスコードを再入力します。

機能制限をオフにする:「一般」>「機能制限」と選択してから、パスコードを入力します。「機能制限を解除」 をタップして、パスコードを再入力します。

重要:パスコードを忘れてしまった場合は、「iTunes」から iPhone ソフトウェアを復元する必要があり ます。[252](#page-251-0) ページの「iPhone [ソフトウェアをアップデートする/復元する](#page-251-2)」を参照してください。

**App** の機能制限を設定する:各コントロールをタップしてオン/オフを切り替えることで、目的の機能制 限を設定します。デフォルトでは、すべてのコントロールがオンになっています(制限されていません)。 特定の項目をオフにして使用を制限するときは、その項目をタップします。

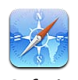

「Safari」が無効になり、アイコンがホーム画面から削除されます。「Safari」で Web をブラウズした り、Web クリップにアクセスしたりすることができません。「Safari」を無効にしても、ほかの他社製 の App で Web のブラウズができる場合があります。

**Safari**

YouTube が無効になり、アイコンがホーム画面から削除されます。

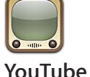

「カメラ」が無効になり、アイコンがホーム画面から削除されます。写真を撮ることはできません。

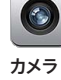

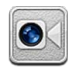

FaceTime ビデオ通話を発信/受信できません (iPhone 4)。

**FaceTime**

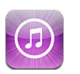

iTunes Store が無効になり、アイコンがホーム画面から削除されます。コンテンツをプレビュー、購入、 およびダウンロードできません。

**iTunes**

Ping にもそのどの機能にもアクセスできません。

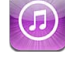

**Ping**

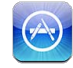

App Store が無効になり、アイコンがホーム画面から削除されます。iPhone に App をインストール することはできません。

**App** をインス トールする

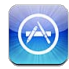

iPhone から App を削除できません。ホーム画面をカスタマイズするときに、App アイコンに 3 が 表示されません。

**App** を削除

する

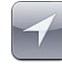

現在の位置情報サービスの設定、および「iPhone を探す」設定(「メール / 連絡先 / カレンダー」の MobileMe アカウント)がロックされ、変更できません。

場所

現在の「メール / 連絡先 / カレンダー」設定がロックされ、アカウントの追加、変更、削除ができません。

アカウント

**App** での購入を制限する:「App 内での購入」をオフにします。この機能を有効にすると、 App Store からダウンロードした App を使って、追加コンテンツまたは追加機能を購入できるように なります。

コンテンツ制限を設定する:「レートの対象」をタップして、リストから該当する国を選択します。以 下のコンテンツのカテゴリに対して、その国のレートシステムを使って機能制限を設定することができ ます:

- Â 音楽とPodcast
- 映画
- テレビ番組
- $\cdot$  App

たとえば米国の場合、「PG」以下にレートされた映画のみを許可するには、「映画」をタップして、リ ストから「PG」を選択します。

制限したコンテンツは iPhone に表示されません。

**参考:レート**システムがない国や地域もあります。

マルチプレイのゲームを制限するには:「マルチプレイ」をオフにします。

<span id="page-195-0"></span>「マルチプレイ」がオフの場合、対戦を要求したり、参加依頼を送信/受信したりして、「Game Center」でゲームをプレイしたり、友達を追加したりすることはできません。

友達の追加を制限するには:「友達を追加」をオフにします。

「友達を追加」をオフにすると、「Game Center」で友達リクエストを行ったり受け取ったりできません。 「マルチプレイ」がオンの場合は、既存の友達とプレイを続けることができます。

#### <span id="page-195-1"></span>日付と時刻

日付と時刻の設定は、画面の上部に表示されるステータスバー、および世界時計とカレンダーに適用 されます。

**iPhone** で **24** 時間表示、または **12** 時間表示のどちらを使用するか設定する:「一般」>「日付と時 刻」を選択して、「24 時間表示」のオン/オフを切り替えます。(「24 時間表示」は一部の国や地域 では利用できないことがあります。)

**iPhone** の日付と時刻を自動的にアップデートするかどうかを設定する:「一般」>「日付と時刻」と 選択し、「自動設定」のオン/オフを切り替えます。

iPhone の時刻が自動的にアップデートされるように設定している場合は、モバイルネットワーク経由 で正しい時刻が取得され、今いる場所の時間帯に合わせて時刻がアップデートされます。

ご加入のキャリアによっては、一部の地域でネットワーク時間合わせに対応していないことがあります。 旅行中は、iPhone の時刻が現地時間に自動的に設定されないことがあります。

日付と時刻を手動で設定する:「一般」>「日付と時刻」と選択して、「自動設定」をオフにします。「時 間帯」をタップし、使用する時間帯にある主要都市の名前を入力します。「日付と時刻」ボタンをタップし、 「日付と時刻を設定」をタップして、日付と時刻を入力します。

#### キーボード

白動大文字入力のオン/オフを切り替える:「一般」>「キーボード」と選択し、「自動大文字入力」 のオン/オフを切り替えます。

iPhone では、文の終わりを示す句読点や改行文字を入力した後に入力した単語の先頭は、デフォル トで大文字に変換されるようになっています。

自動修正のオン/オフを切り替える:「一般」>「キーボード」と選択し、「自動修正」のオン/オフ を切り替えます。

通常、指定された言語のデフォルトのキーボードに辞書が設定されている場合、キーボードからの入 力に応じて修正と補完の候補が iPhone に表示されます。

スペルチェックのオン/オフを切り替える:「一般」>「キーボード」と選択し、「スペルチェック」の オン/オフを切り替えます。

スペルチェックでは、入力したテキストにスペルミスがあるとその単語に下線が引かれます。下線が引 かれた単語をタップすると、修正候補が表示されます。スペルチェックはデフォルトでオンになってい ます。

**Caps Lock** のオン/オフを切り替える:「一般」>「キーボード」と選択して、「Caps Lock の使用」 のオン/オフを切り替えます。

Caps Lock を入にし、キーボードの Shift  $\Delta$ キーをダブルタップすると、入力する文字がすべて大文 字になります。Caps Lock が入のときは、Shift キーが青色で表示されます。

ピリオドの簡易入力のオン/オフを切り替える:「一般」>「キーボード」と選択し、「ピリオドの簡易 入力」のオン/オフを切り替えます。

ピリオドの簡易入力がオンの場合は、入力中にスペースバーをダブルタップすると、ピリオドとスペー スを入力できます。この機能はデフォルトでオンになっています。

#### 各国のキーボードを追加する:

1 「一般」>「キーボード」>「各国のキーボード」と選択します。

アクティブになっているキーボードの数が右矢印の前に表示されます。

2 「新規キーボードを追加」をタップしてから、キーボードを選択します。

キーボードは好きな数だけ追加できます。各国のキーボードの使用方法については、[245](#page-244-0) ページの付 録 [A](#page-244-0)「[各国のキーボード](#page-244-0)」を参照してください。

キーボードリストを編集する:「一般」>「キーボード」>「各国のキーボード」と選択し、「編集」をタッ プして、次のいずれかの操作を行います。

- キーボードを削除するときは、 をタップしてから、「削除」をタップします。
- リストを並べ替えるときは、キーボードの横にある をリスト内の新しい場所へドラッグします。

キーボードのレイアウトを変更する:「設定」で、「一般」>「キーボード」>「各国のキーボード」 と選択し、キーボードを選択します。言語ごとにオンスクリーン・ソフトウェア・キーボードと外部ハー ドウェアキーボードの両方を別々に選択できます。

ソフトウェアキーボードのレイアウトによって、iPhone 画面に表示されるキーボードのレイアウトが決 まります。「ハードウェアキーボード配列」で、iPhone に接続された Apple Wireless Keyboard の 配列を指定します。

「ユーザ辞書を編集」設定は、次のいずれかのキーボードをオンにすると表示されます。

- ・ 中国語 簡体字(拼音)
- 中国語 繁体字(拼音)
- Â 中国語 繁体字(注音)
- Â 日本語(ローマ字)
- 日本語(テンキー)

単語を辞書に追加する:「設定」で、「一般」>「キーボード」>「ユーザ辞書を編集」と選択します。 「+」をタップし、「単語」フィールドをタップして単語を入力してから、「よみ」、「拼音」、または「注 音」をタップし、入力内容を入力します。

オンになっているキーボードに応じて、それぞれの単語には複数の入力内容を設定できます。

[245](#page-244-0) ページの付録 [A](#page-244-0)「[各国のキーボード](#page-244-0)」を参照してください。

#### 言語環境

「言語環境」設定を使って、iPhone で使用する言語、ほかの言語のキーボードのオン/オフ、および お住まいの国または地域の日付、時刻、電話番号の書式を設定します。

**iPhone** で使用する言語を設定する:「一般」>「言語環境」>「言語」と選択し、使用したい言語 を選んで、「完了」をタップします。

**iPhone** で使用する音声コントロールを設定する:「一般」>「言語環境」>「音声コントロール」 と選択し、言語を選択します。

#### 各国のキーボードを追加する:

1 「一般」>「言語環境」>「キーボード」と選択します。 アクティブになっているキーボードの数が右矢印の横に表示されます。

2 「新規キーボードを追加」をタップしてから、キーボードを選択します。

キーボードは好きな数だけ追加できます。各国のキーボードの使用方法については、[245](#page-244-0) ページの付 録 [A](#page-244-0)「[各国のキーボード](#page-244-0)」を参照してください。

キーボードリストを編集する:「一般」>「言語環境」>「キーボード」と選択してから、「編集」をタッ プし、以下のいずれかを実行します:

- キーボードを削除するときは、● をタップしてから、「削除」をタップします。
- ・ リストを並べ替えるときは、キーボードの横にある 〓 をリスト内の新しい場所へドラッグします。

キーボードのレイアウトを変更する:「設定」で、「一般」>「言語環境」>「キーボード」と選択し、 キーボードを選択します。言語ごとにオンスクリーン・ソフトウェア・キーボードと外部ハードウェアキー ボードの両方を別々に選択できます。

ソフトウェアキーボードのレイアウトによって、iPhone 画面に表示されるキーボードのレイアウトが 決まります。ハードウェアキーボードのレイアウトによって、iPhone に接続される Apple Wireless Keyboard の仮想配列が決まります。

日付、時刻、および電話番号の書式を設定する:「一般」>「言語環境」>「書式」と選択して、お 住まいの地域を選びます。

「書式」の設定は、iPhone のネイティブ App で使われる曜日と月名の言語を決定するときにも利用 されます。

カレンダーの書式を設定する:「一般」>「言語環境」>「カレンダー」と選択して、書式を選びます。

#### アクセシビリティ

アクセシビリティ機能をオンにするには、「アクセシビリティ」を選択して、必要な機能を選択します。 [227](#page-226-0) ページの第 [29](#page-226-0) 章[「アクセシビリティ](#page-226-0)」を参照してください。

#### プロファイル

この設定は、1つ以上のプロファイルを iPhone にインストールしている場合に表示されます。「プロファ イル」をタップして、インストールしたプロファイルの情報を表示します。

#### **iPhone** をリセットする

すべての設定をリセットする:「一般」>「リセット」と選択して、「すべての設定をリセット」をタップします。 すべての環境設定と設定がリセットされます。情報(連絡先やカレンダーなど)とメディア(曲やビデ オなど)は影響を受けません。

すべてのコンテンツと設定を消去する:iPhone をコンピュータまたは電源アダプタに接続します。「一 般」>「リセット」と選択して、「すべてのコンテンツと設定を消去」をタップします。

これにより、すべての設定がリセットされ、256 ビット AES 暗号化を使用して暗号化されたデータに対 する暗号化鍵を削除することですべての情報とメディアが消去されます。

ネットワーク設定をリセットする:「一般」>「リセット」と選択して、「ネットワーク設定をリセット」を タップします。

ネットワーク設定をリセットすると、今までに使用したネットワークのリストと、構成プロファイルによっ てインストールされたもの以外の VPN 設定が削除されます。Wi-Fi がいったんオフになり、接続して いたネットワークとの接続が解除されてから、オンに戻ります。Wi-Fi および「参加を確認」の設定は 入のままです。

構成プロファイルによってインストールされた VPN 設定を削除するには、「設定」>「一般」>「プロファ イル」と選択し、構成プロファイルを選択して、「削除」をタップします。

キーボード辞書をリセットする:「一般」>「リセット」と選択して、「キーボード辞書をリセット」をタッ プします。

入力中に iPhone に表示された入力候補を無視することで、単語がキーボード辞書に追加されます。 入力候補を無視して単語を辞書に追加するには、その単語をタップします。キーボード辞書をリセット すると、追加したすべての単語が消去されます。

ホーム画面のレイアウトをリセットする:「一般」>「リセット」と選択し、「ホーム画面レイアウトをリセッ ト」をタップします。

位置情報の警告をリセットする:「一般」>「リセット」と選択して、「位置情報の警告をリセット」をタッ プします。

位置情報の警告とは、「カメラ」、「コンパス」、および「マップ」などの App によって行われる、位置 情報サービスを使用する要求のことです。iPhone では、App が位置情報サービスを使用する要求を 最初に行ったときに、その App に対して警告を表示します。この要求に対して「キャンセル」をタッ プすると、それ以降は要求が表示されません。各 App の要求を再度表示するために位置情報の警告 をリセットするには、「位置情報の警告をリセット」をタップします。

# メール、連絡先、カレンダー

「メール/連絡先/カレンダー」設定を使用して、iPhone のアカウントを設定し、特定のアカウントサー ビス(メール、連絡先、カレンダー、ブックマーク、メモなど)をオンにします:

- Microsoft Exchange (メール、連絡先、およびカレンダー)
- Â MobileMe(メール、連絡先、カレンダー、ブックマーク、メモ、および「iPhone を探す」)
- Google (メール、連絡先、およびメモ)
- Â Yahoo!(メール、カレンダー、およびメモ)
- Â AOL(メールおよびメモ)
- その他の POP および IMAP メールシステム
- 連絡先の LDAP アカウントまたは CardDAV アカウント
- カレンダーの CalDAV アカウントまたは iCalendar (.ics) アカウント

#### アカウント

「アカウント」セクションでは、iPhone のアカウントを設定できます。表示される設定は、設定してい るアカウントの種類によって異なります。入力する必要のある情報については、ご利用のサービスプロ バイダまたはシステム管理者に問い合わせてください。

詳しくは、以下を参照してください。

- Â [26](#page-25-0) ページの[「メール、連絡先、およびカレンダーのアカウントを追加する](#page-25-1)」
- Â [211](#page-210-0) ページの「[連絡先を追加する」](#page-210-1)
- [115](#page-114-0) ページの[「カレンダーを照会する」](#page-114-1)

アカウントの設定を変更する:「メール / 連絡先 / カレンダー」を選択し、アカウントを選択してから、 必要な変更を行います。

iPhone でアカウントの設定に変更を加えても、コンピュータには同期されません。つまり、コンピュー タのアカウント設定に影響を与えずに、iPhone のアカウントを構成できます。

アカウントサービスの使用を停止する:「メール / 連絡先 / カレンダー」を選択し、アカウントを選択し てから、アカウントサービス(「メール」、「カレンダー」、「メモ」など)をオフにします。

アカウントサービスがオフになっている場合は、オンに戻すまでは、iPhone にそのアカウントサービ スは表示されず、情報がそのアカウントサービスと同期されることはありません。

詳細設定を調整する:「メール / 連絡先 / カレンダー」を選択し、アカウントを選択してから、次のい ずれかの操作を行います:

- Â 下書き、送信済みメッセージ、および削除済みメッセージを iPhone に保存するか、またはメールサー バにリモート保存するか(IMAP アカウントのみ)を設定するには、「詳細」をタップしてから、「下 書きメールボックス」、「送信済メールボックス」、または「削除済メールボックス」を選択します。 メッセージを iPhone に保存する場合は、iPhone がインターネットに接続されていないときでもメッ セージを表示できます。
- Â iPhone の「メール」からメッセージを完全に削除するまでの時間を設定するには、「詳細」をタップし、 「削除」をタップしてから、「しない」、「1 日後」、「1 週間後」、または「1 カ月後」のいずれかを 選択します。
- Â メールサーバ設定を調整するには、「受信メールサーバ」または「送信メールサーバ」の下の「ホ スト名」、「ユーザ名」、または「パスワード」をタップします。正しい設定については、ネットワー ク管理者またはインターネット・サービス・プロバイダに問い合わせてください。
- Â SSL とパスワードの設定を調整するには、「詳細」をタップします。正しい設定については、ネットワー ク管理者またはインターネット・サービス・プロバイダに問い合わせてください。

アカウントを **iPhone** から削除する:「メール / 連絡先 / カレンダー」を選択し、アカウントを選択し てから、下方向にスクロールして「アカウントを削除」をタップします。

アカウントを削除すると、それ以降は iPhone からそのアカウントにアクセスできなくなります。そ のアカウントに同期されているすべてのメール、および連絡先、カレンダー、ブックマークの情報は、 iPhone から削除されます。ただし、アカウントを削除しても、そのアカウントまたはアカウントに関 連付けられている情報は、コンピュータからは削除されません。

#### 新しいデータを取得する

この設定を使って、MobileMe、Microsoft Exchange、Yahoo!、あるいは iPhone に設定されて いるその他のプッシュアカウントで、プッシュによるデータ取得を行うかどうかを指定します。プッシュア カウントでは、サーバが新しい情報で更新されるたびに、それらが iPhone に配布されます(少し遅 れる可能性があります)。メールやそのほかの情報の配布を中断したいとき、またはバッテリーを節約 したいときは、「プッシュ」をオフにすることをお勧めします。

「プッシュ」がオフのときやアカウントがプッシュに対応していないときでも、データを取得することは できます。つまり、サーバに新しい情報があるかどうかを iPhone から確認することができます。デー タを要求する頻度は「データの取得方法」設定で指定します。バッテリー寿命を最適化したい場合は、 あまり頻繁に取得しないでください。

「プッシュ」をオンにする:「メール / 連絡先 / カレンダー」>「データの取得方法」と選択し、「プッシュ」 をタップしてオンにします。

データを取得する間隔を設定する:「メール / 連絡先 / カレンダー」>「データの取得方法」と選択し てから、すべてのアカウントのデータ取得頻度を選択します。

バッテリー寿命を節約したい場合は、取得頻度を低くします。

「プッシュ」を「オフ」に設定する(または「データの取得方法」画面で「フェッチ」を「手動」に設 定する)と、これらの設定は各アカウントの設定より優先されます。

#### メール

「メール」設定は、特に説明がある場合を除いて、iPhone 上に設定したすべてのアカウントに適用さ れます。

新しいメールが届いたことまたはメールが送信されたことを通知する音のオン/オフを切り替えるには、 「サウンド」の設定を使用します。

**iPhone** に表示するメッセージの数を設定する:「メール / 連絡先 / カレンダー」>「表示」と選択し てから、設定を選択します。

最新の 25、50、75、100、または 200 件のメッセージを表示することを選択します。「メール」でそ れ以上のメッセージをダウンロードするときは、受信ボックスの一番下までスクロールし、「さらにメッ セージを読み込む」をタップします。

参考:Microsoft Exchange アカウントの場合は、「メール / 連絡先 / カレンダー」を選択し、 Exchange アカウントを選択します。「同期するメール日付」をタップし、サーバと同期させたいメー ルの日数を選択します。

メッセージリストに表示するメッセージ行数を設定する:「メール / 連絡先 / カレンダー」>「プレビュー」 と選択してから、設定を選択します。

プレビューは、各メッセージ最大で 5 行まで表示することを選択できます。このように設定すれば、メー ルボックスのメッセージリストをスキャンして各メッセージの概要を知ることができます。

メッセージの最小フォントサイズを設定する:「メール / 連絡先 / カレンダー」>「最小フォントサイズ」 と選択してから、「小」、「中」、「大」、「特大」、または「巨大」を選択します。

**iPhone** のメッセージリストに宛先/ **Cc** ラベルを表示するかどうかを設定する:「メール / 連絡先 / カ レンダー」を選択してから、「宛先 /Cc ラベルを表示」のオン/オフを切り替えます。

「TO/CC ラベルを表示」がオンになっている場合は、リストの各メッセージの横にある mg または ca を見れば、メッセージが自分に直接送信されたのかコピーなのかが分かります。

メッセージを削除するかどうかを確認するように **iPhone** を設定する:「メール / 連絡先 / カレンダー」 を選択し、「メール」設定で「削除前に確認」のオン/オフを切り替えます。

**iPhone** が自動的にリモート画像を読み込むかどうかを設定する:「メール / 連絡先 / カレンダー」を 選択して、「リモート画像を読み込む」のオン/オフを切り替えます。

メールメッセージをスレッドにまとめるかどうかを設定する:「メール / 連絡先 / カレンダー」を選択して、 「スレッドにまとめる」のオン/オフを切り替えます。

送信するすべてのメッセージのコピーを自分宛に送信するように **iPhone** を設定する:「メール / 連絡 先 / カレンダー」を選択してから、「常に Bcc に自分を含める」のオン/オフを切り替えます。

メッセージに署名を追加する:「メール / 連絡先 / カレンダー」>「署名」と選択してから、署名を入 力します。

よく使う引用句、自分の名前、役職、電話番号などの署名を、iPhone から送信するすべてのメッセー ジの下部に追加するように設定できます。

デフォルトのメールアカウントを設定する:「メール / 連絡先 / カレンダー」 >「デフォルトアカウント」 と選択してから、アカウントを選択します。

この設定によって、別の iPhone Appからメッセージを作成するとき(「写真」から写真を送信する、「マッ プ」で店舗・企業のメールアドレスをタップするなど)に、どのアカウントからメールメッセージが送信 されるかが決まります。別のアカウントからメッセージを送信するときは、メッセージの「差出人」フィー ルドをタップして、別のアカウントを選びます。

#### 連絡先

連絡先の並べ替え方法を設定する:「メール / 連絡先 / カレンダー」を選択してから、「連絡先」の下 にある「並べ替え順序」をタップして、次のいずれかの操作を行います:

- 名で並べ替えるときは、「名,姓」をタップします。
- Â 姓で並べ替えるときは、「姓 , 名」をタップします。

連絡先の表示方法を設定する:「メール / 連絡先 / カレンダー」を選択してから、「連絡先」の下にあ る「表示順序」をタップして、次のいずれかの操作を行います:

- Â 名を最初に表示するときは、「名 , 姓」をタップします。
- Â 姓を最初に表示するときは、「姓 , 名」をタップします。

**SIM** カードから連絡先を読み込む(**GSM** モデル):「メール / 連絡先 / カレンダー」を選択して、「SIM の連絡先を読み込む」をタップします。

SIM カードの連絡先情報が iPhone に読み込まれます。MobileMe、Microsoft Exchange、また は CardDAV アカウントで「連絡先」が有効になっている場合は、SIM の連絡先を追加するアカウン トの選択を求められます。

カレンダー

会議の出席依頼を受け取ったときに通知音が鳴るように設定する:「メール / 連絡先 / カレンダー」を 選択して、「カレンダー」の下にある「新規出席依頼の通知音」をタップしてオンにします。

**iPhone** にどれくらい過去にさかのぼってカレンダーイベントを表示するかを設定する:「メール / 連 絡先 / カレンダー」>「同期」と選択してから、期間を選択します。

「カレンダー」の時間帯サポートをオンにする:「メール / 連絡先 / カレンダー」>「時間帯サポート」 と選択してから、「時間帯サポート」をオンにします。カレンダーの時間帯を選択するには、「時間帯」 をタップして主要都市の名前を入力します。

「時間帯サポート」が入のときは、カレンダーのイベントの日付と時刻が、選択した都市の時間帯で表 示されます。「時間帯サポート」がオフのときは、カレンダーのイベントが、ネットワーク時間合わせで 決定される現在の場所の時間帯で表示されます。

デフォルトカレンダーを設定する:「メール / 連絡先 / カレンダー」を選択し、「カレンダー」の下にあ る「デフォルトカレンダー」をタップして、新規イベントのデフォルトカレンダーを選択します。この設 定は、複数のカレンダーを iPhone と同期しているときに表示されます。

重要:ご加入のキャリアによっては、一部の地域でネットワーク時間合わせに対応していないことがあ ります。旅行中は、正しい現地時間に iPhone のイベントが表示されなかったり、通知音が鳴らなかっ たりする場合があります。手動で正しい時刻を設定するときは、[196](#page-195-0) ページの[「日付と時刻](#page-195-1)」を参照 してください。

#### メモ

「デフォルトアカウント」設定は、メモを同期するアカウントを複数設定した場合に表示されます。

新しいメモを割り当てるアカウントを設定する:「メール / 連絡先 / カレンダー」を選択し、「メモ」の 下の「デフォルトアカウント」をタップしてから、アカウントを選択します。

#### 電話

「電話」設定を使用して、かかってきた電話を転送したり、割込通話のオン/オフを切り替えたり、パ スワードを変更するなどの設定を行います。一部の設定は、説明にあるように GSM モデルでのみ利 用できます。追加料金が必要になる場合もあります。料金、および使用可能かどうかについては、ご 利用のキャリアにお問い合わせください。

#### **FaceTime**

**FaceTime** を有効にする/無効にする(**iPhone 4**):FaceTime のオン/オフを切り替えます。 FaceTime をオンにすると、自分の電話番号が電話をかけた相手と共有されます。

### 自動電話転送

電話を転送する (GSM モデル):

1 「電話」>「自動電話転送」と選択して、「自動電話転送」をオンにします。

2 「転送先」画面で、転送したい電話番号を入力します。

CDMA モデルで電話を転送する方法など、自動電話転送について詳しくは、[70](#page-69-0) ページの[「自動電話](#page-69-1) [転送](#page-69-1)」を参照してください。

#### 割込通話

割込通話を有効にする/無効にする(**GSM** モデル):「電話」>「割込通話」と選択して、「割込通話」 のオン/オフを切り替えます。

CDMA モデルで割込通話を有効または無効にする方法など、割込通話について詳しくは、[70](#page-69-0) ページ の[「割込通話](#page-69-2)」を参照してください。

#### 発信者番号通知

発信者番号を表示する/隠す(**GSM** モデル):「電話」>「発信者番号通知」と選択して、「発信者 番号通知」のオン/オフを切り替えます。

CDMA モデルで発信者番号の表示/非表示を切り替える方法など、発信者番号について詳しくは、 [71](#page-70-0) ページの「[発信者番号」](#page-70-1)を参照してください。

# テレタイプ(**TTY**)装置と一緒に **iPhone** を使用する

国や地域によっては、耳の不自由な人たちがテレタイプ(TTY)装置を使って、文字を入力したり読 み上げたりすることによって会話をしています。iPhone TTY Adapter ケーブル(多くの国で別途購 入できます)があれば、TTY 装置と一緒に iPhone を使用できます。[www.apple.com/jp/store](http://www.apple.com/jp/store)(国 や地域によっては利用できないことがあります)にアクセスするか、最寄りのアップル製品取扱販売店 で確認してください。

**iPhone** を **TTY** 装置に接続する:「電話」を選択して、「TTY」をオンにします。次に、iPhone TTY Adapter を使って iPhone を TTY 装置に接続します。

TTY 装置の使用方法については、装置に付属の製品ドキュメントを参照してください。

iPhone のそのほかのアクセシビリティ機能については、[227](#page-226-0) ページの第 [29](#page-226-0) 章[「アクセシビリティ」](#page-226-0) 参照してください。

#### 国外から電話をかける

別の国から電話をかけるときに、正しい国番号が付加されるように **iPhone** を設定する:「設定」で、 「電話」をタップしてから、「国際アシスト」をオンにします。これによって、国番号や国コードを付加 しなくても、連絡先やよく使う項目のリストにある番号を使って自分の国に電話をかけることができま す。国際アシストは米国の電話番号にのみ使用できます。

詳しくは、[72](#page-71-0) ページの「国外で iPhone [を使用する」](#page-71-1)を参照してください。

#### 留守番電話のパスワードを変更する

留守番電話のパスワードは、ほかの人が留守番電話を聞けないようにするのに役立ちます。別の電 話からメッセージを聞くときは、電話をかけているときにのみパスワードを入力する必要があります。 iPhone で留守番電話を使用するときは、パスワードを入力する必要はありません。

留守番電話のパスワードを変更する:「電話」>「留守番電話パスワードの変更」と選択します。

#### **SIM** カードをロックする

SIM カードをロックすると (GSM モデル)、PIN (Personal Identification Number) 番号がなけ ればそのカードを使用できなくなります。iPhone の電源を切って入れ直すたびに、PIN 番号を入力す る必要があります。キャリアによっては、iPhone を使用するときに SIM PIN が必要な場合があります。

重要:PIN を 3 回間違えて入力した場合、SIM カードを再度有効にするために PUK(Personal Unlocking Key)の入力が必要になることがあります。SIM カードのマニュアルを参照するか、ご加 入のキャリアに問い合わせてください。モバイルネットワークによっては、SIM カードがロックされてい ると、iPhone からの緊急電話を受けることができない場合があります。

#### **SIM PIN** のオン/オフを切り替える:

- 1 「電話」>「SIM PIN」と選択して、「SIM PIN」のオン/オフを切り替えます。
- 2 確認のために PIN 番号を入力します。キャリアから割り当てられた PIN、またはキャリアのデフォルト PIN を使用してください。

#### **SIM** カードの **PIN** 番号を変更する:

- 1 「電話」>「SIM PIN」と選択します。
- 2 「SIM PIN」をオンにしてから、「PIN を変更」をタップします。
- 3 現在の PIN 番号を入力してから、新しい PIN 番号を入力します。
- 4 確認のために新しい PIN 番号をもう一度入力してから、「完了」をタップします。

#### キャリアのサービスを利用する

キャリアによっては、iPhone から直接キャリアのサービスを利用できる場合があります。たとえば、請 求残高を確認したり、番号案内に電話したり、残り時間(分数)を表示したりできます。

キャリアのサービスを利用する:「電話」を選択します。次に、下方向にスクロールして、キャリアのサー ビスのボタンをタップします。

請求残高などの情報を要求すると、情報がテキストメッセージで提供されることがあります。これらの サービスが有料かどうかについては、ご加入のキャリアにお問い合わせください。

# Safari

「Safari」設定では、インターネット検索エンジンを選択したり、セキュリティオプションを設定したり、 デベロッパの場合はデバッグをオンにしたりできます。

#### 一般

検索エンジンを選択する:「Safari」>「検索エンジン」と選択し、使用したい検索エンジンを選びます。 連絡先、または前回入力した名前とパスワード、あるいはそれら両方を使って Web フォームが自動的 に入力されるように、「Safari」を設定することができます。

自動入力を有効にする:「Safari」>「自動入力」と選択し、以下のいずれかの操作を行います:

Â 連絡先の情報を使用するには、「連絡先の情報を使用」をオンにして、「自分の情報」を選択し、 使用したい連絡先を選択します。

「Safari」では、連絡先の情報が Web フォームの連絡先フィールドに自動的に入力されます。

- Â 名前とパスワードの情報を使用するには、「ユーザ名とパスワード」をオンにします。 この機能がオンになっているときは、閲覧した Web サイトの名前とパスワードが記憶され、同じ Web サイトにアクセスしたときに自動的に情報が入力されます。
- Â すべての自動入力情報を削除するには、「すべてを消去」をタップします。

#### セキュリティ

「Safari」では、ムービー、アニメーション、Web App などの Web 機能を表示できるように、デフォ ルトで設定されています。セキュリティ設定を変更して、インターネット上で起こり得るセキュリティ上 の危険から iPhone を守ることができます。

セキュリティ設定を変更する:「Safari」を選択して、次のいずれかを実行します:

Â 詐欺の可能性がある Web サイトを訪問するときに警告するかどうかを設定するには、「詐欺サイト の警告」をオンにします。

詐欺サイトの警告によって、ユーザは詐欺の可能性があるインターネットサイトから保護されます。 疑わしいサイトを訪問すると、「Safari」に疑わしい内容に関する警告が表示され、そのページが 読み込まれません。

- Â JavaScript を有効または無効にするには、「JavaScript」のオン/オフを切り替えます。 Web ページの作成者は、JavaScript を使ってページの要素を操作できます。たとえば、 JavaScript を使って、現在の日付と時刻を表示したり、リンク先のページをポップアップとして表示 したりできます。
- Â ポップアップをブロックまたは許可するには、「ポップアップブロック」のオン/オフを切り替えます。 ポップアップブロックでは、ページを閉じるときまたはアドレスを入力してページを開いたときに表示 されるポップアップだけがブロックされます。リンクをタップしたときに表示されるポップアップはブ ロックされません。
- Â 「Safari」が Cookie を受け入れるかどうかを設定するには、「Cookie を受け入れる」をタップして、 「しない」、「訪問先のみ」、または「常に」を選びます。

Cookie は、同じ訪問者がアクセスしてきたときに Web サイト側でその訪問者を見分けられるよう にするために、Web サイトが iPhone 内に保存する小さい情報です。これにより、訪問者が設定 した情報などに基づいて、訪問者に合わせて Web ページをカスタマイズできるようになります。 ページによっては、Cookie を受け入れるように iPhone を設定しないと、正しく機能しないことが あります。

- Â データベースを消去するには、「データベース」をタップしてから、「編集」をタップします。データベー スの横にある ● をタップして、「削除」をタップします。 一部の Web App では、App 情報を iPhone に保存するためにデータベースが使用されます。
- Â 訪問した Web ページの履歴を消去するには、「履歴を消去」をタップします。
- Â 「Safari」からすべての Cookie を消去するには、「Cookie を消去」をタップします。
- Â ブラウザのキャッシュを消去するには、「キャッシュを消去」をタップします。

ブラウザのキャッシュには、同じページにアクセスしたときにページをよりすばやく表示できるよう にするために、ページの内容が保存されます。開いたページに新しい内容が表示されない場合は、 キャッシュを消去すると解決できることがあります。

#### デベロッパ

「デバッグコンソール」を使うと、Web ページのエラーを解決するのに役立ちます。オンの場合は、 Web ページのエラーが起きたときにコンソールが表示されます。

デバッグコンソールのオン/オフを切り替える:「Safari」>「デベロッパ」と選択し、「デバッグコンソー ル」のオン/オフを切り替えます。

# SMS/MMS

「SMS/MMS」設定を使って、SMS および MMSメッセージの設定を調整します。

参考:ご利用のキャリアで MMS がサポートされていない場合は、「MMSメッセージング」および「件 名欄を表示」の設定が表示されません。

ホーム画面でメッセージのプレビューを見るかどうかを選択する:「SMS/MMS」を選択して、「プレ ビューを表示」のオン/オフを切り替えます。

メッセージ通知を再生する回数を設定する(**iOS 4.3**):「SMS/MMS」を選択し、「通知音を再生」をタッ プして、応答しない場合に通知を表示する回数を設定します。

**MMS**メッセージのオン/オフを切り替える:「SMS/MMS」を選択して、「MMSメッセージング」の オン/オフを切り替えます。MMSメッセージをオフにすると、MMS 添付ファイル(イメージ、オーディ オなど)を受信できなくなります。

「グループ **SMS/MMS**」のオン/オフを切り替える:「SMS/MMS」を選択して、「グループ SMS/ MMS」のオン/オフを切り替えます。(「グループ SMS/MMS」は、国や地域によっては利用できな いことがあります。)

送受信するメッセージの件名行を表示する:「SMS/MMS」を選択して、「件名欄を表示」をオンにします。 送受信するメッセージの文字数を表示する: 「SMS/MMS」を選択して、「文字数」をオンにします。スペー ス、句読点、および改行を含むすべての文字が文字数にカウントされます。メッセージが 2 行を超えると、 入力中に文字数が表示されます。

# iPod

「iPod」設定を使って、iPod 上で音楽やビデオを再生するための設定を調整します。

#### ミュージック

「ミュージック」設定は、曲、Podcast、およびオーディオブックに適用されます。

「シェイクでシャッフル」のオン/オフを切り替える:「iPod」を選択してから、「シェイクでシャッフル」 のオン/オフを切り替えます。「シェイクでシャッフル」がオンのときは、iPhone をシェイクしてシャッ フルし、再生中の曲を即座に変更することができます。

曲が同じサウンドレベルで再生されるように「**iTunes**」を設定する:「iTunes」で、Mac の場合は 「iTunes」>「環境設定」を、PC の場合は「編集」>「設定」を選択します。「再生」をクリックして、 「サウンドチェック」を選択します。

「**iTunes**」の音量設定(音量の自動調整)を使用するように **iPhone** を設定する:「iPod」を選択し て、「音量の自動調整」をオンにします。

イコライザを使って、**iPhone** の音声をカスタマイズする:「iPod」>「イコライザ」と選択して、設 定を選びます。

音楽およびビデオの音量制限を設定する:「iPod」 >「音量制限」と選択し、スライダをドラッグして 最大音量を調節します。

「音量制限をロック」をタップして、音量制限を変更できないように番号を設定することができます。 音量制限の設定は、音楽(Podcast とオーディオブックを含む)およびビデオ(レンタル映画やテレ ビ番組を含む)の音量だけに適用され、iPhone のヘッドセットコネクタにヘッドフォン、イヤフォン、 またはスピーカーが接続されているときにのみ有効です。

警告:聴覚の損傷を避けるための重要な情報については、 support.apple.com/ja JP/manuals/ [iphone](http://support.apple.com/ja_JP/manuals/iphone/) の「この製品についての重要なお知らせ」を参照してください。

曲の歌詞と**Podcast** 情報を表示する:「iPod」を選択して、「歌詞 /Podcast 情報」をオンにします。

#### ビデオ

レンタルした映画やテレビ番組を含むビデオコンテンツには、「ビデオ」設定が適用されます。以前に 途中まで見たビデオを再度見るときの再生開始位置の設定、クローズドキャプションのオン/オフの切 り替え、およびテレビでビデオを見るための iPhone の設定ができます。

ビデオの再生開始位置を設定する:「iPod」>「再生開始」と選択して、以前に途中まで見たビデオ を再度見るときに最初から見るか続きから見るかを選びます。

クローズドキャプションのオン/オフを切り替える:「iPod」を選択して、「字幕表示」のオン/オフを 切り替えます。

参考:ビデオコンテンツの中には、字幕を表示できるようにエンコードされていないものもあります。

#### テレビ出力

これらの設定を使って、iPhone のビデオをテレビで見るときの表示方法を制御します。

ワイドスクリーンのオン/オフを切り替える:「iPod」を選択して、「ワイドスクリーン」のオン/オフ を切り替えます。

テレビ信号を **NTSC** または **PAL** に設定する:「iPod」>「テレビ信号」と選択して、「NTSC」また は「PAL」を選びます。

NTSC および PAL は、テレビ放送の規格です。iPhone は、コンポーネント AV ケーブルを使ってテ レビに接続した場合は NTSC 480p / PAL 576p、コンポジット AV ケーブルを使って接続した場合 は NTSC 480i / PAL 576i で表示されます。お使いのテレビは、購入した地域によって、NTSC また は PAL のいずれかを使用しています。お使いのテレビで使用している規格が分からない場合は、テレ ビに付属のマニュアルを確認してください。

iPhone を使ってテレビでビデオを見る方法について詳しくは、[101](#page-100-0) ページの[「ビデオをテレビで見](#page-100-1) [る](#page-100-1)」を参照してください。

#### スライドショー

「スライドショー」設定を使って、スライドショーで写真を表示する方法を指定します。

各スライドの表示時間を設定する:「写真」>「各スライドの再生時間」と選択して、時間を選びます。 トランジションエフェクトを設定する:「写真」>「トランジション」と選択して、トランジションエフェ クトを選びます。

スライドショーを繰り返し再生するかどうかを設定する:「写真」を選択して、「リピート」のオン/オ フを切り替えます。

写真をランダムに表示するか順番通り表示するかを設定する:「写真」を選択して、「シャッフル」のオ ン/オフを切り替えます。

# **HDR**

iPhone 4 で「HDR」設定を使って、HDR がオンのときに、HDR バージョンの写真のほかに、適正 露出の写真を保存するかどうかを選択できます。[125](#page-124-0) ページの[「写真撮影およびビデオ録画を行う](#page-124-1)」 を参照してください。

適正露出バージョンと**HDR** バージョンの両方の写真を保存するかどうかを選択する(**iPhone 4**):「設 定」で、「写真」を選択してから、「適正露出の写真を残す」のオン/オフを切り替えます。設定がオ フの場合、HDR バージョンの写真だけが保存されます。

両方のバージョンを保存すると、コントロールを表示している場合は HDR 写真の左上隅に が 表示されます。

#### メモ

メモの表示に使用するフォントを変更したり、iPhone で追加するメモのデフォルトアカウントを設定し たりするときは、「メモ」設定を使用します。

フォントを変更する:「メモ」を選択し、使用したいフォントを選びます。

新しいメモのデフォルトアカウントを設定する:「メモ」を選択し、「デフォルトのアカウント」をタップ します。アカウントを選択します。または iPhone で追加するメモをアカウントと同期したくない場合は 「iPhone 上」をタップします。

# Store

Apple アカウントにサインインしたり、新しい Apple アカウントを作成したり、既存の Apple アカウ ントを編集したりするときは、「Store」設定を使用します。複数の Apple アカウントがある場合は、 「Store」設定を使って Apple アカウントからサインアウトし、別の Apple アカウントにサインインが できます。

デフォルトでは、「Store」設定に表示される Apple アカウントが、iPhone をコンピュータと同期す るときにサインインした Apple アカウントです。

**Apple** アカウントにサインインする:「Store」を選択して「サインイン」をタップし、「既存の Apple ID を使用」をタップして、Apple ID とパスワードを入力します。

アカウント情報を表示/編集する:「Store」を選択し、Apple ID をタップして、「Apple ID を表示」 をタップします。項目をタップすると、その項目を編集できます。アカウントのパスワードを変更すると きは、「Apple ID」フィールドをタップします。

別の **Apple ID** を使用してサインインする:「Store」を選択し、「サインアウト」をタップしてから、「サ インイン」をタップします。

新しい **Apple ID** を作成する:「Store」を選択して「サインイン」をタップし、「Apple ID を新規作成」 をタップして、画面に表示される指示に従います。

# Nike + iPod

「Nike + iPod」Appを有効にしてカスタマイズするときは、「Nike + iPod」設定を使用します。[217](#page-216-0)ペー ジの第 [27](#page-216-0) 章「[Nike + iPod](#page-216-0)」を参照してください。

<span id="page-210-0"></span>連絡先 マンプログラフィッシュ 26

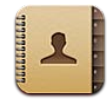

# 連絡先について

「連絡先」を使うと、簡単に友人や知り合いに電話をかけたり、メールを送信したり、テキストメッセー ジを送信したりできます。連絡先は、直接 iPhone に追加したり、コンピュータ上のアプリケーション から同期したりできます。「連絡先」が有効になっている MobileMe または Microsoft Exchange アカウント、あるいはサポートされる CardDAV アカウントを持っている場合は、iPhone をコンピュー タに接続しなくても無線経由で連絡先を同期できます。

「連絡先」はホーム画面から、または「電話」App から開くことができます。

# <span id="page-210-1"></span>連絡先を追加する

次の方法で、iPhone に連絡先を追加できます:

- Â 「iTunes」で、Google または Yahoo! から連絡先を同期するか、お使いのコンピュータ上のアプ リケーションと連絡先を同期します([54](#page-53-0) ページの「「iTunes」の iPhone [設定パネル」](#page-53-1)を参照して ください)
- Â iPhone で MobileMe または Microsoft Exchange アカウントを設定して、「連絡先」を有効 にします([26](#page-25-0) ページの「MobileMe [アカウントを設定する](#page-25-2)」または [27](#page-26-0) ページの「[Microsoft](#page-26-1)  Exchange [アカウントの設定」](#page-26-1)を参照してください)
- Â Exchange アカウントを設定するプロファイルをインストールして、「連絡先」を有効にします ([www.apple.com/jp/iphone/business](http://www.apple.com/jp/iphone/business/) を参照してください)
- iPhone で LDAP または CardDAV アカウントを設定します
- iPhone で直接、連絡先を入力します
- Â SIM カードから連絡先を読み込みます(GSM モデル)

追加できる連絡先の数は、iPhone 上のメモリ量でのみ制限されます。

#### **LDAP** または **CardDAV** アカウントを設定する:

1 「設定」で、「メール / 連絡先 / カレンダー」を選択し、「アカウントを追加」をタップします。

- 2 「その他」をタップし、「LDAP アカウントを追加」または「CardDAV アカウントを追加」をタップします。
- 3 アカウント情報を入力し、「次へ」をタップしてアカウントを確認します。
- 4 「保存」をタップします。

LDAP アカウントを設定すると、会社や組織の LDAP サーバ上にある連絡先を表示および検索できま す。サーバは「連絡先」の新規グループとして表示されます。LDAP の連絡先は iPhone にダウンロー ドされないため、表示するにはインターネットに接続する必要があります。特定のアカウント設定やそ のほかの要件(VPN など)が必要かどうかをシステム管理者に確認してください。

CardDAV アカウントを設定すると、アカウントの連絡先が無線経由で iPhone と同期されます。会社 や組織の CardDAV サーバ上にある連絡先を検索することもできます(サポートされている場合)。

別の電話の **SIM** カードから連絡先を読み込む(**GSM** モデルのみ):「設定」で、「メール / 連絡先 / カレンダー」をタップし、「SIM の連絡先を読み込む」をタップします。

SIM カードの連絡先情報が iPhone に読み込まれます。MobileMe とMicrosoft Exchange の両 方で「連絡先」を有効にしている場合は、SIM の連絡先を追加するアカウントの選択を求められます。

重要:iPhone では、連絡先は SIM カードに保存されません。

# 連絡先を検索する

iPhone の連絡先で名、姓、および会社名を検索できます。iPhone で Microsoft Exchange アカウ ントを設定した場合は、会社のグローバルアドレス一覧(GAL)で組織内の連絡先を検索できること もあります。iPhone に LDAP アカウントが設定されている場合は、組織の LDAP サーバ上の連絡先 も検索できます。CardDAV アカウントを持っている場合は、iPhone に同期されている連絡先、また はサポートされている CardDAV サーバ上の検索可能な連絡先を検索できます。

名、姓、および会社名のフィールド内を検索できます。検索フィールドに入力していくと、入力中の内 容に一致する検索結果がすぐに表示されます。

連絡先を検索する:「連絡先」で、連絡先リストの上部にある検索フィールドをタップし、検索情報を 入力します。(リストの一番上まですばやくスクロールし、ステータスバーをタップします。)

**GAL** を検索する:「グループ」をタップし、リストの下部にある「ディレクトリ」をタップして、検索情 報を入力します。

GAL の連絡先は、編集したり iPhone に保存したりできません。

**LDAP** サーバを検索する:「グループ」をタップし、LDAP サーバ名をタップしてから、検索情報を入 力します。

LDAP の連絡先は、編集したり iPhone に保存したりできません。

**CardDAV**サーバを検索する:「グループ」をタップし、リストの下部にある検索可能な CardDAVグルー プをタップして、検索内容を入力します。

サーバ上にある検索可能な CardDAV 連絡先は編集できませんが、同期した iPhone 上の CardDAV 連絡先は編集できます。

連絡先はホーム画面からの検索の対象です。[43](#page-42-0) ページの「[検索する](#page-42-1)」を参照してください。

# iPhone で連絡先を管理する

iPhone で連絡先を追加する:「連絡先」をタップし、+をタップします。

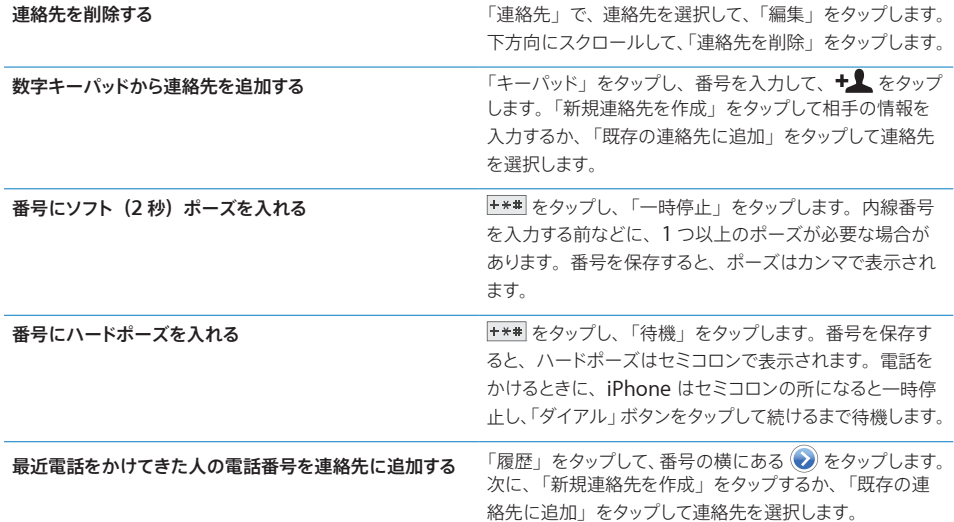

連絡先情報を編集する:連絡先を選択して、「編集」をタップします。

- ・ 情報を追加する : 空白のフィールドに入力します。
- 住所を追加する: 3 「新規住所を追加」をタップします。
- 表示されていないフィールドを追加する: 「フィールドを追加」をタップします。
- Â 連絡先の着信音を変更する:着信音のフィールドをタップしてから、着信音を選択します。「サウンド」 設定に指定されているデフォルトの着信音を使用するには、「デフォルト」を選択します。
- 項目を削除する: をタップしてから、「削除」をタップします。 ラベルをタップして別のラベルを選択することで、フィールドのラベルを変更できます。カスタムラベルを 作成するには、リストの一番下までスクロールして、「カスタムラベルを追加」をタップします。

連絡先を無線経由でコンピュータと同期する場合は、複数の連絡先をリンクして、1 つの統合された連 絡先を作成できます。

連絡先をリンクする:編集モードで、 ●「連絡先をリンク」をタップして、連絡先を選択します。 [215](#page-214-0) ページの[「統合された連絡先](#page-214-1)」を参照してください。

#### 写真を連絡先に設定する:

- 1 「連絡先」をタップし、連絡先を選択します。
- 2 「編集」をタップし、「写真を追加」をタップします。または既存の写真をタップします。
- 3 「写真を撮る」をタップして、カメラで写真を撮影します。または、「既存の写真を選択」をタップして 写真を選択します。
- 4 写真をドラッグしてサイズを調整します。
- 5 「写真を使用」(新しい写真の場合)または「選択」(既存の写真の場合)をタップします。

# 連絡先情報を使用する

連絡先の「情報」画面にある情報を使用して、次の操作を実行できます:

- Â 連絡先に電話をかける
- Â 「メール」で連絡先宛てのメールメッセージを作成する
- ・ 「Safari」で連絡先のホームページを開く
- Â 「マップ」で連絡先の住所を検索し、経路を表示する
- 連絡先にテキストメッセージを送信する
- Â 連絡先の情報をほかの人と共有する
- Â 連絡先の電話番号をお気に入りリストに追加する
- Â FaceTime ビデオ通話をかける

連絡先の情報画面を使用する:「連絡先」をタップし、連絡先を選択します。次に、項目をタップします。

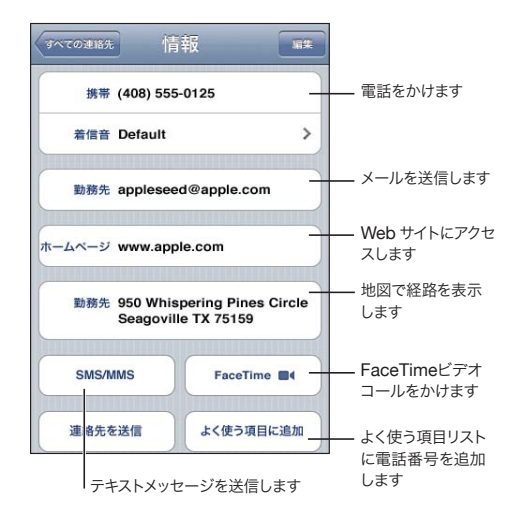

電話番号の横に星が表示される場合は、その番号がよく使う項目のリストに含まれていることを示しま す。その連絡先に FaceTime ビデオ通話をかけたことがある場合は、■< が「FaceTime」ボタン上 に表示されます。

自分の電話番号を表示する:「連絡先」をタップし、リストの一番上までスクロールします。(一部の国 や地域では利用できません。)

# <span id="page-214-1"></span><span id="page-214-0"></span>統合された連絡先

連絡先を複数のアカウントと同期する場合、同じ人の項目が複数のアカウントに含まれていることがあ ります。重複する連絡先が iPhone の「すべての連絡先」リストに表示されないようにするため、名 と姓が同じ(かつ異なるミドルネームのない)連絡先はリンクされて、1つの統合された連絡先として リストに表示されます。統合された連絡先を表示すると、画面の上部に「統合された情報」というタ イトルが表示されます。統合された連絡先は、「すべての連絡先」リストのみに表示されます。

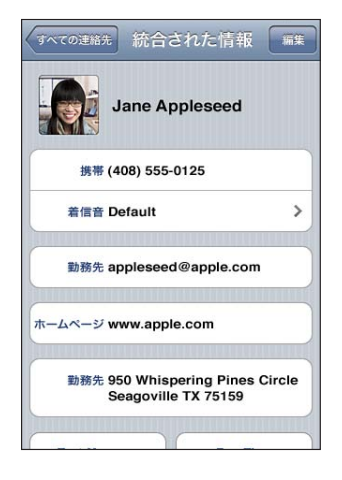

統合された連絡先のソースアカウントが、画面下部の「リンク済みのカード」の下に表示されます。

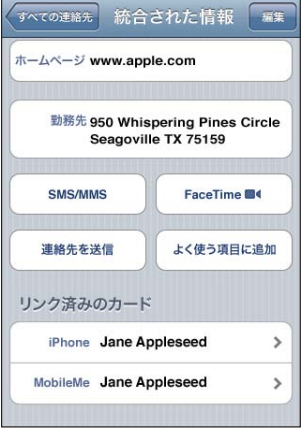

ソースアカウントの連絡先情報を表示する:いずれかのソースアカウントをタップします。

連絡先のリンクを解除する:「編集」をタップし、●をタップしてから、「リンク解除」をタップします。 連絡先をリンクする:「編集」をタップし、→をタップして、連絡先を選択します。

姓または名の異なる連絡先をリンクする場合、個々の連絡先の名前は変更されませんが、統合された カードに表示される名前は 1 つのみです。統合されたカードを表示するときに表示される名前を選択 するには、希望する名前のあるリンクされたカードをタップし、「統合されたカードにこの名前を使用」 をタップします。

リンクした連絡先は 1 つのデータにまとめられていません。統合された連絡先を編集しない限り、ソー スアカウントで別個の連絡先は別個のままになり、変更されません。統合された連絡先の情報を変更 すると、その情報がすでに存在する各ソースアカウントに変更内容がコピーされます。統合された連絡 先に情報を追加すると、その情報が各ソースアカウントの連絡先に追加されます。

リンクされた連絡先情報は、個別の連絡先の「情報」画面を(「すべての連絡先」リストではなく)特 定のソースアカウントで表示した場合に、その画面の下部にも表示されます。これにより、リンクされ たほかの各ソースアカウントから「統合された情報」画面とリンクされた連絡先を見ることができます。
# **27 Nike + iPod**

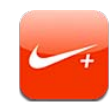

## Nike + iPod を有効にする

「Nike + iPod」Appは、「設定」で有効にするとホーム画面に表示されます。Nike + iPod センサー(別 売)を使うと、ランニングやウォーキング中に「Nike + iPod」App で速度、距離、経過時間、消費 カロリーのフィードバックが音声で提供されます。また、ワークアウト情報を [nikeplus.com](http://www.nikeplus.com/) に送信で きます。ここで、ワークアウト状況を追跡したり、目標を設定したり、チャレンジに参加したりできます。

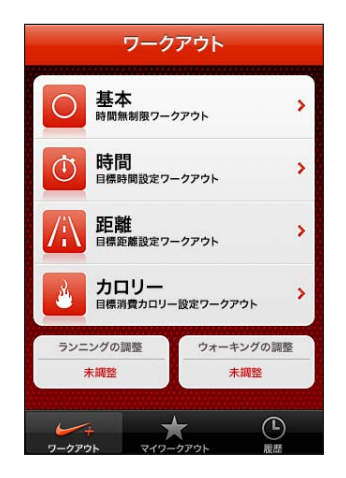

「**Nike + iPod**」のオン/オフを切り替える:「設定」で「Nike + iPod」を選択して、「Nike + iPod」のオン/オフを切り替えます。「Nike + iPod」がオンのときは、その App アイコンがホーム 画面に表示されます。

「Nike + iPod」の設定と使用について詳しくは、Nike + iPod の製品ドキュメントを参照してください。

## センサーをリンクする

はじめてワークアウトを開始するときに、センサーを有効にするように促すメッセージが表示されます。 センサーを有効にすると、自動的にセンサーが iPhone にリンクされます。「Nike + iPod」設定を使っ て、センサーを iPhone にリンクすることもできます。

「Nike + iPod」が一度にリンクできるセンサーは 1 つだけです。別のセンサーを使用するには、「Nike + iPod」設定を使って新しいセンサーにリンクします。

## センサーを **iPhone** にリンクする:

- 1 Nike + iPod センサーを靴に取り付けます。
- 2 iPhone の「設定」で、「Nike + iPod」>「ヤンサー」と選択します。
- 3 「リンクを新規実行」をタップし、指示に従って歩きます。
- 4 センサーがリンクしたら「完了」をタップします。

## 「Nike + iPod」を使ってワークアウトを行う

「Nike + iPod」を有効にして、Nike + iPod センサーを Nike+ 対応のシューズに挿入すると、 「Nike + iPod」をワークアウトに使用できます。

## 「**Nike + iPod**」をワークアウトに使用する:

- 1 iPhone で、「Nike + iPod」の「ワークアウト」をタップし、ワークアウトのタイプを選択します。
- 2 ワークアウトによっては、時間、距離、カロリー目標を設定する必要があります。
- 3 プレイリストまたはその他のオーディオを選択してから、ワークアウトを開始します。
- 4 ワークアウトが完了したら、「ワークアウト終了」をタップします。

音声フィードバックをオンにしたり、ほかのオプションを設定したりする方法については、[219](#page-218-0) ページの 「「[Nike + iPod](#page-218-1)」設定」を参照してください。

## Nikeplus.com にワークアウトを送信する

ワークアウト後にはじめて iPhone を「iTunes」に接続すると、iPhone を同期するときにワークア ウトを Nike+ に自動的に送信するかどうか尋ねられます。現在のワークアウトを nikeplus.com に 送信し、iPhone を「iTunes」と同期するときに、次回以降のワークアウトを自動的に送信するように 「iTunes」を設定する場合は、「送信」をクリックします。

「送信しない」をクリックした場合は、「iTunes」の自動送信を後で設定できます。

## **iPhone** を「**iTunes**」と同期するときにワークアウトを **nikeplus.com** に自動的に送信するように 「**iTunes**」を設定する:

1 iPhone をコンピュータに接続します。

お使いのコンピュータがインターネットに接続されていることを確認します。

2 「iTunes」で、画面の上部にある「Nike + iPod」をクリックし、「ワークアウトデータを nikeplus. com に自動的に送信」を選択します。

- <span id="page-218-0"></span>3 「nikeplus.com にアクセス」をクリックするか、表示されるダイアログで「アクセスする」をクリック します。
- 4 「ワークアウトを記録」をクリックしてログインするか、登録を行います(まだ登録していない場合)。

## ワークアウトデータを **iPhone** から **nikeplus.com** に無線で送信する:

1 iPhone の「Nike + iPod」で、「履歴」をタップします。

iPhone がインターネットに接続されていることを確認します。

- 2 「Nike+ に送信」をタップします。
- 3 メールアドレスとnikeplus.com アカウントのパスワードを入力してから、「Nike + にログイン」をタッ プします。

nikeplus.com のアカウントをまだ持っていない場合は、「Join Nike+」をタップしてアカウントを設 定します。

nikeplus.com で自分のワークアウトを確認するには、アカウントにログインして、画面に表示される 指示に従います。

## 「Nike + iPod」を調整する

完了したばかりのワークアウトを使って「Nike + iPod」を調整します。調整には、1/4 マイル以上の ワークアウトだけを使用できます。

## **iPhone** を調整する:

- 1 距離の分かっているコースをランニングまたはウォーキングして、「ワークアウト終了」をタップします。
- 2 「調整」をタップし、距離を入力して、「完了」をタップします。

「**Nike + iPod**」をリセットして調整をデフォルトに戻す:「設定」で、「Nike + iPod」を選択してから 「調整をリセット」をタップします。

## <span id="page-218-1"></span>「Nike + iPod」設定

「設定」で「Nike + iPod」を選択して、「Nike + iPod」App の設定を有効にして調整します。

**PowerSong** を選択する:「PowerSong」を選択して、音楽ライブラリから曲を選びます。

音声フィードバックのオン/オフを切り替える:「音声フィードバック」を選択して、ワークアウト中に聞 こえる声を「男性」または「女性」から選択するか、または「オフ」を選択して音声フィードバックを オフにします。

距離の環境設定を設定する:「距離」を選択し、ワークアウトの距離を測定するための単位を「マイル」 または「キロメートル」から選択します。

体重を設定する:「体重」を選択してから、フリックして体重を入力します。

画面の向きを設定する:「画面をロック」を選択して、画面の向きの環境設定を選択します。

**Nike + iPod** センサーを設定する:「センサー」を選択して、画面の指示に従ってセンサー(別売) を有効にします。

Nike+ 対応のリモコン(別売)を使うと、Nike + iPod をワイヤレスで操作できます。はじめてリモコ ンを使用する前に、iPhone でリモコンを設定する必要があります。

**Nike + iPod**リモコンを設定する:「Remote」を選択して、画面の指示に従ってリモコン(別売の 他社製品)を設定します。

「**Nike + iPod**」をリセットして調整をデフォルトに戻す:「調整をリセット」をタップします。

# **28 iBooks**

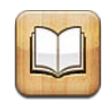

## 「iBooks」について

「iBooks」はブックを購入して読むための便利なツールです。無料の iBooks App を App Store か らダウンロードして、App からアクセスできる iBookstore で古典の名作からベストセラーまで数多く のブックを入手してください。ブックをダウンロードすると、本棚に表示されます。

「iTunes」を使ってePubブックや PDFを本棚に追加することもできます。次にブックまたは PDFをタッ プして読み始めます。「iBooks」は現在の位置を記憶しているので、簡単に前回の続きから読書を再 開できます。快適な読書ができるようにさまざまな表示オプションが用意されています。

参考:言語や地域によっては「iBooks」App や iBookstore が利用できない場合があります。

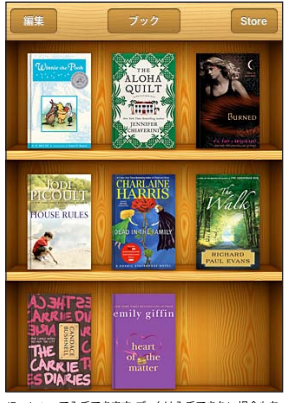

iBookstoreで入手できます。ブックは入手できない場合もあ ります。

「iBooks」App をダウンロードして iBookstore を利用するためには、インターネットに接続されて いる必要があります。また、Apple アカウントが必要です。Apple アカウントを持っていない場合や、 別の Apple アカウントから購入したい場合は、「設定」>「Store」と選択します。[209](#page-208-0) ページの「[Store](#page-208-1)」 を参照してください。

## ブックや PDF を同期する

iPhone とコンピュータの間でブックや PDF を同期するには、「iTunes」を使います。iPhone がコン ピュータに接続されているときに「ブック」パネルで同期する項目を選択できます。

iBookstore からダウンロードまたは購入したブックを同期できます。DRM フリーの ePub ブックや PDF も iTunes ライブラリに追加できます。ePub や PDF フォーマットのブックは Web サイトから提 供されています。

**ePub** ブックまたは **PDF** を **iPhone** に同期する:コンピュータでブックまたは PDF をダウンロードし ます。次に、「iTunes」で「ファイル」>「ライブラリ」と選択し、ファイルを選択します。iPhone をコンピュータに接続して、iTunes の「ブック」パネルでブックまたは PDF を選択してから iPhone との同期を実行します。

PDF が「ブック」パネルに表示されない場合は、「iTunes」でメディアの種類を変更する必要があります。 iTunes ライブラリ内で PDF を検索して選択してから、「ファイル」>「情報を見る」と選択します。ファ イル情報ウインドウの「オプション」セクションで、「メディアの種類」ポップアップメニューの「ブック」 を選択して、「OK」をクリックします。

## iBookstore を利用する

「iBooks」App で「Store」をタップして iBookstore を開きます。iBookstore ではおすすめのブッ クやベストセラーなどがチェックでき、また作者別やトピック別のブラウズが可能です。お好みのブック が見つかったら、購入してダウンロードできます。

参考:iBookstore の一部の機能は、地域によっては利用できない場合があります。

詳しい情報を見る:iBookstore では、ブックの概要を読んだり、レビューを読み書きしたり、ブック のサンプルを購入前にダウンロードすることができます。

ブックを購入する:お好みのブックが見つかったら価格をタップして、「購入」をタップします。Apple アカウントへサインインして「OK」をタップします。一部のブックは無料でダウンロード可能です。

購入すると、Apple アカウントに請求が発生します。その後 15 分以内に次のブックを購入する場合は、 パスワードを再度入力する必要はありません。

購入済みのブックを再ダウンロードしたい場合は、iBookstore で「購入アイテム」をタップしてリスト からそのブックを探します。次に、「再ダウンロード」をタップします。

購入したブックは、次に iPhone をコンピュータと同期したときに iTunes ライブラリへ同期されます。 これによってバックアップが作成され、iPhone からブックを削除してもブックは失われません。

## ブックを読む

ブックを読む方法は簡単です。本棚に移動して、読むブックをタップします。探しているブックが見つか らないときは、画面上部にある現在のコレクションの名前をタップして、ほかのコレクションに移動し ます。

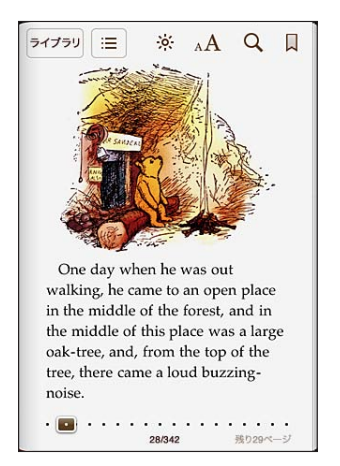

ページをめくる:ページの右または左の余白付近をタップするか、左または右にフリックします。左の 余白をタップしたときにページがめくられる方向を変更するには、「設定」>「iBooks」と移動します。 特定のページへ移動する:現在のページの中央付近をタップするとコントロールが表示されます。画面 下部のページ・ナビゲーション・コントロールを、見たいページまでドラッグして放します。

日次を表示する:現在のページの中央付近をタップしてコントロールを表示し、 事 をタップします。項 目をタップするとその位置にジャンプできます。「再開」をタップすると現在のページに戻ります。

ブックマークを追加する/削除する:リボンボタンをタップしてブックマークを設定します。ブックマーク は複数設定できます。ブックマークを削除するには、ブックマークをタップします。「iBooks」は開いて いた場所を記憶し、次にブックを開いたときはその場所が表示されるため、ブックを閉じるときにブッ クマークを設定する必要はありません。

ハイライトを追加する/削除する/編集する:単語が選択されるまでタッチしたままにします。グラブ ポイントを使って選択範囲を調整してから、「ハイライト」をタップします。ハイライトを削除するには、 ハイライトされているテキストをタップし、「ハイライトを削除」をタップします。ハイライトの色を変更 するには、ハイライトされているテキストをタップしてから「カラー」をタップし、メニューから色を選 択します。

メモを追加する/削除する/編集する:単語が選択されるまでタッチしたままにします。グラブポイント を使って選択範囲を調整してから、「メモ」をタップします。テキストを入力し、「終了」をタップします。 メモを表示するには、ハイライトしたテキスト付近の余白にあるマークをタップします。メモを削除する には、ハイライトされているテキストをタップし、「メモを削除」をタップします。メモの色を変更するには、 ハイライトされているテキストをタップしてから「カラー」をタップし、メニューから色を選択します。

すべてのブックマーク、ハイライト、メモを表示する:追加したブックマーク、ハイライト、およびメモ を表示するには、 コレタップしてから、「ブックマーク」をタップします。メモを表示するには、メモの マークをタップします。

イメージを拡大する:イメージをダブルタップします。

横になって読書するときは、縦向きロックを使って、iPhone を回転したときに iPhone の画面が回転 しないようにできます。[32](#page-31-0) ページの「[縦向きまたは横向きで表示する](#page-31-1)」を参照してください。

## PDF を読む

「iBooks」を使って PDF を読むことができます。本棚に移動し、「コレクション」をタップし、コレクショ ンを選択して、読むブックをタップします。

ページをめくる:人差し指で画面を右、または左にフリックします。

ページを拡大する:ピンチしてページを拡大し、スクロールして見たい部分を表示します。

特定のページへ移動する:現在のページの中央付近をタップするとコントロールが表示されます。見 たいページの番号が表示されるまでページ下部のページナビゲーションコントロールをドラッグするか、 サムネイルをタップしてそのページまでジャンプできます。

ブックマークを追加する/削除する:リボンボタンをタップしてブックマークを設定します。ブックマーク は複数設定できます。ブックマークを削除するには、ブックマークをタップします。

「iBooks」は開いていた場所を記憶し、次に PDF を開いたときはその場所が表示されるため、PDF を閉じるときにブックマークを設定する必要はありません。

日次を表示する:現在のページの中央付近をタップしてコントロールを表示し、 ニ をタップします。 項 目をタップするとその位置にジャンプできます。「再開」をタップすると現在のページに戻ります。作者 が目次を定義していない場合は、代わりに任意のページアイコンをタップしてそのページに移動でき ます。

## ブックの表示方法を変更する

ブックの表示方法を変更するには、ページ中央付近をタップしてコントロールを表示します。

 $\bigstar$ 字のフォントとサイズを変更する $: A \rightarrow A$ をタップして、表示されるリストから A または  $\bigstar$  をタップし て文字のサイズを変更します。フォントを変更するときは、「フォント」をタップして、リストからフォン トを選択します。フォントとサイズを変更すると、テキストフォーマットも変更されます。

明るさを変更する: ※ をタップして、明るさを調整します。

ページと文字の色を変更する: A をタップし、「セピア」オプションをオンにして、ページと文字の色 を変更します。設定はすべてのブックに適用されます。

「設定」 > 「iBooks」と選択して、段落テキストの調整方法を変更できます。

## ブックや PDF を検索する

ブックのタイトルまたは作者を検索して、本棚の中でブックをすばやく見つけることができます。ブック の内容を検索して特定の単語やフレーズが使用されている場所をすべてリストアップしたり、検索情報 を Wikipedia または Google に送信してほかの関連資料を探すこともできます。

ブックを検索する:本棚に移動します。必要に応じて、検索したいコレクションに変更します。ステー タスバーをタップして画面の一番上までスクロールし、拡大鏡をタップします。ブックのタイトルに表示 されている単語、または作者名を入力して、「検索」をタップします。一致するブックが本棚に表示さ れます。

ブックの内容を検索する:ブックを開いてページの中央付近をタップし、コントロールを表示します。 拡大鏡をタップして検索したい言葉を入力し、「検索」をタップします。検索結果をタップすると、その ページへジャンプします。

同じ言葉で Google や Wikipedia を検索するには「Google で検索」または「Wikipedia で検索」 をタップします。「Safari」が開いて検索結果が表示されます。

ブック内の特定の単語をすばやく検索したいときは、その単語にタッチしたまま「検索」をタップします。

## 単語の定義を調べる

辞書を使って単語の定義を調べることができます。

単語を調べる:ブック内で単語を選択してから、表示されるメニューの「辞書」をタップします。辞書は、 言語によっては利用できない場合があります。

## ブックを読み上げる

ブックを視覚的に読むことが困難な状況では、VoiceOver 機能を使ってブックを読み上げさせること ができます。[228](#page-227-0) ページの「[VoiceOver](#page-227-1)」を参照してください。

一部のブックは VoiceOver に対応していません。

## PDF をプリントする/メールで送信する

「iBooks」を使用して、PDF のコピーをメールで送信したり、PDF の全部または一部をサポートされ ているプリンタでプリントしたりすることができます。

**PDF** をメールで送信する:PDF を開き、 をタップし、「書類をメール」を選択します。その PDF が添付された新しいメッセージが表示されます。アドレスを指定し、メッセージを作成したら、「送信」 をタップします。

**PDF をプリントする: PDF** を開き、 をタップし、「プリント」を選択します。プリンタ、ページ範囲、 部数を選択し、「プリント」をタップします。詳しくは、[41](#page-40-0) ページの[「プリントする」](#page-40-1)を参照してください。

メールで送信したりプリントしたりできるのは PDF のみです。ePub ブックでは、これらのオプション を利用できません。

## 本棚を整理する

本棚でブックや PDF をブラウズできます。また、項目をコレクションに整理することもできます。

本棚の内容を並べ替える:本棚に移動し、ステータスバーをタップして画面の一番上までスクロールし てから、 をタップして、画面下部にある選択肢から並べ替えの方法を選択します。

本棚の項目を並べ替える:ブックまたは PDF にタッチして押したままにし、本棚内の新しい場所にドラッ グします。

本棚から項目を削除する:本棚に移動して、「編集」をタップします。削除したい各ブックまたは PDF をタップしてチェックマークを表示し、「削除」をタップします。編集が完了したら、「完了」をタップし ます。購入したブックを削除した場合は、iBookstore の「購入アイテム」で再ダウンロードできます。 デバイスをコンピュータに同期してある場合は、ブックは iTunes ライブラリにも残っています。

コレクションを作成する/名前を変更する/削除する:表示している現在のコレクションの名前(「ブッ ク」、「PDF」など)をタップして、コレクションのリストを表示します。「新規」をタップして、新規コレクショ ンを追加します。コレクションを削除するには、「編集」をタップしてから、● をタップし、「削除」を タップします。内蔵の「ブック」コレクションと「PDF」コレクションは編集したり削除したりできません。 コレクションの名前を編集するには、その名前をタップします。完了したら、「完了」をタップします。

ブックや **PDF** をコレクションに移動する:本棚に移動して、「編集」をタップします。移動したい各ブッ クまたは PDF をタップしてチェックマークを表示し、「移動」をタップして、コレクションを選択します。 項目は、一度に 1 つのコレクションにしか入れられません。ブックや PDF をはじめて本棚に追加すると、 「ブック」または「PDF」コレクションに入ります。ここから、別のコレクションに移動できます。たと えば仕事用や学校用のコレクションを作成したり、参考文献用や趣味の読書用のコレクションを作成し たりできます。

コレクションを表示する:画面上部にある現在のコレクションの名前をタップして、表示されたリストか ら新しいコレクションを選択します。

## ブックマークとメモの同期

「iBooks」では、ブックマーク、メモ、および現在のページの情報が Apple アカウントに保存されるため、 それらの情報が常に最新に保たれ、複数のデバイスでシームレスにブックを読むことができます。PDF の場合、ブックマークと現在のページの情報が同期されます。

ブックマークの同期のオン/オフを切り替える:「設定」>「iBooks」と選択して、「ブックマークを同期」 のオン/オフを切り替えます。

設定を同期するにはインターネットに接続されている必要があります。「iBooks」を開いたときと閉じ たときに、すべてのブックの情報が同期されます。個別のブックを開いたときと閉じたときにも、個別 のブックの情報が同期されます。

**29** アクセシビリティ

## ユニバーサルアクセス機能

だれでも簡単に iPhone を使用できるようにする数多くの機能に加えて、視覚、聴覚などの身体的な 障害を持つユーザがより簡単に iPhone を使用できるアクセシビリティ機能が装備されています。これ らのアクセシビリティ機能は次の通りです:

- VoiceOver
- ズーム機能
- Â テキストを大きな文字で表示
- 黒地に白表示
- Â モノラルオーディオ
- 自動テキスト読み上げ
- 点字ディスプレイのサポート

VoiceOver を除き、これらのアクセシビリティ機能は、App Store からダウンロードした他社製の App を含むすべての iPhone App で動作します。VoiceOver は、iPhone に事前にインストールさ れたすべての App、および多数の他社製 App で動作します。

iPhone のアクセシビリティ機能について詳しくは、[www.apple.com/jp/accessibility](http://www.apple.com/jp/accessibility) を参照して ください。

各アクセシビリティ機能は、iPhone の「アクセシビリティ」設定でオン/オフを切り替えることができ ます。また、お使いのコンピュータに iPhone が接続されている場合は、「iTunes」でもアクセシビリ ティ機能のオン/オフを切り替えることができます。

## 「**iTunes**」でアクセシビリティ機能のオン/オフを切り替える:

- 1 iPhone をコンピュータに接続します。
- 2 「iTunes」の「デバイス」リストで、iPhone を選択します。
- 3 「概要」パネルの「オプション」セクションで、「ユニバーサルアクセスを設定」をクリックします。

<span id="page-227-0"></span>4 使用したいアクセシビリティ機能を選択して、「OK」をクリックします。

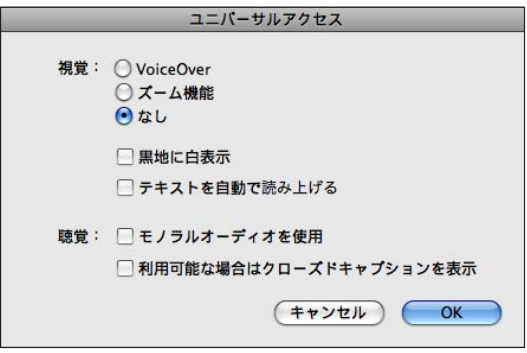

「テキストを大きな文字で表示」は、iPhone の設定のみでオン/オフを切り替えることができます。 [241](#page-240-0) ページの「[テキストを大きな文字で表示](#page-240-1)」を参照してください。

「iPod」設定で、クローズドキャプションのオン/オフを切り替えることができます。[98](#page-97-0) ページの[「ビ](#page-97-1) [デオ](#page-97-1)」を参照してください。

## <span id="page-227-1"></span>VoiceOver

VoiceOver では画面の表示項目が音声で説明されるため、画面を見なくても iPhone を使用できま す。VoiceOver は「言語環境」で指定された言語で読み上げられます。この言語は、「書式」設定 の影響を受ける場合があります。

参考:VoiceOver は多くの言語に対応しますが、サポートされない言語も一部あります。

画面上の各要素を選択すると、VoiceOver がその要素について説明します。要素を選択すると、その 要素が黒い長方形で囲まれ(画面を見ることができるユーザ向け)、VoiceOver はその名前を読み上 げ、その項目について説明します。囲んでいる長方形は、VoiceOver カーソルといいます。テキスト を選択すると、VoiceOver はそのテキストを読み上げます。コントロール(ボタンやスイッチなど)を 選択すると、読み上げのヒントがオンになっている場合は、VoiceOver が項目のアクションについて 説明したり、「ダブルタップして開きます」のように指示したりすることがあります。

新しい画面に移動すると、VoiceOver はサウンドを再生し、画面の最初の要素(一般に左上隅の項 目)を選択して、読み上げます。また、VoiceOver は画面が縦向きまたは横向きに変更されたときや、 画面がロックまたはロック解除されたときにもユーザにそのことを知らせます。

## <span id="page-227-2"></span>**VoiceOver** を設定する

重要:VoiceOver では、iPhone の制御に使用するジェスチャが変更されます。VoiceOver をオン にしたら、VoiceOver のジェスチャを使用して iPhone を操作する必要があります (標準の操作を再 開するために VoiceOver をオフにする場合も当てはまります)。

**VoiceOver** のオン/オフを切り替える:「設定」で、「一般」>「アクセシビリティ」>「VoiceOver」 と選択し、VoiceOver のオン/オフスイッチをタップします。

VoiceOver のオン/オフを切り替えるために「ホームをトリプルクリック」を設定することもできます。 [242](#page-241-0) ページの[「ホームをトリプルクリック](#page-241-1)」を参照してください。

参考:VoiceOver と「ズーム機能」は同時に使用できません。

音声ヒントのオン/オフを切り替える:「設定」で、「一般」>「アクセシビリティ」>「VoiceOver」と 選択し、読み上げのヒントのオン/オフスイッチをタップします。読み上げのヒントがオンになっている場 合は、VoiceOver が項目のアクションについて説明したり、「ダブルタップして開きます」のように指示 したりすることがあります。読み上げのヒントはデフォルトでオンになっています。

**VoiceOver** の話す速さを設定する:「設定」で、「一般」>「アクセシビリティ」>「VoiceOver」と選択し、 話す速さのスライダを調節します。

話す速さをローターに追加する:「設定」で、「一般」>「アクセシビリティ」と選択し、「ローターに含む」 をタップしてオンにします。

入力時のフィードバックの種類を選択できます。文字、単語、またはその両方を読み上げるように、ある いは何も読み上げないようにVoiceOverを設定できます。文字と単語の両方を読み上げるように選択し た場合、VoiceOverは各文字を入力したときにその文字を読み上げ、スペースや句読点を入力して入力 を終了したときに単語全体を読み上げます。

入力のフィードバックを選択する:「設定」で、「一般」>「アクセシビリティ」>「VoiceOver」>「入力フィー ドバック」と選択します。ソフトウェアキーボードとApple Wireless Keyboard に対して「文字」、「単 語」、「文字と単語」、または「なし」を選択します([40](#page-39-0)ページの「[Apple Wireless Keyboard](#page-39-1) を使 [用する」](#page-39-1)を参照してください)。

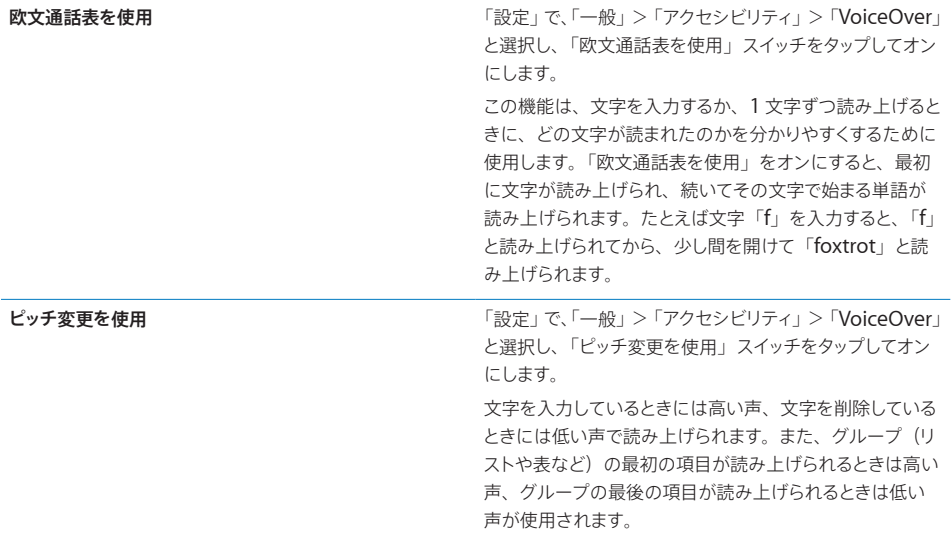

デフォルトでは、iPhone 用に設定された言語が VoiceOver で使用されます。VoiceOver 用に別の言 語を設定することもできます。

**iPhone** で使用する言語を設定する:「設定」で、「一般」>「言語環境」>「言語」と選択し、言語 を選択して、「OK」をタップします。一部の言語は、「書式」設定の影響を受ける場合があります。「設定」 で、「一般」>「言語環境」>「書式」と選択し、書式を選択します。

**VoiceOver** で使用する言語を設定する:「設定」で、「一般」>「言語環境」>「音声コントロール」 と選択し、言語を選択します。

iPhone で使用する言語を変更した場合は、VoiceOver で使用する言語の再設定が必要になることが あります。

**Web** ブラウズ用のローターオプションを設定する:「設定」で、「一般」>「アクセシビリティ」> 「VoiceOver」>「Web ローター」と選択します。タップしてオプションを選択または選択解除します。 リスト内での項目の位置を変更するには、項目の横にある ■■ にタッチして、上または下にドラッグし ます。

言語ローターで使用できる言語を選択する:「設定」で、「一般」>「アクセシビリティ」>「VoiceOver」 >「言語ローター」と選択し、言語ローターに表示したい 1 つ以上の言語をタップして選択します。リ スト内での言語の位置を変更するには、言語の横にある 〓 にタッチして、上または下にドラッグします。 言語ローターは、複数の言語を選択中は常に利用できます。

### **VoiceOver** のジェスチャ

VoiceOver をオンにすると、標準のタッチスクリーンジェスチャを使っても異なる効果になります。こ こで示すようないくつかの追加のジェスチャを使って、画面内を移動したり、各要素を選択したときの 動作を制御したりできます。VoiceOver のジェスチャには、2 本および 3 本の指でのタップやフリック などがあります。2 本および 3 本の指を使用したジェスチャで最適な結果を得るには、リラックスし、 指の間隔をある程度空けて画面に触れます。

画面をダブルタップしたあと押さえたままにすると、VoiceOver がオンになっている間でも標準のジェ スチャを使うことができます。音が鳴り、標準のジェスチャが有効になっていることを示します。指を離 すまで、通常のジェスチャは有効になったままです。その後に、VoiceOver のジェスチャが再度有効 になります。

さまざまなテクニックを使用して、VoiceOver のジェスチャを入力できます。たとえば、2 本指のタッ プを入力するときは、片手で 2 本の指を使用するか、それぞれの手で 1 本ずつの指を使用します。親 指を使用してもかまいません。多くの人が、「スプリットタップ」ジェスチャが特に効果的だと感じてい ます:項目を選択してダブルタップする代わりに、1 本の指で項目にタッチしたまま、別の指で画面をタッ プします。さまざまなテクニックを試して、最適な方法を見つけてください。

特にダブルタップやフリックによるジェスチャなど、ジェスチャが機能しない場合は、操作のスピードを 速くして試してください。フリック操作では、1 本または複数の指ですばやく画面を払うように動かして ください。VoiceOver をオンにすると「VoiceOver の操作練習」ボタンが表示されるので、ここで VoiceOver ジェスチャを練習してから先に進むこともできます。

操作練習:「設定」で、「一般」>「アクセシビリティ」>「VoiceOver」と選択し、「VoiceOver の操作練習」をタップします。操作練習が完了したら、「完了」をタップします。

「VoiceOver の操作練習」ボタンが表示されない場合は、VoiceOver をオンにしてください。

重要な VoiceOver のジェスチャの一部を以下で簡単に紹介します。

#### 移動と読み上げ

Â タップ:項目を読み上げます。

- Â 右または左にフリック:次または前の項目を選択します。
- 上または下にフリック:「[ローター](#page-230-0)コントロール」設定によって異なります。231 ページの「ローター [コントロール](#page-230-0)」を参照してください。
- ・ 2 本指でタップ : 現在の項目の読み上げを停止します。
- 2 本の指で上にフリック:画面の一番上からすべての項目を読み上げます。
- Â 2 本の指で下にフリック:現在の位置からすべての項目を読み上げます。
- Â 2 本の指で「スクラブ」:2 本の指を前後にすばやく3 回動かして(z を描きます)、通知を消したり、 前の画面に戻ったりします。
- Â 3 本指で上または下にフリック:一度に 1 ページ分をスクロールします。
- ・ 3 本の指で右または左にフリック: 次または前のページ(ホーム画面、「株価」、「Safari」など) に移動します。
- Â 3 本指でタップ:スクロールステータス(ページまたは行が表示される)を読み上げます。
- Â 画面の上部を 4 本の指でタップ:ページ内の最初の項目を選択します。
- Â 画面の下部を 4 本の指でタップ:ページ内の最後の項目を選択します。
- Â 4 本の指で上にフリック:画面上の最初の要素を選択します。
- Â 4 本の指で下にフリック:画面上の最後の要素を選択します。

#### アクティベーションする

- Â ダブルタップ:選択した項目を有効にします。
- トリプルタップ: 項目をダブルタップします。
- スプリットタップ:項目を選択してダブルタップする操作に代わる方法として、1 本の指で項目にタッ チしたまま、別の指で画面をタップします。
- Â 1 本の指で項目をタッチし、別の指で画面をタップ(「スプリットタップ」):項目を有効にします。
- ダブルタップして押したまま(1 秒間)にし、標準のジェスチャ:標準のジェスチャを使用します。 ダブルタップして押したままにするジェスチャは、以降のジェスチャを標準のジェスチャと解釈するよ うに iPhone に指示します。たとえば、ダブルタップして押したままにして、指を離さずにドラッグ してスイッチをスライドします。
- Â 2 本の指でダブルタップ:電話に出たり、電話を切ったりします。「iPod」、「YouTube」、「ボイス メモ」、または「写真」では、再生したり、一時停止したりします。写真を撮ります(「カメラ」)。「カ メラ」での録画または「ボイスメモ」での録音を開始したり、一時停止したりします。ストップウォッ チでは、計測を開始または停止します。
- Â 3 本の指でダブルタップ:VoiceOver を消音にしたり、消音を解除したりします。
- Â 3 本の指でトリプルタップ:スクリーンカーテンのオン/オフを切り替えます。

## <span id="page-230-0"></span>ローターコントロール

ローターコントロールは、VoiceOver をオンに切り替えたときの上下のフリックジェスチャの結果を変 更するときに使用できる仮想ダイヤルです。

ローターを操作する:iPhone の画面上で 2 本の指を回転すると、オプションを選択できるようにダイ ヤルが切り替わります。

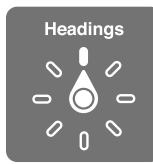

ローターの効果は、操作によって異なります。たとえば、受信したメールでテキストを読むときにローター を使うと、上または下にフリックしたときにテキストを 1 単語ずつ聞くのか、1 文字ずつ聞くのかを切 り替えることができます。Web ページをブラウズしているときにローター設定を使うと、すべてのテキ ストを聞いたり(1単語ずつまたは1文字ずつ)、特定のタイプの要素(ヘッダやリンクなど)に移動 したりできます。

次のリストは、操作する内容に応じて、使用できるローターオプションを示しています。

#### テキストを読む

テキストを選択して読み上げるときの単位:

- Â 文字
- Â 単語
- Â 行

### **Web** ページをブラウズする

テキストを選択して読み上げるときの単位:

- Â 文字
- Â 単語
- Â 行
- Â ヘッダ
- Â リンク
- Â 訪問済みリンク
- Â 未訪問リンク
- ページ内リンク
- Â フォームコントロール
- Â 表
- 行(表を移動する場合)
- Â リスト
- Â ランドマーク
- Â イメージ
- 静的テキスト

拡大する/縮小する

## テキストを入力する

挿入ポイントを移動してテキストを読み上げるときの単位:

- Â 文字
- Â 単語
- Â 行

編集機能を選択する

## 言語を選択する

コントロール(「時計」の時間を設定するときに使用するスピナーなど)を使用する 値を選択して聞くときの単位:

- Â 文字
- Â 単語
- 行

コントロールオブジェクトの値を調整する

## 読み上げ(**Apple Wireless Keyboard** の使用時にのみ利用可能)

VoiceOver の読み上げで調整できる項目:

- Â 音量
- 速度
- エコーを入力中
- Â ピッチ変更を使用
- 欧文通話表を使用

[237](#page-236-0) ページの「[Apple Wireless Keyboard](#page-236-1) を使用して VoiceOver を制御する」を参照してください。

Web ブラウズ用のローターオプションを選択し、それらを並べ替えることができます。[228](#page-227-0) ページの 「[VoiceOver](#page-227-2) を設定する」を参照してください。

## **VoiceOver** を使用する

画面上の項目を選択する:画面上を指でドラッグします。指で触れると、VoiceOver は各要素を識別 します。1 本の指で左または右にフリックして、要素間を移動することもできます。要素は左から右、 上から下に選択されます。次の要素に進むときは右にフリックし、前の要素に戻るときは左にフリック します。

画面上の最初または最後の項目を選択するときは、4 本の指でのジェスチャを使用します。

- Â 画面上の最初の要素を選択する:4 本の指で上にフリックします。
- Â 画面上の最後の要素を選択する:4 本の指で下にフリックします。

**VoiceOver** がオンになっているときに、選択された項目を「タップ」する:画面上の任意の場所をダ ブルタップします。

**VoiceOver** がオンになっているときに、選択された項目を「ダブルタップ」する:画面上の任意の場所 をトリプルタップします。

要素のテキストを **1** 文字ずつ、または **1** 単語ずつ読み上げる:要素が選択された状態で、1 本の指で 上または下にフリックします。次の文字を読み上げるときは下にフリックし、前の文字を読み上げるとき は上にフリックします。欧文通話表を使用すると、読み上げている文字で始まる単語も読み上げられます。 [228](#page-227-0) ページの「[VoiceOver](#page-227-2) を設定する」を参照してください。

1 単語ずつ読み上げるときは、ローターコントロールを回します。

スライダを調節する:1 本の指で、設定を大きくするときは上にフリックし、設定を小さくするときは下に フリックします。設定を調節すると、VoiceOver はその設定を知らせます。

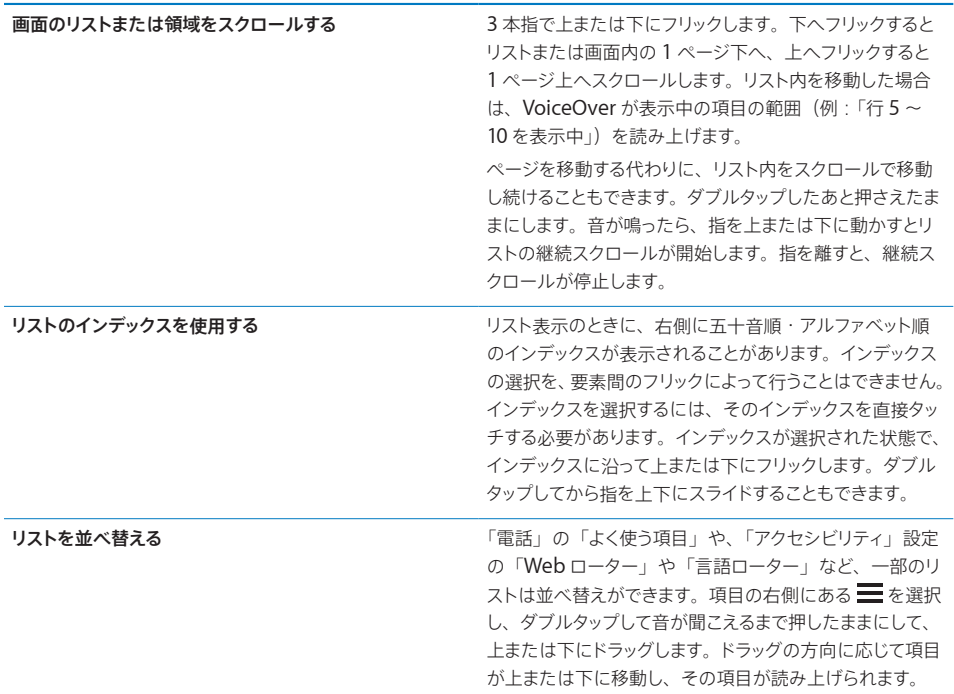

**iPhone** のロックを解除する:ロック解除スイッチを選択してから、画面をダブルタップします。

ホーム画面の項目を並べ替える:ホーム画面で、移動するアイコンを選択します。アイコンをダブルタッ プしたあと押さえたままで、ドラッグします。アイコンをドラッグする間、VoiceOver によってその行およ び列の位置が読み上げられます。アイコンが目的の位置に達したら、アイコンを放します。別のアイコン をドラッグできます。ホーム画面の別のページへと項目を移動するには、画面の左隅または右隅へと項目 をドラッグします。完了したら、ホーム □ ボタンを押します。

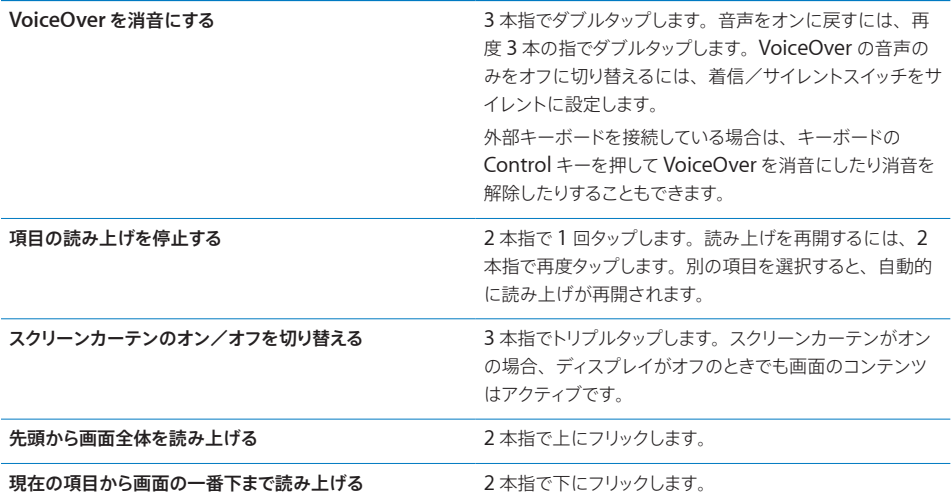

画面の上端にタッチすると、iPhone のステータス情報が読み上げられます。この情報には、時間、バッ テリーの寿命、Wi-Fi 信号の強さなどが含まれます。

## **VoiceOver** で電話をかける

電話に出たり、電話を切ったりするときは、2 本の指で画面をダブルタップします。VoiceOver がオンの ときに通話中になると、デフォルトで通話オプションの代わりにテンキーが画面に表示されます。これに よって、自動応答システムに電話をかけた場合に、キーパッドを使ってオプションのメニューに簡単に応 答できます。

通話オプションを表示する:右下隅の「戻る」ボタンを選択して、ダブルタップします。

再度テンキーを表示する:画面中央付近の「キーパッド」ボタンを選択して、ダブルタップします。

### テキストを入力および編集する

編集可能なテキストフィールドに移動したときは、オンスクリーンキーボードまたは iPhone に接続した 外部キーボードを使ってテキストを入力できます。

VoiceOver でテキストを入力する方法は 2 つあります。標準入力と、「タッチタイプ」です。標準入力で は、キーを選択してから画面をダブルタップして文字を入力します。タッチタイプでは、キーにタッチする とキーが選択され、指を離すと文字が自動的に入力されます。タッチタイプの方がすばやく入力できる可 能性がありますが、標準入力よりも多くの練習が必要な場合があります。

VoiceOver では、iPhone の編集機能を使って、テキストフィールド内でカット、コピー、またはペース トを行うこともできます。

### テキストを入力する:

1 テキストフィールドを選択して、オンスクリーンキーボードを表示します。

キーボードが自動的に表示されない場合は、ダブルタップして表示する必要があります。テキストフィー ルドが「編集中」か、「編集するためにダブルタップ」する必要があるかが VoiceOver によって通知さ れます。

フィールドにすでにテキストが含まれている場合、そのテキストの先頭または末尾に挿入ポイントが配置 されます。挿入ポイントをその反対の位置に移動するには、ダブルタップします。VoiceOver によって、 挿入ポイントの位置が説明されます。

- 2 キーボードを使って文字を入力する:
	- ・ 標準入力:左または右にフリックしてキーボードのキーを選択してから、文字をダブルタップして入 力します。または、キーボードの中で指を動かしてキーを選択し、1 本の指でそのキーにタッチした まま、別の指で画面をタップして文字を入力します。キーを選択するとそのキーを読み上げられ、文 字を入力したときに再度読み上げられます。
	- タッチタイプ:キーボードのキーにタッチして選択し、指を離して文字を入力します。間違ったキー をタッチした場合は、使用したいキーを選択できるまでキーボード上で指を動かします。各キーにタッ チしたときに文字が読み上げられますが、指を離すまでは文字が入力されません。

参考:タッチタイプは、実際にテキストを入力するキーのみで使用できます。Shift、Delete、 Return などのその他のキーでは、標準入力を使用します。

単語にスペルミスがあると判断されるとVoiceOver によって通知されます。

標準入力またはタッチタイプを選択する:VoiceOver がオンでキーボードのキーを選択した状態で、 ローターを使って「入力モード」を選択してから、上または下にフリックします。

挿入ポイントを移動する:ローターを使って、挿入ポイントを 1 文字ずつ移動するのか、1 単語ずつ移 動するのか、1 行ずつ移動するのかを選択します。デフォルトでは、挿入ポイントは 1 文字ずつ移動し ます。

挿入ポイントをテキストの前または後ろに移動するには、上または下にフリックします。挿入ポイントを 移動すると音が鳴り、挿入ポイントの移動先にある文字が読み上げられます。

挿入ポイントを 1 単語ずつ移動すると、各単語を通過したときにその単語が読み上げられます。前進 しているときは、通過した単語の末尾(その単語の後ろにあるスペースまたは句読点の前)に挿入ポ イントが配置されます。後退しているときは、通過した単語の前にある単語の末尾(その単語の後ろ にあるスペースまたは句読点の前)に挿入ポイントが移動します。移動ポイントを単語または文の末 尾にある句読点よりも後ろに移動するには、ローターを使って文字モードに戻します。

挿入ポイントを 1 行ずつ移動すると、挿入ポイントが各行を通過したときにその行が読み上げられます。 前進しているときは、次の行の先頭に挿入ポイントが配置されます(段落の最後の行に達したときを 除きます。その場合は、読み上げられた行の末尾に挿入ポイントが移動します)。後退しているときは、 読み上げられた行の先頭に挿入ポイントが配置されます。

文字を削除する: ●■ を選択し、ダブルタップまたはスプリットタップします。この操作はタッチタイプ 中でも必要です。複数の文字を削除するには、削除キーにタッチしたまま、削除したい 1 文字につき 1 回別の指で画面をタップします。文字を削除すると、その文字が読み上げられます。「ピッチ変更を 仕様」をオンにしている場合は、削除した文字が低い声で読み上げられます。

テキストを選択する:ローターを「編集」に設定し、上または下にフリックして「選択」または「全選 択」を選択し、ダブルタップします。「選択」を選択した場合、ダブルタップしたときに挿入ポイントに 最も近い単語が選択されます。「全選択」を選択した場合、テキスト全体が選択されます。 選択範囲を広くしたり狭くしたりするには、ピンチ (2 本の指で押し開くまたは閉じる)します。

<span id="page-236-0"></span>カット、コピー、ペースト:ローターが「編集」に設定されていることを確認します。テキストが選択さ れた状態で、上または下にフリックしてカット、コピー、またはペーストするよう選択し、ダブルタップし ます。

取り消す:iPhone をシェイクし、左または右にフリックして取り消す操作を選択してから、ダブルタップ します。

アクセント記号付きの文字を入力する:標準入力モードで、アクセント記号なしの文字を選択し、ダブル タップして、代替文字が表示されたことを示す音が鳴るまで押したままにします。左または右にドラッグし て文字を選択すると、選択した文字が読み上げられます。指を離すと、現在選択している文字が入力さ れます。

入力している言語を変更する:ローターを「言語」に設定し、上または下にフリックします。言語環境 設定で指定した言語を使用するときは、「デフォルトの言語」を選択します。

参考:言語ローターは、VoiceOver の「言語ローター」設定で複数の言語を選択した場合にのみ表示 されます。[228](#page-227-0) ページの「[VoiceOver](#page-227-2) を設定する」を参照してください。

## <span id="page-236-1"></span>**Apple Wireless Keyboard** を使用して **VoiceOver** を制御する

iPhone に登録した Apple Wireless Keyboard を使って、VoiceOver を制御できます。[40](#page-39-0) ページの 「[Apple Wireless Keyboard](#page-39-1) を使用する」を参照してください。

VoiceOver のキーボードコマンドを使って、画面の移動、項目の選択、画面のコンテンツの読み上げ、 ローターの調整、およびその他の VoiceOver の操作を実行できます。すべてのキーボードコマンドには Control+Optionキーが含まれます(1つの例外を除く)。次の表では、Control+Optionキーを「VO」 と省略しています。

「VoiceOver ヘルプ」を使用すると、キーやキーボードコマンドが入力に合わせて読み上げられます。 「VoiceOver ヘルプ」では、キーの配置や、キーの組み合わせに関連付けられた動作について説明さ れています。

## **VoiceOver** のキーボードコマンド

 $VO = Control + Option$ 

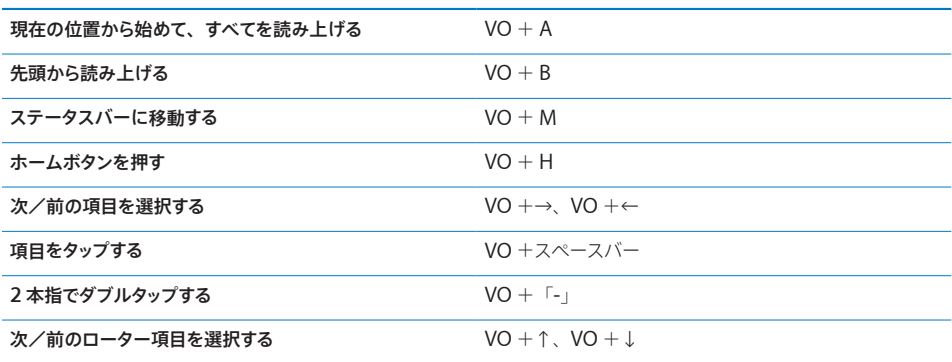

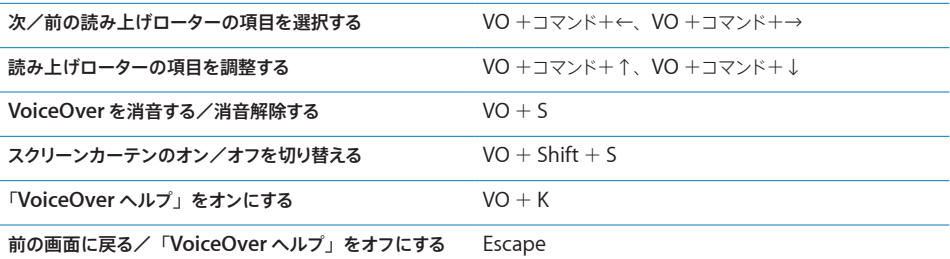

## クイックナビゲーション

矢印キーを使ってVoiceOverを制御するには、クイックナビゲーションをオンにします。クイックナビゲー ションはデフォルトではオフです。

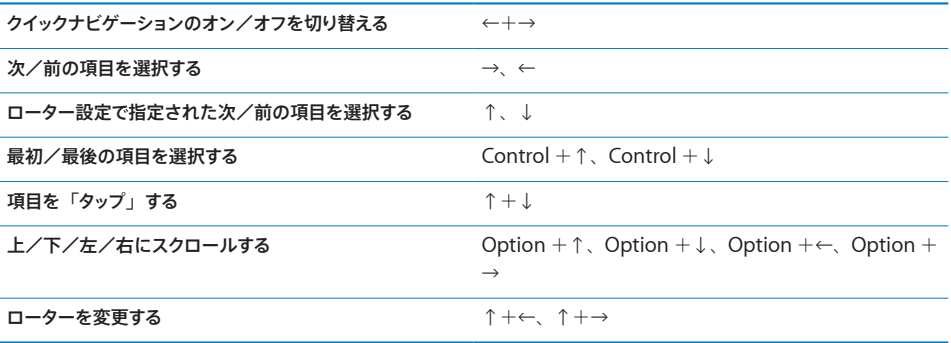

Apple Wireless Keyboard の数字キーを使って、「電話」に電話番号を入力したり、「計算機」に数 字を入力したりすることもできます。

## 「**Safari**」を使用する

VoiceOver をオンにして「Safari」で Web を検索するときは、「検索結果」ローターの項目を使って 検索フレーズの候補のリストが読み上げられます。

## **Web** を検索する:

- 1 検索フィールドを選択して、検索情報を入力します。
- 2 ローターを使って「検索結果」を選択します。
- 3 右または左にフリックすると、リストが下または上に動いて検索フレーズの候補が読み上げられます。
- 4 現在の検索フレーズを使って Web を検索するには、画面をダブルタップします。

## マップを使用する

VoiceOver を使用すると、拡大/縮小、ピンの選択、および場所に関する情報の取得ができます。

拡大/縮小する:ローターを使用して拡大/縮小モードを選択し、上または下にフリックして拡大また は縮小します。

ピンを選択する:ピンをタッチするか、左または右にフリックして、ある項目から別の項目へと移動します。

位置に関する情報を取得する:ピンが選択された状態で、ダブルタップして情報フラグを表示します。左 または右にフリックしてフラグを選択し、ダブルタップして情報ページを表示します。

## ビデオおよびボイスメモを編集する

VoiceOver ジェスチャを使用して、「カメラ」のビデオや「ボイスメモ」の録音をトリミングできます。

ボイスメモをトリミングする:「ボイスメモ」画面で、トリミングするメモの右側にあるボタンを選択し、 ダブルタップします。次に、「メモをトリミング」を選択してダブルタップします。トリミング用ツールの 開始部分または終了部分を選択します。上にフリックして右にドラッグするか、下にフリックして左にド ラッグします。VoiceOver によって、現在位置でトリミングされる時間が通知されます。トリミングを 実行するには、「ボイスメモをトリミング」を選択してダブルタップします。

ビデオをトリミングする:ビデオをトリミングするときは、画面をダブルタップしてビデオコントロールを 表示します。トリミング用ツールの開始部分または終了部分を選択します。次に上にフリックして右にド ラッグするか、下にフリックして左にドラッグします。VoiceOver によって、現在位置でトリミングされ る時間が通知されます。トリミングを実行するには、「トリミング」を選択してダブルタップします。

## **VoiceOver** とともに点字ディスプレイを使用する

#### 点字ディスプレイを設定する

更新式 Bluetooth 点字ディスプレイを使って、VoiceOver の出力を点字で読み上げることができます。 また、入力キーやほかのコントロール付きの点字ディスプレイを使用して、VoiceOver がオンのとき に iPhone を制御することもできます。iPhone では、ワイヤレス点字ディスプレイの多くを利用でき ます。サポートされるディスプレイのリストについては、[www.apple.com/jp/accessibility](http://www.apple.com/jp/accessibility/) を参照 してください。

#### 点字ディスプレイを設定する:

- 1 点字ディスプレイをオンにします。
- 2 iPhone で Bluetooth をオンにします。

「設定」で、「一般」>「Bluetooth」と選択して、「Bluetooth」スイッチをタップします。

3 「設定」で、「一般」>「アクセシビリティ」>「VoiceOver」>「点字」と選択し、点字ディスプ レイを選択します。

**2** 級英語点字のオン/オフを切り替える:「設定」で、「一般」>「アクセシビリティ」>「VoiceOver」 >「点字」と選択し、「2 級英語点字」スイッチをタップします。

#### 言語を選択する

点字ディスプレイでは、音声コントロール用に設定された言語が使用されます。デフォルトでは、これは、 「設定」>「言語環境」>「言語」で iPhone 用に設定した言語です。VoiceOver の言語設定を使っ て、VoiceOver および点字ディスプレイ用に別の言語を設定できます。

**VoiceOver** で使用する言語を設定する:「設定」で、「一般」>「言語環境」>「音声コントロール」 と選択し、言語を選択します。

iPhone で使用する言語を変更した場合は、VoiceOver と点字ディスプレイで使用する言語の再設定 が必要になることがあります。

#### 点字ディスプレイで **VoiceOver** を制御する

次のようなシステムの状況などの情報が点字ディスプレイの左端または右端のセルに表示されるように 設定できます:

- 通知の履歴に未開封メッセージがあります
- 通知の履歴の最新メッセージが未開封です
- VoiceOver が消音になっています
- iPhone のバッテリー残量が少なくなっています(残量率 20% 未満)
- iPhone が横向きです
- 画面表示がオフになっています
- 現在の行の左側にさらにテキストがあります
- 現在の行の右側にさらにテキストがあります

左端または右端のセルにステータス情報が表示されるように設定する:「設定」で、「一般」>「アク セシビリティ」>「VoiceOver」>「点字」>「状況セル」と選択し、「左揃え」または「右揃え」 をタップします。

状況セルの詳細説明を表示する:点字ディスプレイで、状況セルのルーターボタンを押します。

## ズーム機能

多くの iPhone App では、特定の要素を拡大したり、縮小したりできます。たとえば、「Safari」で はダブルタップするか、つまむジェスチャを使うと、Web ページの列を拡大できます。

「ズーム機能」も、使用中の App で画面イメージ全体を拡大することができる特別なアクセシビリティ 機能であり、ディスプレイ上にあるものを見るときに役立ちます。

「ズーム機能」のオン/オフを切り替える:「設定」で、「一般」>「アクセシビリティ」>「ズーム機 能」と選択し、「ズーム機能」のオン/オフスイッチをタップします。

参考:VoiceOver と「ズーム機能」は同時に使用できません。

拡大/元に戻す:3 本指で画面をダブルタップします。デフォルトでは、画面は 200%で拡大されます。 手動で iPhone の拡大率を変更した場合(以下で説明するタップ・アンド・ドラッグのジェスチャを使用)、 3 本指でダブルタップして拡大すると自動的にこの拡大率に戻ります。

拡大率を上げる:拡大率を上げるには、3 本の指で画面の上方向にタップ・アンド・ドラッグし、拡大 率を下げるには画面の下方向にタップ・アンド・ドラッグします。タップ・アンド・ドラッグのジェスチャは、 2 回目のタップで指を離さない以外はダブルタップと同様です(代わりに、画面上で指をドラッグします)。 ドラッグを開始したら、1 本の指でドラッグできます。

画面内を移動する:拡大する場合は、3 本の指で画面をドラッグまたはフリックします。ドラッグを開始 したら、1 本の指でドラッグできるため、画面のより多くの部分を見ることができます。画面イメージの 端までパンするには、ディスプレイの端あたりを 1 本の指で押さえます。さらにすばやくパンするには、 指を端により近づけます。新しい画面を開くと、「ズーム機能」は常に画面の一番上の中央に移動します。

<span id="page-240-0"></span>Apple Wireless Keyboard で「ズーム機能」を使用すると([40](#page-39-0) ページの「[Apple Wireless](#page-39-1)  [Keyboard](#page-39-1) を使用する」を参照してください)、常にディスプレイの中央に挿入ポイントがくるように画面 イメージが追従します。

## <span id="page-240-1"></span>テキストを大きな文字で表示

「テキストを大きな文字で表示」を選択すると、通知、「カレンダー」、「連絡先」、「メール」、「メッセー ジ」、および「メモ」のテキストを拡大できます。20 ポイント、24 ポイント、32 ポイント、40 ポイント、 48 ポイント、または 56 ポイントのテキストを選択できます。

テキストのサイズを設定する:「設定」で、「一般」>「アクセシビリティ」と選択し、「テキストを大 きな文字で表示」をタップして、希望するテキストのサイズをタップします。

## 黒地に白表示

「黒地に白」を使用すると、iPhone の画面の色が反転するため、画面が読みやすくなります。「黒地 に白」をオンにすると、画面が写真のネガのように表示されます。

画面の色を反転する:「設定」で、「一般」>「アクセシビリティ」と選択し、「黒地に白」スイッチをタッ プします。

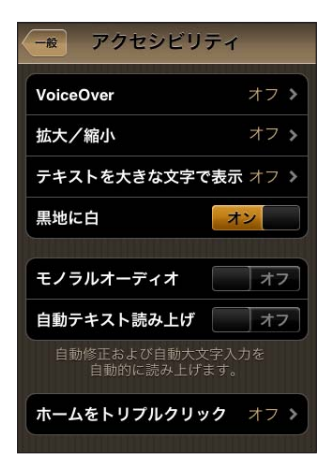

## モノラルオーディオ

「モノラルオーディオ」は、左右のチャンネルの音をモノラル信号に結合して両側で再生されるようにし ます。これにより、片方の耳に聴覚障害を持つユーザでも、もう一方の耳で完全な音響信号を聞くこ とができます。

「モノラルオーディオ」のオン/オフを切り替える:「設定」で、「一般」>「アクセシビリティ」と選択し、 「モノラルオーディオ」スイッチをタップします。

## <span id="page-241-0"></span>自動テキスト読み上げ

「自動テキスト読み上げ」機能は、ユーザの入力時に iPhone が作成するテキストの修正と候補を読 み上げます。

「自動テキスト読み上げ」のオン/オフを切り替える:「設定」で、「一般」>「アクセシビリティ」と選択し、 「自動テキスト読み上げ」スイッチをタップします。

「自動テキスト読み上げ」は、VoiceOver または「ズーム機能」と同時に利用できます。

## <span id="page-241-1"></span>ホームをトリプルクリック

「ホームをトリプルクリック」を使用すると、ホーム ボタンをすばやく3 回押すことによって、一 部のアクセシビリティ機能を簡単にオンまたはオフにできます。「ホームをトリプルクリック」によって VoiceOver のオン/オフを切り替える、「黒地に白」のオン/オフを切り替える、または次のオプショ ンを表示するように設定できます:

- VoiceOver のオン/オフを切り替える
- 「黒地に白」のオン/オフを切り替える
- Â 「ズーム機能」のオン/オフを切り替える

「ホームをトリプルクリック」は、デフォルトではオフになっています。

「ホームをトリプルクリック」機能を設定する:「設定」で、「一般」>「アクセシビリティ」>「ホー ムをトリプルクリック」と選択し、目的の機能を選択します。

## クローズドキャプションおよびそのほかの便利な機能

iPhone の多くの機能によって、視覚や聴覚に障害のあるユーザを含むすべてのユーザが iPhone に アクセスできるようになります。

## クローズドキャプション

「iPod」の設定で、ビデオのクローズドキャプションをオンにできます。[208](#page-207-0) ページの[「ビデオ](#page-207-1)」を参 照してください。

参考:ビデオコンテンツの中には、字幕を表示できるようにエンコードされていないものもあります。

## 音声コントロール

音声コントロールを使用すると、音声コマンドを使って電話をかけたり、「iPod」の音楽再生を制御し たりできます。[61](#page-60-0) ページの「[音声ダイヤル」](#page-60-1)と[94](#page-93-0) ページの「iPod [で音声コントロールを使用する:」](#page-93-1) を参照してください。

## 大きい電話キーバッド

連絡先またはよく使う項目のリストで項目をタップするだけで、電話をかけることができます。番号を 入力する必要がある場合は、iPhone の大きい数字キーパッドを使うと便利です。[60](#page-59-0) ページの[「電話](#page-59-1) [をかける/電話に出る」](#page-59-1)を参照してください。

## ワイド画面のキーボード

次の App では、より大きいキーボードが使用できるように、入力時に iPhone を回転できます:

- Â メール
- $\cdot$  Safari
- SMS/MMS
- Â メモ
- Â 連絡先

## **Visual Voicemail**

Visual Voicemail の再生/一時停止コントロールを使って、メッセージの再生を操作できます。スク ラブバーの再生ヘッドをドラッグすることで、メッセージ内の聞こえにくい部分をもう一度聞くこともで きます。[68](#page-67-0) ページの[「留守番電話を確認する](#page-67-1)」を参照してください。

## 割り当て可能な着信音

連絡先リストに登録されている人ごとに異なる着信音を割り当てて、だれが電話をかけてきたかが分 かるようにすることができます。着信音は iPhone 上で iTunes Store から購入できます。[167](#page-166-0) ページ の[「着信音を購入する」](#page-166-1)を参照してください。

## インスタントメッセージング(**IM**)チャット

App Store には、iPhone 用に最適化された数多くのインスタントメッセージング (IM) App (AIM、 BeejiveIM、ICQ、Yahoo! Messenger など)が用意されています。

## メールメッセージの最小フォントサイズ

メールメッセージのテキストを読みやすくするときは、最小フォントサイズを「大」、「特大」、または「巨 大」に設定します。[201](#page-200-0) ページの[「メール](#page-200-1)」を参照してください。

## **TTY** への対応(一部の地域で利用できます)

iPhone を TTY モードにし、iPhone TTY Adapter(別途購入)を接続して、テレタイプ (TTY) 装 置を使用できます。[204](#page-203-0) ページの「テレタイプ (TTY) 装置と一緒に iPhone を使用する」を参照し てください。

## **Mac OS X** のユニバーサルアクセス

「iTunes」を使って iPhone に「iTunes」の情報や iTunes ライブラリのコンテンツを同期するときに、 Mac OS X のユニバーサルアクセス機能を利用します。「Finder」で、「ヘルプ」>「Mac ヘルプ」 と選択して、「ユニバーサルアクセス」を検索してください。

iPhone とMac OS X のアクセシビリティ機能について詳しくは、[www.apple.com/jp/](http://www.apple.com/jp/accessibility) [accessibility](http://www.apple.com/jp/accessibility) を参照してください。

## 補聴器両立性

FCC は、デジタル携帯電話機の補聴器両立性(HAC)に関する規定を採択しました。この規定には、 米国規格協会(ANSI)C63.19 の補聴器両立性規格に従って、特定の電話機をテストし、格付けする ことが定められています。補聴器両立性に関する ANSI 規格には、2 種類の格付けがあります。テレ コイルモードで動作しない補聴器との音響結合を可能にするための無線周波妨害の低減に関する「M」 格付けと、テレコイルモードで動作する補聴器との誘導結合に関する「T」格付けです。これらの格付 けには 1 ~ 4 の段階があり、4 の両立性が最も高くなります。FCC の規定では、音響結合の場合は M3 または M4 の格付けの電話機、誘導結合の場合は T3 または T4 の格付けの電話機が補聴器両立 性があると見なされます。

現在の iPhone の補聴器両立性の格付けについては、[www.apple.com/jp/iphone/specs.html](http://www.apple.com/jp/iphone/specs.html) を参照してください。

補聴器両立性の格付けは、特定の補聴器が特定の電話機で機能することを保証するものではありませ ん。補聴器によっては、一定の格付けに達しない電話機でうまく機能する場合もあります。補聴器と電 話機の相互運用性を確認するには、購入する前に一緒に使用してください。

この電話機は、使用されている一部のワイヤレス技術について、補聴器と併用するためのテストと格 付けが行われています。ただし、まだ補聴器との使用がテストされていない新しいワイヤレス技術がこ の電話機で使用されている可能性があります。雑音が聞こえるかどうかを判定するには、補聴器また は人工内耳を使用しているときに、さまざまな場所でこの電話機のさまざまな機能をすべて試してみて ください。補聴器両立性については、サービスプロバイダまたはこの電話機の製造元にお問い合わせ ください。返品または交換ポリシーについては、サービスプロバイダまたは電話機の販売店にお問い 合わせください。

## 各国のキーボード

各国のキーボードを使用すると、アジア言語や右から左に記述する言語を含む、さまざまな言語のテ キストを入力できます。

## キーボードを追加する

iPhone に異なる言語を入力するには、異なるキーボードを使います。デフォルトでは、iPhone の「言 語環境」設定で設定した言語のキーボードだけを使用できます。ほかの言語のキーボードを使用でき るようにするには、「キーボード」設定を使用します。

## キーボードを追加する:

- 1 「設定」から「一般」>「キーボード」>「各国のキーボード」と選択します。 矢印の前の数字は、現在有効になっているキーボードの数を示します。
- 2 「新しいキーボードを追加」をタップして、リストからキーボードを選択します。

さらにキーボードを追加する場合は繰り返します。一部の言語では、使用できるキーボードが複数用意 されています。

サポートされる iPhone キーボードのリストについては、[www.apple.com/jp/iphone/specs.](http://www.apple.com/jp/iphone/specs.html) [html](http://www.apple.com/jp/iphone/specs.html) を参照してください。

キーボードリストを編集する:「一般」>「キーボード」>「各国のキーボード」と選択し、「編集」をタッ プして、次のいずれかの操作を行います。

- キーボードを削除するときは、● をタップしてから、「削除」をタップします。
- ・ リストを並べ替えるときは、キーボードの横にある をリスト内の新しい場所へドラッグします。

**A**

付録

## キーボードを切り替える

異なる言語のテキストを入力するときは、キーボードを切り替えます。

入力中にキーボードを切り替える: 曲をタップします。この記号をタップすると、新しく選択したキーボー ドの名前がしばらく表示されます。

をタッチして押したままにし、使用できるキーボードのリストを表示することもできます。リストから キーボードを選択するには、そのキーボードの名前まで指をスライドさせてから放します。

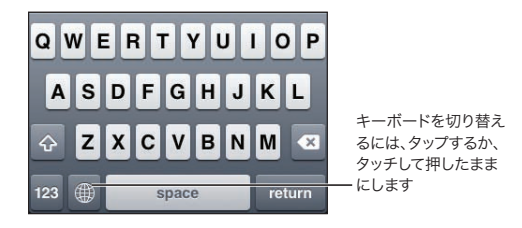

多くのキーボードではキーボードに表示されていない文字、数字、および記号も入力できます。

キーボードに表示されない文字、数字、または記号を入力する:同類の文字、数字、または記号をタッ チして押さえたままにし、目的の文字までスライドして選択します。たとえばタイ語キーボードでは、同 じ数のアラビア数字をタッチして押さえたままにするとタイ数字を選択できます。

## 中国語

キーボードを使って、中国語を拼音、倉頡輸入法、五 画輸入法、注音などのさまざまな入力方法を使っ て入力できます。指を使って画面上に漢字を書くこともできます。

#### 簡体字中国語または繁体字中国語の拼音を入力する

フルキーボードを使って漢字の拼音を入力します。入力するたびに、漢字の候補が表示されます。候 補をタップして選択するか、拼音の入力を続けてほかのオプションを表示します。

スペースなしで拼音の入力を続けると、文の候補が表示されます。

### 繁体字中国語を倉頡輸入法で入力する

キーボードの漢字の部首キーで部首を組み合わせて漢字を入力します。入力するたびに、漢字の候補 が表示されます。漢字をタップして選択するか、部首入力を続けて(最大 5 回まで)、ほかの文字オプ ションを表示します。

#### 繁体字中国語を五笔画輸入法で入力する

キーパッドで、漢字の筆画横画、縦画、斜画、点を正確な筆順で最大 5 画入力して入力します。たとえば、 漢字「圈」(円)は縦画「丨」で始まります。

入力するたびに、漢字の候補が表示されます(最もよく使用される文字が最初に表示されます)。文字 をタップして選択します。

正確な筆順が分からない場合は、アスタリスク(\*)を入力します。より多くの文字オプションを表示す るには、別の画を入力するか、文字リスト内をスクロールします。

入力したものと完全に一致する文字のみを表示するときは、一致(匹配)キーをタップします。たとえ ば、「一一」と入力して一致(匹配)キーをタップすると、使用頻度の低い「二」が完全一致として表 示されます。

## 繁体字中国語を注音で入力する

キーボードを使って、注音符号を入力します。入力するたびに、漢字の候補が表示されます。候補をタッ プして選択するか、注音符号の入力を続けてほかのオプションを表示します。最初の文字を入力すると、 より多くの文字が表示されるようにキーボードが変化します。

スペースなしで注音の入力を続けると、文の候補が表示されます。

#### 簡体字中国語または繁体字中国語を手書きで入力する

指で漢字を画面に直接書くことができます。iPhone は入力の途中から文字を認識し、一致する候補 を表示し始めます。一致度が高い文字ほど前に表示されます。文字を選択すると、後続する確率の高 い文字が候補として表示されます。

一部の複雑な漢字は、その部首を 2 つ以上書くと候補に表示されます。たとえば、魚を入力してから 巤を入力すると、文字リストに鱲(香港国際空港の名前の一部)が横に矢印付きで表示されます。文 字をタップして、入力した文字を置き換えます。

簡体字中国語の場合は、英字も認識されます。

## 簡体字中国語と繁体字中国語を変換する

変換したい文字を選択して、「置き換え…」をタップします。[39](#page-38-0)ページの「編集ーカット、コピー、ペー [スト」](#page-38-1)を参照してください。

## 指で漢字を書く

簡体字中国語または繁体字中国語の手書き入力がオンのときは、次の図に示すように指で漢字を入力 できます:

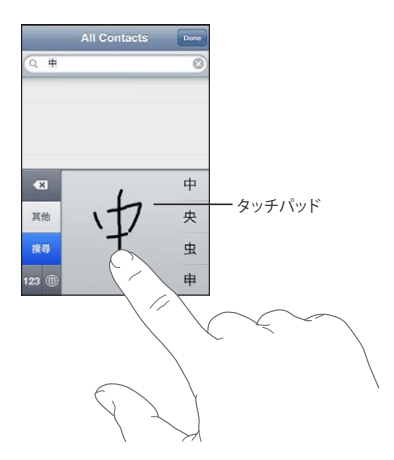

## 日本語

かなキーボード、フルキーボード、または絵文字キーボードを使って日本語を入力できます。顔文字も 入力できます。

## 日本語テンキーを使用する

テンキーを使って読みを入力します。ほかの読みを表示するには、矢印キーをタップして、ウインドウ から別の読みまたは単語を選択します。

#### 日本語フルキーボードを使用する

フルキーボードを使って読みをローマ字入力します。入力中に読みの候補が表示されます。候補をタッ プして選択します。

## 絵文字を入力する

絵文字キーボードを使います。日本で購入および使用する iPhone モデルのみで表示されます。

## 顔文字を入力する

日本語かなキーボードを使用して、「^\_^」キーをタップします。

日本語ローマ字キーボード(QWERTY-日本語レイアウト)を使用して、数字 B2 キーをタップしてから、 「^\_^」キーをタップします。

中国語の(簡体字または繁体字)拼音または(繁体字)注音キーボードを使用して、記号 キーを タップしてから、「^\_^」キーをタップします。

## 韓国語

2-Set Korean キーボードを使ってハングル文字を入力します。二重子音または複合母音を入力する には、文字をタッチしたまま、重ねる文字にスライドして選択します。

## ベトナム語

文字をタッチしたまま押さえて使用可能な発音区別符を表示してから、スライドして目的のものを選択 します。

次のキーの組み合わせで、発音区別符付きの文字を入力することもできます:

- aa—â (サーカムフレックス付き a 文字)
- aw-ă (キャロン付き a 文字)
- ee–ê (サーカムフレックス付き e 文字)
- oo–ô (サーカムフレックス付き o 文字)
- ow–d (フック付き o 文字)
- W—u (フック付き u 文字)
- dd—đ(ストローク符号付き d 文字)
- as—á (アキュートアクセント付き a 文字)
- af-à (グレーブアクセント付き a 文字)
- ar-à (疑問符付き a 文字)
- ax-a (チルダ付き a 文字)
- aj-a (ドットビロー付き a 文字)

## 辞書を作成する

一部の中国語キーボードおよび日本語キーボードでは、辞書を作成して単語とそのよみを登録できます。 辞書機能をサポートするキーボードで辞書に登録されている単語のよみを入力すると、よみに関連づけ られた単語を入力できます。辞書は、次のキーボードで利用できます:

- 中国語 簡体字(拼音)
- 中国語 繁体字(拼音)
- ・ 中国語 繁体字(注音)
- 日本語 (ローマ字)
- 日本語(テンキー)

単語を辞書に追加する:「設定」で、「一般」>「キーボード」>「ユーザ辞書を編集」と選択します。 「+」をタップし、「単語」フィールドをタップして単語を入力してから、「よみ」、「拼音」、または「注 音」をタップし、入力内容を入力します。

オンになっているキーボードに基づいて、それぞれの単語には複数の入力内容を設定できます。 単語を辞書から削除する:「ユーザ辞書」リストで単語をタップし、「単語を削除」をタップします。

# サポートおよびその他の情報

付録

## Apple の iPhone サポートサイト

総合的なサポート情報は、[www.apple.com/jp/support/iphone](http://www.apple.com/jp/support/iphone/?cid=acs::iphone4userguide&cp=acs::iphone4userguide) からオンラインで参照できます。 カスタマイズされたサポートを希望する場合は、Express Lane を使用することもできます(一部の国 や地域では利用できません)。[expresslane.apple.com](http://expresslane.apple.com/GetproductgroupList.do?cid=acs::iphone4userguide&cp=acs::iphone4userguide) を参照してください。

## iPhone を再起動する/リセットする

機能が正しく動作しない場合は iPhone を再起動したり、App を強制終了したり、iPhone をリセッ トしたりします。

**iPhone** を再起動する:スリープ/スリープ解除のオン/オフボタンを赤いスライダが表示されるまで 押したままにします。指でスライダをスライドして、iPhone の電源を切ります。もう一度 iPhone の 電源を入れるときは、スリープ/スリープ解除のオン/オフボタンを Apple ロゴが表示されるまで押 したままにします。

iPhone の電源を切ることができない場合や、問題が解決しない場合は、iPhone のリセットが必要 な場合があります。リセットは、iPhone の電源を切って入れ直しても問題が解決しない場合にのみ実 施してください。

**App** を強制終了する:スリープ/スリープ解除のオン/オフボタンを数秒間、赤いスライダが表示さ れるまで押したままにします。次に、App が終了するまでホーム □ ボタンを押したままにします。

履歴リストからアプリケーションを削除して強制的に終了させることもできます。[29](#page-28-0) ページの「[App](#page-28-1) を [開いて切り替える](#page-28-1)」を参照してください。

**iPhone** をリセットする:スリープ/スリープ解除のオン/オフボタンとホームボタンを、Apple ロゴ が表示されるまで同時に 10 秒以上押したままにします。

## iPhone のバックアップを作成する

「iTunes」では、iPhone 上の設定、ダウンロードした App とデータ、およびその他の情報のバック アップが作成されます。バックアップを使用して、iPhone ソフトウェアの復元後にこれらの項目を復元 したり、情報を別の iPhone に転送したりできます。[252](#page-251-0) ページの「iPhone [ソフトウェアをアップデー](#page-251-1) [トする/復元する](#page-251-1)」を参照してください。

iPhone のバックアップ作成またはバックアップからの復元は、コンテンツおよびその他の項目 (「iTunes」を使ってダウンロードした音楽、Podcast、着信音、写真、ビデオ、および App など) を iTunes ライブラリと同期する操作とは異なります。バックアップには、iPhone 上の設定、ダウンロー ドした App とデータ、およびその他の情報が含まれます。iPhone を復元した後、音楽、ビデオ、写 真、App などのコンテンツを iPhone に戻すために再度同期する必要があります。[253](#page-252-0) ページの「[バッ](#page-252-1) [クアップから復元する](#page-252-1)」を参照してください。

App Store からダウンロードした App は、次回「iTunes」に同期するときにバックアップが作成さ れます。それ以降は、「iTunes」に同期するときに App のデータのバックアップだけが作成されます。

## バックアップを作成する

「iTunes」では、次の場合に iPhone のバックアップが作成されます:

Â 「iTunes」と同期する

デフォルトでは、iPhone をコンピュータに接続するたびに「iTunes」が iPhone の同期を実行し ます。[53](#page-52-0) ページの「iTunes [と同期する](#page-52-1)」を参照してください。そのコンピュータと同期するように 構成されていない iPhone のバックアップは、自動的には作成されません。「iTunes」の「同期」 をクリックして手動で同期することもできます。バックアップは、iPhone が接続されるたびに 1 回 だけ、最初の同期が行われる前に作成されます。もう一度同期しても、「iTunes」は別のバックアッ プを作成しません。

Â iPhone をアップデートする

「iTunes」では、iPhone をアップデートする前に、そのコンピュータ上の「iTunes」と同期する ように構成されていない iPhone でもバックアップが作成されます。

Â iPhone を復元する(バックアップの作成を選択した場合)

iPhone を復元する前にバックアップを作成するかどうかが確認されます。

設定やバックアップに保存される情報など、バックアップの詳しい情報については support.apple.com/kb/HT1766?viewlocale=ja JP を参照してください。

## バックアップを削除する

「iTunes」では、iPhone のバックアップのリストからバックアップを削除することができます。これは、 ほかの人のコンピュータにバックアップを作成してしまった場合などに便利です。

## バックアップを削除する:

- 1 「iTunes」で、「iTunes」の環境設定を開きます。
	- Mac:「iTunes」>「環境設定」と選択します。
	- Windows:「編集」>「設定」と選択します。
- 2 「デバイス」をクリックします (iPhone を接続する必要はありません)。
- 3 削除したいバックアップを選択して、「バックアップを削除」をクリックします。
- 4 選択したバックアップを取り除いてよいかどうかを確認するメッセージが表示されたら、「バックアップ を削除」をクリックします。
- 5 「OK」をクリックして、「iTunes」の「環境設定」ウインドウを閉じます。

## <span id="page-251-1"></span><span id="page-251-0"></span>iPhone ソフトウェアをアップデートする/復元する

「iTunes」を使って iPhone ソフトウェアのアップデートと復元が行えます。

• アップデートを実行すると、 iPhone ソフトウェアがアップデートされます。ダウンロードした App、 設定、およびデータに影響はありません。

参考:場合によっては、アップデートに iPhone の復元が伴うこともあります。

Â 復元を行う場合は、最新バージョンの iPhone ソフトウェアが再インストールされ、設定がデフォル トに復元されて、iPhone に保存されたデータ(ダウンロードした App、曲、ビデオ、連絡先、写真、 カレンダー情報など)が削除されます。お使いのコンピュータの「iTunes」を使用して iPhone のバッ クアップを作成していた場合、復元処理の最後にそのバックアップからデータを復元できます。

削除されたデータは iPhone のユーザインターフェイスからはアクセスできなくなりますが、iPhone から消去されたわけではありません。すべてのコンテンツおよび設定を消去する方法については、[198](#page-197-0) ページの「iPhone [をリセットする」](#page-197-1)を参照してください。

iPhone で Bluetooth ヘッドセットまたはカーキットを使用している場合に設定を復元したときは、 Bluetooth デバイスを使用する前にデバイスを iPhone に登録し直す必要があります。

iPhone ソフトウェアのアップデートと復元について詳しくは、[support.apple.com/kb/](http://support.apple.com/kb/HT1414?viewlocale=ja_JP) HT1414?viewlocale=ja JP を参照してください。

## **iPhone** のアップデート

お使いのコンピュータがインターネットに接続されていること、および最新バージョンの「iTunes」 ([www.apple.com/jp/itunes](http://www.apple.com/jp/itunes) からダウンロードできます) がインストールされていることを確認し ます。

## **iPhone** をアップデートする:

- 1 iPhone をコンピュータに接続します。
- 2 「iTunes」の「デバイス」リストで iPhone を選択してから、画面上部の「概要」をクリックします。
- 3 「アップデートを確認」をクリックします。新しいバージョンの iPhone ソフトウェアを入手できる場合 は、そのことを知らせるメッセージが表示されます。
- 4 「アップデート」(Mac OS X の場合)または「更新」(Windows の場合)をクリックして、最新バー ジョンのソフトウェアをインストールします。

## **iPhone** の復元

お使いのコンピュータがインターネットに接続されていること、および最新バージョンの「iTunes」 ([www.apple.com/jp/itunes](http://www.apple.com/jp/itunes) からダウンロードできます)がインストールされていることを確認し ます。

## **iPhone** を復元する:

- 1 iPhone をコンピュータに接続します。
- 2 「iTunes」の「デバイス」リストで iPhone を選択してから、画面上部の「概要」をクリックします。
- 3 「アップデートを確認」をクリックします。新しいバージョンの iPhone ソフトウェアを入手できる場合 は、そのことを知らせるメッセージが表示されます。
4 「復元」をクリックします。画面の説明に従って復元操作を完了します。復元を実行する場合、指示に 従って iPhone をバックアップすることが推奨されます。

iPhone ソフトウェアが復元されると、これを新しい iPhone として設定するか、または音楽やビデオ、 App データなどの情報をバックアップから復元するかを選択できます。

バックアップからの復元後、以前のデータは iPhone のユーザインターフェイスからはアクセスできな くなりますが、iPhone から消去されたわけではありません。すべてのコンテンツおよび設定を消去す る方法については、[198](#page-197-0) ページの「iPhone [をリセットする](#page-197-1)」を参照してください。

#### バックアップから復元する

設定、App データ、およびそのほかの情報をバックアップから復元できます。また、この機能を利用して、 これらの項目を別の iPhone に転送することもできます。お使いのコンピュータがインターネットに接 続されていること、および最新バージョンの「iTunes」([www.apple.com/jp/itunes](http://www.apple.com/jp/itunes) からダウンロー ドできます)がインストールされていることを確認します。

重要:バックアップからの復元は、「iTunes」の「概要」パネルからの iPhone の復元とは異な る作業です。[252](#page-251-0) ページの「[iPhone](#page-251-1) の復元」を参照してください。バックアップからの復元では、 iPhone ソフトウェアは完全には復元されません。また、バックアップから iPhone を復元すると、 App のデータを含めたバックアップにあるすべてのデータが復元されます。古いバックアップを選択し た場合、そのバックアップから復元すると、App のデータが現在のものではないデータで置き換えら れてしまう可能性があります。

ほかの iPhone または iPod touch のバックアップから iPhone を復元した場合、一部のパス ワードや設定が復元されない可能性があります。(バックアップが暗号化されている場合は、より 多くのパスワードと設定が復元される可能性がありますが、それでもすべて復元されるわけではあ りません。)設定やバックアップに保存される情報について詳しくは、[support.apple.com/kb/](http://support.apple.com/kb/HT1766?viewlocale=ja_JP) HT1766?viewlocale=ja JP を参照してください。

#### バックアップから **iPhone** を復元する:

- 1 普段同期しているコンピュータに iPhone を接続します。
- 2 「iTunes」の「デバイス」リストで、Control キーを押したまま iPhone をクリックし、表示されるメ ニューから「バックアップから復元」を選択します。
- 3 ポップアップメニューから、復元するバックアップを選択し、「復元」をクリックします。

バックアップが暗号化されている場合は、パスワードを入力します。

# 安全性、ソフトウェア、およびサービスに関する情報

次の表に、iPhone の安全性、ソフトウェア、およびサービスに関する詳しい情報の参照先を示します。

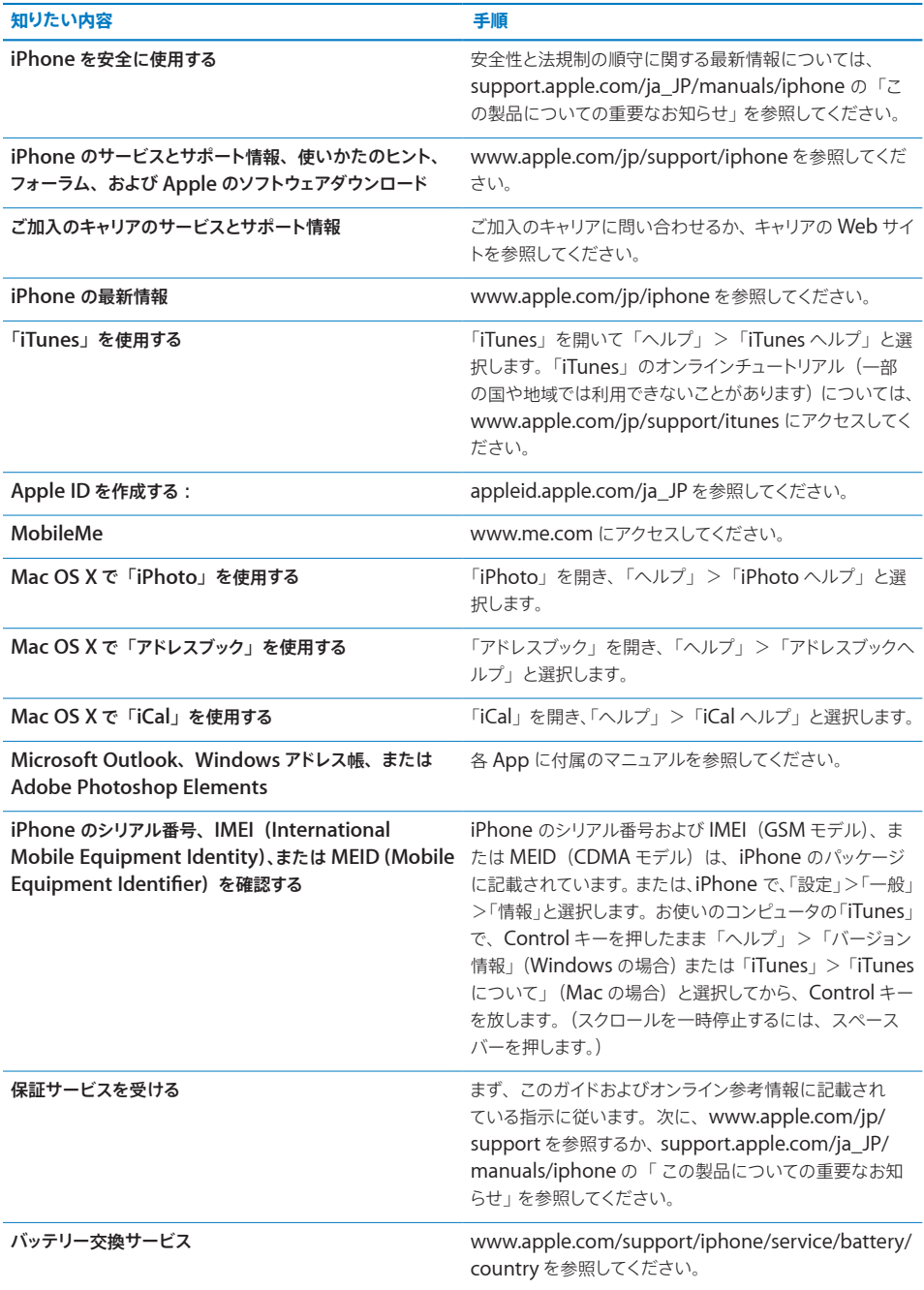

### iPhone をエンタープライズ環境で使用する

次のような iPhone のエンタープライズ機能については、[www.apple.com/jp/iphone/business](http://www.apple.com/jp/iphone/business/) を参照してください:

- Microsoft Exchange
- Â 構成プロファイルをインストールする
- $\cdot$  CalDAV
- CardDAV
- $\cdot$  IMAP
- $\cdot$  IDAP
- VPN

### iPhone をほかのキャリアで使用する

一部のキャリアでは、iPhone のロックを解除してそのキャリアのネットワークで使用することができ ます。キャリアがこのオプションを提供しているかどうか調べるには、[support.apple.com/kb/](http://support.apple.com/kb/HT1937?viewlocale=ja_JP) [HT1937?viewlocale=ja\\_JP](http://support.apple.com/kb/HT1937?viewlocale=ja_JP) を参照してください。

承認および設定情報については、ご利用のキャリアにお問い合わせください。この処理を完了するには、 iPhone を「iTunes」に接続する必要があります。追加料金が必要になる場合もあります。

トラブルシューティングについては、[support.apple.com/kb/TS3198?viewlocale=ja\\_JP](http://support.apple.com/kb/TS3198?viewlocale=ja_JP) を参照し てください。

### 廃棄とリサイクルに関する情報

アップルの使用済み携帯電話リサイクルプログラム (一部の地域でのみ利用可能):使用済み携帯電 話の無料リサイクル、プリペイド方式の発送用宛名ラベル、および指示については、次の Web サイト を参照してください:[www.apple.com/jp/recycling](http://www.apple.com/jp/recycling/)

**iPhone** の廃棄とリサイクル:お使いの iPhone を廃棄する際は、地域法および条例に従って適切に 処分してください。iPhone にはバッテリーが含まれているため、一般の家庭ゴミとは別個に処理する 必要があります。お使いの iPhone の寿命が尽きたときは、アップルまたはお住まいの地域の自治体 に廃棄およびリサイクルの方法についてお問い合わせいただくか、そのまま最寄の Apple Store にお 持ち込みいただき返却してください。バッテリーは取り外され、環境にやさしい方法でリサイクルされ ます。詳しくは、以下を参照してください。[www.apple.com/jp/recycling](http://www.apple.com/jp/recycling/)

**European Union**̶**Electronics and Battery Disposal Information:** 

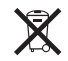

This symbol means that according to local laws and regulations your product and its battery should be recycled separately from household waste.When this product reaches its end of life, take it to a collection point designated by local authorities for the recycling of electronic equipment.The improper disposal of waste electronic equipment from the consumer may be subject to fines.The separate collection and recycling of your product and its battery at the time of disposal will help conserve natural resources and ensure that it is recycled in a manner that protects human health and the environment.

For collection and recycling services for iPhone, go to[:www.apple.com/jp/recycling/](http://www.apple.com/jp/recycling/nationalservices/europe.html) [nationalservices/europe.html](http://www.apple.com/jp/recycling/nationalservices/europe.html)

**iPhone** のバッテリー交換:iPhone の充電式バッテリーの交換は、必ずアップルまたはアップル正規 サービスプロバイダに依頼してください。バッテリー交換サービスについて詳しくは、次の Web サイ トを参照してください:[www.apple.com/support/iphone/service/battery/country](http://www.apple.com/support/iphone/service/battery/country/)

**Deutschland:** Dieses Gerät enthält Batterien.Bitte nicht in den Hausmüll werfen. Entsorgen Sie dieses Gerätes am Ende seines Lebenszyklus entsprechend der maßgeblichen gesetzlichen Regelungen.

**Nederlands:** Gebruikte batterijen kunnen worden ingeleverd bij de chemokar of in een speciale batterijcontainer voor klein chemisch afval (kca) worden gedeponeerd.

**Türkiye:** EEE yönetmeliğine (Elektrikli ve Elektronik Eşyalarda Bazı Zararlı Maddelerin Kullanımının Sınırlandırılmasına Dair Yönetmelik) uygundur.

台灣

螺 廢電池請回收

**Brazil**̶**Disposal Information:** 

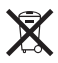

**Brasil**̶**Informações sobre descarte e reciclagem:** O símbolo indica que este produto e/ou sua bateria não devem ser descartadas no lixo doméstico.Quando decidir descartar este produto e/ou sua bateria, faça-o de acordo com as leis e diretrizes ambientais locais.Para informações sobre o programa de reciclagem da Apple, pontos de coleta e telefone de informações, visite www.apple.com/br/environment.

### 環境向上への取り組み

Apple では、事業活動および製品が環境に与える影響をできる限り小さくするよう取り組んでいます。 詳しくは、次のWebサイトを参照してください:[www.apple.com/jp/environment](http://www.apple.com/jp/environment)

## iPhone の動作温度

iPhone の内部温度が通常の動作温度を超えると、温度を調整するために次のことが行われます:

- Â iPhone の充電が中止されます
- 画面が暗くなります
- 携帯電話の信号が弱くなります
- Â 温度に関する警告画面が表示されます

重要:温度の警告画面が表示されている間は、緊急電話をかける場合を除いて、iPhone を使用で きなくなります。iPhone の内部温度を自動調整できなくなると、温度が下がるまでディープスリープ 状態になります。iPhone がこのモードになった場合は、緊急電話をかけることもできなくなります。 iPhone を再度使用する前に、iPhone を涼しい場所に移動して数分待ってください。

#### $#$  Apple Inc.

© 2011 Apple Inc. All rights reserved.

Apple、Apple ロゴ、AirPlay、Aperture、Apple TV、 Cover Flow、FaceTime、Finder、iBooks、iCal、iMovie、 iPhoto、iPod、iPod touch、iTunes、Keynote、Mac、 Macintosh、Mac OS、Numbers、Pages、QuickTime、 Safari、Spotlight、および Works with iPhone ロゴは、米国 その他の国で登録された Apple Inc. の商標です。商標「iPhone」 は、アイホン株式会社の許諾を受けて使用しています。

AirPrint、iPad、Made for iPhone ロゴ、Multi-Touch、 Retina、および Shuffle は、Apple Inc. の商標です。

Apple、Apple Store、iDisk、および iTunes Store は、米国 その他の国で登録された Apple Inc. のサービスマークです。

App Store、iBookstore、iTunes Extras、および MobileMe は、 Apple Inc. のサービスマークです。

IOS は米国その他の国における Cisco の商標または登録商標であ り、ライセンス許諾を受けて使用されています。

Ping は Karsten Manufacturing Corporation の登録商標で あり、米国内でライセンス許諾を受けて使用されています。

Nike + iPod Sport Kit は、単独で使用するときにも Nike + iPod 対応の iPodメディアプレーヤーや iPhone 3GS 以降と一 緒に使用するときにも、米国特許番号 6,018,705、6,052,654、 6,493,652、6,298,314、6,611,789、6,876,947、および 6,882,955 の 1 つ以上の特許によって保護されています。

Bluetooth® のワードマークとロゴは Bluetooth SIG, Inc. が所 有する登録商標です。また、Apple Inc. のワードマークやロゴの 使用は実施権に基づいています。

Adobe および Photoshop は、米国その他の国における Adobe Systems Incorporated の商標または登録商標です。

本書に記載のその他の社名、商品名は、各社の商標または登録 商標である場合があります。

本書に記載の他社商品名は参考を目的としたものであり、それら の製品の使用を強制あるいは推奨するものではありません。また、 Apple Inc. は他社製品の性能または使用につきましては一切の 責任を負いません。すべての同意、契約、および保証は、ベンダー と将来のユーザとの間で直接行われるものとします。本書には正 確な情報を記載するように努めました。ただし、誤植や制作上の 誤記がないことを保証するものではありません。

J019-2024/2011-03